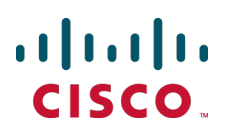

# **Cisco TelePresence Conductor**

Administrator Guide

XC2.3

**D14826.08 April 2014**

## **Contents**

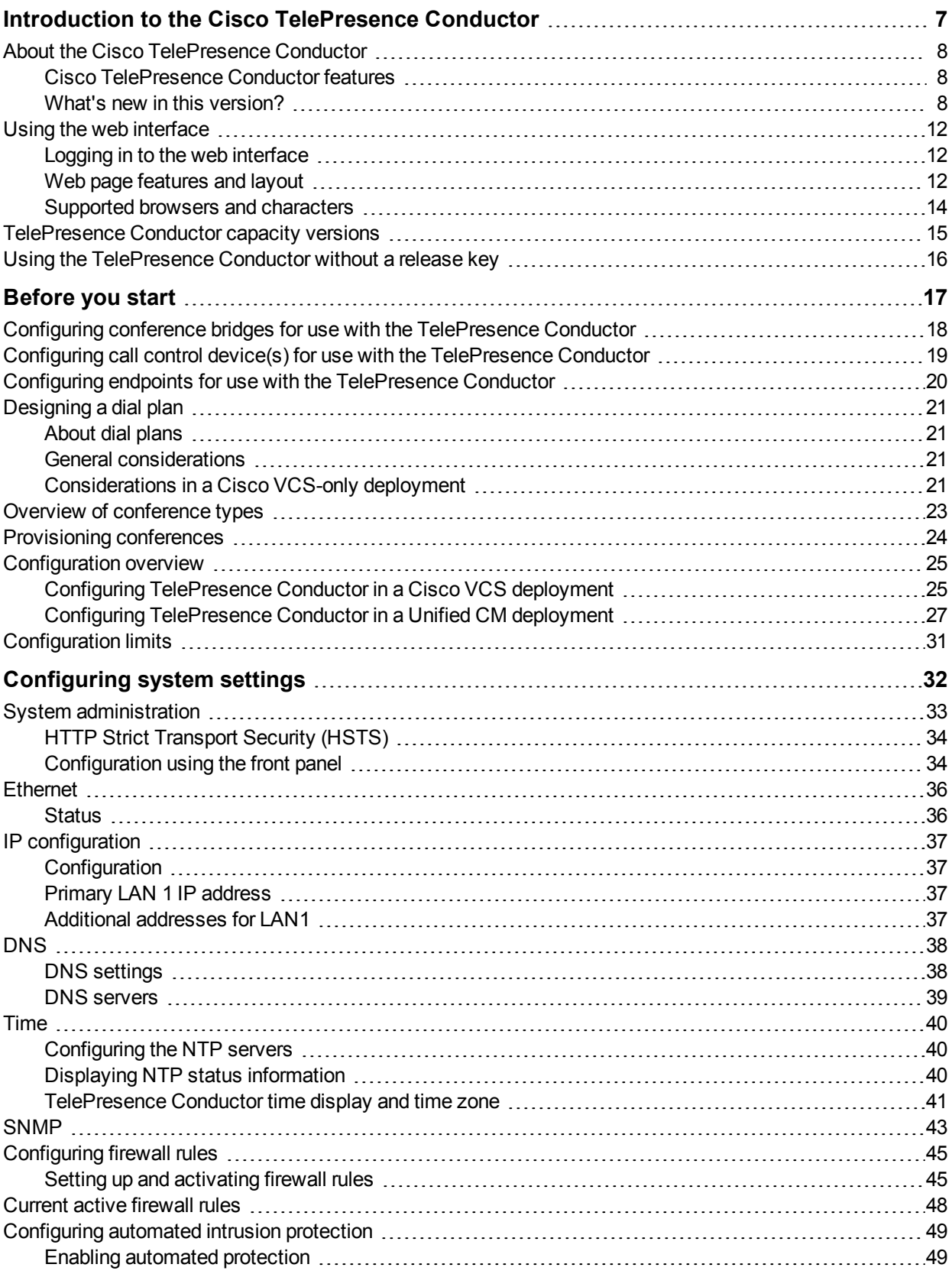

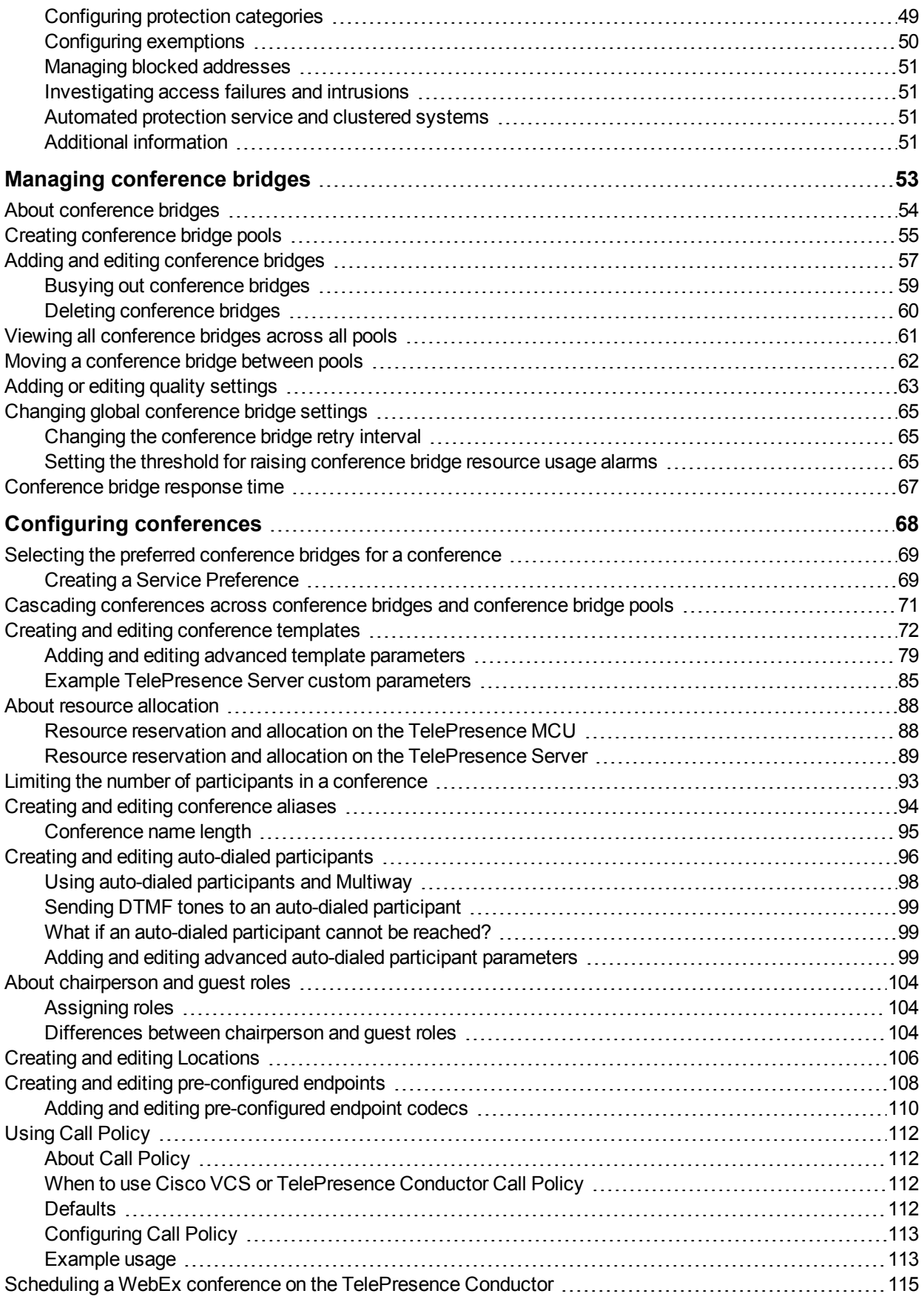

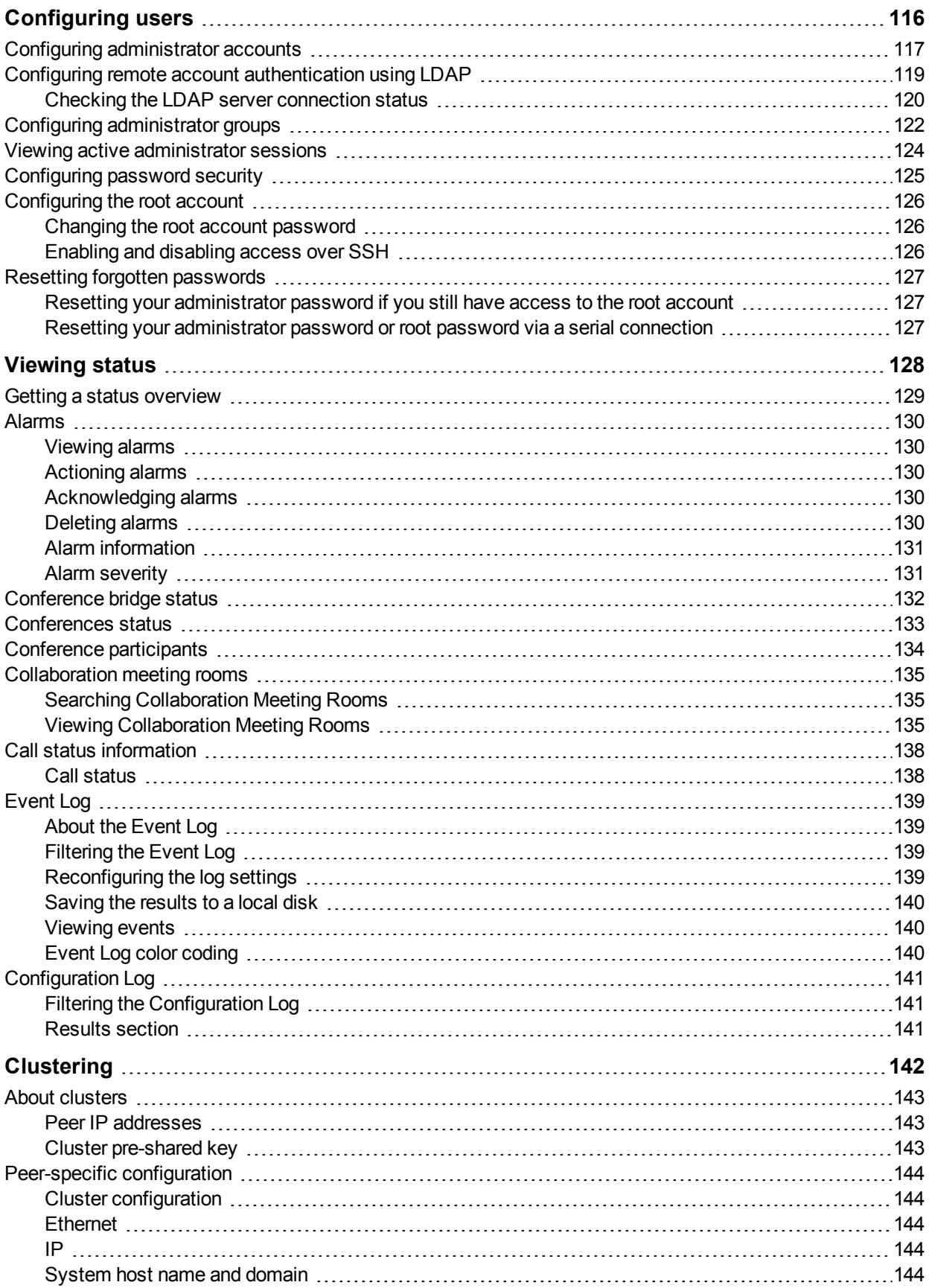

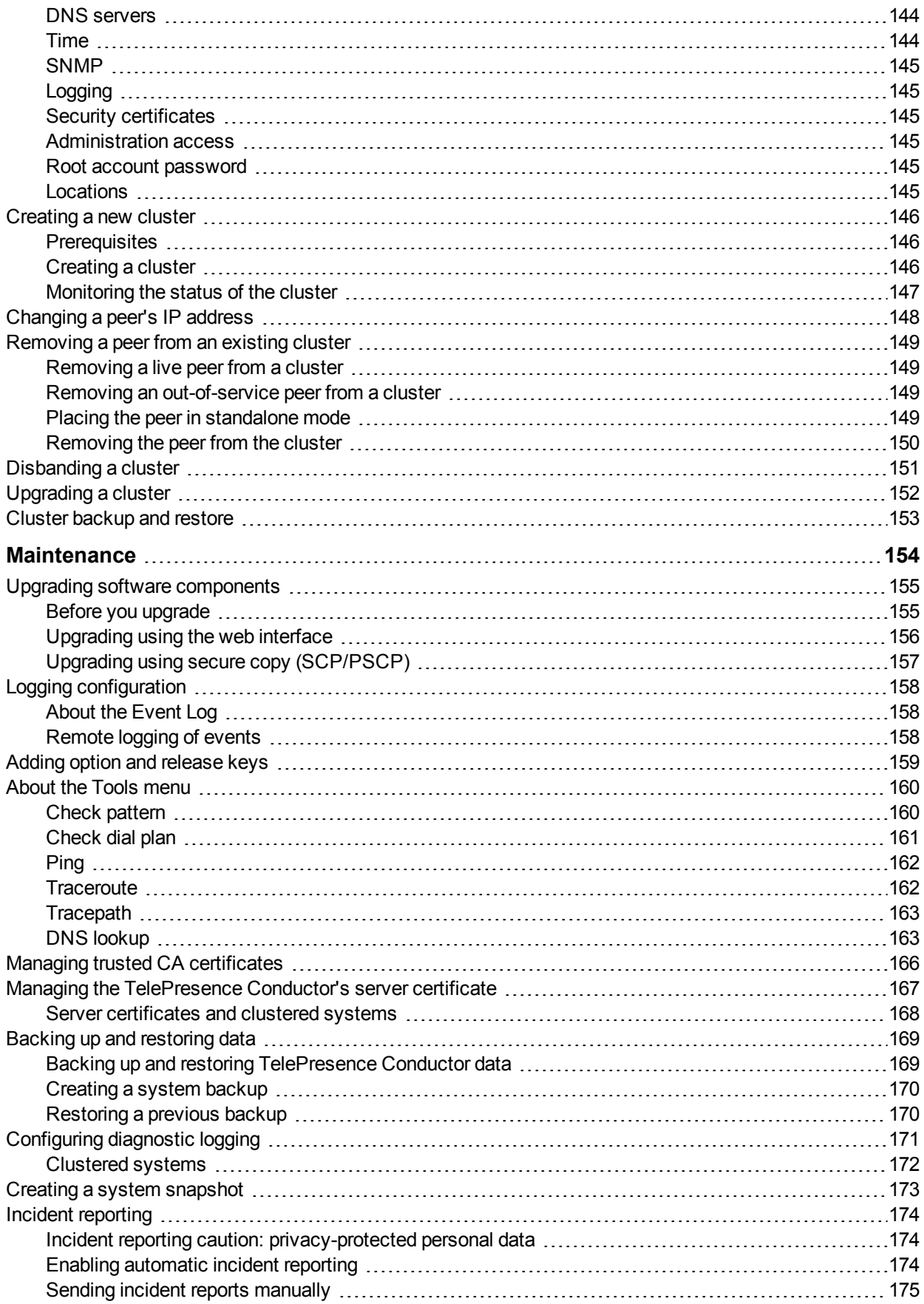

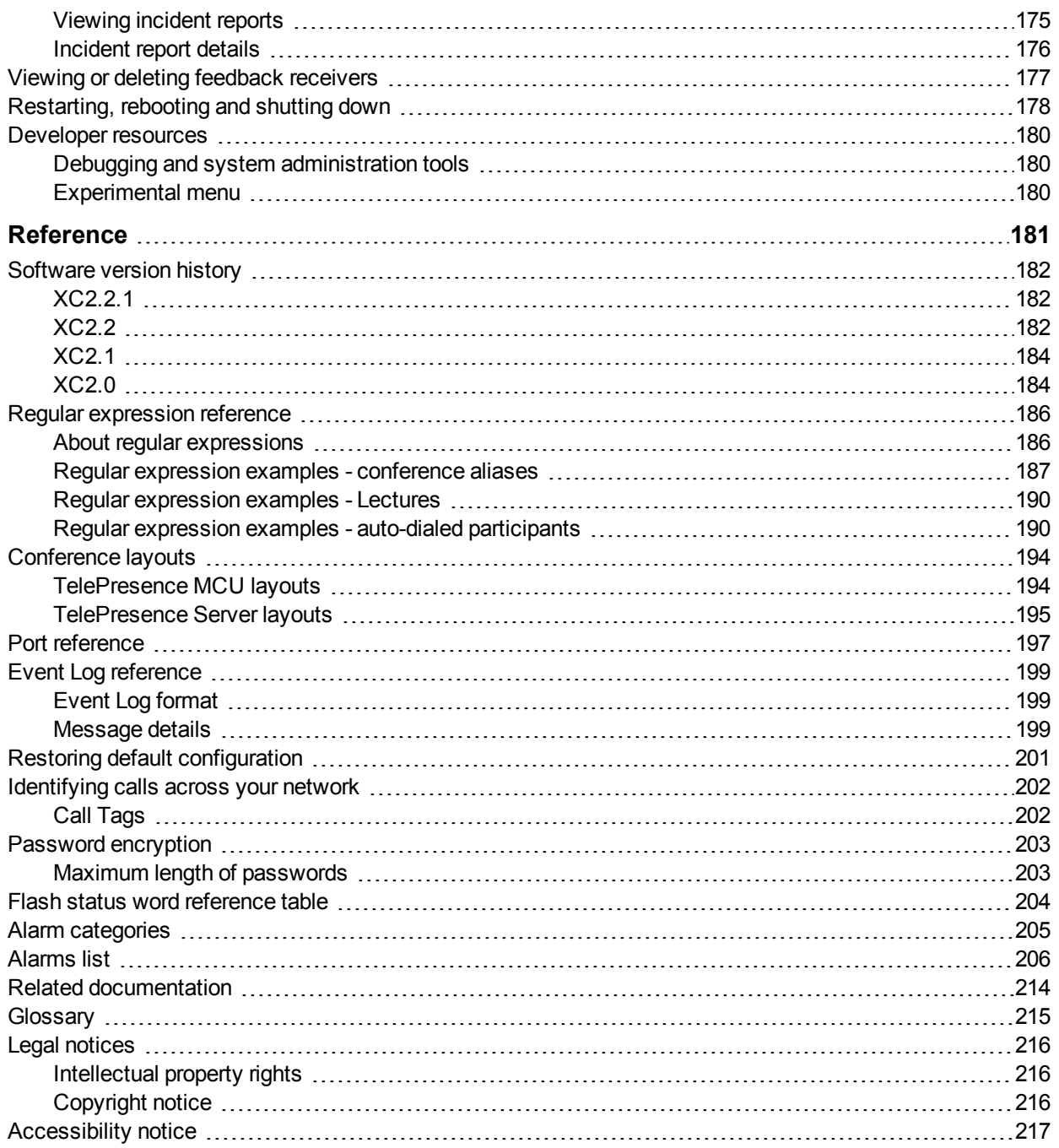

## <span id="page-6-0"></span>**Introduction to the Cisco TelePresence Conductor**

This section introduces the Cisco TelePresence Conductor and its features. It highlights the new features that were added in this software version.

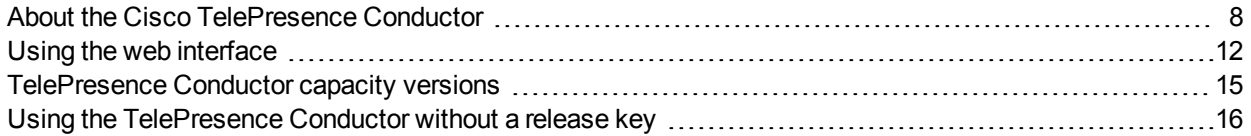

## <span id="page-7-0"></span>**About the Cisco TelePresence Conductor**

The Cisco TelePresence Conductor simplifies multiparty video communications. It lies within a video communications network, working in conjunction with at least one conference bridge and at least one call control device. The call control devices can be Cisco TelePresence Video Communication Servers (Cisco VCSs) or Cisco Unified Communications Managers (Unified CMs) or both. TelePresence Conductor allows the video network to be configured such that spontaneous or rendezvous\* conferences may be easily provisioned, initiated, accessed and managed.

<span id="page-7-1"></span>\* personal conferences with a unique conference ID that are often referred to as "MeetMe" conferences

### **Cisco TelePresence Conductor features**

The Cisco TelePresence Conductor is the focal point in a TelePresence network and acts in a similar manner to the conductor of an orchestra. It knows all of the individual conferencing components that have been configured to be used with it and their capabilities intimately. It will control all of these individual elements to achieve the best possible performance. This will ensure intelligent conference placement and improved resource utilization and provides powerful, comprehensive administrator control.

It is tightly integrated with the industry-leading Cisco TelePresence MCUs, the Cisco TelePresence Servers, the Cisco TelePresence Video Communication Servers (Cisco VCSs), the Cisco Unified Communications Managers (Unified CMs) and the Cisco TelePresence Management Suite (Cisco TMS). It will work with all standards-compliant endpoints.

The TelePresence Conductor can be deployed in a triple-redundant cluster (with nodes that may be geographically distributed), providing true reliability – conferencing is always available. The resilient architecture ensures service availability even if individual conference bridges or TelePresence Conductors are taken out of service.

It provides a single interface for service provisioning, no matter how many conference bridges there are. As scale increases, more conference bridges may simply be added without increasing provisioning overhead.

The TelePresence Conductor scales from IP phone through to immersive meeting room and from small businesses to the largest enterprises.

Conference personalization is supported to allow a user to get a consistent experience that satisfies their personal preferences (layouts, PINs, encryption etc.) irrespective of the conference bridge on which a conference is hosted.

TelePresence conferencing is elevated to a new level by ensuring a reliable and faultless conference experience with all of the conferencing components working together in harmony.

### <span id="page-7-2"></span>**What's new in this version?**

The new features introduced in this release of the TelePresence Conductor software are described below:

#### **New Capacity Management API**

TelePresence Conductor version XC2.3 has a new API that allows management applications (such as Cisco TMS) to obtain information about a conference and its associated resources. The API returns information about the capacity of a conference bridge that will be used for a conference with a given dialed alias.

#### **New Provisioning API**

TelePresence Conductor version XC2.3 has a new API that allows management applications (such as Cisco TMS) to provision conferences on TelePresence Conductor. The API allows the client to create a new ConfBundle on the TelePresence Conductor. A ConfBundle consists of information related to a conference and can have a number of aliases and auto-dialed participants associated with it. These aliases and autodialed participants are separate from conference aliases and auto-dialed participants configured via the TelePresence Conductor's web interface and can be edited via the Provisioning API only.

#### **Direct match alias lookup**

TelePresence Conductor version XC2.3 supports direct match alias lookup for conferences created via the Provisioning API. Allowing direct match alias configuration dramatically reduces the lookup time for tens of thousands of aliases.

In previous versions, conferences configured on TelePresence Conductor used regular expressiond (RegEx) to match aliases, which allowed multiple aliases to create conferences with minimum configuration on TelePresence Conductor. However, when thousands of aliases were configured, conference lookup time and create time started to increase, and fine grain control of allowed conferences was difficult.

In version XC2.3 direct match alias lookup is supported only when using the new Provisioning API. All conferences configured directly via the TelePresence Conductor's web interface or XML RPC API continue to use RegEx lookup.

#### **Numeric dialing with Unified CM**

Unified CMs append the TelePresence Conductor's IP address (one of the additional IP addresses configured on TelePresence Conductor's user interface) or hostname instead of the domain to numeric dial strings. For example, when an endpoint dials the string **1234**, Unified CM will send the dial string **1234@10.0.0.1** to TelePresence Conductor. When TelePresence Conductor attempts to do an exact match of the dial string, it will not be able to match the dial string to an alias, because the user will have provisioned an alias that uses a domain, for example **1234@domain.com**.

A new API (the SIP Domain API) has been added to TelePresence Conductor to resolve this issue. Using this API it is possible to set the SIP domain on TelePresence Conductor. TelePresence Conductor will transform incoming dial strings to include the SIP domain rather than an IP address or hostname, which will make it possible to compare the dial string with provisioned aliases.

Note that this modification to the URI is only internal to the TelePresence Conductor, the outgoing call URI does not change.

#### **Collaboration meeting room information available on the web interface**

A new page has been added to the TelePresence Conductor web interface that allows you to search for one or more Collaboration Meeting Rooms (CMRs) that have been configured via the TelePresence Conductor's Provisioning API using a management tool such as Cisco TMS. For each CMR, details on aliases, autodialed participant and other related data can be viewed. The data associated with a CMR is configured via the Provisioning API, it cannot be modified via the TelePresence Conductor's web interface and it cannot be used by conferences configured via the web interface.

#### **Increased number of TelePresence Server calls supported**

In older versions of TelePresence Server software it was possible to connect only up to 104 participants in total to either a standalone TelePresence Server or cluster of TelePresence Servers. In TelePresence Server version 4.0 it will be possible to connect up to 200 participants in total (up to 104 per conference). Changes to TelePresence Conductor allow support for these new limits.

#### **Audio-only quality setting added**

It is now possible to configure audio-only conferences on TelePresence Servers using a new predefined 'Audio-only (no video, mono audio)' conference quality setting.

#### **Segment switching support**

TelePresence Server version 4.0 supports segment switching, which allows multiscreen endpoints to switch just the screen of another multiscreen endpoint that contains the loudest speaker rather than all screens. This feature works only for multiscreen endpoints that provide loudest pane information and for TelePresence Server version 4.0. It is ignored otherwise. The default is to have segment switching enabled.

The feature can be enabled or disabled via:

- <sup>n</sup> TelePresence Conductor's web interface (on the **Conference template** page)
- <sup>n</sup> Cisco TMS's web interface (via the **Custom Parameters** on the **Create new CMR Template** page)
- <sup>n</sup> the **advanced\_parameters** attribute of the **ConfBundle** object when using the TelePresence Conductor's Provisioning API directly

The TelePresence Server must be:

- connected to the TelePresence Conductor
- **n** running version 4.0 or later
- **n** configured in *Remotely managed* mode

#### **H.264 - SVC signaling passthrough**

The TelePresence Conductor back-to-back user agent (B2BUA) now passes through all H.264-SVC (scalable video codec) signaling. This will allow endpoints to use the hybrid conference and multistream endpoint support on the TelePresence Server when it is available. A hybrid conference includes some audio and video streams that are switched and some that are transcoded. See *[TelePresence](http://www.cisco.com/en/US/partner/products/ps11339/prod_release_notes_list.html) Server Release Notes* for more information.

#### **H.265 passthrough**

The TelePresence Conductor back-to-back user agent (B2BUA) now passes through all H.265 signaling. Like H.264 - SVC signaling this will allow endpoints to use the hybrid conference and multistream endpoint support on the TelePresence Server when it is available.

#### **Encrypted iX passthrough**

Previously the iX protocol, used for example to support the ActiveControl feature on the TelePresence Server, was passed through the TelePresence Conductor's B2BUA. Now the B2BUA also allows Encrypted iX to pass through.

#### **SIP Remote Party ID (RPID) passthrough**

The TelePresence Conductor's B2BUA now supports the passthrough of SIP RPID, which is a SIP header used by Unified CM to convey calling and connected line identity. SIP RPID is defined in the document draftietf-sip-privacy-04. Although RPID is non-standard, it is implemented by a large number of vendors and is included in most of Cisco's SIP products.

TelePresence Conductor forwards the SIP RPID header without checking the validity of the identity information contained in the header or the authority of the source. To indicate this, TelePresence Conductor sets the **screen** parameter to *no*.

TelePresence Conductor does not support the ability to set the display name field to 'anonymous' for endpoints requesting anonymity. All display names are forwarded on as they are.

#### **Secure conference configuration passthrough**

Previously when configuring a conference on Cisco TMS, the secure conference parameter was ignored. This has now changed and the configuration is passed on to the conference bridges.

#### **Certificate management**

- The management of CA certificates has been improved, allowing you to view, upload and delete individual CA certificates.
- **New installations of TelePresence Conductor software now ship with a temporary trusted CA, and a** server certificate issued by that temporary CA. We strongly recommend that you replace the server certificate with one generated by a trusted certificate authority, and that you install CA certificates for the authorities that you trust. If you upgrade to this release from an earlier installation of TelePresence Conductor software, your existing server and trusted CA certificates will not be affected.

### **Other enhancements and usability improvements**

- The online help has a new skin and an improved search capability.
- **No When configuring firewall rules:** 
	- You can choose whether to drop or reject denied traffic. Note that on upgrade to XC2.3, any existing "deny" rules will now drop the traffic; prior to XC2.3 the traffic would have been rejected.
	- If you have made several changes there is now an option to revert all changes. This discards all pending changes and resets the working copy of the rules to match the current active rules.
	- You can more easily change the order of the rules by using up/down arrow buttons to swap the priorities of adjacent rules.
- n Improved web interface usability when switching between SRV and address record resolution modes when configuring the address of an LDAP server for remote user account authentication.
- You have the option to take a tcpdump while diagnostic logging is in progress.
- The diagnostic logging feature has been extended to include:
	- a tcpdump that can be enabled cluster-wide
	- $\bullet$  an xconfig file
	- $\bullet$  an xstatus file
	- The xconfig and xstatus files are taken at the start of the logging process.
- It is now possible to view all matching intrusion protection triggers for a particular category.

## <span id="page-11-0"></span>**Using the web interface**

This section provides information on how to use the TelePresence Conductor web interface. It also describes what the web interface layout looks like and which browsers and characters are supported.

### <span id="page-11-1"></span>**Logging in to the web interface**

To use the web interface, you must log in as follows:

- 1. Open a browser window and in the address bar type either:
	- the IP address of the system (this is 192.168.0.100 by default and should be changed during the commissioning process)
	- $\bullet$  the FQDN (fully-qualified domain name) of the system. The **Administrator login** page appears.
- 2. Enter a valid administrator **Username** and **Password** (see the Configuring [administrator](#page-116-0) accounts [p.117] section for details on setting up administrator accounts) and click **Login**.

The **Overview** page appears.

**Note:** the default username for the administrator user is **admin** and the default password is **TANDBERG**. The TelePresence Conductor's conference functionality is disabled until this [password](#page-125-1) has been changed. It is important to select a secure password.

When logging in to the TelePresence Conductor web interface, you may receive a warning message regarding the TelePresence Conductor's security certificate. To avoid this, ensure that you replace the factory default certificate with your own valid certificate. See Managing the [TelePresence](#page-166-0) Conductor's server certificate [p.167] for more information.

### <span id="page-11-2"></span>**Web page features and layout**

This section describes the features that can be found on some or all of the web interface pages.

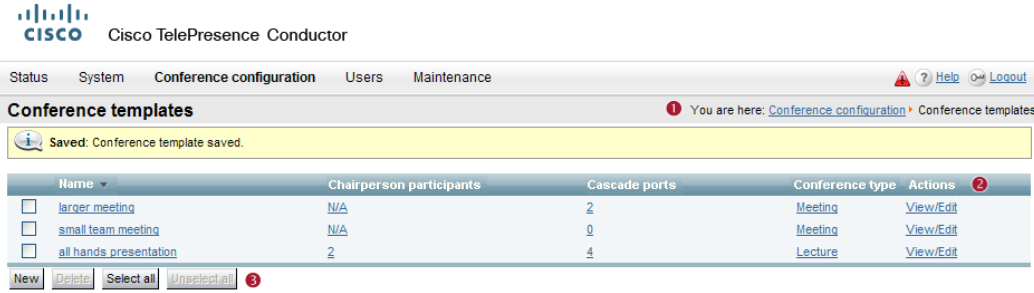

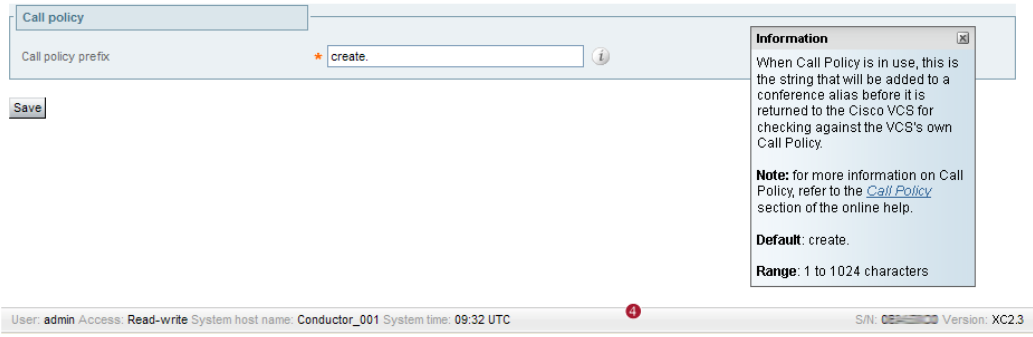

#### Example web page

The elements included in the example web pages shown above are described in the table below.

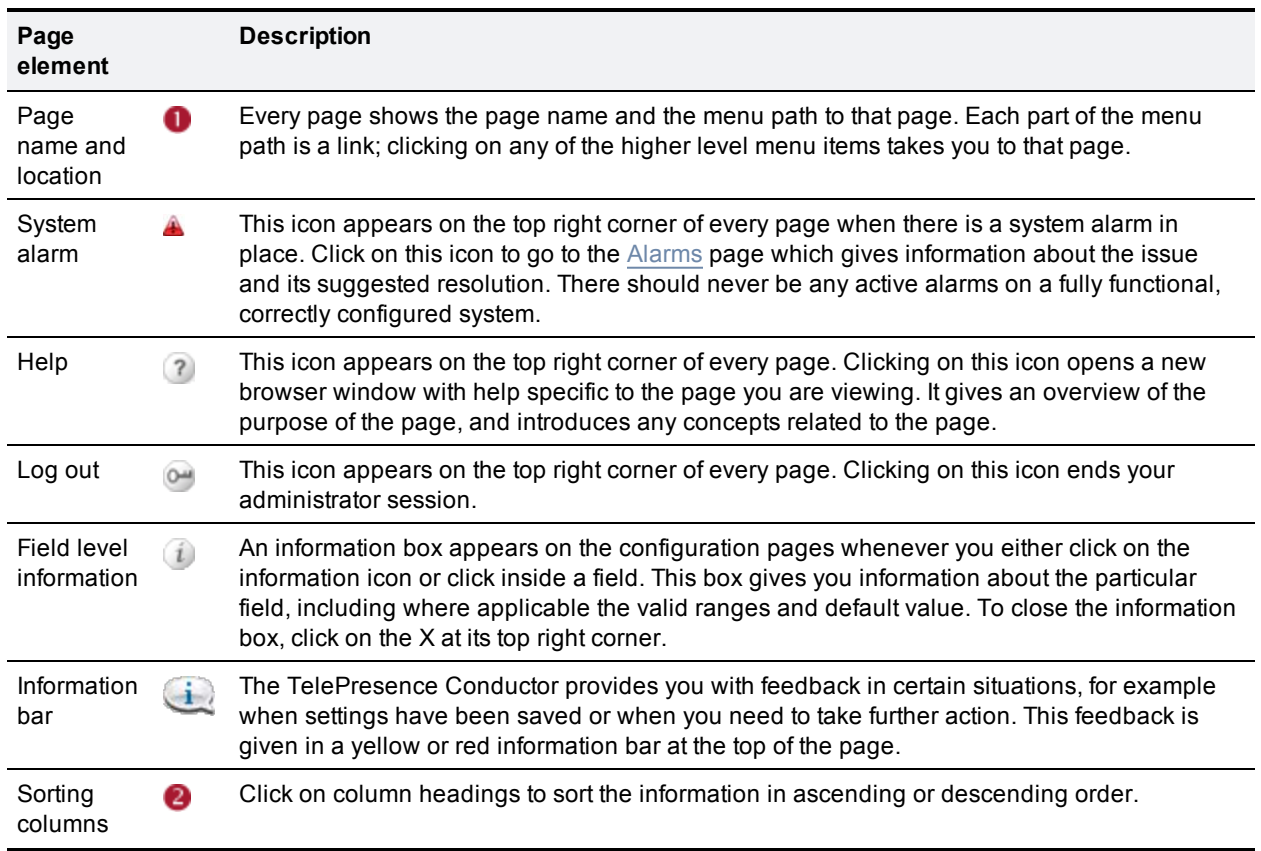

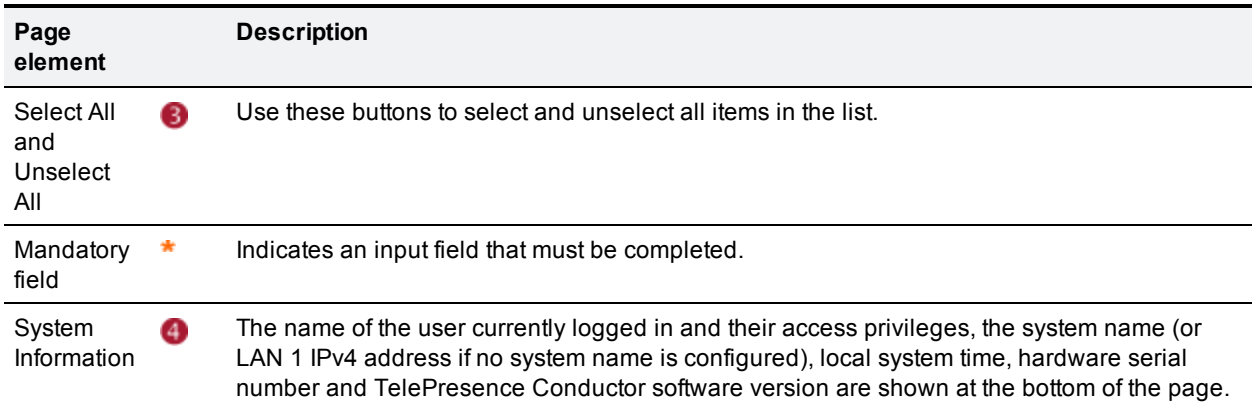

### <span id="page-13-0"></span>**Supported browsers and characters**

### **Supported browsers**

The TelePresence Conductor web interface is designed for use with Internet Explorer 8 or 9, Firefox 3 or later, or Chrome. Later versions of these browsers may also work, but are not officially supported. It may work with Opera and Safari, but you could encounter unexpected behavior.

JavaScript and cookies must be enabled to use the TelePresence Conductor web interface.

### **Supported characters**

The TelePresence Conductor supports the following characters when entering text in the web interface:

- $\blacksquare$  the letters A-Z and a-z
- $\blacksquare$  decimal digits (0-9)
- $\blacksquare$  underscore  $(\_)$
- $\blacksquare$  minus sign / hyphen (-)
- equals sign  $( = )$
- $\blacksquare$  plus sign  $(+)$
- $\blacksquare$  at sign ( $\omega$ )
- $\blacksquare$  comma (,)
- $\blacksquare$  period/full stop  $( . )$
- $\blacksquare$  exclamation mark (!)
- **n** spaces

The following characters are allowed but we recommend that you do not use them:

- <sup>n</sup> tabs
- $\blacksquare$  angle brackets ( < and > )
- $\blacksquare$  ampersand ( & )
- $\n$  pipe symbol (|)

### **Case sensitivity**

Most text items entered through the web interface are case-insensitive. The exceptions are passwords.

## <span id="page-14-0"></span>**TelePresence Conductor capacity versions**

From version XC2.2.1 onward there are three capacity versions available for the TelePresence Conductor:

- <sup>n</sup> Full capacity available as an appliance or a virtual machine
- TelePresence Conductor Select only available as a virtual machine with an option key installed that supports up to 50 concurrent call sessions
- TelePresence Conductor Essentials only available as a virtual machine [running](#page-15-0) without a release key

The following limitations apply to the three different capacity versions of the TelePresence Conductor:

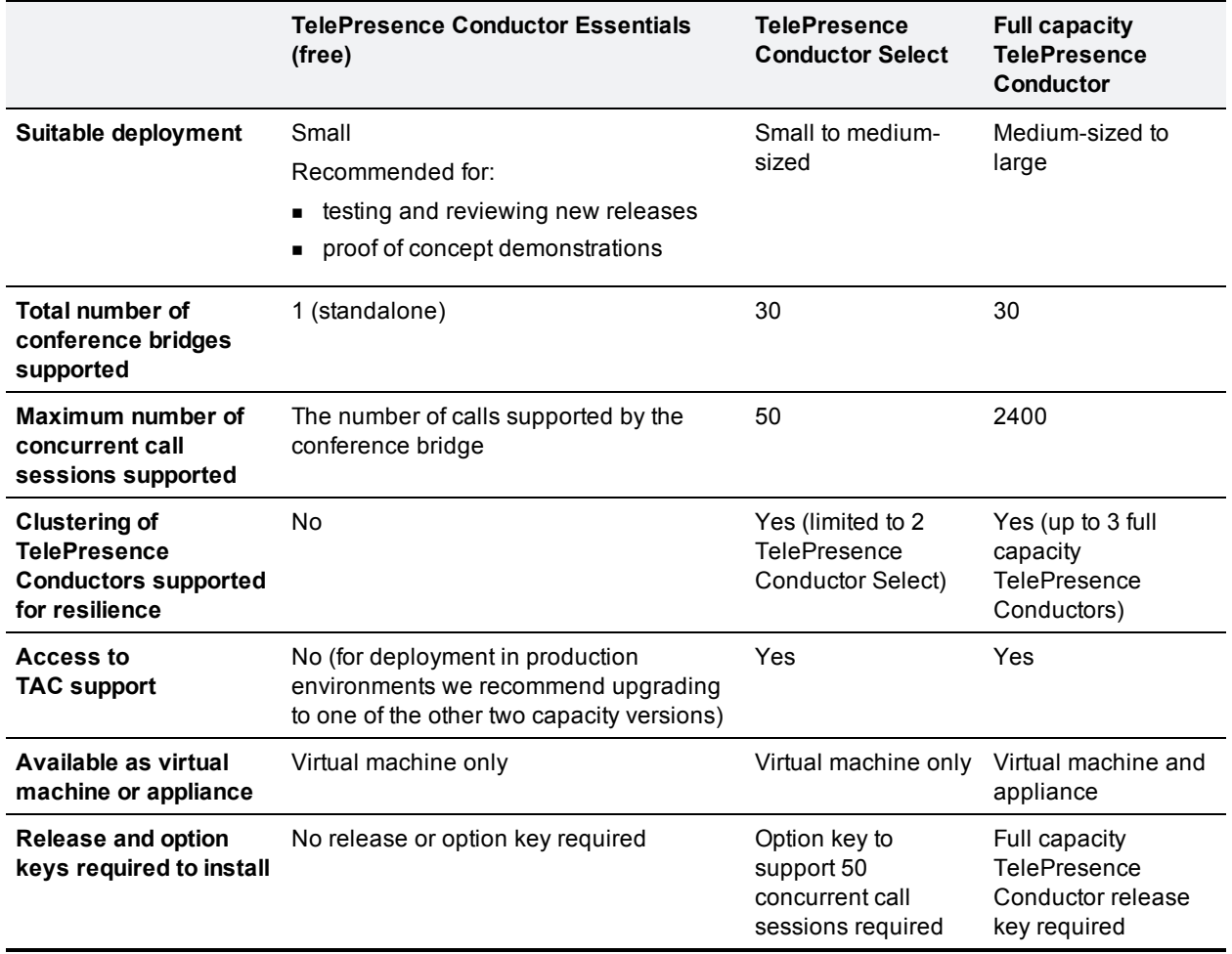

## <span id="page-15-0"></span>**Using the TelePresence Conductor without a release key**

It is possible to use the TelePresence Conductor without a release key, as TelePresence Conductor Essentials. This results in limited system capacity. The limitations are:

- The TelePresence Conductor cannot be part of a cluster.
- n Only one standalone conference bridge across all conference bridge pools can be enabled at a time. **Note:** conference bridges that are clustered are not supported. If a clustered conference bridge is enabled on the TelePresence Conductor it will be displayed as *Unusable* on the **Conference bridge status** page and the TelePresence Conductor will not use it.

When the TelePresence Conductor is running as TelePresence Conductor Essentials a banner is displayed along the top of the web interface, stating "**Invalid or no release key installed:** The TelePresence Conductor is running with an invalid release key or without a release key; system capacity is limited to one standalone conference bridge with no clustering. Contact your Cisco account representative to obtain release and option keys to upgrade the supported capacity."

To buy a release key and/or option keys and take advantage of a broader feature set, contact your Cisco support representative with the serial number of the TelePresence Conductor (displayed under **Maintenance > Option keys**).

## **Before you start**

<span id="page-16-0"></span>This section provides information on the other devices that need to be configured to work with the TelePresence Conductor, how to design a dial plan and a configuration overview.

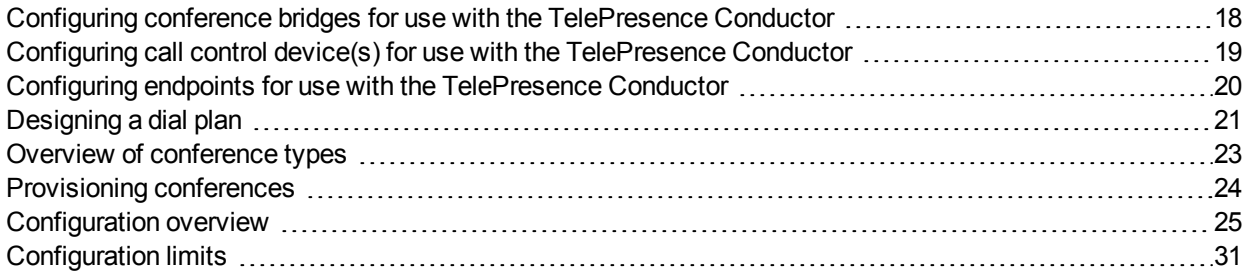

## <span id="page-17-0"></span>**Configuring conference bridges for use with the TelePresence Conductor**

A conference bridge is used for hosting the participants of a multipoint conference.

This version of the TelePresence Conductor supports the conference bridge types Cisco TelePresence MCU (version 4.2 or later) and Cisco TelePresence Server (version 3.0 or later). To support all features we recommend that TelePresence MCUs and TelePresence Servers are running the latest software versions.

All conference bridges managed by a TelePresence Conductor must be added to a conference bridge pool that contains conference bridges of one type and with the same configuration. The TelePresence Conductor treats a pool of conference bridges as a single conference bridge resource, increasing the available capacity and providing redundancy. When the TelePresence Conductor receives a request for conference resources, it determines the conference bridge(s) that the conference should be hosted on.

All TelePresence Servers managed by the TelePresence Conductor must be configured to run in 'Remotely managed' mode.

All conference bridges in a single conference bridge pool must be configured identically before they are added to the TelePresence Conductor. The required configuration depends on whether the TelePresence Conductor is deployed in a setup using a Cisco VCS, a Unified CM or both.

For information on configuring a conference bridge in a Cisco VCS deployment, see *Cisco TelePresence Conductor with Cisco [VCS \(Policy Service\)](http://www.cisco.com/en/US/products/ps11775/products_installation_and_configuration_guides_list.html) Deployment Guide* or *Cisco TelePresence Conductor with Cisco VCS (B2BUA) Deployment Guide*.

For information on configuring a conference bridge in a Unified CM deployment see *Cisco TelePresence Conductor with Cisco Unified [Communications](http://www.cisco.com/en/US/products/ps11775/products_installation_and_configuration_guides_list.html) Manager Deployment Guide*.

## <span id="page-18-0"></span>**Configuring call control device(s) for use with the TelePresence Conductor**

A call control device is used for managing the communication between SIP and/or H.323 devices.

This version of the TelePresence Conductor supports the call control devices Cisco Unified Communications Manager (Unified CM) version 8.6.2 or later, and Cisco TelePresence Video Communication Server (VCS) version X7.0 or later.

The Cisco VCS is supported in the following two types of deployments:

- <sup>n</sup> Using the Cisco VCS's external policy service interface This method may be discontinued in future versions of the TelePresence Conductor software. For more information see *Cisco TelePresence Conductor with Cisco VCS [\(Policy Service\)](http://www.cisco.com/en/US/products/ps11775/products_installation_and_configuration_guides_list.html) Deployment Guide*.
- Using the TelePresence Conductor's back-to-back user agent (B2BUA) This method requires a SIP trunk between the Cisco VCS and the TelePresence Conductor. It is the preferred method to use. For more information see *Cisco [TelePresence](http://www.cisco.com/en/US/products/ps11775/products_installation_and_configuration_guides_list.html) Conductor with Cisco VCS (B2BUA) Deployment Guide*.

For information on configuring a Unified CM for use with the TelePresence Conductor see *Cisco TelePresence Conductor with Cisco Unified [Communications](http://www.cisco.com/en/US/products/ps11775/products_installation_and_configuration_guides_list.html) Manager Deployment Guide*.

## <span id="page-19-0"></span>**Configuring endpoints for use with the TelePresence Conductor**

No special endpoint configuration is required to enable endpoint users to dial conference aliases (the method by which they can create or join conferences using the TelePresence Conductor). As long as an endpoint can successfully register with Cisco TelePresence Video Communication Server (Cisco VCS) or Cisco Unified Communications Manager (Unified CM), it can make use of the TelePresence Conductor (assuming of course that you have an appropriate dial [plan](#page-20-0) in place).

However, you should bear in mind that dialing behavior differs between SIP and H.323 endpoints. If you have a deployment that includes both types of endpoint, you must ensure your conference aliases and dial plan are set up to support this.

## <span id="page-20-0"></span>**Designing a dial plan**

### <span id="page-20-1"></span>**About dial plans**

A dial plan defines dialed aliases and call routes within your video network. A well-designed dial plan is a key component of a successful audio/video network and should allow users to place calls simply and intuitively while retaining the ability to scale the network as more users and services are added.

### <span id="page-20-2"></span>**General considerations**

Before you add the Cisco TelePresence Conductor to your network, you will need to review your dial plan on your Cisco VCS or Unified CM to ensure it supports the following aspects:

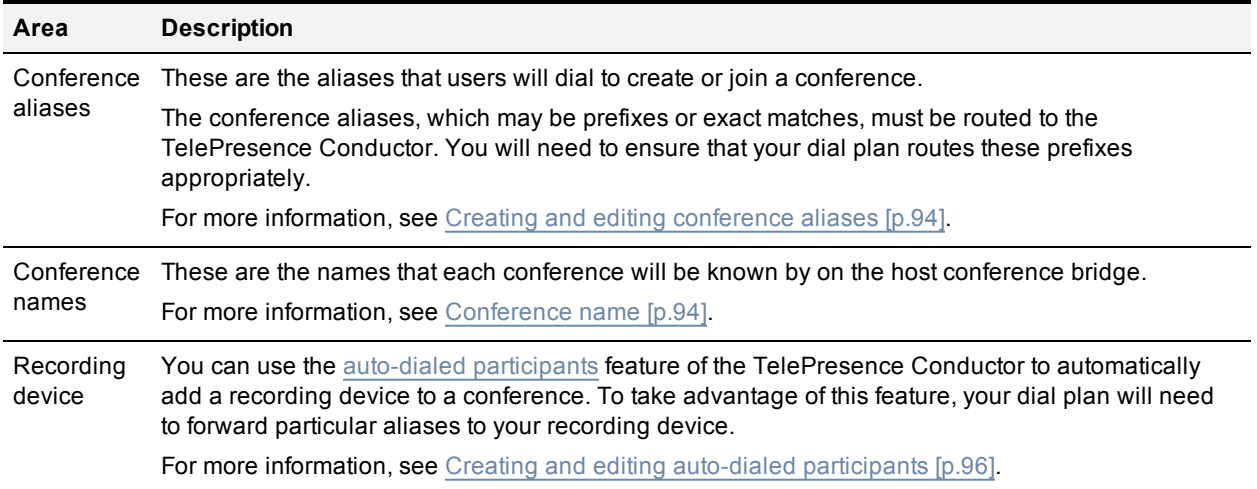

### <span id="page-20-3"></span>**Considerations in a Cisco VCS-only deployment**

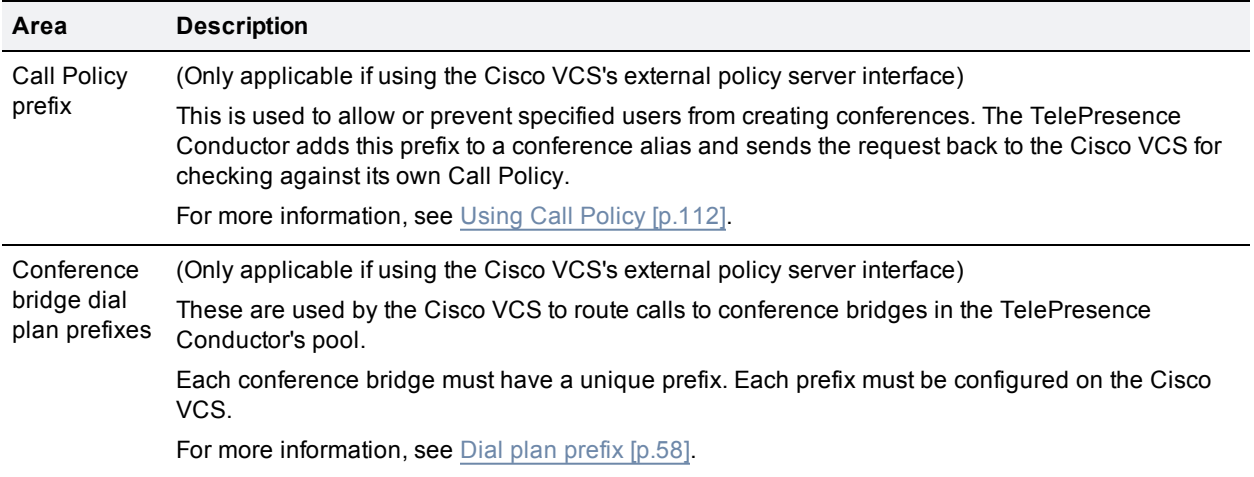

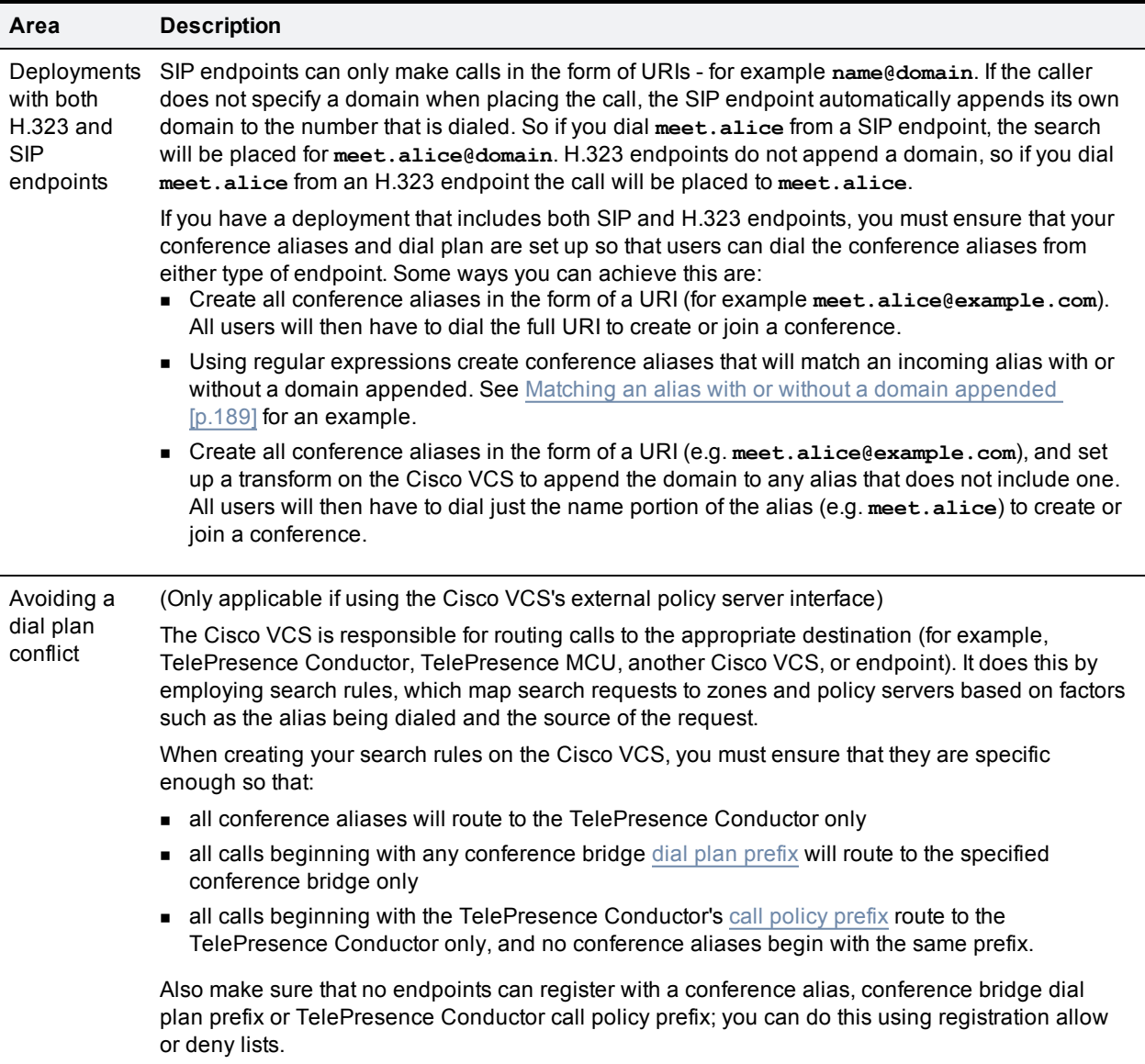

For full instructions on creating transforms and configuring search rules on the Cisco VCS, see *Cisco TelePresence Video [Communication](http://www.cisco.com/en/US/products/ps11337/prod_maintenance_guides_list.html) Server Administrator Guide*.

## <span id="page-22-0"></span>**Overview of conference types**

Conferences managed by TelePresence Conductor can have one of the following types:

#### <sup>n</sup> **Ad hoc conference**

A non-scheduled, spontaneous meeting, where the user of an endpoint registered to Unified CM brings two or more endpoints together in a conference.

### <sup>n</sup> **Multiway conference**

A non-scheduled, spontaneous meeting, where the user of an endpoint registered to Cisco VCS brings two or more endpoints together in a conference.

### <sup>n</sup> **Rendezvous conference**

A non-scheduled conference for which the host knows the conference alias beforehand, and must share the alias with all participants. Participants can join at any time, and there is no scheduled end time. Rendezvous conferences can be configured in two different ways:

- Via the TelePresence Conductor's web interface by configuring a conference template and associated conference aliases that use regular expression matching
- Via the TelePresence Conductor's Provisioning API by using a management tool such as Cisco TMS to provision a conference with associated direct-match aliases

### <sup>n</sup> **Scheduled conference**

A conference that has a fixed start and end time. Conferences cannot be scheduled directly through the TelePresence Conductor's web interface. Rendezvous conferences can be configured and scheduled through a management tool such as Cisco TMS.

## <span id="page-23-0"></span>**Provisioning conferences**

A conference can be provisioned on TelePresence Conductor using a management tool such as Cisco TMS. The management tool must use the TelePresence Conductor's Provisioning API, defined in *Cisco [TelePresence Conductor](http://www.cisco.com/en/US/products/ps11775/products_programming_reference_guides_list.html) API Guide* for version XC2.3 or later.

The management tool provisioning a conference sets up a ConfBundle object, which on Cisco TMS is referred to as a Collaboration Meeting Room (CMR) with one or more associated aliases and optionally one or more associated auto-dialed participants.

**Note:** conference aliases and auto-dialed participants configured via the web interface are separate from aliases and auto-dialed participants associated with CMRs, which are used to provision conferences via the TelePresence Conductor's Provisioning API.

On the **Collaboration meeting room** page (**Status > Provisioning > Collaboration meeting room**) you can search for one or more CMRs and view the details for specific CMRs. See Searching [Collaboration](#page-134-1) Meeting Rooms [p.135]

The TelePresence Conductor's **Conferences status** page (**Status > Conferences**) displays all conferences currently managed by this TelePresence Conductor, whether they have been configured via the web interface or provisioned via the API.

The information for CMRs is separate from the information for conferences configured via the TelePresence Conductor's web interface. You cannot edit the information for CMRs via the TelePresence Conductor's web interface. You also cannot configure a conference on the TelePresence Conductor's web interface that uses objects created via the TelePresence Conductor's API. For example, a conference alias provisioned via the API cannot be used in a conference configured via the web interface.

An exception to this rule are Service Preferences, which are created via the TelePresence Conductor's web interface and can be used by either CMRs or conference templates.

All conference aliases provisioned via the Provisioning API apply an exact match to work out the conference name. All conference aliases configured via the web interface apply a regular expression (RegEx) to work out the conference name.

Exact match alias strings are case insensitive. They are stored by TelePresence Conductor as lower case strings and matched to dial strings entered into the endpoints using any case. Regex alias strings are case sensitive and match to dial strings entered into the endpoint using the same case as entered into the web interface.

## <span id="page-24-0"></span>**Configuration overview**

TelePresence Conductor can be deployed with multiple Cisco VCSs or Unified CMs or a combination of the two. The configuration required on the TelePresence Conductor depends on the deployment.

### <span id="page-24-1"></span>**Configuring TelePresence Conductor in a Cisco VCS deployment**

In a Cisco VCS deployment a rendezvous conference is created when someone dials a pre-determined conference alias, e.g. **learn.math@example.com**. To enable this, you must first define the aliases that can be dialed, and the settings that will be applied to each conference when it is created.

### **Configuring rendezvous conferences that use the Cisco VCS's external policy service interface**

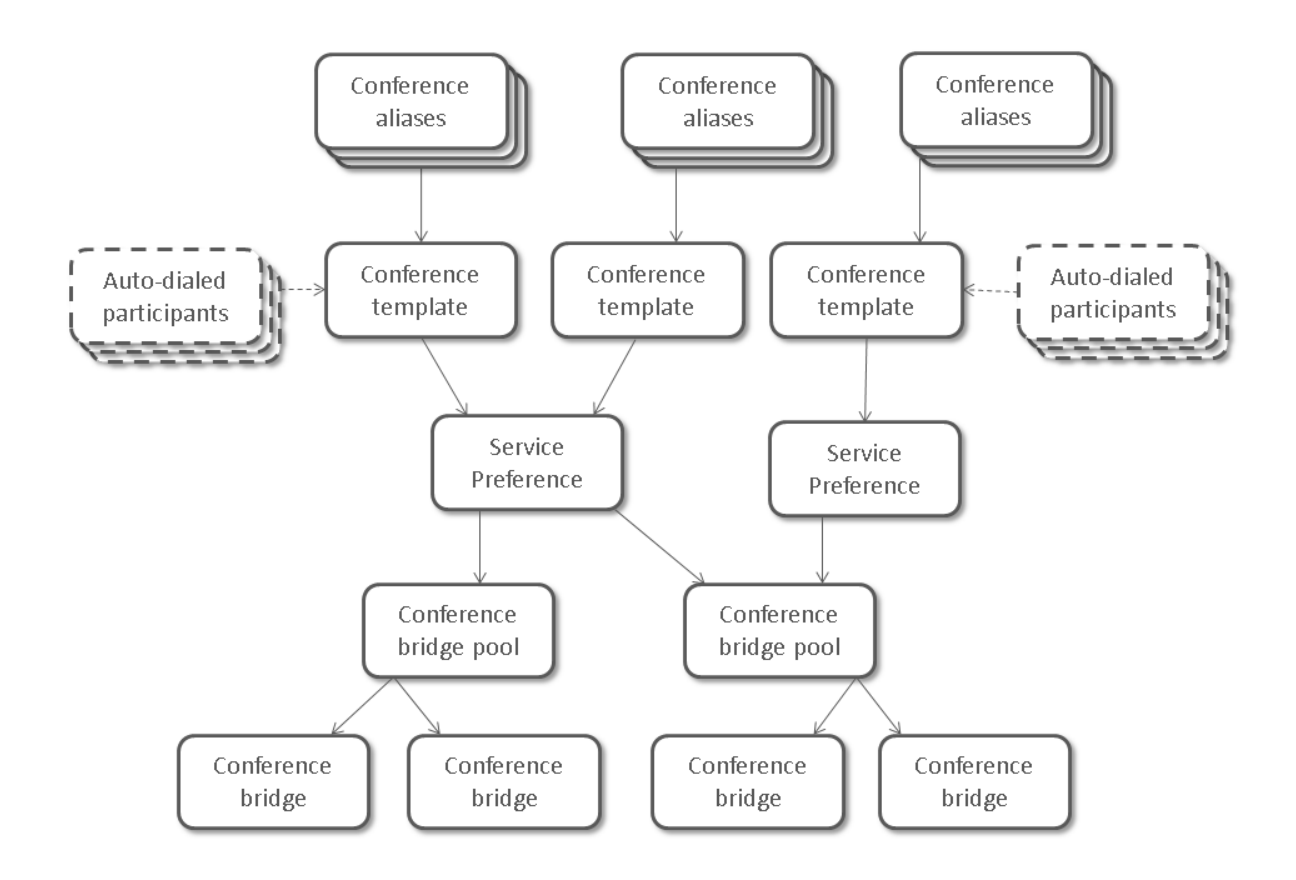

To configure a rendezvous conference in a Cisco VCS deployment using the Cisco VCS's external policy server interface:

1. Ensure that all the Cisco VCSs and conference bridges you will be using with this TelePresence Conductor are working properly together and have been configured in accordance with the information in the *Cisco TelePresence Conductor with Cisco TelePresence Video [Communication](http://www.cisco.com/en/US/products/ps11775/products_installation_and_configuration_guides_list.html) Server Deployment Guide*.

- 2. Create one or more pools of [conference](#page-54-0) bridges that the TelePresence Conductor will use for its conferences.
- 3. Add [conference](#page-56-0) bridges to the pool. Each pool must contain at least one conference bridge.
- 4. Set up at least one Service [Preference](#page-68-0), defining the order in which conference bridge pools will be used when a large number of resources is needed.
- 5. Create a [template](#page-71-0) for the conference. The template will determine whether the conference is a **Meeting** (where all participants dial in using the same conference alias and have the same privileges) or a **Lecture** (where the chairperson(s) and the guests dial in using different aliases and are given different privileges).
- 6. Define a [conference](#page-93-0) alias for the conference. A single conference can have more than one alias, and Lectures must have at least two aliases – one for the chairperson(s) and one for the guests.
- 7. Optionally, define any auto-dialed [participants](#page-95-0) whom you want to be called by the conference bridge when the conference starts. These participants can be individual endpoints, FindMe IDs, recording devices or even voice bridges.

### **Configuring rendezvous conferences that use the TelePresence Conductor's B2BUA**

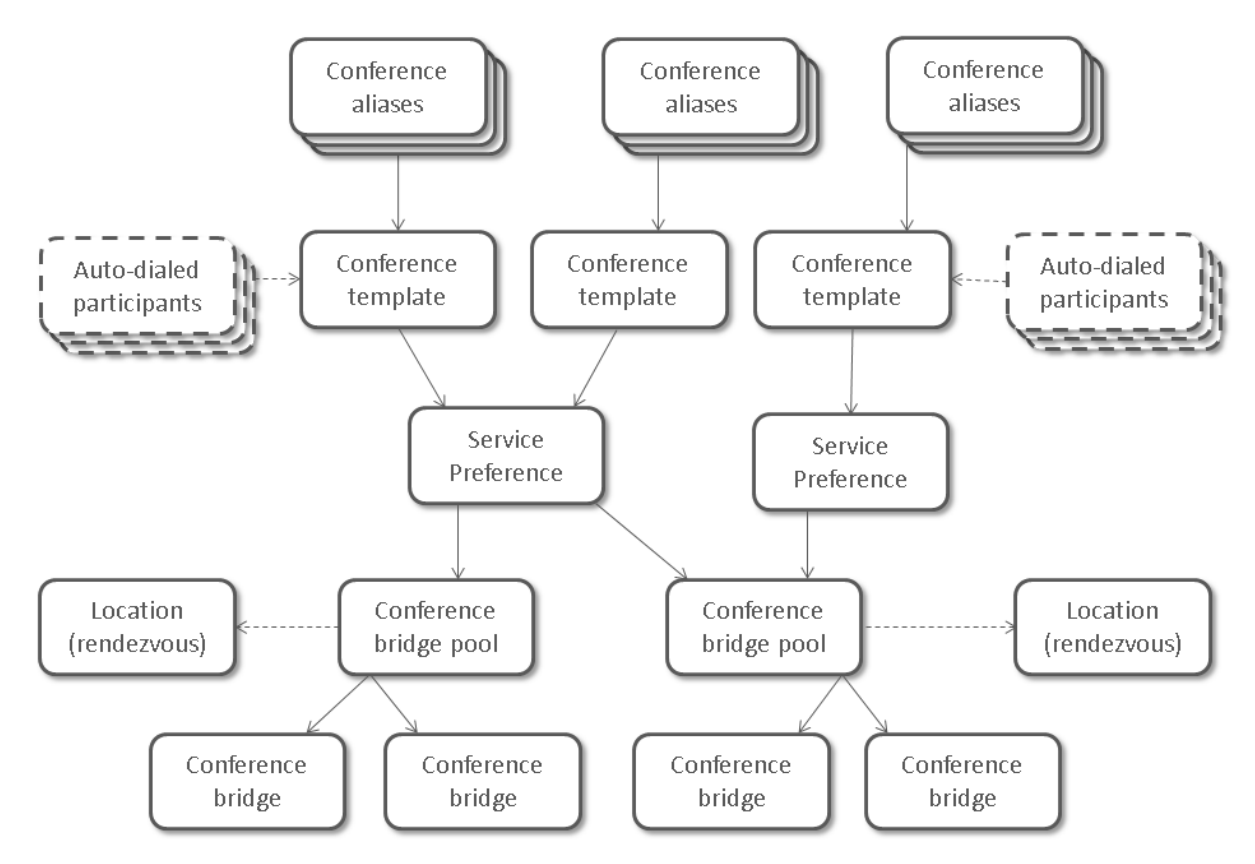

To configure a rendezvous conference in a Cisco VCS deployment using the TelePresence Conductor's back-to-back user agent (B2BUA):

- 1. Ensure that all the Cisco VCSs and conference bridges you will be using with this TelePresence Conductor are working properly together and have been configured in accordance with the information in the *Cisco TelePresence Conductor with Cisco TelePresence Video [Communication](http://www.cisco.com/en/US/products/ps11775/products_installation_and_configuration_guides_list.html) Server (B2BUA) Deployment Guide*.
- 2. Add one local [rendezvous](#page-36-4) IP address that the Cisco VCS connects to in order to create rendezvous

conferences on the TelePresence Conductor.

- 3. Add one [Location](#page-105-0) for all Cisco VCSs that the TelePresence Conductor connects to via a SIP trunk. Each Location references a local rendezvous IP address and a trunk IP address, protocol and port on the Cisco VCS that is used for outbound rendezvous calls from the conference bridges.
- 4. Create one or more pools of [conference](#page-54-0) bridges that the TelePresence Conductor will use for its conferences. Each pool, which contains conference bridges that make outbound calls to participants registered on a Cisco VCS, needs to reference a Location.
- 5. Add [conference](#page-56-0) bridges to the pool. Each pool must contain at least one conference bridge. The conference bridge needs to have the correct SIP port for TLS defined. The default SIP port is 5061.
- 6. Set up at least one Service [Preference](#page-68-0), defining the order in which conference bridge pools will be used when a large number of resources is needed.
- 7. Create a [template](#page-71-0) for the conference. The template will determine whether the conference is a **Meeting** (where all participants dial in using the same conference alias and have the same privileges) or a **Lecture** (where the chairperson(s) and the guests dial in using different aliases and are given different privileges).
- 8. Define a [conference](#page-93-0) alias for the conference. A single conference can have more than one alias, and Lectures must have at least two aliases – one for the chairperson(s) and one for the guests.
- 9. Optionally, define any auto-dialed [participants](#page-95-0) whom you want to be called by the conference bridge when the conference starts. These participants can be individual endpoints, FindMe IDs, recording devices or even voice bridges.

### <span id="page-26-0"></span>**Configuring TelePresence Conductor in a Unified CM deployment**

In a Unified CM deployment both rendezvous and ad hoc conferences can be configured. A rendezvous conference is initiated when someone dials a pre-determined conference alias. An ad hoc conference is initiated when two participants in a call add additional participants into a spontaneous conference.

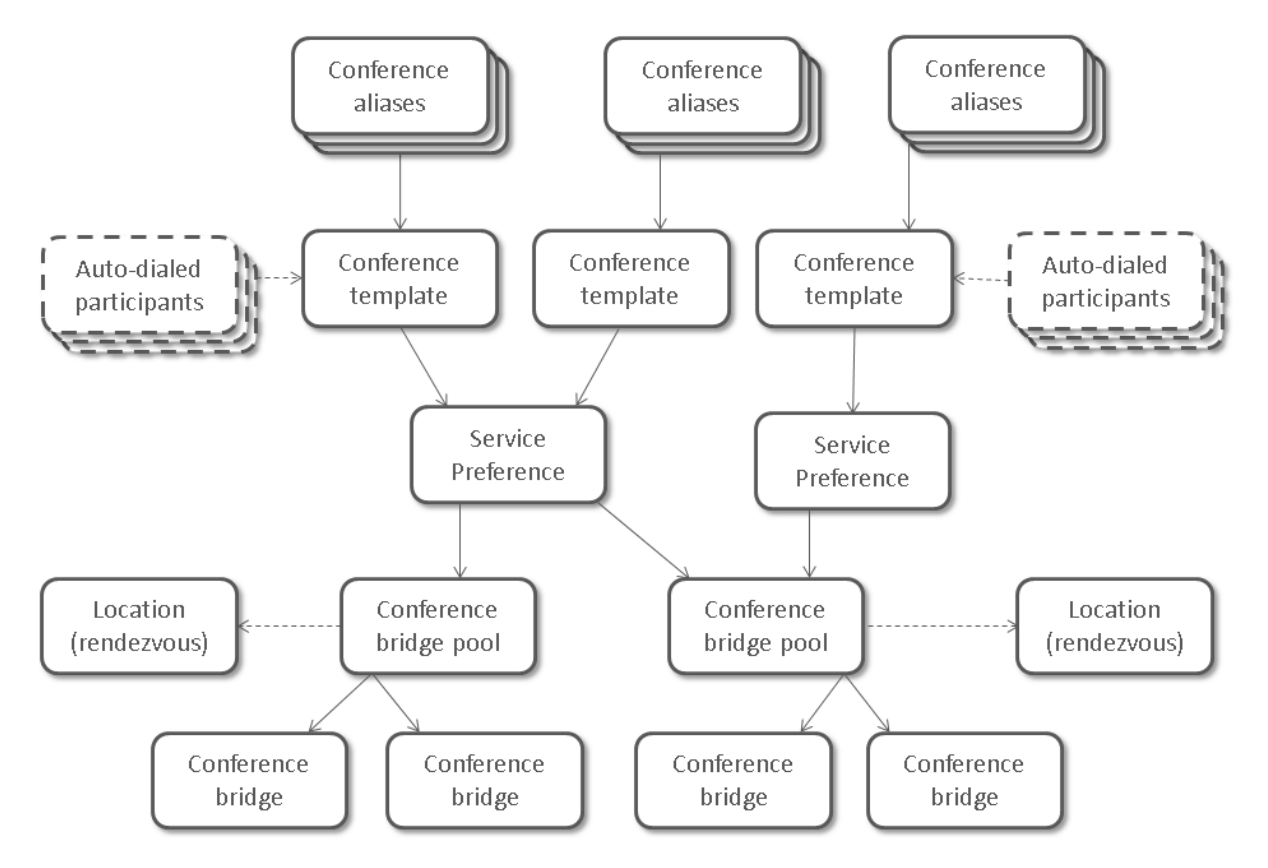

### **Configuring rendezvous conferences**

To configure a rendezvous conference in a Unified CM deployment:

- 1. Ensure that all the Unified CMs and conference bridges you will be using with this TelePresence Conductor are working properly together and have been configured in accordance with the information in the *Cisco TelePresence Conductor with Cisco Unified [Communications](http://www.cisco.com/en/US/products/ps11775/products_installation_and_configuration_guides_list.html) Manager Deployment Guide*.
- 2. Add all local rendezvous [IP addresses](#page-36-4) that the Unified CM connects to in order to create rendezvous conferences on the TelePresence Conductor.
- 3. Add [Locations](#page-105-0) for all locations in which rendezvous conferences will be created. Each Location references a local rendezvous IP address and a trunk IP address, protocol and port on the Unified CM that is used for outbound rendezvous calls from the conference bridges.
- 4. Create one or more pools of [conference](#page-54-0) bridges that the TelePresence Conductor will use for its conferences. Each pool, which contains conference bridges that make outbound calls to participants registered on Unified CM, needs to reference a Location.
- 5. Add [conference](#page-56-0) bridges to the pool. Each pool must contain at least one conference bridge. The conference bridge needs to have the correct SIP port for TLS defined. The default SIP port is 5061.
- 6. Set up at least one Service [Preference](#page-68-0), defining the order in which conference bridge pools will be used when a large number of resources is needed.
- 7. Create a [template](#page-71-0) for the conference. The template will determine whether the conference is a **Meeting** (where all participants dial in using the same conference alias and have the same privileges) or a **Lecture** (where the chairperson(s) and the guests dial in using different aliases and are given different privileges).
- 8. Define a [conference](#page-93-0) alias for the conference. A single conference can have more than one alias, and Lectures must have at least two aliases – one for the chairperson(s) and one for the guests.

9. Optionally, define any auto-dialed [participants](#page-95-0) whom you want to be called by the conference bridge when the conference starts. These participants can be individual endpoints, FindMe IDs, recording devices or even voice bridges.

### **Configuring ad hoc conferences**

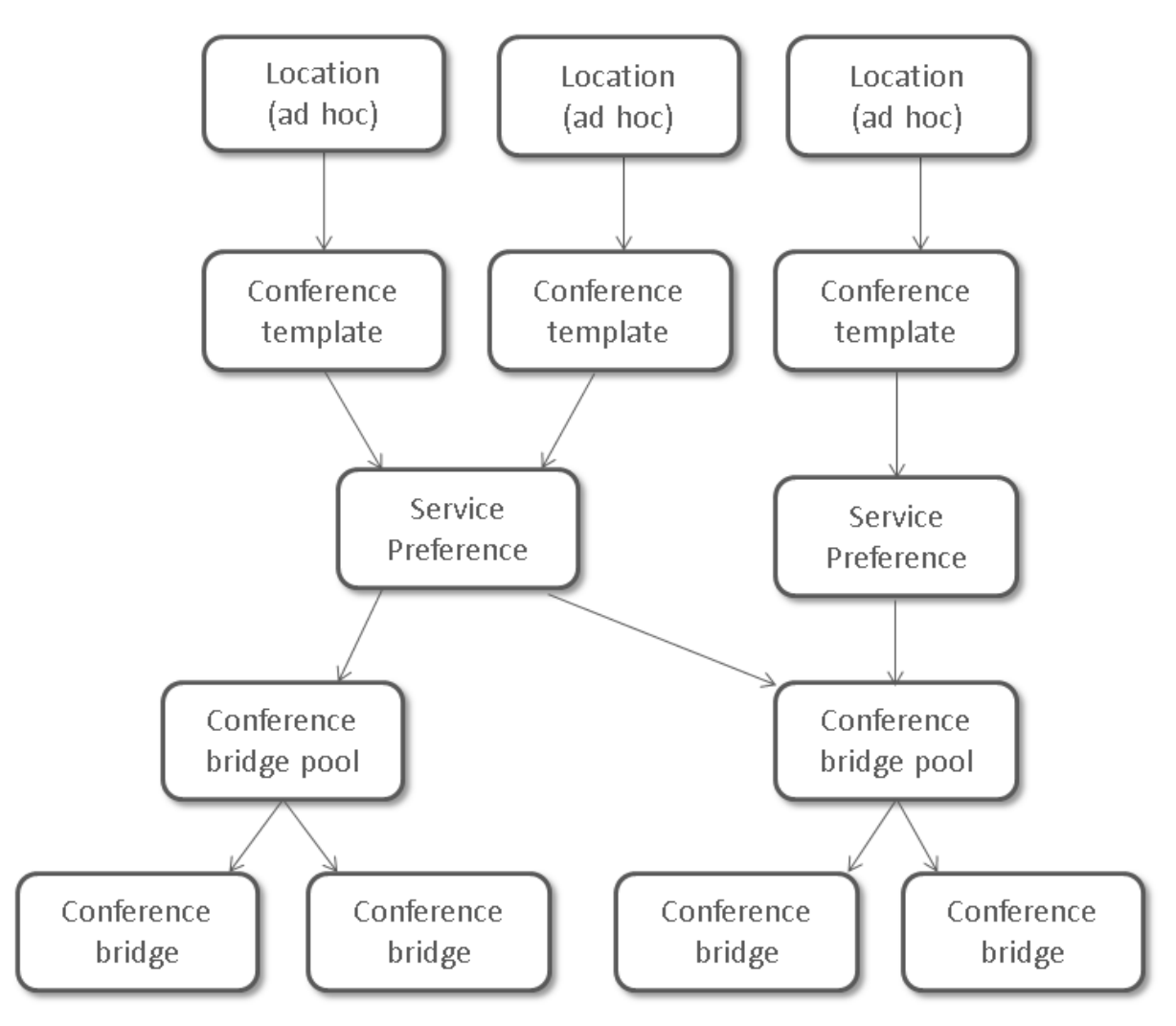

To configure an ad hoc conference in a Unified CM deployment:

- 1. Ensure that all the Unified CMs and conference bridges you will be using with this TelePresence Conductor are working properly together and have been configured in accordance with the information in the *Cisco TelePresence Conductor with Cisco Unified [Communications](http://www.cisco.com/en/US/products/ps11775/products_installation_and_configuration_guides_list.html) Manager Deployment Guide*.
- 2. Add all local ad hoc [IP addresses](#page-36-4) that the Unified CM connects to in order to create ad hoc conferences on the TelePresence Conductor.
- 3. Create one or more pools of [conference](#page-54-0) bridges that the TelePresence Conductor will use for its conferences.
- 4. Add [conference](#page-56-0) bridges to the pool. Each pool must contain at least one conference bridge. The conference bridge needs to have the correct SIP port for TLS defined. The default SIP port is 5061.
- 5. Set up at least one Service [Preference](#page-68-0), defining the order in which conference bridge pools will be used when a large number of resources is needed.
- 6. Create a [template](#page-71-0) for the conference.
- 7. Add or update [Locations](#page-105-0) for all locations in which ad hoc conferences will be created. Each Location references a local ad hoc IP address and a conference template.

## <span id="page-30-0"></span>**Configuration limits**

### **General configuration limits**

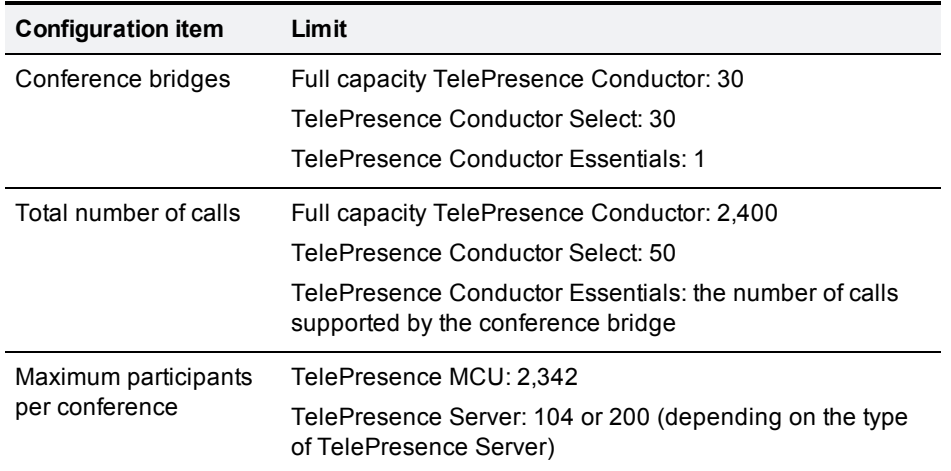

### **Configuration limits for conferences configured via the TelePresence Conductor web interface**

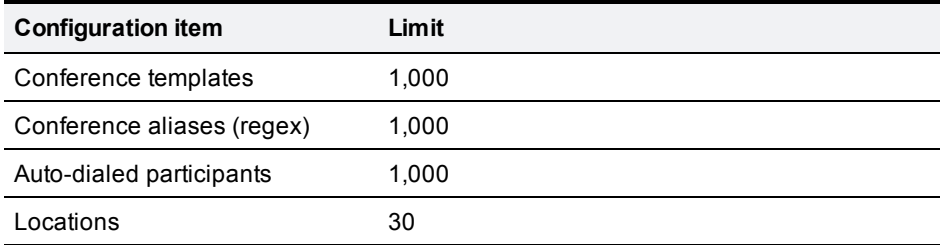

### **Configuration limits for conferences configured via the TelePresence Conductor's Provisioning API**

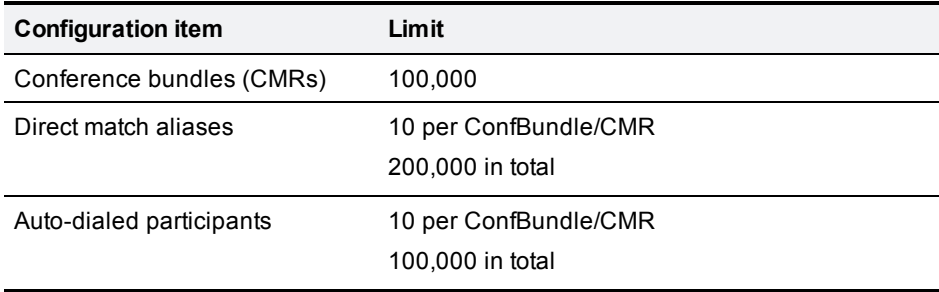

<span id="page-31-0"></span>This section provides information on how to configure the system settings on the TelePresence Conductor, accessible via the **System** menu.

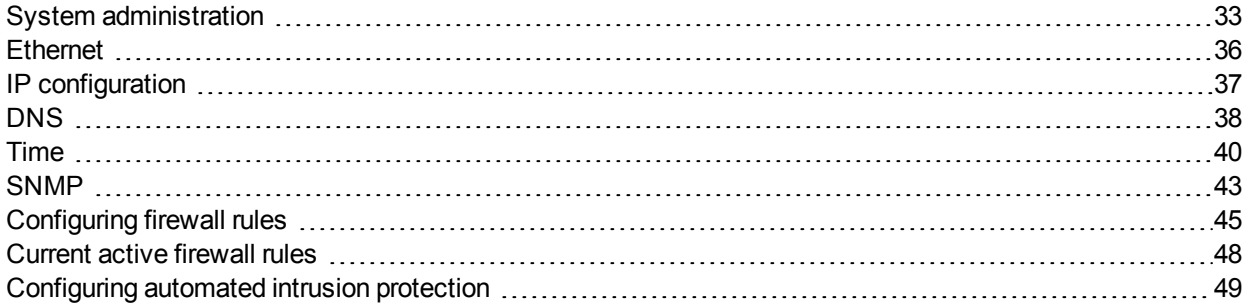

## <span id="page-32-0"></span>**System administration**

Most TelePresence Conductor administration can be performed using the web interface. The **System administration** page (**System > Administration**) is used to configure additional administration options available to administrators.

The configurable options are:

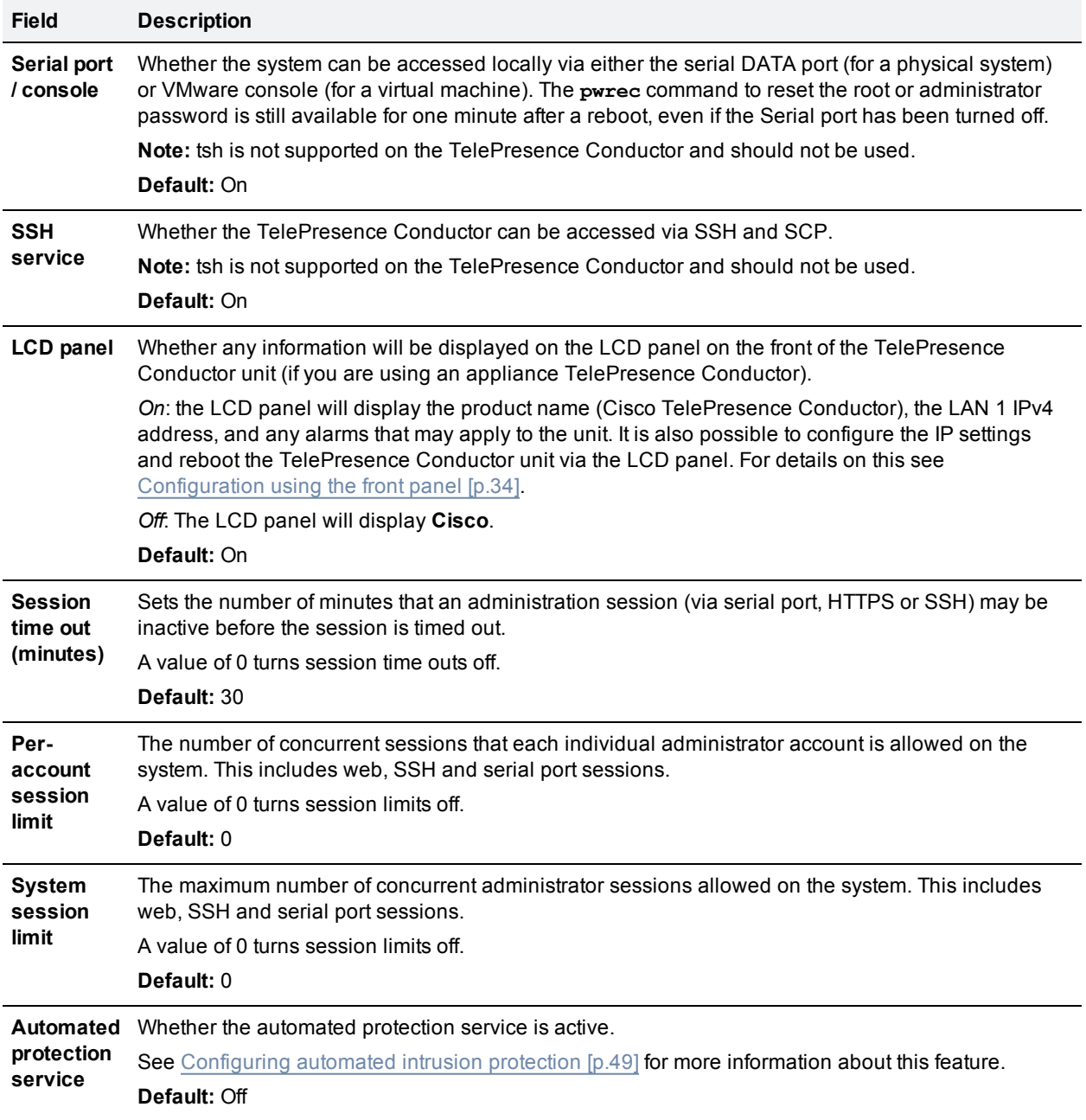

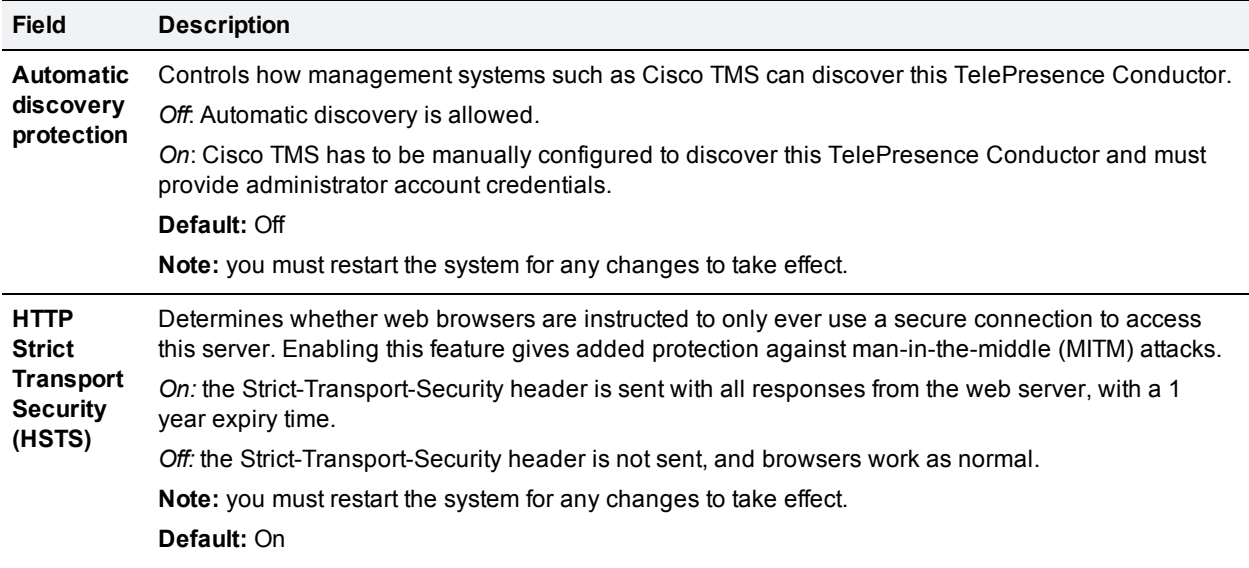

It is also possible to administer the TelePresence Conductor via a PC connected directly to the unit via a serial cable. Only root access is available via the serial cable.

Because access to the serial port allows the password to be reset, it is recommended that you install the TelePresence Conductor in a physically secure environment.

### <span id="page-33-0"></span>**HTTP Strict Transport Security (HSTS)**

HTTP Strict Transport Security (HSTS) provides a mechanism where a web server forces a web browser to communicate with it using secure connections only.

As of January 2014, this mechanism is supported by the following browsers:

- $\blacksquare$  Chrome, versions 4.0.211.0 and later
- Firefox, versions 4 and later

When HSTS is enabled, a browser that supports HSTS will:

- n Automatically turn any insecure links to the website into secure links (for example, **http://example.com/page/** is modified to **https://example.com/page/** before accessing the server).
- <sup>n</sup> Only allow access to the server if the connection is secure (for example, the server's TLS certificate is valid, trusted and not expired).

Browsers that do not support HSTS will ignore the Strict-Transport-Security header and work as before. They will still be able to access the server.

<span id="page-33-1"></span>Note that compliant browsers only respect Strict-Transport-Security headers if they access the server through its fully qualified name (rather than its IP address).

### **Configuration using the front panel**

(This is only applicable if you are using an appliance TelePresence Conductor.)

The LCD panel and buttons at the front of the TelePresence Conductor allow you to configure and check the IP settings as well as to reboot the system. We do not recommend that you perform the initial configuration using the front panel, but you may need to use this method if you do not have access to a PC and serial cable.

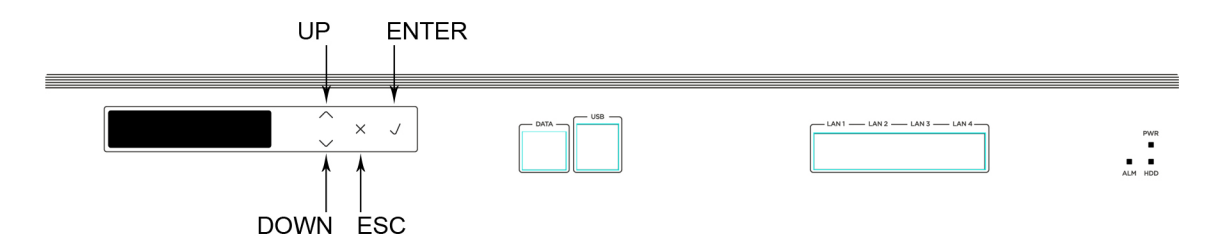

By default, during normal operation the front panel of the TelePresence Conductor unit shows a rotating display of the Cisco TelePresence Conductor's system name, the LAN 1 IPv4 address, and any alarms that may apply to the unit.

To control the display of status items:

- **ENTER** stops the display from automatically rotating through the status items. This is useful if you need to review all of the alarm messages. Press **ENTER** again to resume the rotating display.
- **UP/DOWN** displays the previous or next status item.

To access the front panel menu options, press **ESC**. The menu options are as follows:

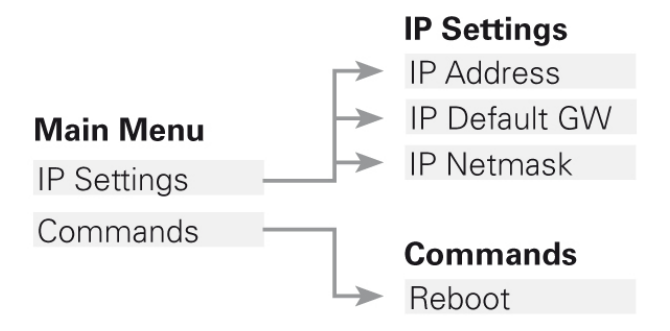

- **UP/DOWN** navigates to the next menu or submenu item.
- **ENTER** selects a menu or submenu item.
- When you have selected an IP setting from the menu:
	- **UP/DOWN** increases or decreases the value of the currently selected digit.
	- **ENTER** moves the cursor on to the next digit and saves your changes when you move off the final digit.
	- **ESC** cancels any changes; returns to the menu.
- <sup>n</sup> When you are on the **Commands** submenu:
	- **ENTER performs the command.**
	- **ESC** returns to the main menu.
- <sup>n</sup> To leave the menu options and return to the rotating display, press **ESC**.

## <span id="page-35-0"></span>**Ethernet**

The **Ethernet** page (**System > Ethernet**) is used to configure the speed of the connection between the TelePresence Conductor and the Ethernet switch to which it is connected. The speed and duplex setting must be set to the same value on both systems.

The default is *Auto*, which means that the two systems will auto-negotiate the appropriate speed and duplex setting.

The Ethernet speed only applies to appliance TelePresence Conductors.

We recommend you use the default value of **Auto** unless the switch to which you are connecting is unable to auto-negotiate. A mismatch in Ethernet speed settings between the TelePresence Conductor and Ethernet switch will result in packet loss and may make the system inaccessible.

### <span id="page-35-1"></span>**Status**

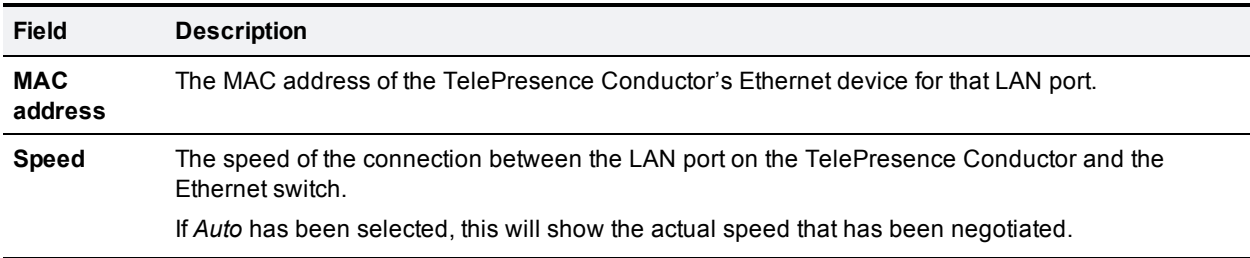

The **Status** section of the page displays the following information for the LAN 1 port:
# **IP configuration**

The **IP** page (**System > IP**) is used to configure the IP settings of the TelePresence Conductor.

Note that a restart is required for any IP configuration changes to take effect.

## **Configuration**

In this section of the web page you can set the default **IPv4 gateway** used by the TelePresence Conductor. This is the gateway to which IP requests are sent for IP addresses that do not fall within the TelePresence Conductor's local subnet. The default **IPv4 gateway** is **127.0.0.1**, which should be changed during the commissioning process.

### **Primary LAN 1 IP address**

LAN 1 is the primary network port on the TelePresence Conductor.

In this section of the web page you can configure the primary **IPv4 address** and **subnet mask** for this port. Their default values are **192.168.0.100** and **255.255.255.0** respectively. The **IPv4 address** should be changed during the commissioning process. The **IPv4 subnet mask** should be changed if necessary.

Note that the primary LAN 1 IP settings cannot be changed, if this TelePresence Conductor is part of a cluster.

### **Additional addresses for LAN1**

When configuring the TelePresence Conductor to work with Unified CM or with the Cisco VCS in a deployment using the TelePresence Conductor's B2BUA, additional IP addresses must be configured on LAN1 for ad hoc or rendezvous calls. Up to 64 IP addresses can be added on the **IP** page (**System > IP**). The IP addresses must be in the same subnet as the primary IP address. Each cluster peer must have a unique set of IP addresses for each SIP trunk configuration.

A restart is required, after all additional IP addresses have been added, for the changes to take effect.

When the IP addresses have been added, they can be assigned to a [Location](#page-105-0).

# **DNS**

The **DNS** page (**System > DNS**) is used to configure the TelePresence Conductor's DNS settings and DNS servers.

## **DNS settings**

#### **System host name**

The **System host name** defines the DNS host name by which this TelePresence Conductor is known. Note that this is not the fully-qualified domain name (FQDN), just the host label portion.

The name can only contain letters, digits, hyphens and underscores. The first character must be a letter and the last character must be a letter or a digit.

The table below shows where the **System host name** is used, and what will be shown instead if it is not configured.

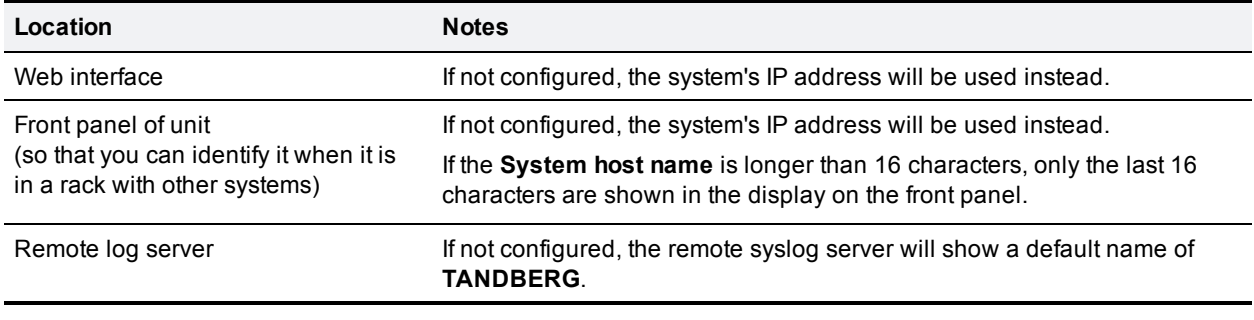

**Note:** the **System host name** must be unique for each peer in a cluster.

We recommend that you give the TelePresence Conductor a **System host name** that allows you to easily and uniquely identify it.

#### **Domain name**

The **Domain name** is used when attempting to resolve unqualified server addresses (for example **ldapserver**). It is appended to the unqualified server address before the query is sent to the DNS server. If the server address is fully qualified (for example **ldapserver.mydomain.com**) or is in the form of an IP address, the domain name is not appended to the server address before querying the DNS server.

It applies to the following configuration settings in the TelePresence Conductor:

- **LDAP** [server](#page-118-0)
- **NTP** [servers](#page-39-0)
- **[Remote](#page-157-0) logging server**
- **n** [Conference](#page-56-0) bridges

We recommend that you use IP addresses for conference bridges, and an IP address or FQDN (Fully Qualified Domain Name) for all server addresses.

The **Domain name** may also be used along with the local **System host name** to identify references to this TelePresence Conductor in SIP messaging.

**Note:** the FQDN of the TelePresence Conductor is the **System host name** plus the **Domain name**.

#### **DNS servers**

You must specify at least one DNS server to be queried for address resolution if you want to use FQDNs (Fully Qualified Domain Names) instead of IP addresses when specifying external addresses (for example for LDAP and NTP servers, or conference bridges).

**Note:** if you do not configure any DNS servers, you must ensure that your NTP servers are configured using IP addresses so that NTP time can still be obtained. This is because NTP time is required for correct system operation.

#### **Default DNS servers**

**Note:** for reliability we recommend specifying at least two DNS servers, otherwise DNS could become a single point of failure for your deployment.

You can specify up to three default DNS servers. These default DNS servers are used if there is no **Perdomain DNS server** defined for the domain being looked up.

- The TelePresence Conductor only queries one server at a time; if that server is not available the TelePresence Conductor will try another server from the list.
- <sup>n</sup> The order that the servers are specified is not significant; the TelePresence Conductor attempts to favor servers that were last known to be available.

#### **Per-domain DNS servers**

In addition to the three default DNS servers, you can specify three additional explicit DNS servers for specified domains. This can be useful in deployments where specific domain hierarchies need to be routed to their explicit authorities.

For each additional per-domain DNS server address you can specify up to two **Domain names**. Any DNS queries under those domains are forwarded to the specified DNS server instead of the default DNS servers.

You can specify redundant per-domain servers by adding an additional per-domain DNS server address and associating it with the same **Domain names**. In this scenario, DNS requests for those domains will be sent in parallel to both DNS servers.

**Tip**: you can also use the DNS [lookup](#page-162-0) tool (**Maintenance > Tools > Network utilities > DNS lookup**) to check which domain name server (DNS server) is responding to a request for a particular hostname.

# **Time**

The **Time** page (**System > Time**) is used to configure the TelePresence Conductor's NTP servers and specify your local time zone.

## <span id="page-39-0"></span>**Configuring the NTP servers**

An NTP server is a remote server with which the TelePresence Conductor synchronizes its time in order to ensure that its time is accurate. The NTP server provides the TelePresence Conductor with UTC time.

Accurate time is necessary for correct system operation.

**Note:** it is essential for a TelePresence Conductor to have access to an NTP server if it is in a cluster of other TelePresence Conductors.

To configure the TelePresence Conductor with one or more NTP servers to be used when synchronizing system time, enter up to five **Address**es in one of the following formats, depending on the system's DNS settings. (You can check these settings on the **DNS** page, **System > DNS**):

- <sup>n</sup> if there are no **DNS servers** configured, you must use an IP address for the NTP server
- <sup>n</sup> if there are one or more **DNS servers** configured, you can use an FQDN or IP address for the NTP server
- <sup>n</sup> if there is a DNS **Domain name** configured in addition to one or more **DNS servers**, you can use the server name, FQDN or IP address for the NTP server.

To configure the authentication method to use with the individual NTP servers use one of the following options for the **Authentication** field:

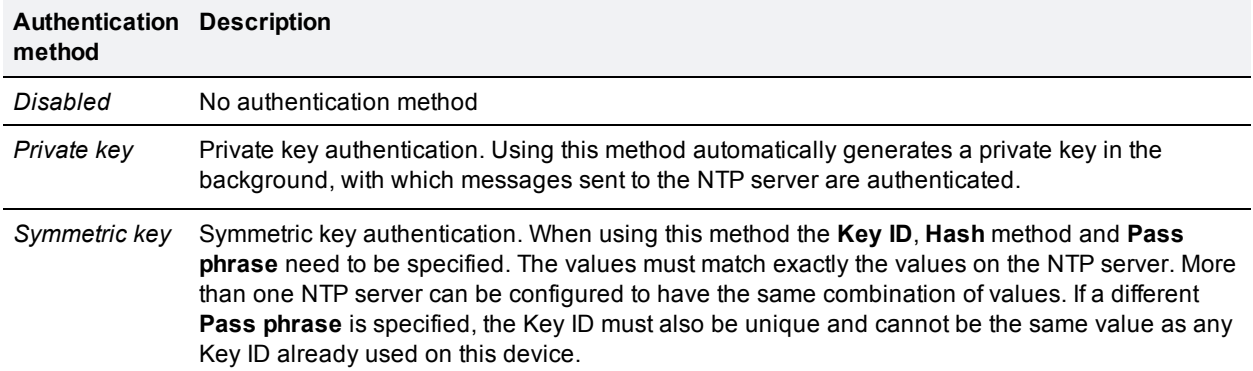

### **Displaying NTP status information**

The synchronization status between the NTP server and the TelePresence Conductor is shown in the **Status** area as follows:

- **s** Starting: the NTP service is starting.
- **•** Synchronized: the TelePresence Conductor has successfully obtained accurate system time from an NTP server.
- <sup>n</sup> *Unsynchronized*: the TelePresence Conductor is unable to obtain accurate system time from an NTP server.
- **Down: the TelePresence Conductor's NTP client is not running.**
- **Reject: the NTP service is not accepting NTP responses.**

Note that updates may take a few minutes to be displayed in the status table.

Other status information available includes:

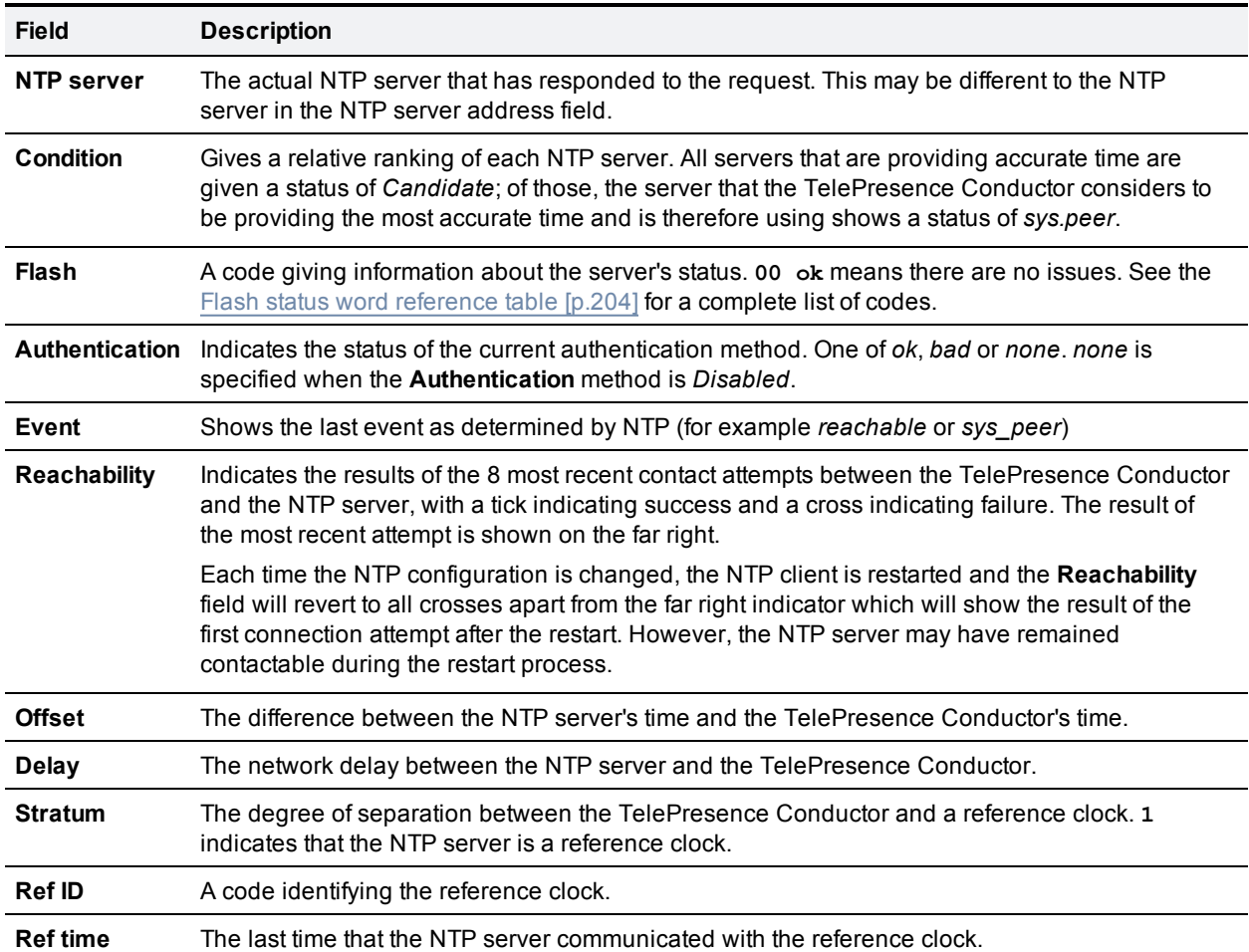

For definitions of the remaining fields on this page, and for further [information](http://www.ntp.org/) about NTP, see Network Time Protocol website.

### **TelePresence Conductor time display and time zone**

Local time is used throughout the web interface. It is shown in the system information bar at the bottom of the screen and is used to set the timestamp that appears at the start of each line in the Event Log.

**Note:** a UTC timestamp is included at the end of each entry in the Event Log.

Internally, the TelePresence Conductor maintains its system time in UTC. It is based on the TelePresence Conductor's operating system time, which is synchronized using an NTP server if one is configured. If no NTP servers are configured, the TelePresence Conductor uses its own operating system time to determine the time and date.

Specifying your local **Time zone** lets the TelePresence Conductor determine the local time where the system is located. It does this by offsetting UTC time by the number of hours associated with the selected time zone. It also adjusts the local time to account for summer time (also known as daylight saving time) when appropriate.

# **SNMP**

The **SNMP** page (**System > SNMP**) is used to configure the TelePresence Conductor's SNMP settings.

Tools such as Cisco TelePresence Management Suite (Cisco TMS) or HP OpenView may act as SNMP Network Management Systems (NMS). They allow you to monitor your network devices, including the TelePresence Conductor, for conditions that might require administrative attention.

The TelePresence Conductor supports the most basic MIB-II tree (.1.3.6.1.2.1) as defined in *RFC [1213](http://tools.ietf.org/html/rfc1213)*.

The information made available by the TelePresence Conductor includes the following:

- $\Box$  system uptime
- $s$  system name
- **n** location
- <sup>n</sup> contact
- nterfaces
- <sup>n</sup> disk space, memory, and other machine-specific statistics

By default, SNMP is *Disabled*, therefore to allow the TelePresence Conductor to be monitored by an SNMP NMS (including Cisco TMS), you must select an alternative **SNMP mode**. The configurable options are:

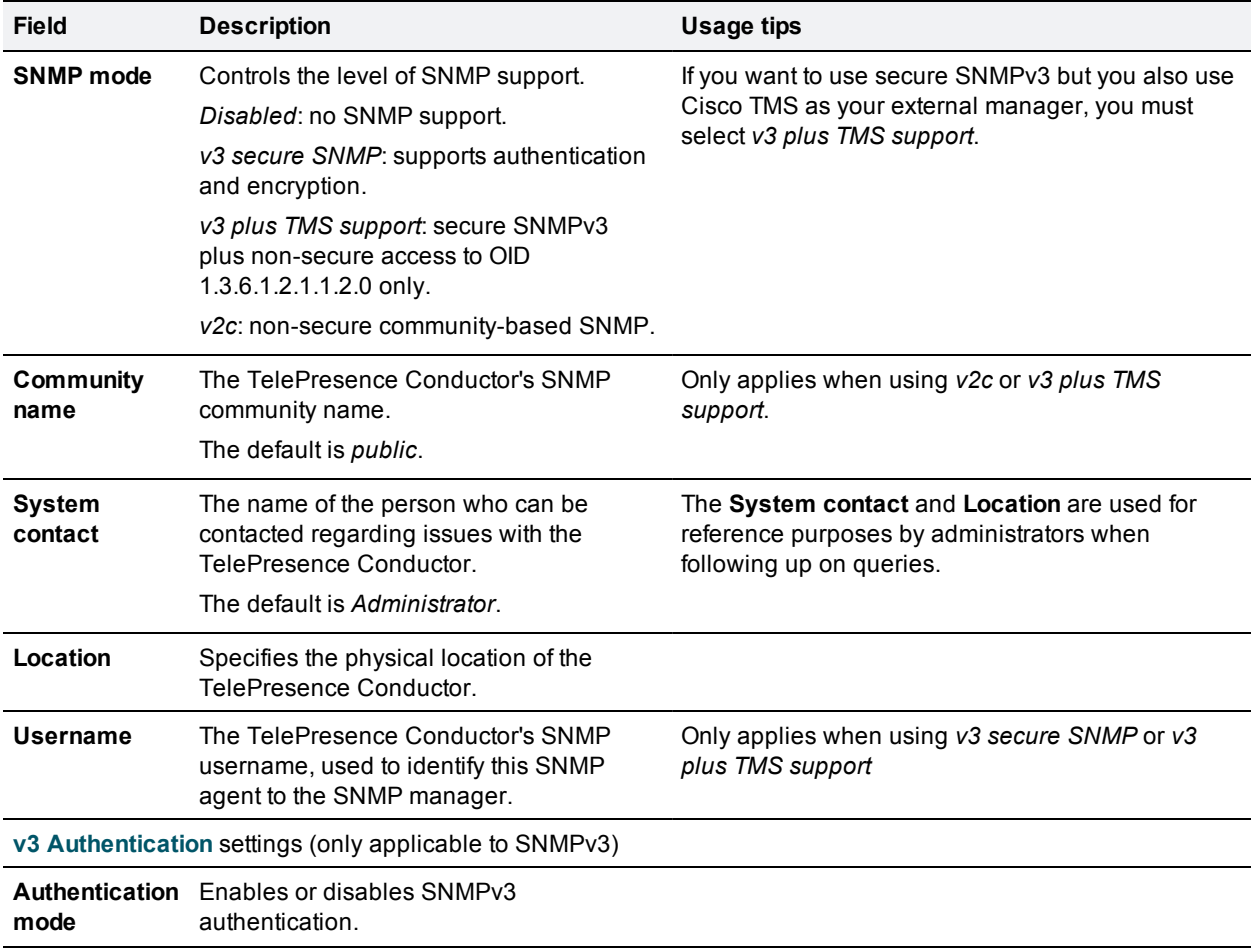

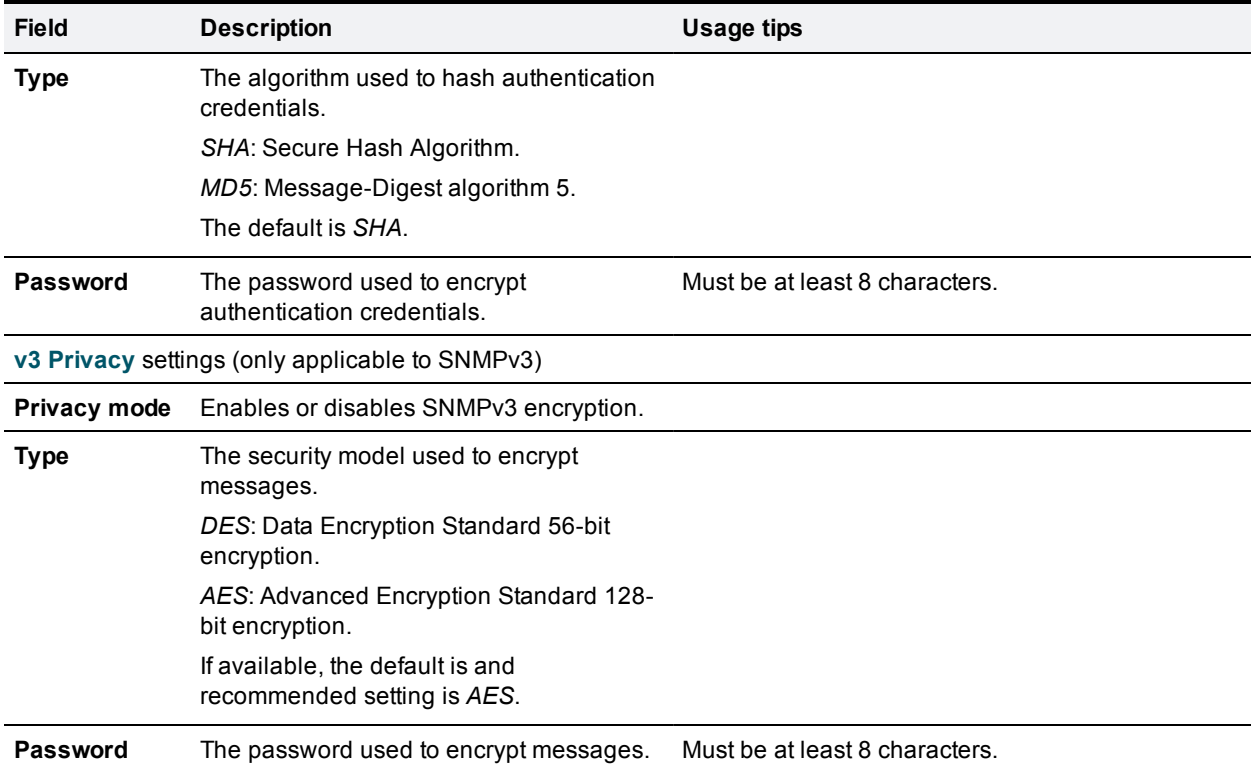

The TelePresence Conductor does not support SNMP traps or SNMP sets, therefore it cannot be managed via SNMP.

**Note:** SNMP is disabled by default, because of the potentially sensitive nature of the information involved. Do not enable SNMP on a TelePresence Conductor on the public internet or in any other environment where you do not want to expose internal system information.

# <span id="page-44-0"></span>**Configuring firewall rules**

Firewall rules provide the ability to configure IP table rules to control access to the TelePresence Conductor at the IP level. On the TelePresence Conductor, these rules have been classified into groups and are applied in the following order:

- <sup>n</sup> Dynamic system rules: these rules ensure that all established connections/sessions are maintained. They also include any rules that have been inserted by the automated detection feature as it blocks specific addresses. Finally, it includes a rule to allow access from the loopback interface.
- <sup>n</sup> Non-configurable application rules: this incorporates all necessary application-specific rules, for example to allow SNMP traffic.
- <sup>n</sup> User-configurable rules: this incorporates all of the manually configured firewall rules (as described in this section) that refine — and typically restrict — what can access the TelePresence Conductor. There is a final rule in this group that allows all traffic destined for the TelePresence Conductor LAN1 interface.

There is also a final, non-configurable rule that drops any broadcast or multicast traffic that has not already been specifically allowed or denied by the previous rules.

By default any traffic that is destined for the specific IP address of the TelePresence Conductor is allowed access, but that traffic will be dropped if the TelePresence Conductor is not explicitly listening for it. You have to actively configure extra rules to lock down the system to your specifications.

Note that return traffic from outbound connections is always accepted.

#### **User-configured rules**

The user-configured rules are typically used to restrict what can access the TelePresence Conductor. You can:

- **EXECT:** Specify the source IP address subnet from which to allow or deny traffic.
- **n** Choose whether to drop or reject denied traffic.
- **DED Configure well known services such as SSH, HTTP/HTTPS or specify customized rules based on** transport protocols and port ranges.
- $\blacksquare$  Specify the priority order in which the rules are applied.

## **Setting up and activating firewall rules**

The **Firewall rules configuration** page is used to set up and activate a new set of firewall rules.

The set of rules shown will initially be a copy of the current active rules. (On a system where no firewall rules have previously been defined, the list will be empty.) If you have a lot of rules you can use the **Filter** options to limit the set of rules displayed. Note that the built-in rules are not shown in this list.

You can then change the set of firewall rules by adding new rules, or by modifying or deleting any existing rules. Any changes made at this stage to the current active rules are held in a pending state. When you have completed making all the necessary changes you can activate the new rules, replacing the previous set.

#### **To set up and activate new rules:**

- 1. Go to **System > Protection > Firewall rules > Configuration**.
- 2. Make your changes by adding new rules, or by modifying or deleting any existing rules as required. You can change the order of the rules by using the up/down arrows  $\Box$  and  $\Box$  to swap the priorities of adjacent rules.
- New or modified rules are shown as **Pending** (in the **State** column).
- <sup>l</sup> Deleted rules are shown as **Pending delete**.
- 3. When you have finished configuring the new set of firewall rules, click **Activate firewall rules**.
- 4. Confirm that you want to activate the new rules. This will replace the existing set of active rules with the set you have just configured.

After confirming that you want to activate the new rules, they are validated and any errors reported.

5. If there are no errors, the new rules are temporarily activated and you are taken to the **Firewall rules confirmation** page.

You now have 15 seconds to confirm that you want to keep the new rules:

- **.** Click **Accept changes** to permanently apply the rules.
- <sup>l</sup> If the 15 seconds time limit expires or you click **Rollback changes**, the previous rules are reinstated and you are taken back to the configuration page.

The automatic rollback mechanism provided by the 15 seconds time limit ensures that the client system that activated the changes is still able to access the system after the new rules have been applied. If the client system is unable to confirm the changes (because it can no longer access the web interface) then the rollback will ensure that its ability to access the system is reinstated.

#### **Rule settings**

The configurable options for each rule are:

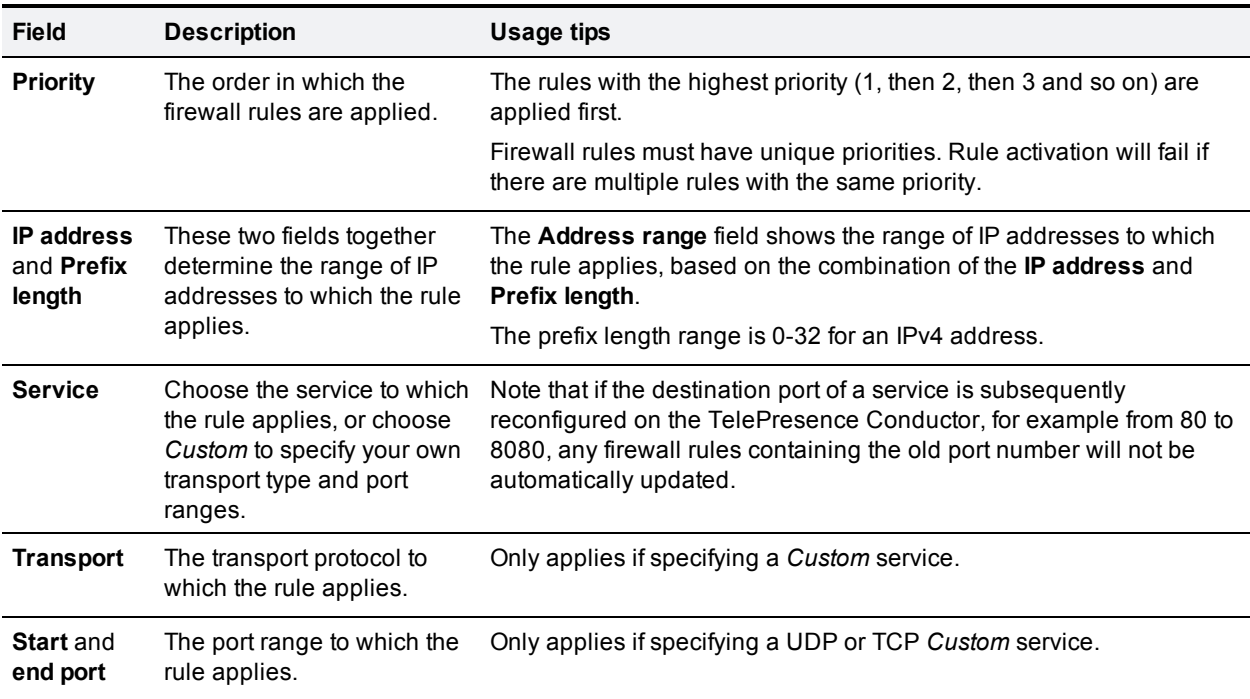

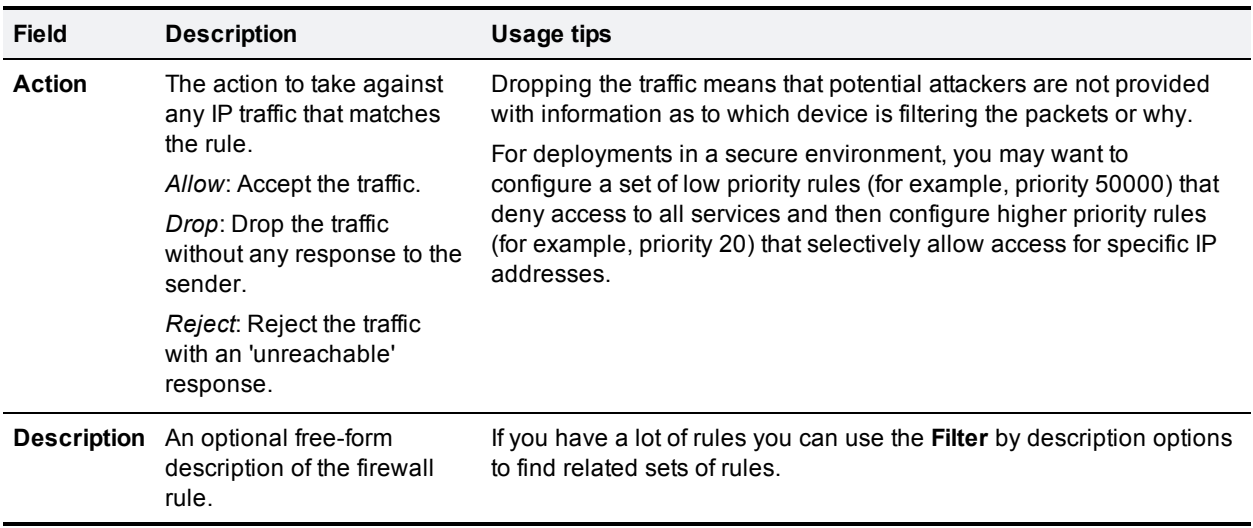

# **Current active firewall rules**

The **Current active firewall rules** page (**System > Protection > Firewall rules > Current active rules**) shows the user-configured firewall rules that are currently in place on the system. Note that there is also a set of built-in rules that are not shown in this list.

If you want to change the rules you must go to the **Firewall rules configuration** page from where you can set up and activate a new set of rules.

# **Configuring automated intrusion protection**

The automated protection service can be used to detect and block malicious traffic and to help protect the TelePresence Conductor from dictionary-based attempts to breach login security.

It works by parsing the system log files to detect repeated failures to access specific service categories, such as SIP, SSH and web/HTTPS access. When the number of failures within a specified time window reaches the configured threshold, the source host address (the intruder) and destination port are blocked for a specified period of time. The host address is automatically unblocked after that time period so as not to lock out any genuine hosts that may have been temporarily misconfigured.

You can configure ranges of addresses that are exempted from one or more categories (see Configuring [exemptions](#page-49-0) [p.50] below).

Automated protection should be used in combination with the [firewall](#page-44-0) rules feature - use automated protection to dynamically detect and temporarily block specific threats, and use firewall rules to permanently block a range of known host addresses.

#### **About protection categories**

The set of available protection categories on your TelePresence Conductor are pre-configured according to the software version that is running. You can enable, disable or configure each category, but you cannot add additional categories.

The rules by which specific log file messages are associated with each category are also pre-configured and cannot be altered. You can view example log file entries that would be treated as an access failure/intrusion within a particular category by going to **System > Protection > Automated detection > Configuration** and clicking on the name of the category. The examples are displayed above the **Status** section at the bottom of the page.

### **Enabling automated protection**

To enable intrusion protection on your TelePresence Conductor:

- 1. Go to **System > Administration**.
- 2. Set **Automated protection service** to *On*.
- 3. Click **Save**.
- 4. You must then ensure that the required protection categories are enabled and configured, and that any required exemptions are specified, as described below. All protection categories are disabled by default.

### **Configuring protection categories**

#### The **Automated detection overview** page (**System > Protection > Automated detection > Configuration**) is used to enable and configure the TelePresence Conductor's protection categories, and to view current activity.

The page displays a summary of all available categories, showing:

<sup>n</sup> **Status**: this indicates if the category is configured to be *On* or *Off*. When *On*, it additionally indicates the state of the category: this is normally *Active*, but may temporarily display *Initializing* or *Shutting down* when a category has just been enabled or disabled. Check the alarms if it displays *Failed*.)

- **Currently blocked**: the number of addresses currently being blocked for this category.
- **Total failures**: the total number of failed attempts to access the services associated with this category.
- **Total blocks**: the total number of times that a block has been triggered. Note that:
	- <sup>l</sup> The **Total blocks** will typically be less than the **Total failures** (unless the **Trigger level** is set to 1).
	- The same address can be blocked and released several times per category, with each occurrence counting as a separate block.
- **Exemptions:** the number of addresses that are configured as exempt from this category.

From this page, you can also view any currently blocked addresses or any exemptions that apply to a particular category.

#### **Enabling and disabling categories**

To enable or disable one or more protection categories:

- 1. Go to **System > Protection > Automated detection > Configuration**.
- 2. Select the check box alongside the categories you want to enable or disable.
- 3. Click **Enable** or **Disable** as appropriate.

#### **Configuring a category's blocking rules**

To configure a category's specific blocking rules:

- 1. Go to **System > Protection > Automated detection > Configuration**.
- 2. Click on the name of the category you want to configure. You are taken to the configuration page for that category.
- 3. Configure the category as required:
	- **State**: whether protection for that category is enabled or disabled.
	- **.** Description: a free-form description of the category.
	- <sup>l</sup> **Trigger level** and **Detection window**: these settings combine to define the blocking threshold for the category. They specify the number of failed access attempts that must occur before the block is triggered, and the time window in which those failures must occur.
	- **Block duration**: the period of time for which the block will remain in place.
- <span id="page-49-0"></span>4. Click **Save**.

#### **Configuring exemptions**

The **Automated detection exemptions** page (**System > Protection > Automated detection > Exemptions**) is used to configure any IP addresses that are to be exempted always from one or more protection categories.

To configure exempted addresses:

- 1. Go to **System > Protection > Automated detection > Exemptions**.
- 2. Click on the **Address** you want to configure, or click **New** to specify a new address.
- 3. Enter the **Address** and **Prefix length** to define the range of IPv4 addresses you want to exempt.
- 4. Select the categories from which the address is to be exempted.
- 5. Click **Add address**.

Note that if you exempt an address that is currently blocked, it will remain blocked until its block duration expires (unless you unblock it manually via the **Blocked addresses** page).

### **Managing blocked addresses**

The **Blocked addresses** page (**System > Protection > Automated detection > Blocked addresses**) is used to manage the addresses that are currently blocked by the automated protection service:

- It shows all currently blocked addresses and from which categories those addresses have been blocked.
- <sup>n</sup> You can unblock an address, or unblock an address and at the same time add it to the exemption list. Note that if you want to permanently block an address, you must add it to the set of configured [firewall](#page-44-0) rules.

If you access this page via the links on the **Automated detection overview** page it is filtered according to your chosen category. It also shows the amount of time left before an address is unblocked from that category.

#### **Investigating access failures and intrusions**

If you need to investigate specific access failures or intrusion attempts, you can review all the relevant triggering log messages associated with each category. To do this:

- 1. Go to **System > Protection > Automated detection > Configuration**.
- 2. Click on the name of the category you want to investigate.
- 3. Click **View all matching intrusion protection triggers for this category**. The system will display all the relevant events for that category. You can then search through the list of triggering events for the relevant event details such as a user name, address or alias.

### **Automated protection service and clustered systems**

When the automated protection service is enabled in a clustered system:

- Each peer maintains its own count of connection failures and the trigger threshold must be reached on each peer for the intruder's address to be blocked by that peer.
- <sup>n</sup> Addresses are blocked against only the peer on which the access failures occurred. This means that if an address is blocked against one peer it may still be able to attempt to access another peer (from which it may too become blocked).
- <sup>n</sup> A blocked address can only be unblocked for the current peer. If an address is blocked by another peer, you must log in to that peer and then unblock it.
- Category settings and the exemption list are applied across the cluster.
- **n** The statistics displayed on the **Automated detection** overview page are for the current peer only.

## **Additional information**

- <sup>n</sup> When a host address is blocked and tries to access the system, the request is dropped (the host receives no response).
- A host address can be blocked simultaneously for multiple categories, but may not necessarily be blocked by all categories. Those blocks may also expire at different times.
- When an address is unblocked (either manually or after its block duration expires), it has to fail again for the full number of times as specified by the category's trigger level before it will be blocked for a second time by that category.
- <sup>n</sup> A category is reset whenever it is enabled. All categories are reset if the system is restarted or if the automated protection service is enabled at the system level. When a category is reset:
	- Any currently blocked addresses are unblocked.
	- Its running totals of failures and blocks are reset to zero.
- <sup>n</sup> You can view all Event Log entries associated with the automated protection service by clicking **View all intrusion protection events** on the **Automated detection overview** page.

# **Managing conference bridges**

This section provides information on how to manage conference bridge pools and the conference bridges that are contained in them. It also explains how to change the settings for conference bridges.

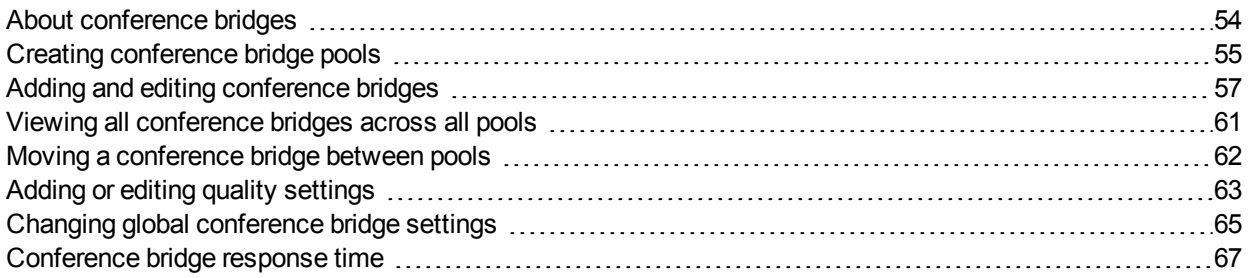

# <span id="page-53-0"></span>**About conference bridges**

You must configure the TelePresence Conductor with one or more pools of conference bridges that it can use to host the conferences it creates. Conference pools contain conference bridges that are of the same conference bridge type and have identical configuration.

The TelePresence Conductor periodically monitors all conference bridges in each of its pools for availability and resource usage. Upon receipt of a conference alias request from a Cisco VCS or Unified CM, the TelePresence Conductor checks the resource availability of the preferred conference bridge pool. It creates a conference on the conference bridge with the most available resources. When using a conference bridge type of TelePresence MCU, it may cascade the conference to other conference bridges if and when required. If the preferred conference bridge pool cannot be used, the TelePresence Conductor will check the availability of the conference bridges in the pool that is the next highest preference.

# <span id="page-54-0"></span>**Creating conference bridge pools**

Each conference bridge must belong to a conference bridge pool. A single conference bridge can only belong to one pool. A single conference bridge pool can contain up to 30 conference bridges. Each TelePresence Conductor (or cluster of TelePresence Conductors) can use up to 30 conference bridges across all of its pools. For example, you could have a single pool with 30 conference bridges, or one pool with six conference bridges plus two pools with 12 conference bridges each.

The full capacity TelePresence Conductor supports up to 2400 concurrent calls, with each cluster of TelePresence Server blades supporting a maximum of 200 concurrent calls (104 for TelePresence Server version 3.x or earlier) and TelePresence MCUs supporting up to 80 concurrent calls. TelePresence Conductor Select supports up to 50 concurrent calls. See [TelePresence](#page-14-0) Conductor capacity versions for more information.

To create a conference bridge pool:

1. Go to **Conference configuration > Conference bridge pools**.

You will see a list of any existing conference bridge pools.

2. Click **New**.

Enter the details of the new pool. The configurable options are:

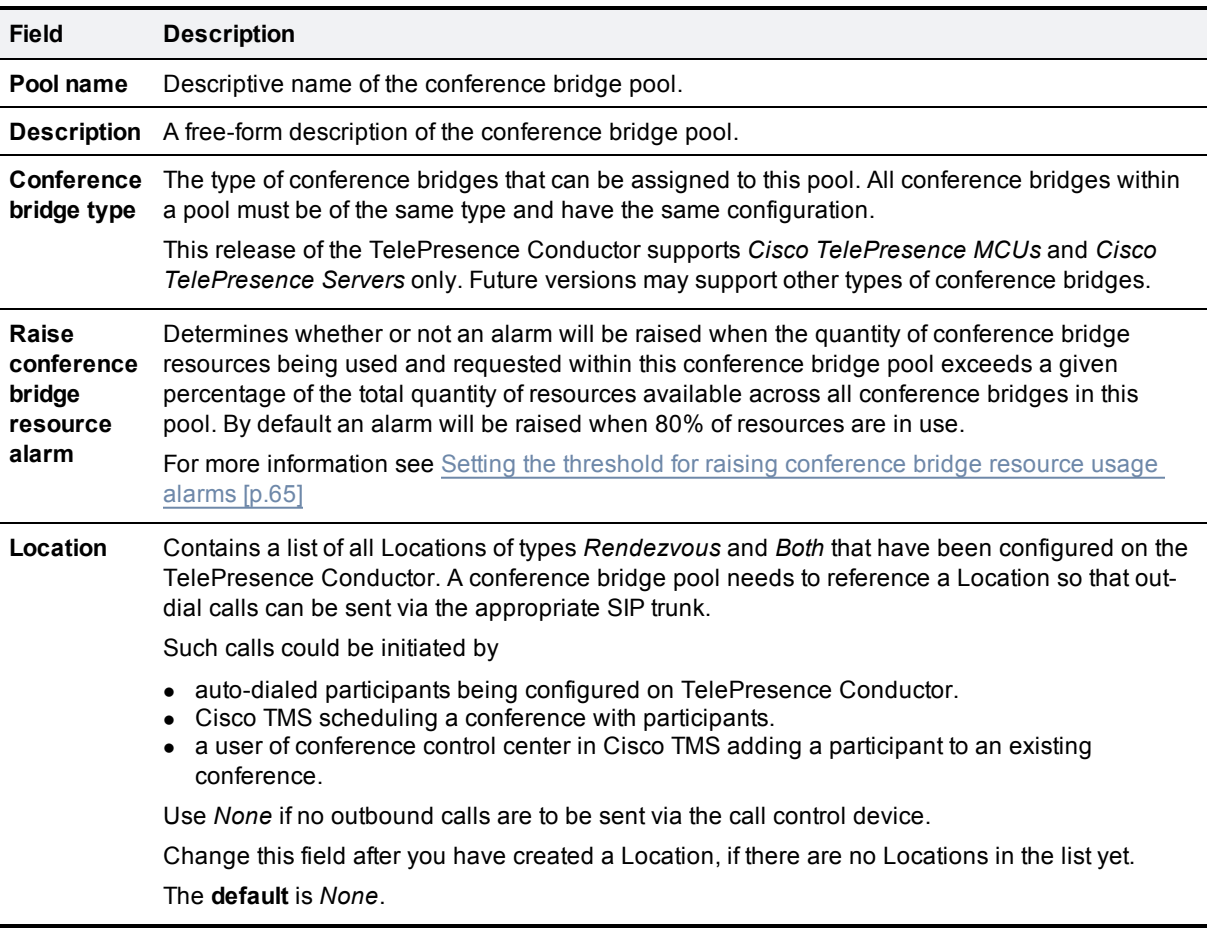

#### 3. Click **Create pool**.

A new section **Conference bridges in this pool** will appear.

To add [conference](#page-56-0) bridges to the pool, click **Create conference bridge**.

To save the new conference bridge pool, click **Save**.

## <span id="page-56-0"></span>**Adding and editing conference bridges**

A single conference bridge can only belong to one conference bridge pool.

Before adding a conference bridge, ensure that:

- $\bullet$  you configure it in accordance with the relevant deployment guide:
	- <sup>l</sup> *Cisco TelePresence Conductor with Cisco Unified [Communications](http://www.cisco.com/en/US/products/ps11775/products_installation_and_configuration_guides_list.html) Manager Deployment Guide*
	- <sup>l</sup> *Cisco TelePresence Conductor with Cisco VCS [\(Policy Service\)](http://www.cisco.com/en/US/products/ps11775/products_installation_and_configuration_guides_list.html) Deployment Guide*
	- <sup>l</sup> *Cisco [TelePresence](http://www.cisco.com/en/US/products/ps11775/products_installation_and_configuration_guides_list.html) Conductor with Cisco VCS (B2BUA) Deployment Guide*
- n all conference bridges in all pools are configured identically. Failure to do so will result in unpredictable behavior.
- all conference bridges in a pool are of the same conference bridge type.
- n all conference bridges used by the TelePresence Conductor are reserved for its exclusive use and are not used by any other system, for example Cisco TelePresence MCU Conference Director.

When editing the configuration of conference bridges, be aware that new conferences may not be connected, as the conference bridge will temporarily be unreachable. We therefore recommend that you edit conference bridges at off-peak times.

**Note:** if you make changes to any of the following options while conferences are in progress on the conference bridge, those conferences will be deleted:

- **F** IP address or FQDN
- **n** Protocol
- Port
- Conference bridge username
- Conference bridge password
- Dial plan prefix
- $\blacksquare$  SIP port

If a conference bridge is not available, the TelePresence Conductor will wait for a set period of time before attempting to re-contact it. This period is configurable on the **Global conference bridge settings** page (**Conference configuration > Global conference bridge settings**).

To add a new conference bridge to a pool:

1. Go to **Conference configuration > Conference bridge pools**, then click on the name of the pool to which you wish to add a conference bridge.

You will see a list of conference bridges (if any) currently belonging to the pool.

2. Click **Create conference bridge**.

When adding or editing a conference bridge, the configurable options are:

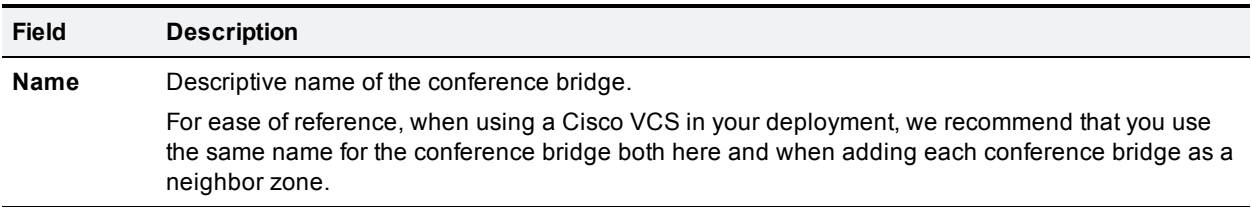

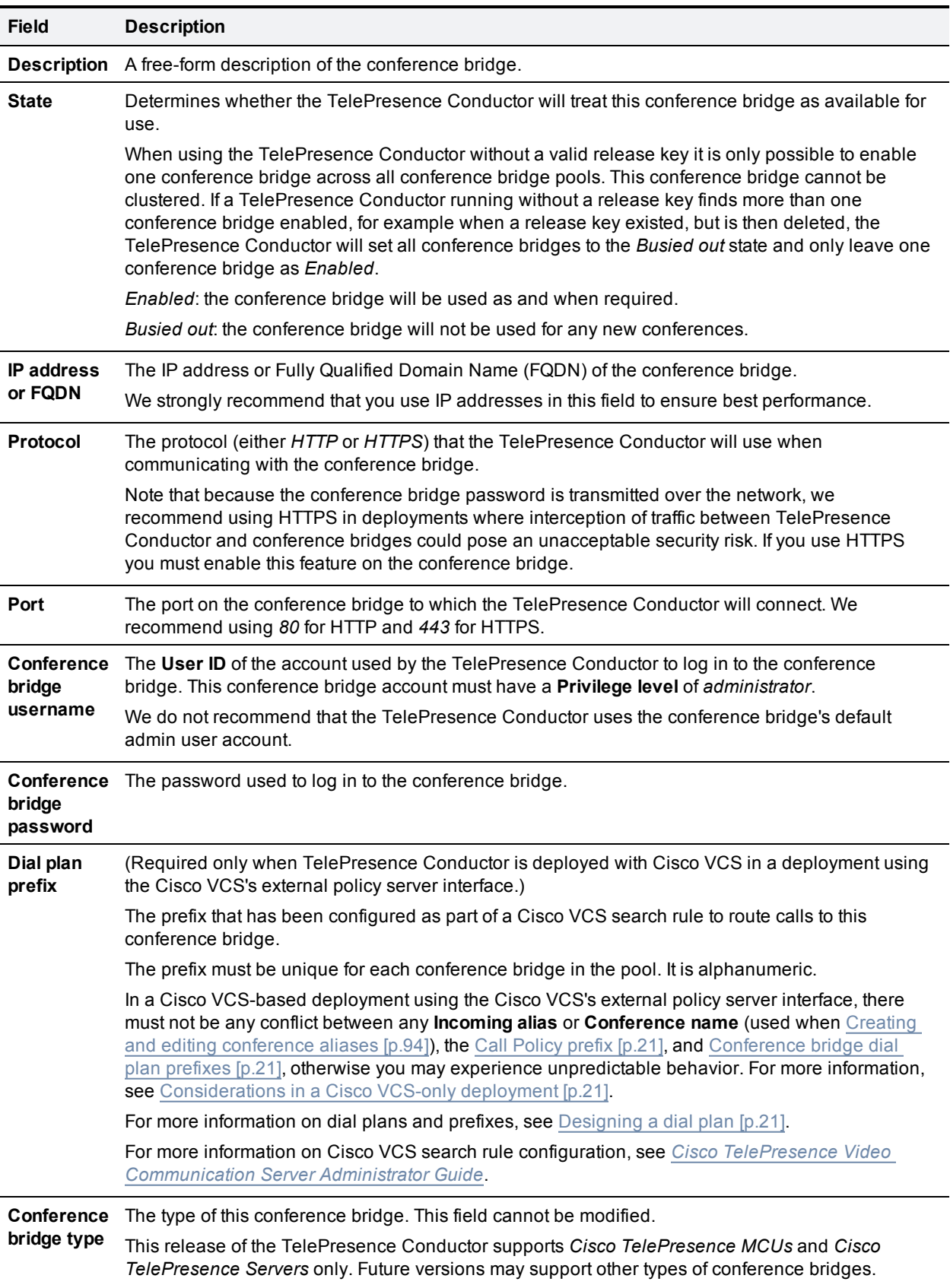

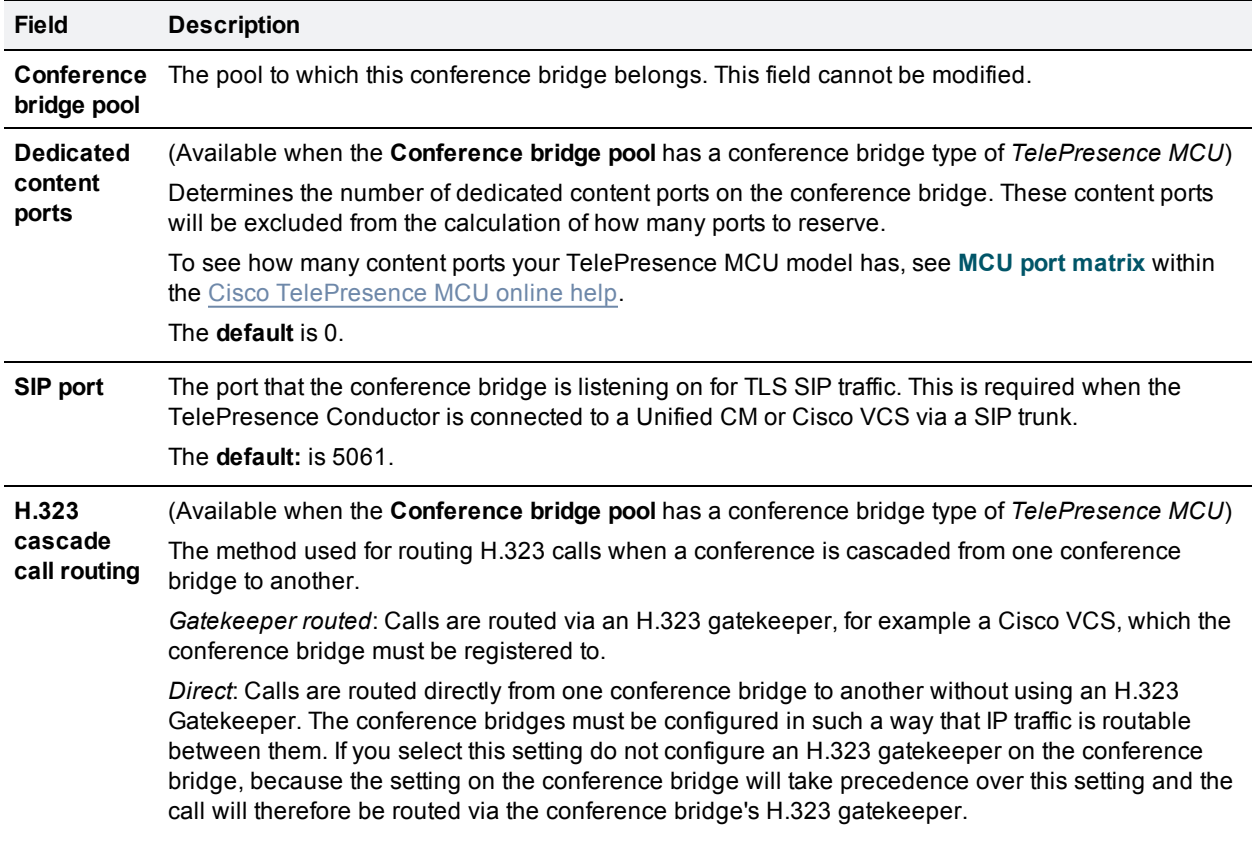

### **Busying out conference bridges**

Busying out a conference bridge will make it temporarily unavailable, preventing the TelePresence Conductor from using it for new conferences. When a conference bridge that is currently in use is busied out, any existing conferences on that conference bridge will be unaffected and new callers will still be able to join the existing conference.

During the time that a conference bridge is in 'Busy out' state, the TelePresence Conductor will still continue to poll it for information about its resources. For this reason we recommend that a conference bridge that is either no longer required by a TelePresence Conductor, or required for use by another system, be completely removed from the pool when all existing conferences have been completed.

To busy out a conference bridge, temporarily preventing the TelePresence Conductor from using it:

- 1. Go to **Conference configuration > Conference bridges**.
- 2. Select the conference bridge you wish to busy out.
- 3. Click **Busy out**.

If a TelePresence Conductor is running without a release key and it finds more than one conference bridge enabled, for example when a release key existed, but is then deleted, the TelePresence Conductor will set all conference bridges to the *Busied out* state and only leave one conference bridge as *Enabled*.

## **Deleting conference bridges**

**Note:** deleting a conference bridge from the conference bridge pool removes the conference bridge completely. Any conference running on a conference bridge that is deleted will be torn down.

To permanently delete a conference bridge from the pool:

- 1. Go to **Conference configuration > Conference bridges**.
- 2. Select the conference bridge you wish to delete.
- 3. Click **Busy out**.
- 4. Wait until all conferences on that conference bridge have finished (to check, go to **Status > Conference bridges**).
- 5. Go back to the **All conference bridges** page, select the conference bridge you wish to delete and click **Delete**.

# <span id="page-60-0"></span>**Viewing all conference bridges across all pools**

To view a list of all conference bridges currently being used by the TelePresence Conductor, go to **Conference configuration > Conference bridges**.

From this page you can click on any of the column headings to sort the list by, for example, **Conference bridge pool**, **Address**, or **Dial plan prefix**.

To edit details of any of the conference bridges click on the conference bridge name or on **View/Edit**.

# <span id="page-61-0"></span>**Moving a conference bridge between pools**

To move a conference bridge from one pool to another:

- 1. Go to **Conference configuration > Conference bridges** and click on the **Name** of the conference bridge you want to move.
- 2. From the **Conference bridge pool** drop-down list, select the pool to which the conference bridge is to be moved.

The conference bridge types of the new pool and the conference bridge being moved have to match.

3. Select **Save**.

# <span id="page-62-0"></span>**Adding or editing quality settings**

(This feature is relevant only if using a conference bridge type of TelePresence Server.)

Quality settings consist of an audio quality level and a video quality level. You assign them to conference templates, auto-dialed participants and pre-configured endpoint codecs in order to allow for the required resources to be allocated on the corresponding TelePresence Server.

See Resource reservation and allocation on the [TelePresence](#page-88-0) Server [p.89] for more information on how resources are allocated on a TelePresence Server.

The TelePresence Conductor has been pre-configured with the following quality settings, which can be deleted or edited:

- <sup>n</sup> Full HD (1080p 30fps / 720p 60fps video, multi-channel audio)
- HD (720p 30fps video, stereo audio)
- SD (wide 448p / 480p 30fps video, mono audio)
- 360p (360p 30fps video, mono audio)
- Audio-only (no video, mono audio)

To add a new custom quality setting:

- 1. Go to **Conference configuration > Quality settings**.
- 2. Click **New**.

When adding or editing a quality setting, the configurable options are:

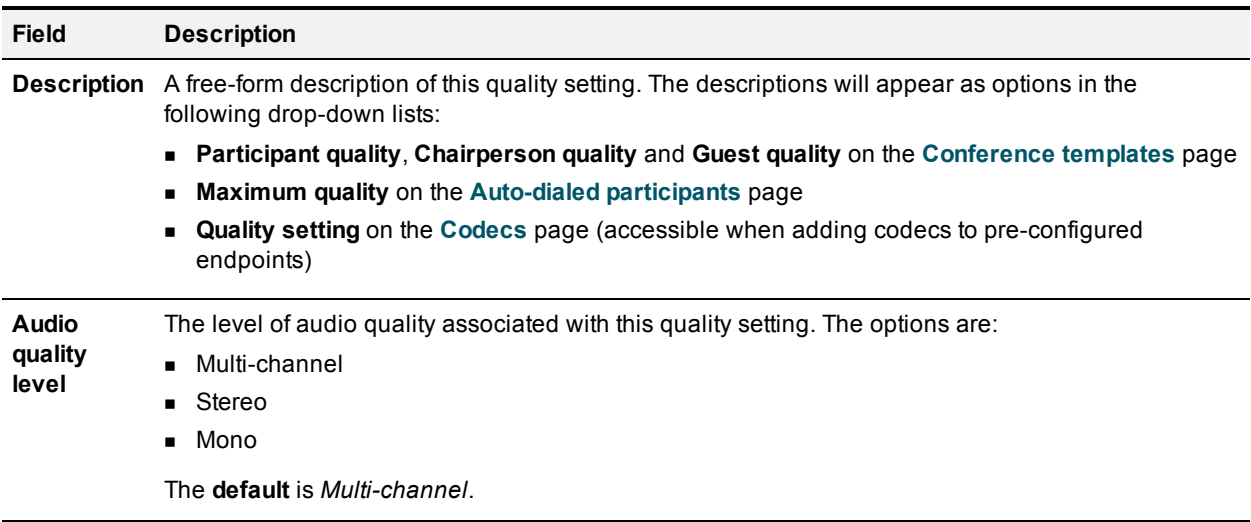

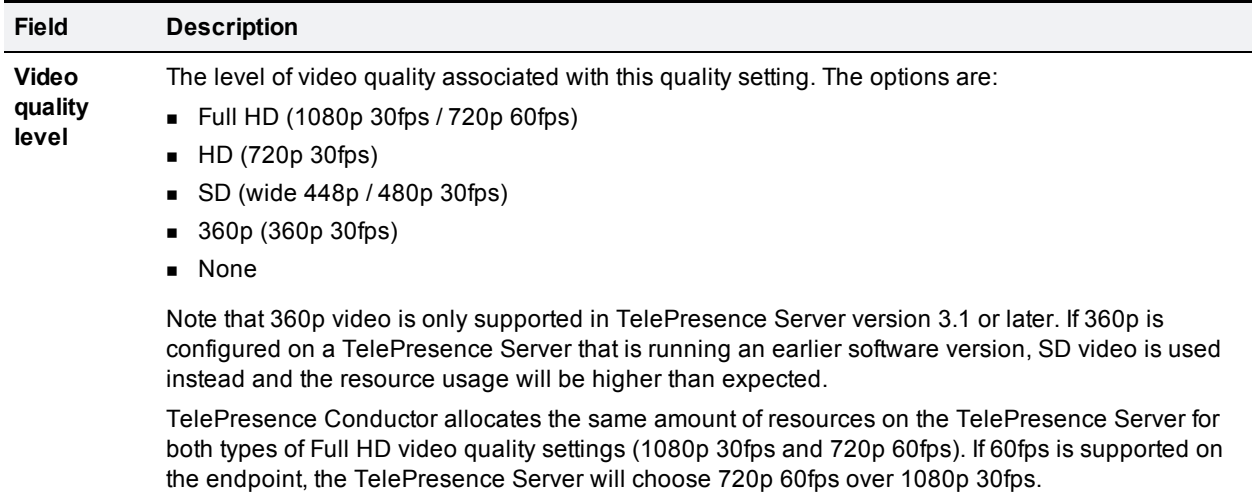

The **default** is *Full HD (1080p 30fps / 720p 60fps)*.

# <span id="page-64-0"></span>**Changing global conference bridge settings**

Some settings on the TelePresence Conductor apply to all conference bridges in its pools. The **Global conference bridge settings** page (**Conference configuration > Global conference bridge settings**) allows you to perform the following tasks:

- Changing the [conference](#page-64-2) bridge retry interval
- <span id="page-64-2"></span>■ Setting the threshold for raising [conference](#page-64-1) bridge resource usage alarms

## **Changing the conference bridge retry interval**

The TelePresence Conductor constantly monitors its pool of conference bridges to check whether they are available. If a conference bridge is not contactable, the **Conference bridge retry interval** setting determines the number of seconds the TelePresence Conductor will wait before attempting to re-contact a conference bridge that was previously unavailable.

You can change this setting on the **Global conference bridge settings** page (**Conference configuration > Global conference bridge settings**).

Note that if you set this interval too high, it will take a long time for the TelePresence Conductor to start using a conference bridge it has previously experienced a problem with. If you set this interval too low, and there is a conference bridge with a persistent fault, the TelePresence Conductor will waste resource by trying to communicate with it.

The default is 300 seconds (5 minutes). You should not deviate from the default setting unless advised to do so by a Cisco Technical Support Representative. Setting the **Conference bridge retry interval** to *0* results in the TelePresence Conductor attempting to contact the conference bridge as often as possible, approximately once every second.

## <span id="page-64-1"></span>**Setting the threshold for raising conference bridge resource usage alarms**

The TelePresence Conductor constantly monitors all conference bridges in its pools to check the total number of resources that are available, and how many are currently in use.

By default, the TelePresence Conductor will raise an alarm when more than 80% of all the currently available conference bridge resources are in use and when 80% of all available resources within a conference bridge pool are in use. The alarm raised is one of the following:

- TelePresence MCU pool exceeds capacity: Unable to create conferences as insufficient TelePresence MCU resource is available in pool
- <sup>n</sup> TelePresence MCUs exceed capacity: Unable to create conferences as insufficient TelePresence MCU resource is available
- TelePresence MCU pool resource warning: TelePresence MCU pool port usage is approaching or has reached full capacity
- TelePresence MCU resource warning: TelePresence MCU port usage is approaching or has reached full capacity
- **TelePresence Server pool exceeds device capacity: Unable to create conferences as insufficient** TelePresence Server device resource is available in pool
- **TelePresence Server pool exceeds license capacity: Unable to create conferences as insufficient**

TelePresence Server license resource is available

- TelePresence Servers license capacity exceeded: An individual TelePresence Server's license resource is insufficient to create a conference
- TelePresence Server license resource warning: An individual TelePresence Server's license usage is approaching or has reached full capacity
- TelePresence Server pool license resource warning: TelePresence Server pool license usage is approaching or has reached full capacity
- TelePresence Server device resource warning: An individual TelePresence Server's device usage is approaching or has reached full capacity

There are two situations when the alarm will be raised:

- <sup>n</sup> When a new conference is created, or a new participant joins an existing conference, and this takes the resource usage above the configured threshold. In this situation one of the above alarms will be raised but participants can continue to create and join conferences until there are no more resources available.
- $\blacksquare$  When a conference could not be created because the number of required resources exceeded the number of resources currently available. The number of required resources for a conference is the total of all autodialed participants, reserved chairperson participants, cascade ports, and reserved content resources. In this situation, an event will appear in the event log in addition to the above alarm. The event is **Not enough conference bridge resource to handle request**.

To change whether and when this alarm is raised:

- 1. Go to the relevant page
	- <sup>l</sup> For all conference bridges go to **Conference configuration > Global conference bridge settings**
	- <sup>l</sup> For conference bridges within a pool go to **Conference configuration > Conference bridge pools**
- 2. Choose one of these options:
	- <sup>l</sup> to change the threshold at which alarms are raised, select the **Raise conference bridge resource alarm** check box, and in the **Threshold (%)** field enter the desired value
	- to only raise alarms when a conference could not be created because the number of required resources exceeded the number of resources currently available, select the **Raise conference bridge resource alarm** check box and in the **Threshold (%)** field enter a value of *100*
	- **e** to never raise alarms, clear the **Raise conference bridge resource alarm** check box

After the alarm has been raised, it can be acknowledged by the system administrator. If the alarm has been acknowledged, it will be raised again if the resource usage still exceeds the configured threshold after 24 hours.

The alarm will not be lowered until the system is restarted. It will not be lowered automatically by the system if the current resource usage drops back below the threshold.

# <span id="page-66-0"></span>**Conference bridge response time**

In networks with high latency or packet loss, a warning may be raised on the TelePresence Conductor indicating that the conference bridge has taken a long time to respond, seemingly indicating a fault on the conference bridge. However, there are several possible causes for this including:

- n packet loss
- **n** high network latency
- **n** conference bridge under high load
- **slow-running conference bridge (although this is actually the least likely cause)**

The warning will be seen in the event log and will have the following data:

```
Event="An error occurred while communicating externally."
```
**Detail="mcu response took <x> seconds. It should take no longer than 1 second"**

where 'x' is the number of seconds it took to respond.

This section describes the configuration steps required to configure ad-hoc and rendezvous conferences on the TelePresence Conductor.

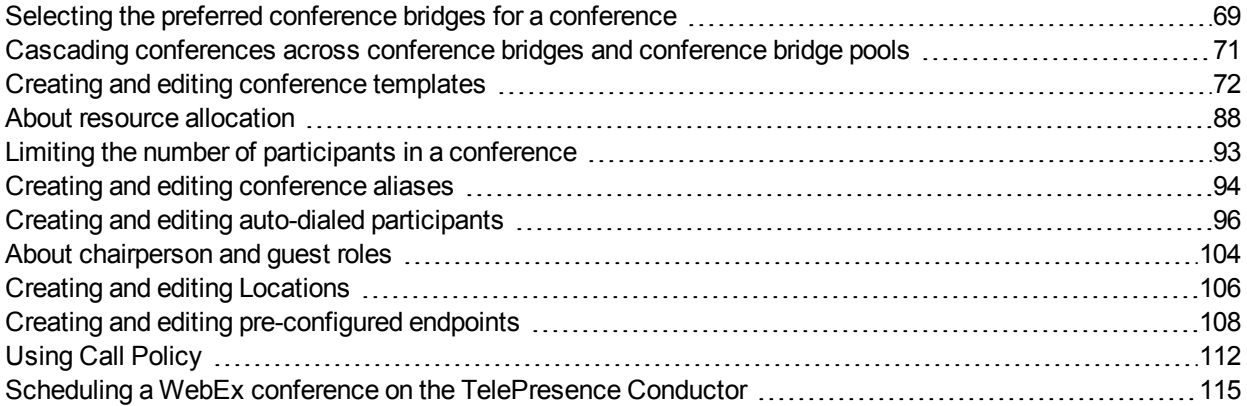

# <span id="page-68-0"></span>**Selecting the preferred conference bridges for a conference**

For any particular conference, you can determine which conference bridge pools the TelePresence Conductor will attempt to use to host that conference, in order of preference. You do this by creating a Service Preference, and then assigning a Service Preference to a conference template.

A Service Preference is a prioritized list of conference bridge pools. If no conference bridges within the first pool can be used to host a conference (for example, if there are insufficient resources available for the requirements of the conference), the TelePresence Conductor will check whether the second pool in the list can be used, and so on.

The following limitations apply:

- <sup>n</sup> A Service Preference can contain anywhere between 1 and 30 conference bridge pools.
- A single conference bridge pool can be used in any number of Service Preferences.
- n All bridge pools within a Service Preference must be of the same conference bridge type.

Service Preferences can be used by

- **n** conference templates that are configured via the TelePresence Conductor's web interface
- **DET Collaboration Meeting Rooms set up via the [TelePresence](#page-23-0) Conductor's Provisioning API, used to** provision conferences

**Note:** beware of deleting Service Preferences, because they may be in use by conference templates or by Collaboration Meeting Rooms configured via the TelePresence Conductor Provisioning API.

## **Creating a Service Preference**

To create a Service Preference:

- 1. Ensure that you have created all the [conference](#page-54-0) bridge pools that you want to include in the Service Preference.
- 2. Go to **Conference configuration > Service Preferences** and select **New**. You will be taken to the **Service Preference** page.
- 3. Enter details of the new Service Preference. The configurable options are:

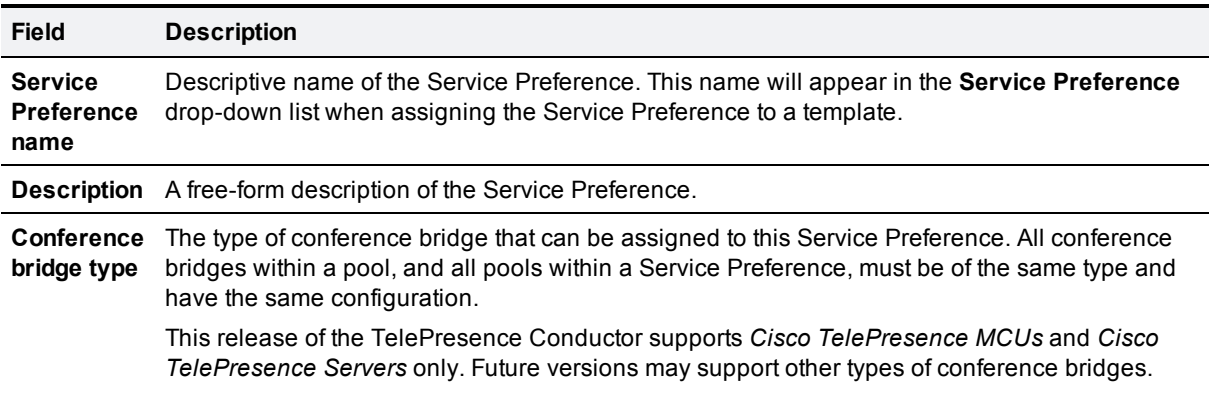

4. In the **Pools** section, from the drop-down list select the conference bridge pool that you want to be used first for any conferences that use this Service Preference.

#### 5. Click **Add selected pool**.

The new Service Preference will be saved, with the selected conference bridge pool as the first pool to be used.

- 6. To assign additional conference bridge pools to this Service Preference, select another conference bridge pool from the drop-down list and click **Add selected pool**.
- 7. To change the order of priority of the conference bridge pools you have selected, use the arrows in the **Change order** column.
- 8. When all conference bridge pools have been added and are in the desired order, click **Save**.

You can add more conference bridge pools to a Service Preference later and update the preference order.

# <span id="page-70-0"></span>**Cascading conferences across conference bridges and conference bridge pools**

Cascading a conference results in resources being used on a secondary conference bridge when the primary conference bridge does not have enough resources available for all the participants. This release of TelePresence Conductor supports cascading of TelePresence MCUs. It does not support cascading of TelePresence Servers.

When a conference is **created**, the TelePresence Conductor will check the resources of the preferred conference bridge pool (according to the Service Preference for the template being used) and where possible, use one of the conference bridges in that pool to host the primary conference. If there are insufficient resources available within that pool, the TelePresence Conductor will then check the availability of the conference bridges in each of the other pools within that Service Preference, in order of priority, until it finds a conference bridge on which it can host the conference.

When an existing conference is **cascaded**, regardless of the conference bridge pool being used to host the primary conference, the TelePresence Conductor will first check the resources of the conference bridges in the preferred conference bridge pool and where possible, use one of the conference bridges in that pool to host the cascade. This could mean that a single conference is cascaded between conference bridges in different conference bridge pools.

In a Cisco VCS-based deployment using the Cisco VCS's external policy server interface the Cisco VCS acts as an H.323 gatekeeper, via which all calls for conferences that are cascaded from one conference bridge to another are routed.

In a Unified CM-based deployment, or in a Cisco VCS-based deployment using the TelePresence Conductor's B2BUA, calls for conferences that are cascaded from one conference bridge to another are routed directly.

Cascading is not supported in ad hoc conferences, since ad hoc conferences typically comprise of less than five participants and the overhead of cascading such a small conference would be too large.

## <span id="page-71-0"></span>**Creating and editing conference templates**

Conference templates define the settings to be applied to different conferences when they are created. The same template can be used by more than one conference alias.

**Note:** conference templates are configured via the web interface and are separate from Collaboration Meeting Rooms which are provisioned via the TelePresence Conductor's Provisioning API.

The **Conference templates** page (**Conference configuration > Conference templates**) lists all the existing conference templates and allows you to edit, delete and create new templates.

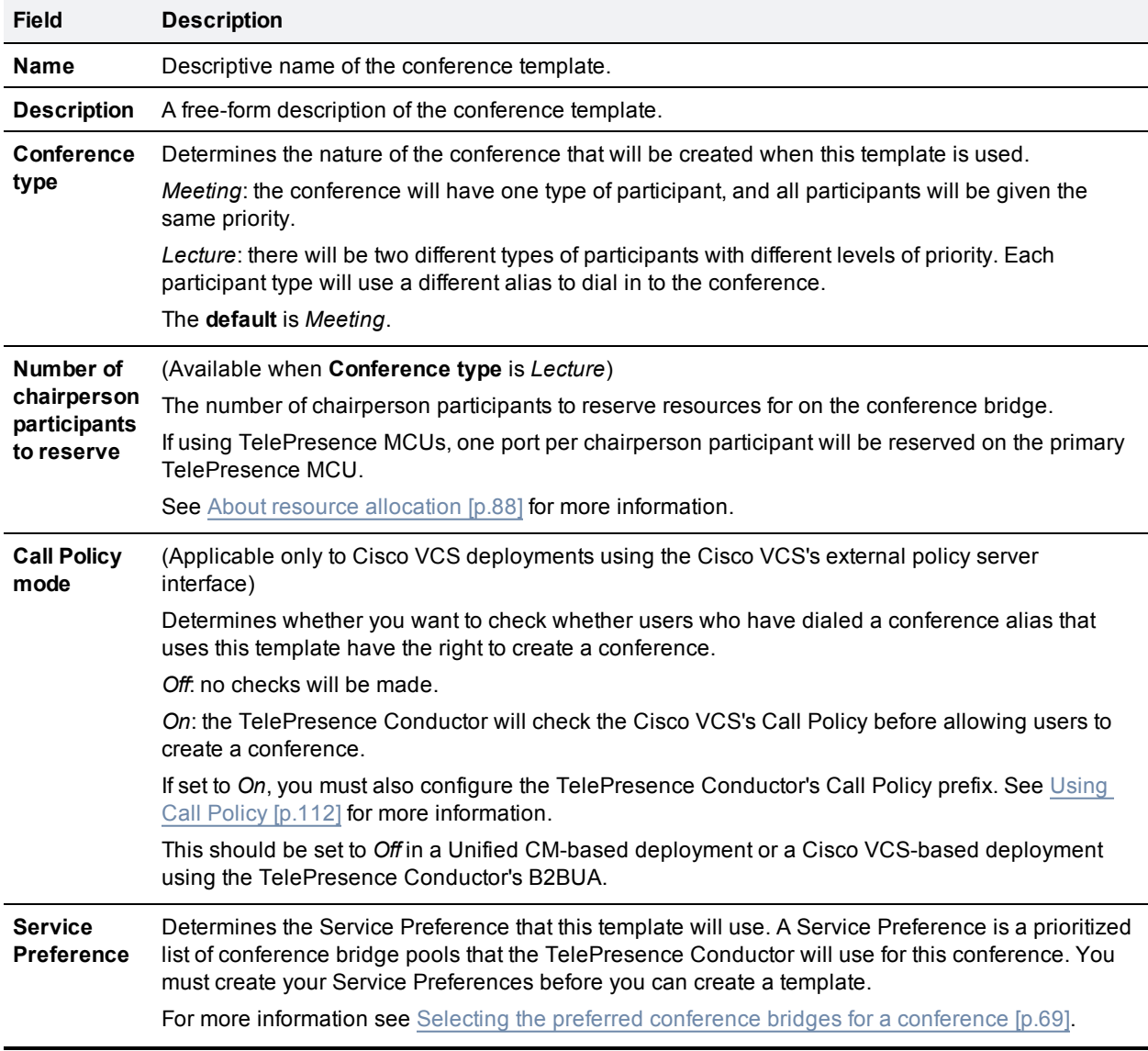

When creating or editing a conference template, the configurable options are:
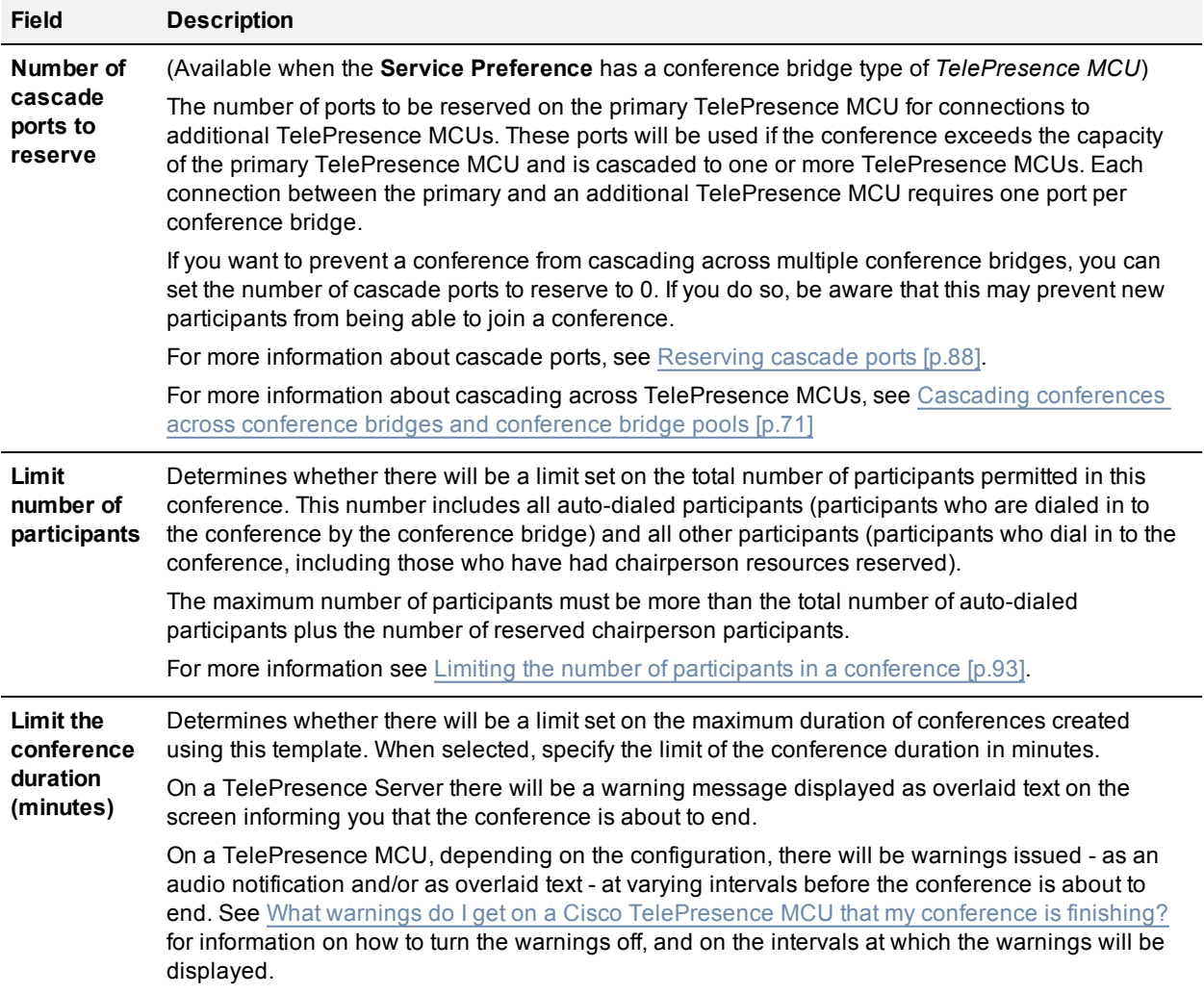

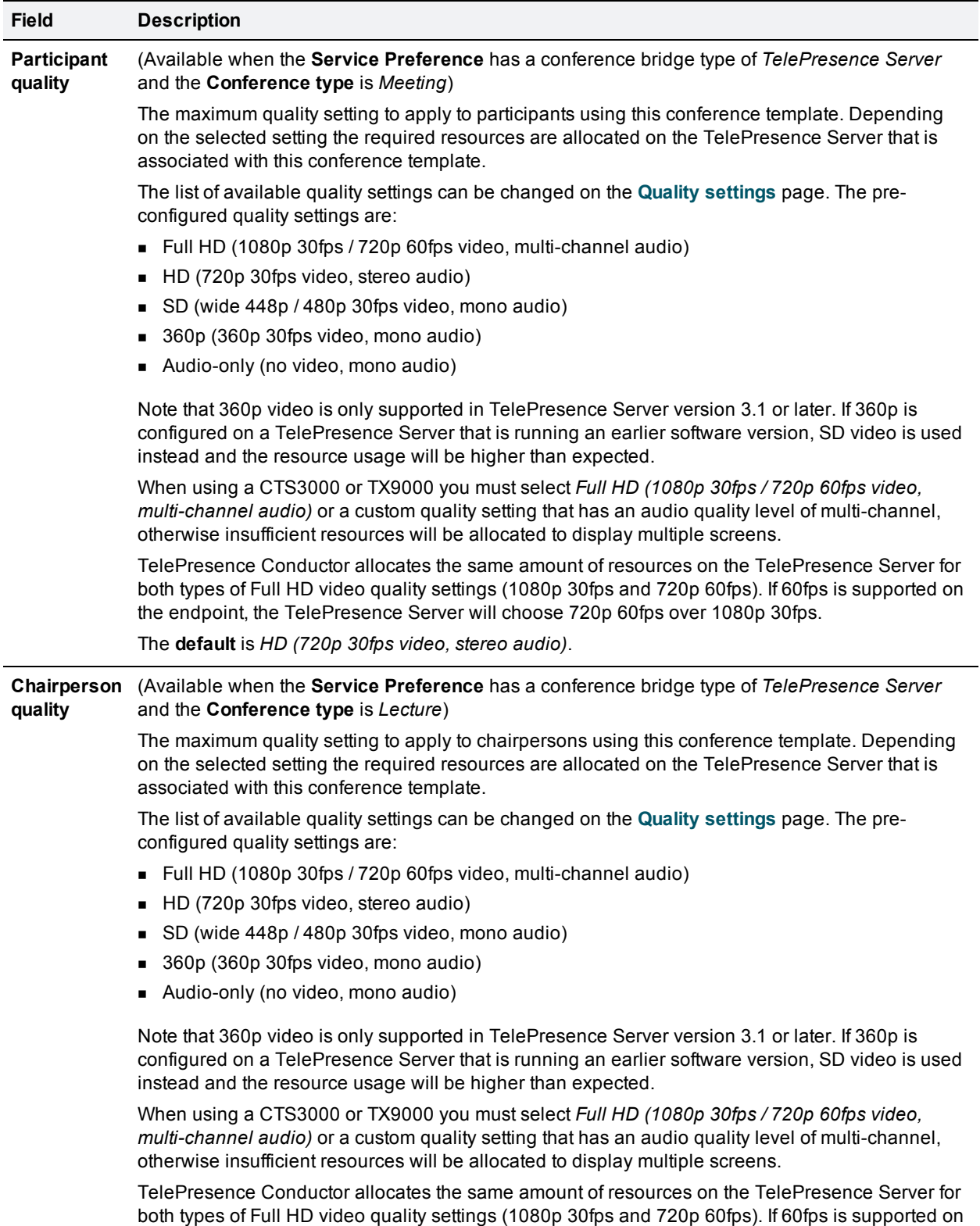

The **default** is *HD (720p 30fps video, stereo audio)*.

the endpoint, the TelePresence Server will choose 720p 60fps over 1080p 30fps.

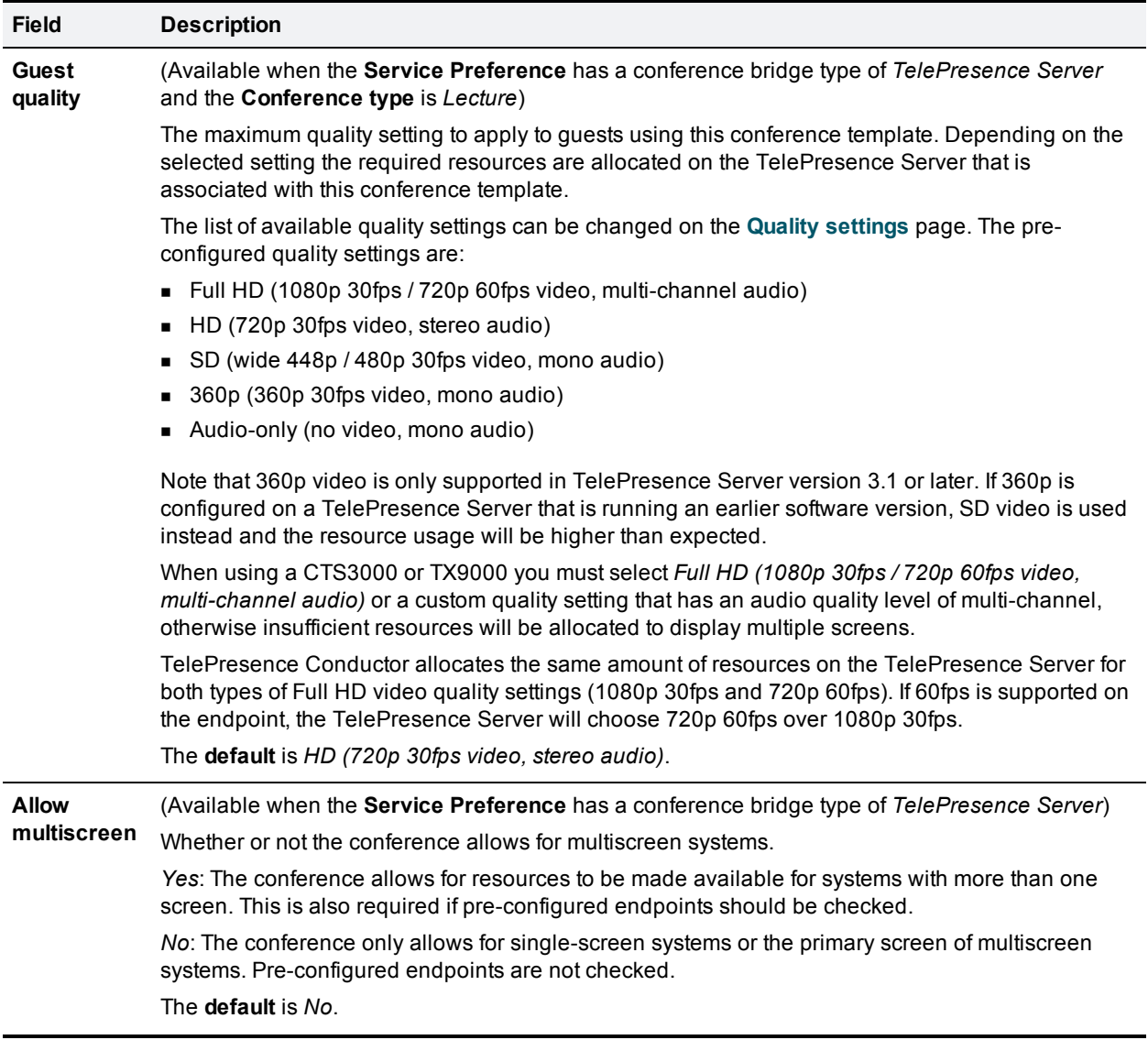

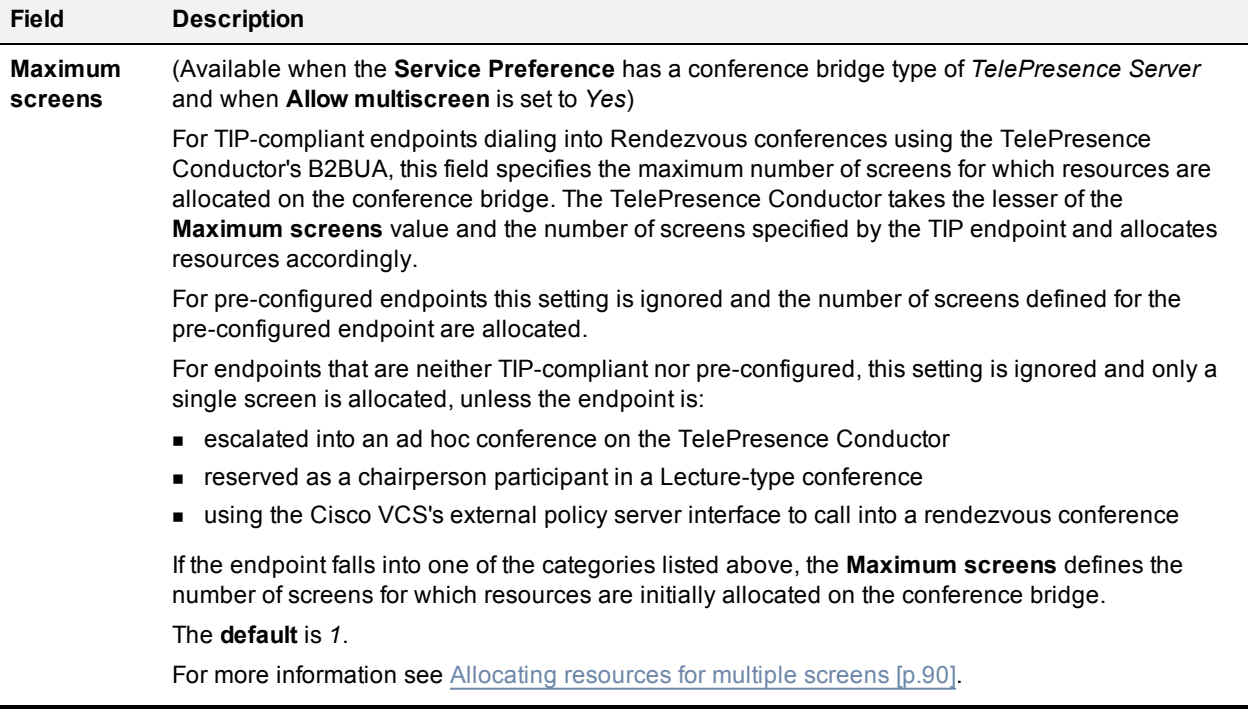

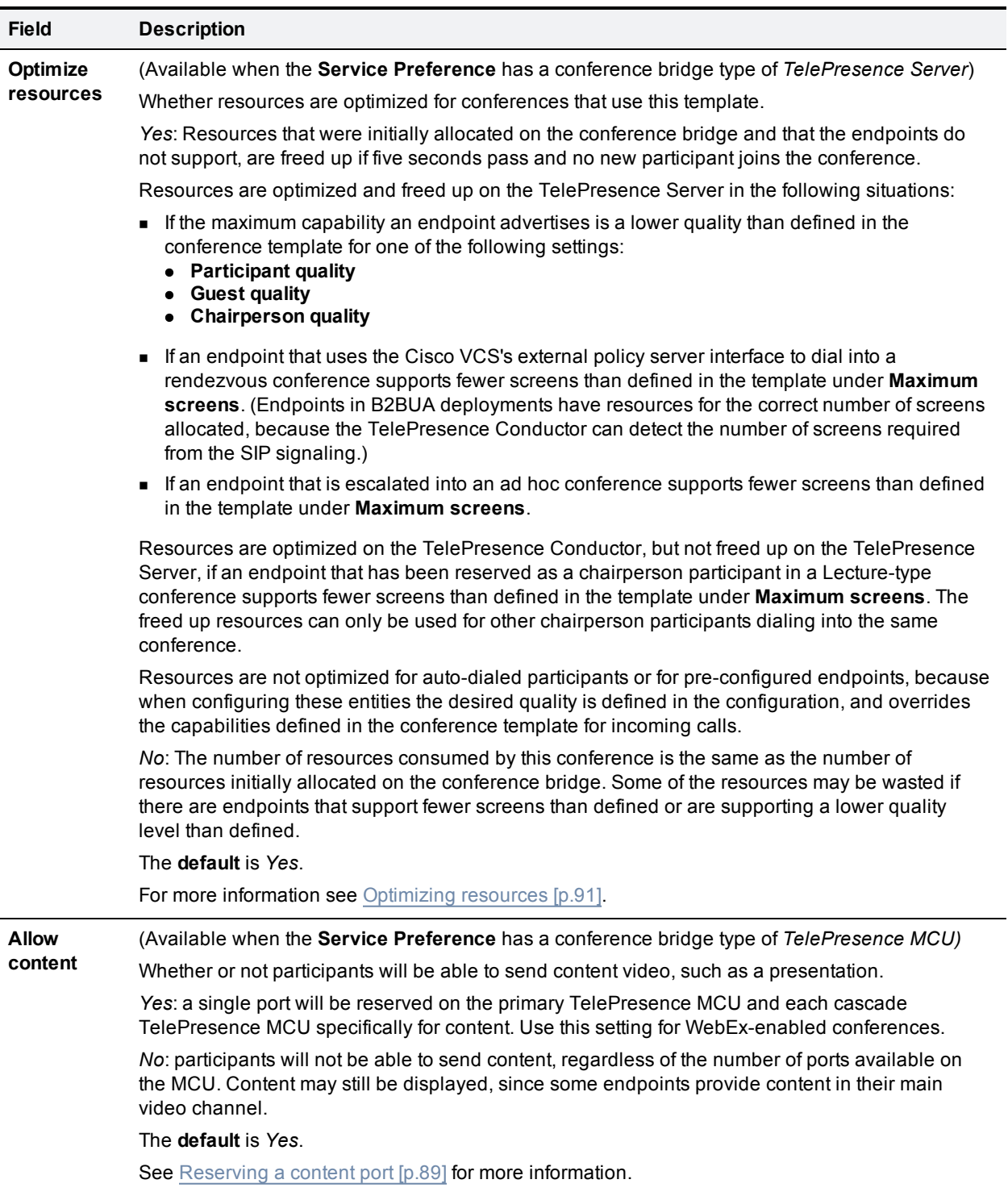

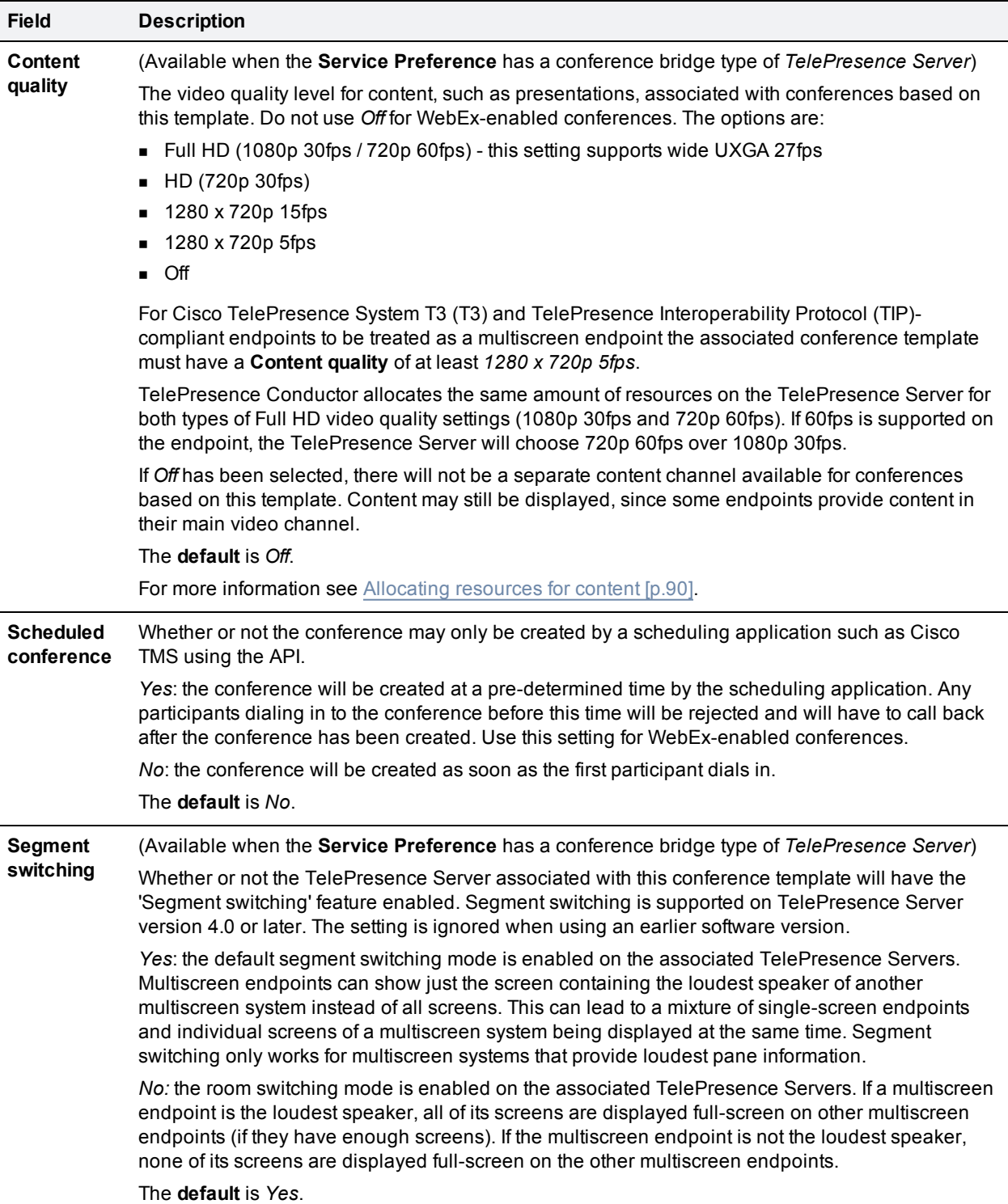

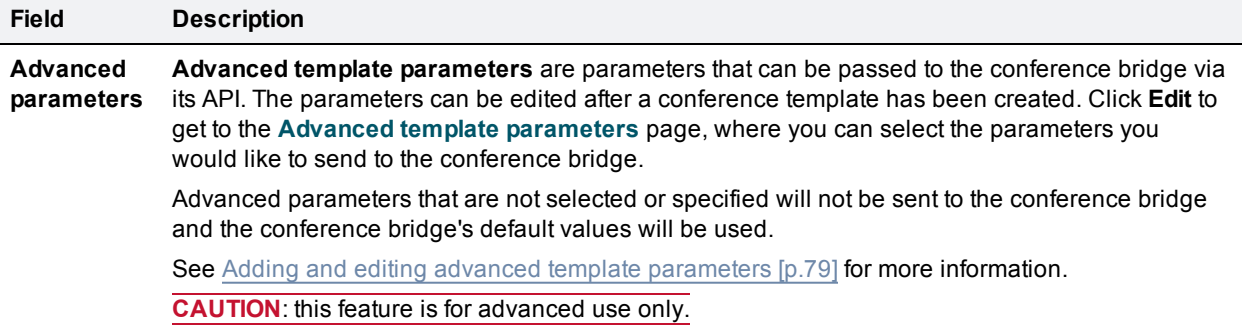

**Note:** if there is one or more auto-dialed participant defined for this conference template, the **Maximum quality** for the auto-dialed participant overrides the quality settings defined on the conference template (**Participant quality**, **Chairperson quality** or **Guest quality**). This may result in the auto-dialed participant experiencing a different quality compared with the rest of the participants in the conference.

## <span id="page-78-0"></span>**Adding and editing advanced template parameters**

**CAUTION:** this feature is for advanced use only.

Cisco TelePresence MCUs support the *Cisco [TelePresence](http://www.cisco.com/en/US/products/ps11562/products_programming_reference_guides_list.html) MCU Remote Management API* and Cisco TelePresence Servers support the *Cisco TelePresence Server API*. These APIs enable third-party control of the relevant conference bridge via messages sent using the XML-RPC protocol. The TelePresence Conductor uses these APIs to manage conferences on the conference bridges in its pool. It supports the TelePresence MCU's API versions 2.8 or later and the TelePresence Server's API version 3.0 or later.

The TelePresence Conductor allows you to make use of the calls conference.create (for TelePresence MCU) and **flex.conference.create** (for TelePresence Server) of these APIs through the **Advanced template parameters** page. This page is accessible via the **Conference templates** page (**Conference configuration > Conference templates**) once a conference template has been created.

When a conference is created, a conference bridge will apply settings that have been configured on the conference bridge. However, these settings will be overridden by any values configured in the **Advanced template parameters** on the TelePresence Conductor.

To create or edit advanced template parameter settings:

- 1. Create a new conference template or select an existing conference template (**Conference configuration > Conference templates**)
- 2. In the **Advanced parameters** section click **Edit**. The **Advanced template parameters** page
- 3. Select the check-boxes next to all the parameters that should be sent to the conference bridge. For TelePresence MCU there are two check-boxes: the first one for the primary TelePresence MCU and the second one for the cascade TelePresence MCU.
- 4. Enter or select the relevant parameter values.

### **Cisco TelePresence MCU parameters**

**Note:** all TelePresence MCUs should be running the same release of software in order to guarantee consistent availability and behavior of the various parameters.

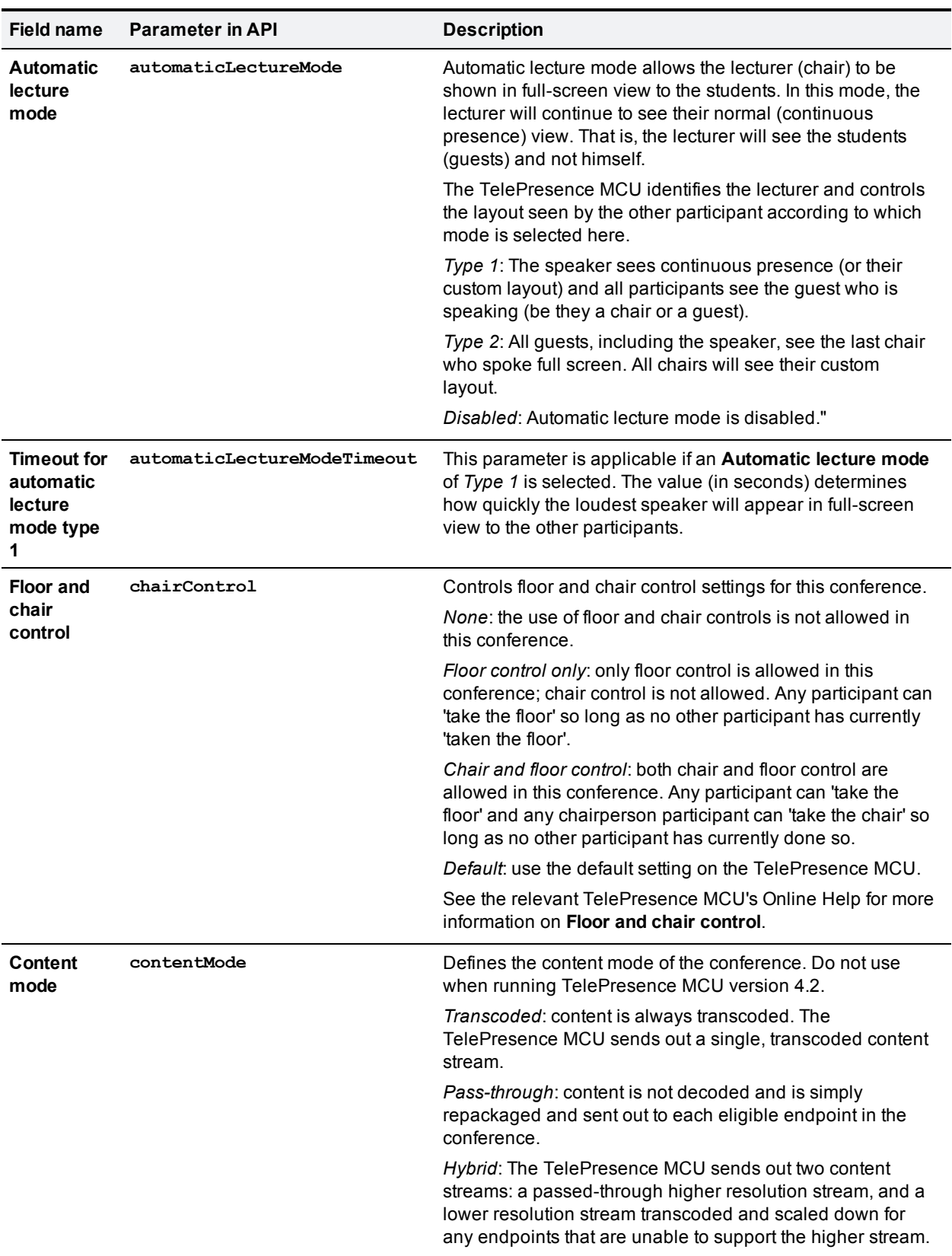

The configurable options for TelePresence MCUs are:

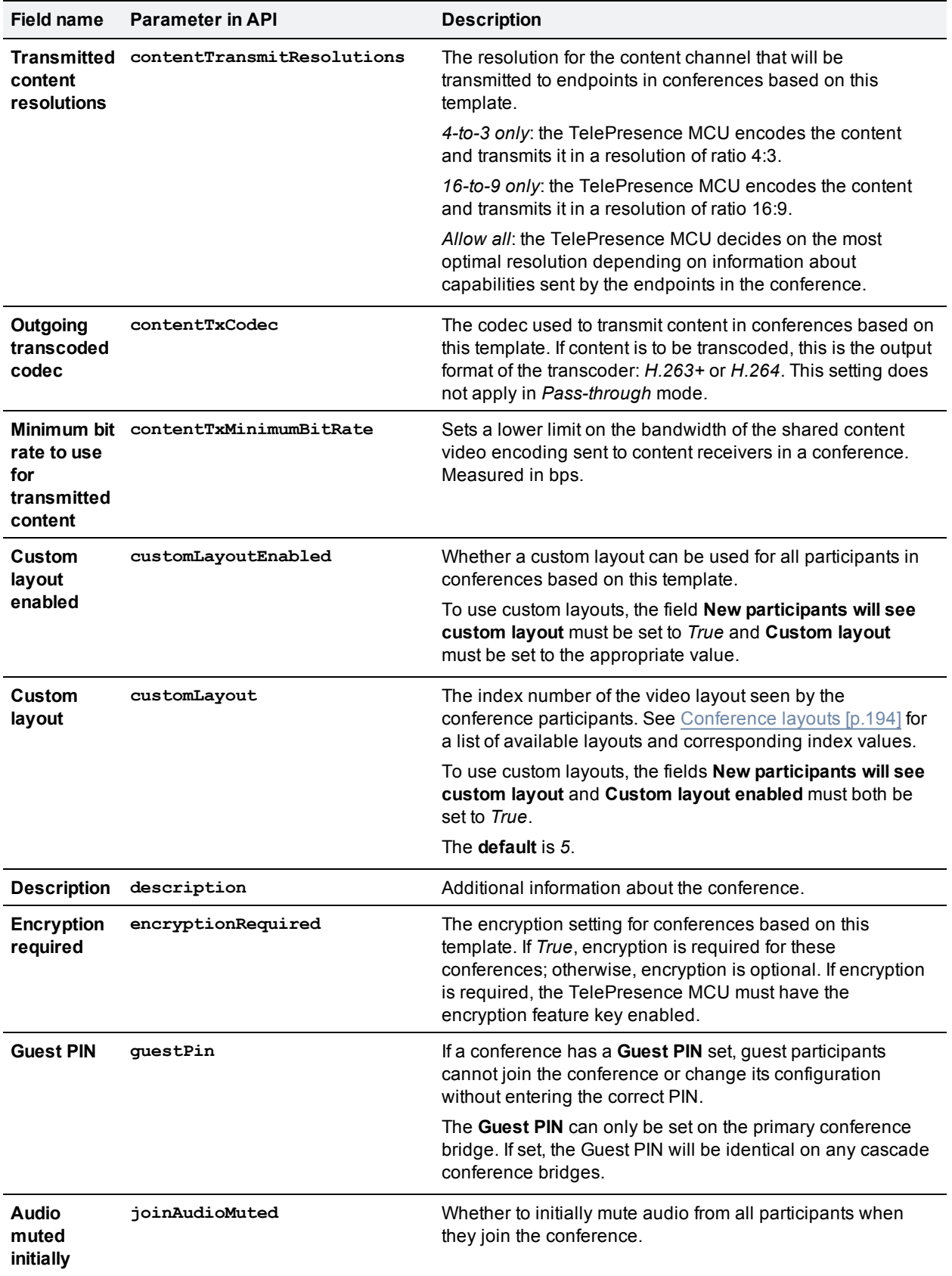

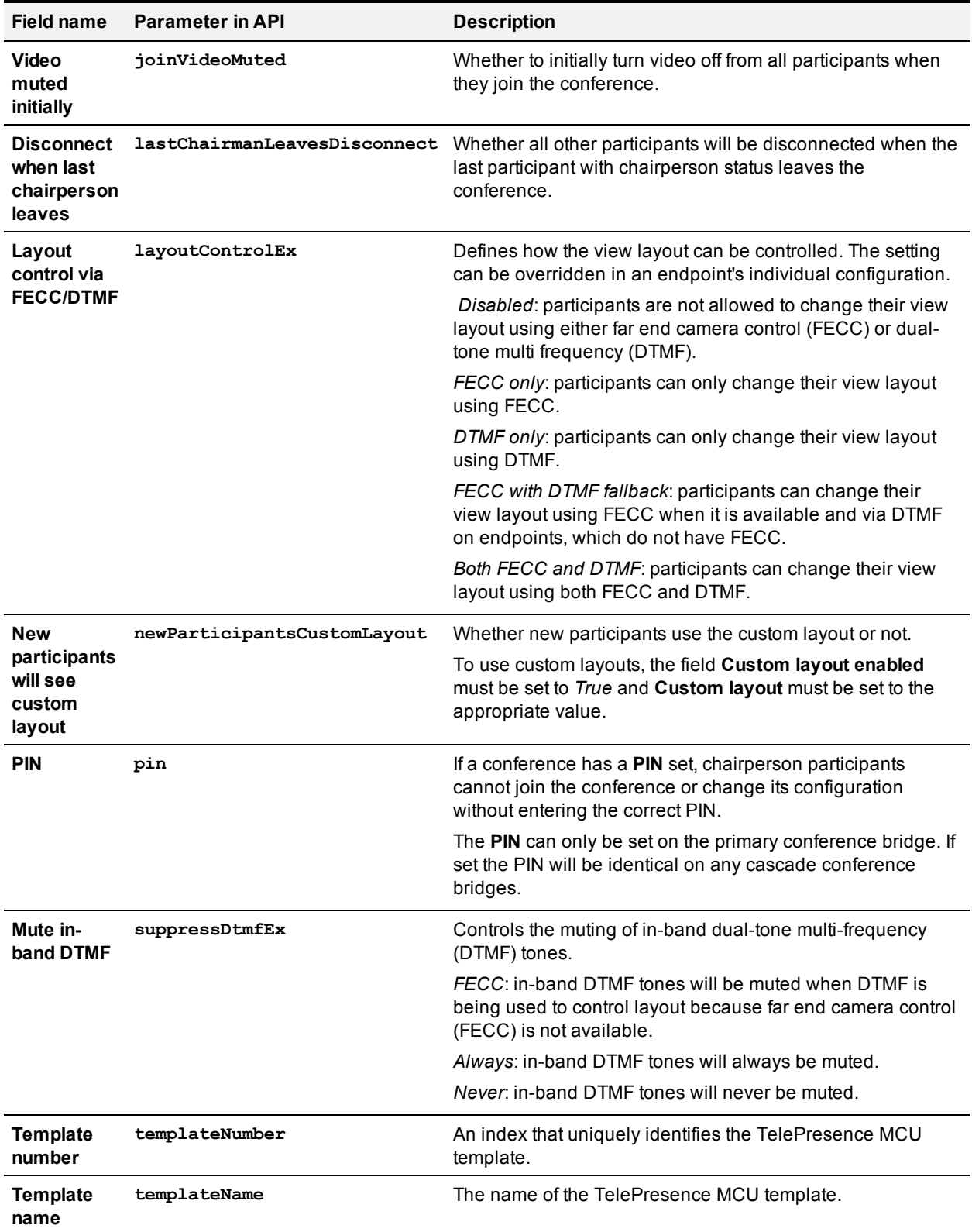

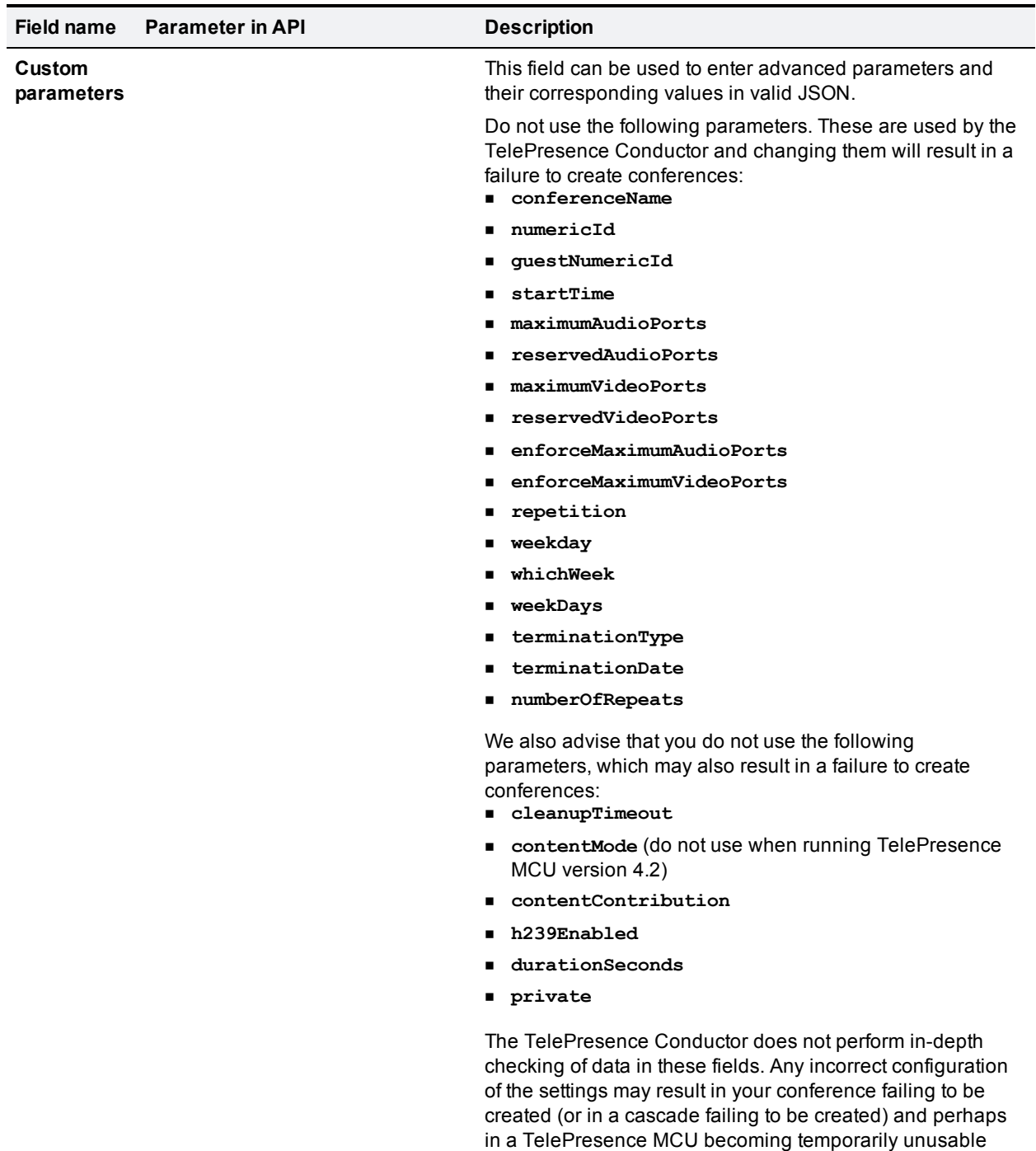

For full information on using the MCU API, including the parameters that can be set using the **conference.create** call, see *Cisco [TelePresence](http://www.cisco.com/en/US/products/ps11562/products_programming_reference_guides_list.html) MCU Remote Management API*.

### **Cisco TelePresence Server parameters**

The configurable options for TelePresence Servers are:

and excluded from the pool of available conference bridges.

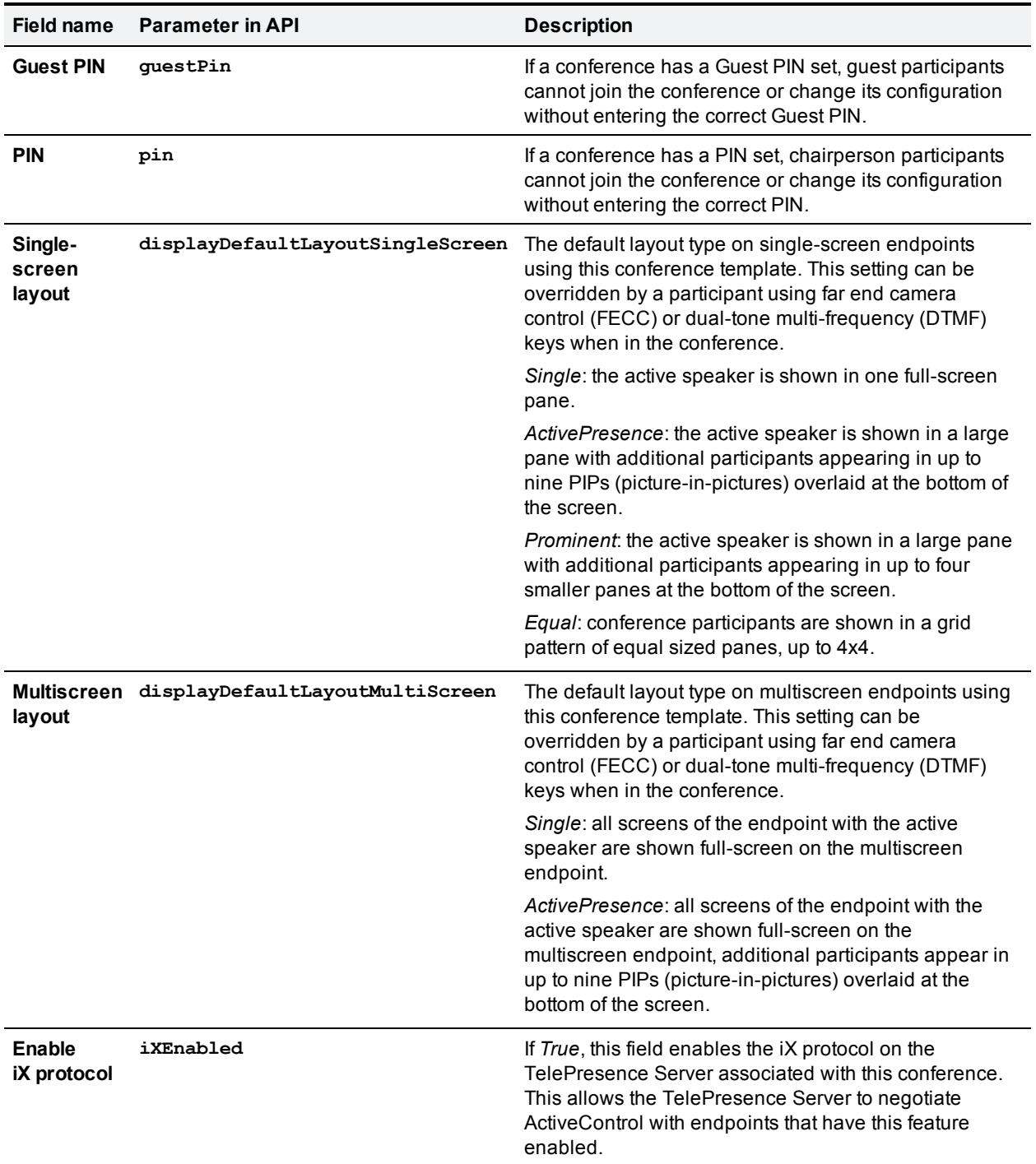

<span id="page-84-1"></span>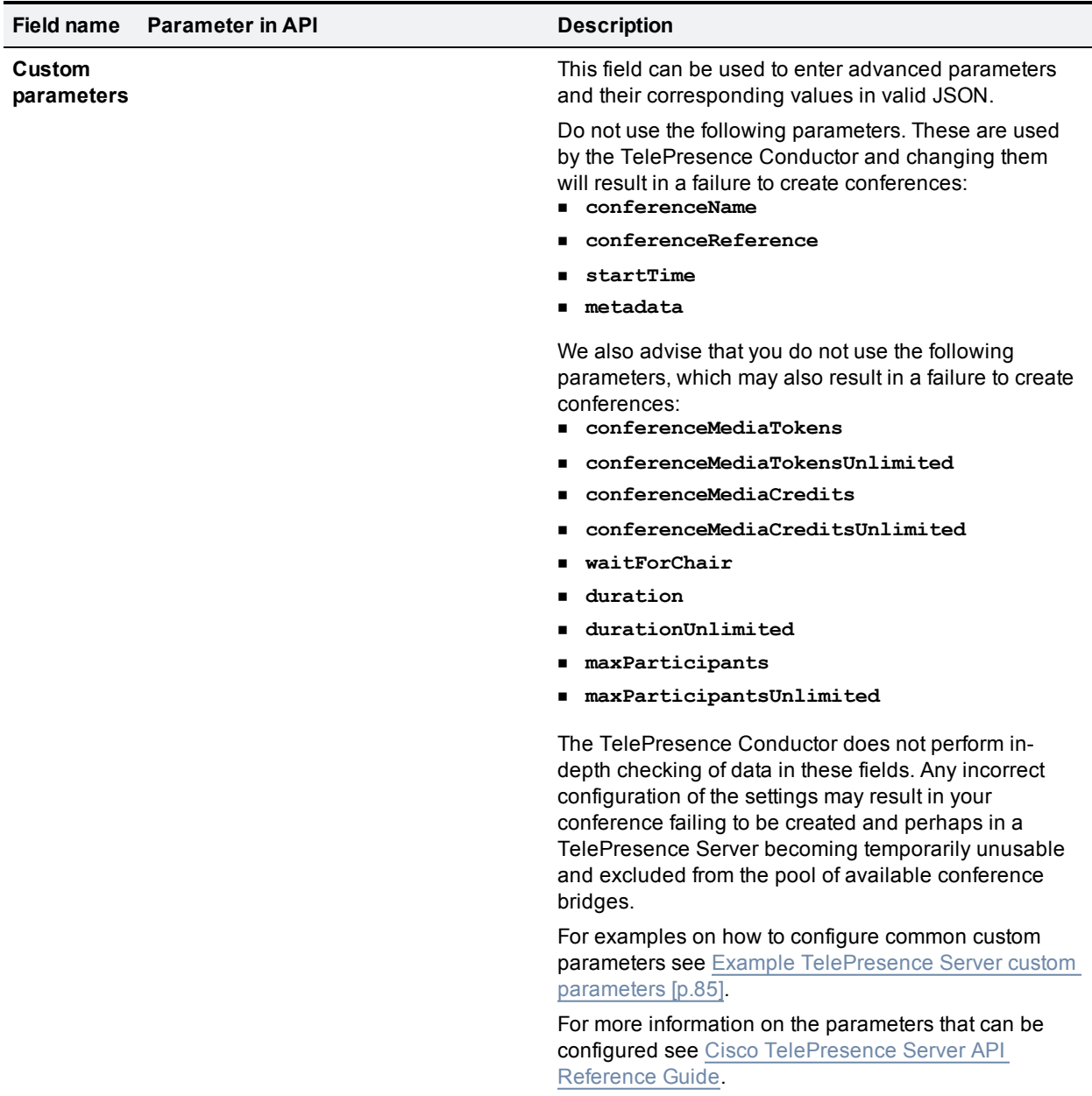

## <span id="page-84-0"></span>**Example TelePresence Server custom parameters**

#### **Configuring the TelePresence Server's optimization profile**

An optimization profile specifies how the TelePresence Server allocates media resources on endpoints in a particular conference. The options are listed in the table below.

#### Table 1: Optimization profiles enumerated type

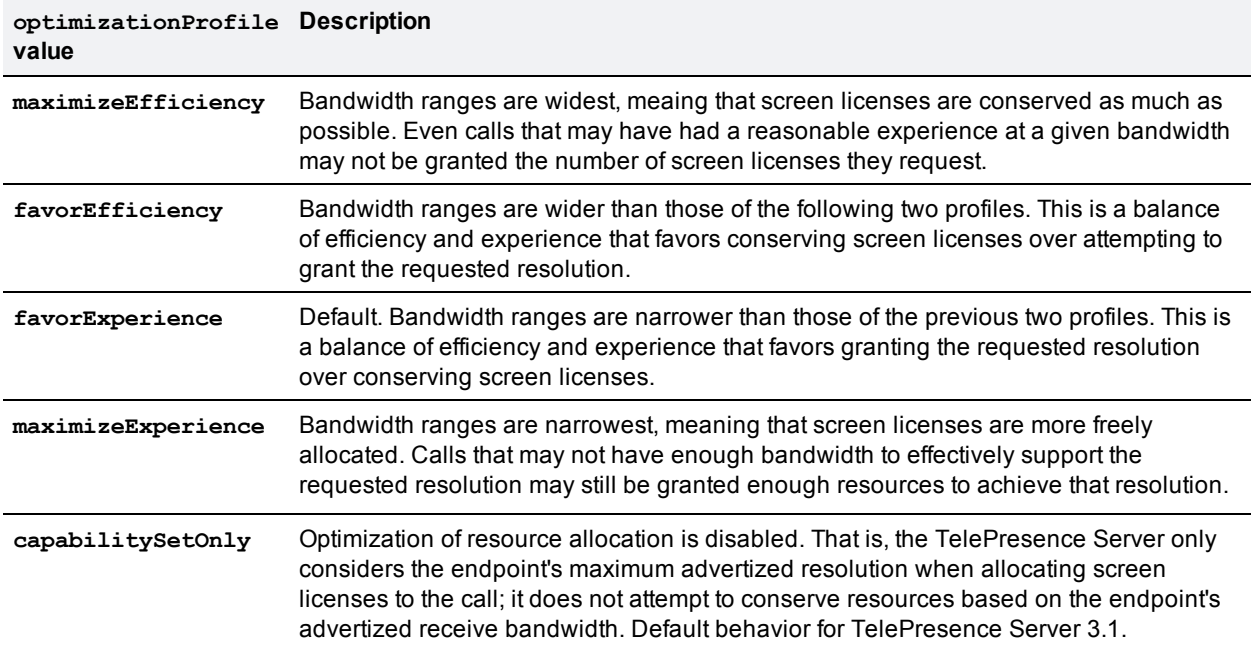

To set the optimization profile you must modify the TelePresence Server's **optimizationProfile** API parameter. To do this enter the following JSON command into the **Custom parameters** field, specifying the appropriate option, for example:

{"optimizationProfile":"favorExperience"}

#### **Configuring other common custom parameters**

The following is an example of the JSON to enter into the **Custom parameters** field for other common TelePresence Server parameters:

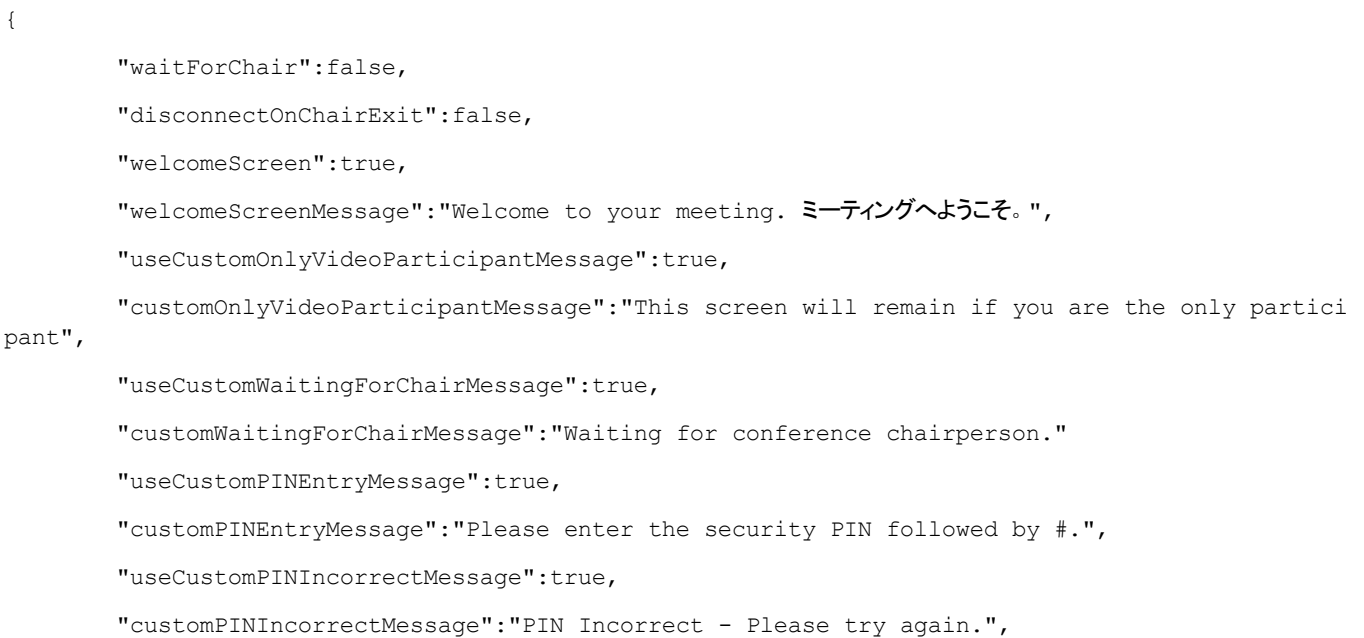

"useCustomConferenceEndingMessage":true,

"customConferenceEndingMessage":"The conference is ending."

}

The TelePresence Server parameters used in this example are:

- **N** waitForChair boolean parameter that indicates whether callers have to wait for the chairperson to join before being placed into the conference
- <sup>n</sup> **disconnectOnChairExit** boolean parameter that indicates whether callers are disconnected when the last chairperson leaves
- **welcomeScreen** boolean parameter that indicates whether to display a welcome screen for 5 seconds when a caller joins a conference
- <sup>n</sup> **welcomeScreenMessage** parameter that contains a string of up to 500 characters for the welcome message
- <sup>n</sup> **useCustomOnlyVideoParticipantMessage** boolean parameter that indicates whether to display a custom message when a participant is the only (active) video participant
- <sup>n</sup> **customOnlyVideoParticipantMessage** parameter that contains a string of up to 500 characters for the custom message displayed to the only video participant in a conference
- <sup>n</sup> **useCustomWaitingForChairMessage** boolean parameter that indicates whether to display a custom message when waiting for the chairperson to join the conference
- <sup>n</sup> **customWaitingForChairMessage** parameter that contains a string of up to 500 characters for the custom message displayed to participants waiting for the chairperson to join
- **useCustomPINEntryMessage** boolean parameter that indicates whether to display a custom message in the PIN entry form
- <sup>n</sup> **customPINEntryMessage** parameter that contains a string of up to 200 characters for the custom message displayed in the PIN entry form
- <sup>n</sup> **useCustomPINIncorrectMessage** boolean parameter that indicates whether to display a custom message in the PIN entry form after an incorrect PIN has been entered
- <sup>n</sup> **customPINIncorrectMessage** parameter that contains a string of up to 100 characters for the custom message displayed after an incorrect PIN has been entered
- <sup>n</sup> **useCustomConferenceEndingMessage** boolean parameter that indicates whether to display a custom message when the conference is about to end
- <sup>n</sup> **customConferenceEndingMessage** parameter that contains a string of up to 100 characters for the custom message displayed when a conference is about to end

# **About resource allocation**

Each conference is hosted on one or more conference bridges. When the TelePresence Conductor receives a request to create a new conference, it checks the resources available on all the conference bridges in the preferred pool to determine which conference bridge should host the conference. Before deciding which conference bridge to use, the TelePresence Conductor must know how many resources that conference will require, so it can assign the conference to a conference bridge that has sufficient resources.

## **Resource reservation and allocation on the TelePresence MCU**

The TelePresence MCU uses the concept of ports to allocate resources. One TelePresence MCU port is allocated for each conference participant, not differentiating between quality levels.

**Note:** the reservation of different types of ports on the TelePresence Conductor, as described below, is independent of the **Media port reservation** setting on the TelePresence MCUs, which should be set to *Disabled*.

### **Reserving chairperson participants**

A Lecture-type conference can have more than one chairperson. Each chairperson requires conference bridge resources to send and receive audio and video.

Resources for chairperson participants can be reserved on the primary conference bridge, by specifying the **Number of chairperson participants to reserve** on the conference template. Additional chairperson participants can dial into the conference if there are sufficient resources available on the primary or cascade conference bridge(s). If chairpersons are allocated resources on a cascade conference bridge, they will not have all the capabilities that they would if they were on the primary conference bridge (for example, layout experience and control functionality may not behave as expected).

We therefore recommend that you enter a **Number of chairperson participants to reserve** that is equal to the number of chairpersons. This will reserve resource on the primary conference bridge for all chairpersons, so that they all get the same experience.

Reserved chairperson resources are reserved for the duration of the conference, and are reserved solely for the use of chairpersons of this conference.

By default guests dialing into a Lecture-type conference before the chairperson will be kept waiting on an entry screen.

### <span id="page-87-0"></span>**Reserving cascade ports**

If a conference exceeds the capacity of the primary conference bridge, the TelePresence Conductor will bring in another conference bridge and use its resources as well - this is known as cascading. If the second conference bridge then runs out of resources, the conference can be cascaded from the primary conference bridge to a third conference bridge, and so on.

Each cascade (from the primary conference bridge to another conference bridge) will use one reserved cascade port on the primary conference bridge and one port on the cascade conference bridge. To reserve the required number of cascade ports on the primary conference bridge specify the **Number of cascade ports to reserve** when creating a conference template on the TelePresence Conductor. For the duration of the conference, these ports will be reserved solely for the use of cascades.

It can be difficult to determine the correct number of cascade ports to reserve. If you reserve more cascade ports than are needed, you may end up unnecessarily reserving resources on the primary conference bridge that cannot be used for participants as a result. Conversely, if you reserve fewer ports than are needed, the conference may not be able to grow to the required size (especially when the network is heavily loaded).

If you want to prevent a conference from cascading across multiple conference bridges, you can set the number of cascade ports to reserve to 0. If you do so, be aware that this may prevent new participants from being able to join a conference.

### <span id="page-88-0"></span>**Reserving a content port**

Conference participants may want to send content video such as a presentation. Such content requires a separate port on the conference bridge.

To permit participants to send content, you must select the option to **Allow content**. This reserves a port on the primary conference bridge and, if the conference cascades, a port on each cascade conference bridge specifically for content. Any participant can receive content from these ports, but only one participant at a time can send content.

If you have not selected the option to **Allow content**, participants will **not** be able to send content, regardless of the number of ports available on the conference bridge. Content will only be displayed if the endpoint provides content in its main video channel.

The number of **Dedicated content ports** specified on the conference bridge is excluded from the calculation of how many ports to reserve for content.

### **Allocating ports**

On the TelePresence MCUs one port is allocated for each participant joining a conference. Ports can be reserved for chairpersons and to allow cascading to additional TelePresence MCUs.

Some TelePresence MCUs have dedicated content and audio ports. When reserving or allocating resources for content the dedicated content ports are used first, and when all have been used, normal video ports are used for content. The TelePresence Conductor does not make use of the dedicated audio ports. It assumes that all participants require video at some point and allocates video ports for both video and audio-only calls.

# **Resource reservation and allocation on the TelePresence Server**

The TelePresence Server allocates resources based on the required audio, video and content quality level for a conference. The Quality [settings](#page-62-0) page on TelePresence Conductor allows you to edit the pre-configured quality settings or define new quality settings.

### **Reserving chairperson participants**

A Lecture-type conference can have more than one chairperson. There must be sufficient resources available on one single conference bridge for all chairpersons to join the conference. To ensure that there are enough resources available for all chairpersons to join the conference, when creating a conference template you are asked how many chairperson participants the TelePresence Conductor should reserve on the conference bridge.

The **Number of chairperson participants to reserve** is multiplied by the number of resources that are required for the **Chairperson quality** defined on the same template:

#### **Total amount of resources reserved = Number of chairperson participants to reserve \* ((Chairperson quality \* number of screens) + Content quality)**

The appropriate number of resources are reserved for the duration of the conference, solely for the use of chairpersons.

If the conference requires more chairperson resources than have been reserved, a chairperson may still be able to connect to the conference but only if the conference bridge hosting the conference has sufficient resources available.

### **Allocating resources for participants and guests**

Resources for participants in Meeting-type conferences and for guests in Lecture-type conferences are allocated as required when a participant joins a conference.

The number of resources that are allocated for each participant depends on the quality settings for audio and video. These are defined for the conference template using **Participant quality** and **Guest quality**.

### <span id="page-89-1"></span>**Allocating resources for content**

Conference participants may want to send content video such as a presentation. Such content requires separate resources to be allocated on the conference bridge.

The number of resources to allocate on the conference bridge is determined by the **Content quality** setting on the conference template.

The table below shows the proportions of resources allocated for each pre-configured content quality setting.

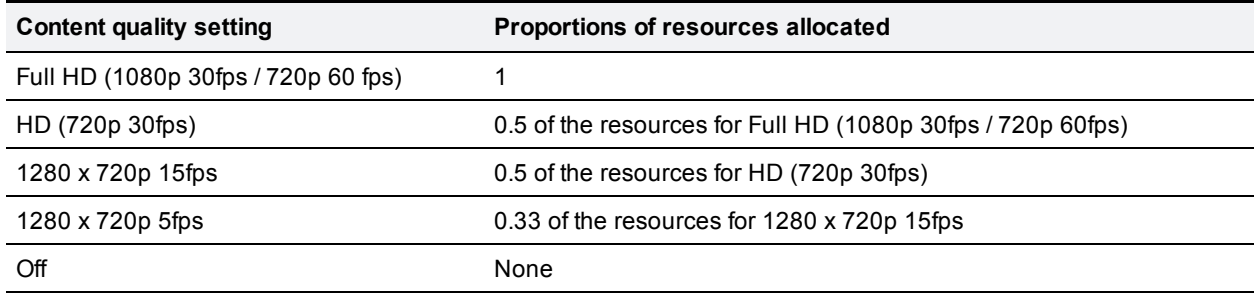

If you have selected *Off*, participants will **not** be able to send content, regardless of the number of resources available on the conference bridge. Content will only be displayed if the endpoint provides content in its main video channel.

### <span id="page-89-0"></span>**Allocating resources for multiple screens**

For TelePresence Server to support multiscreen endpoints you must:

- <sup>n</sup> set **Allow for multiscreen** to *Yes* on the conference template, and
- $e$  either:
	- use a TelePresence Interoperability Protocol (TIP)-compliant endpoint in a TelePresence Conductor deployment that uses the TelePresence Conductor's B2BUA, or
	- pre-configure the endpoint on the [Pre-configured](#page-107-0) endpoints page.

This release of the TelePresence Conductor does not support auto-dialed participants that are multiscreen endpoints.

#### **Allocating resources for pre-configured multiscreen endpoints**

For pre-configured multiscreen endpoints the number of resources that are allocated on the conference bridge is based on the quality settings for all codecs.

For example, if two endpoints, each with three screens/codecs, have been pre-configured, the resources required for the quality settings of each of the six codecs are added up.

The resources allocated for pre-configured endpoints take precedence over any quality settings on the associated conference template and the resources cannot be optimized.

#### **Allocating resources for TIP-compliant multiscreen endpoints**

TIP-compliant multiscreen endpoints that are using the Cisco VCS's external policy server interface must be pre-configured, otherwise they will be treated in the same way as endpoints that are neither TIP-compliant nor pre-configured.

For TIP-compliant endpoints using the TelePresence Conductor's B2BUA for rendezvous calls the number of resources that are allocated on the conference bridge is based on the lesser of:

- **n** the number of screens advertised by TIP, and
- **n** the **Maximum screens** configured on the conference template.

The conference bridge allocates the appropriate resources based on the quality setting for each chairperson, participant or guest joining the conference, multiplied by the number of screens.

For example, if TIP advertises 3 screens, but **Maximum screens** is set to 1, the required resources for the endpoint, based on the quality settings, are multiplied by 1.

If the TIP-compliant endpoint has been pre-configured, the resources are allocated according to the quality settings for the codec(s) and the resources cannot be optimized.

#### **Allocating resources for multiscreen endpoints that are neither TIP-compliant nor pre-configured**

If a multiscreen endpoint is neither TIP-compliant nor pre-configured, it is assumed to have only a single screen, unless it is:

- **EXEC** escalated into ad hoc conferences on the TelePresence Conductor,
- **n** reserved as a chairperson participant in a Lecture-type conference, or
- using the Cisco VCS's external policy server interface to call into a rendezvous conference.

If the endpoint falls into one of the categories listed above, the number of resources that are initially allocated is based on the **Maximum screens** configured on the conference template. For example, if **Maximum screens** is set to 3, the required resources for the endpoint, based on the quality settings, are multiplied by 3.

If the endpoint does not fall into one of the categories listed above, the resources allocated on the conference bridge are purely based on the quality settings. There will not be any resources allocated for additional screens for this endpoint and only a single screen will be displayed in the conference.

### <span id="page-90-0"></span>**Optimizing resources**

If **Optimize resources** is set for the conference template, resources that were initially allocated for a particular conference, may be freed up.

Resources are optimized and freed up on the TelePresence Server in the following situations:

<sup>n</sup> If the maximum capability an endpoint advertises is a lower quality than defined in the conference template for one of the following settings:

- <sup>l</sup>**Participant quality**
- <sup>l</sup>**Guest quality**
- <sup>l</sup>**Chairperson quality**
- <sup>n</sup> If an endpoint that uses the Cisco VCS's external policy server interface to dial into a rendezvous conference supports fewer screens than defined in the template under **Maximum screens**. (Endpoints in B2BUA deployments have resources for the correct number of screens allocated, because the TelePresence Conductor can detect the number of screens required from the SIP signaling.)
- If an endpoint that is escalated into an ad hoc conference supports fewer screens than defined in the template under **Maximum screens**.

Resources are optimized on the TelePresence Conductor, but not freed up on the TelePresence Server, if an endpoint that has been reserved as a chairperson participant in a Lecture-type conference supports fewer screens than defined in the template under **Maximum screens**. The freed up resources can only be used for other chairperson participants dialing into the same conference.

Resources are not optimized for auto-dialed participants or for pre-configured endpoints, because when configuring these entities the desired quality is defined in the configuration, and overrides the capabilities defined in the conference template for incoming calls.

Resource optimization does not happen immediately when a call arrives in a conference - a short while is left for the resource negotiations to stabilize.

Resource optimization is performed in the following way:

- 1. Endpoint capability is negotiated between the endpoint and the TelePresence Server.
- 2. The required resources are reported to the TelePresence Conductor.
- 3. The TelePresence Conductor performs per-caller optimization 5 seconds after the latest attendee joined the conference.
- 4. Callers who leave the conference will have all their resources returned provided 30 seconds have passed since the latest attendee joined the conference.

# <span id="page-92-0"></span>**Limiting the number of participants in a conference**

You can limit the total number of participants in a conference. The total number of participants to which the limit applies includes all auto-dialed participants (i.e. participants who are dialed in to the conference by the conference bridge), participants for which resources have been reserved (i.e. chairperson participants), plus all other participants (i.e. participants who dial in to the conference using one of the conference aliases). The number of participants does not include any resources reserved for content or cascades.

- <sup>n</sup> To place a limit on the number of participants, select the **Limit number of participants** check box and in the **Maximum** field, enter the total number of participants for the conference.
- <sup>n</sup> If you do not want to place a limit on the number of participants, clear the **Limit number of participants** check box.

The default is for no limit.

The maximum number of participants must be higher than:

- n the total number of auto-dialed participants associated with the template, plus
- <sup>n</sup> all the participants for whom resources have been reserved (i.e. the setting in the **Number of chairperson participants to reserve** field for Lectures).

This is to ensure that all these participants will be able to access the conference. If the maximum number of participants is not higher than these two numbers added together, the conference will not be created.

The reason that the maximum number of participants must be more than (rather than equal to) the number of auto-dialed and reserved participants is because a conference is not created until the first participant dials in, so the conference already has one participant when it is created. You must therefore set the maximum number of participants to a value that will allow the first dial-in participant, plus all auto-dialed and reserved chairperson participants, plus any additional participants, to dial in to the conference.

You will receive a warning in any of the following situations:

- n an auto-dialed participant is assigned to an existing template, and doing so means that the number of autodialed participants plus reserved chairperson participants is equal to or higher than the maximum
- n the number of reserved chairperson participants is changed, and doing so means that the number of autodialed participants plus reserved chairperson participants is equal to or higher than the maximum
- n the maximum number of participants is changed to a number that is equal to or lower than the current number of auto-dialed participants plus reserved chairperson participants.

# <span id="page-93-0"></span>**Creating and editing conference aliases**

A conference alias maps dialed aliases to conferences using regular expressions and specifies the user's role in the conference (participant, chairperson or guest).

Conference aliases are required for all rendezvous conferences in Cisco VCS and Unified CM deployments.

**Note:** conference aliases configured via the web interface are separate from aliases associated with Collaboration Meeting Rooms, which are provisioned via the TelePresence Conductor's Provisioning API.

When configuring each conference alias, you must specify the template to use for the conference, the name of the conference, and whether that user will be admitted to the conference as a participant, chairperson or guest. To create or join a conference, an endpoint user must dial a specified alias.

Conference aliases use regular expressions, allowing you to use pattern matching and wildcards to specify the alias that users dial to access the conference, and the name of the conference when it is created on the conference bridge.

- For more information about regular [expressions](#page-185-0), see About regular expressions [p.186].
- For specific examples of how regular [expressions](#page-186-0) can be used to set up conference aliases see Regular expression examples - conference aliases [p.187] and Regular [expression](#page-189-0) examples - Lectures [p.190].

The **Conference aliases** page (**Conference configuration > Conference aliases**) lists all the existing conference aliases and allows you to edit, delete and create new conference aliases.

For Meetings, you must configure at least one conference alias. However, you can set up two or more aliases for the same conference.

For Lectures, you must configure at least two conference aliases - one for the chairperson and one for guests.

There must not be any conflict between any **Incoming alias** or **Conference name**.

In a Cisco VCS-based deployment using the Cisco VCS's external policy server interface, there must not be any conflict between any **Incoming alias** or **Conference name**, the Call [Policy](#page-20-0) prefix [p.21], and [Conference](#page-20-1) bridge dial plan prefixes [p.21], otherwise you may experience unpredictable behavior. For more information, see [Considerations](#page-20-2) in a Cisco VCS-only deployment [p.21].

When creating or editing a conference alias, the configurable options are:

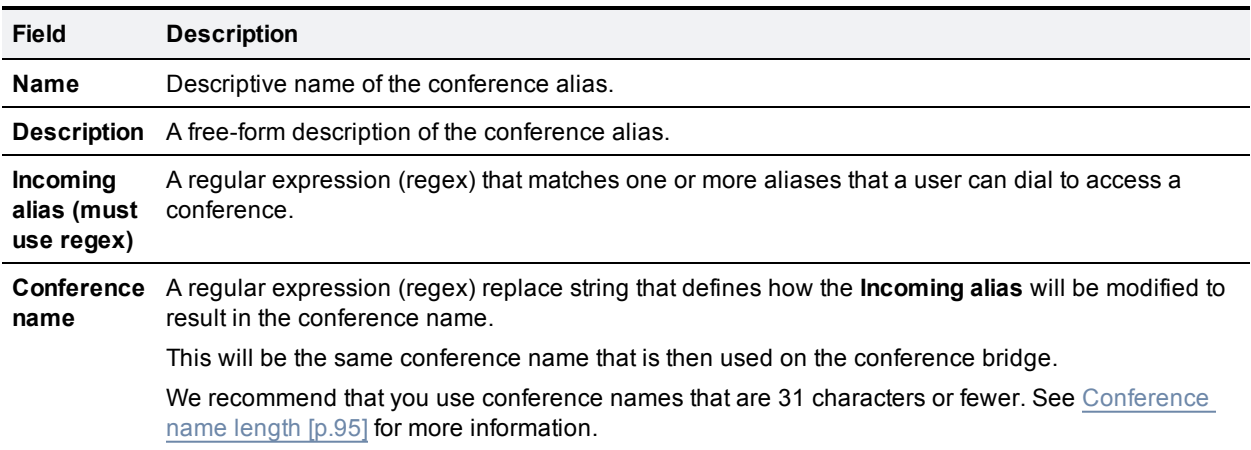

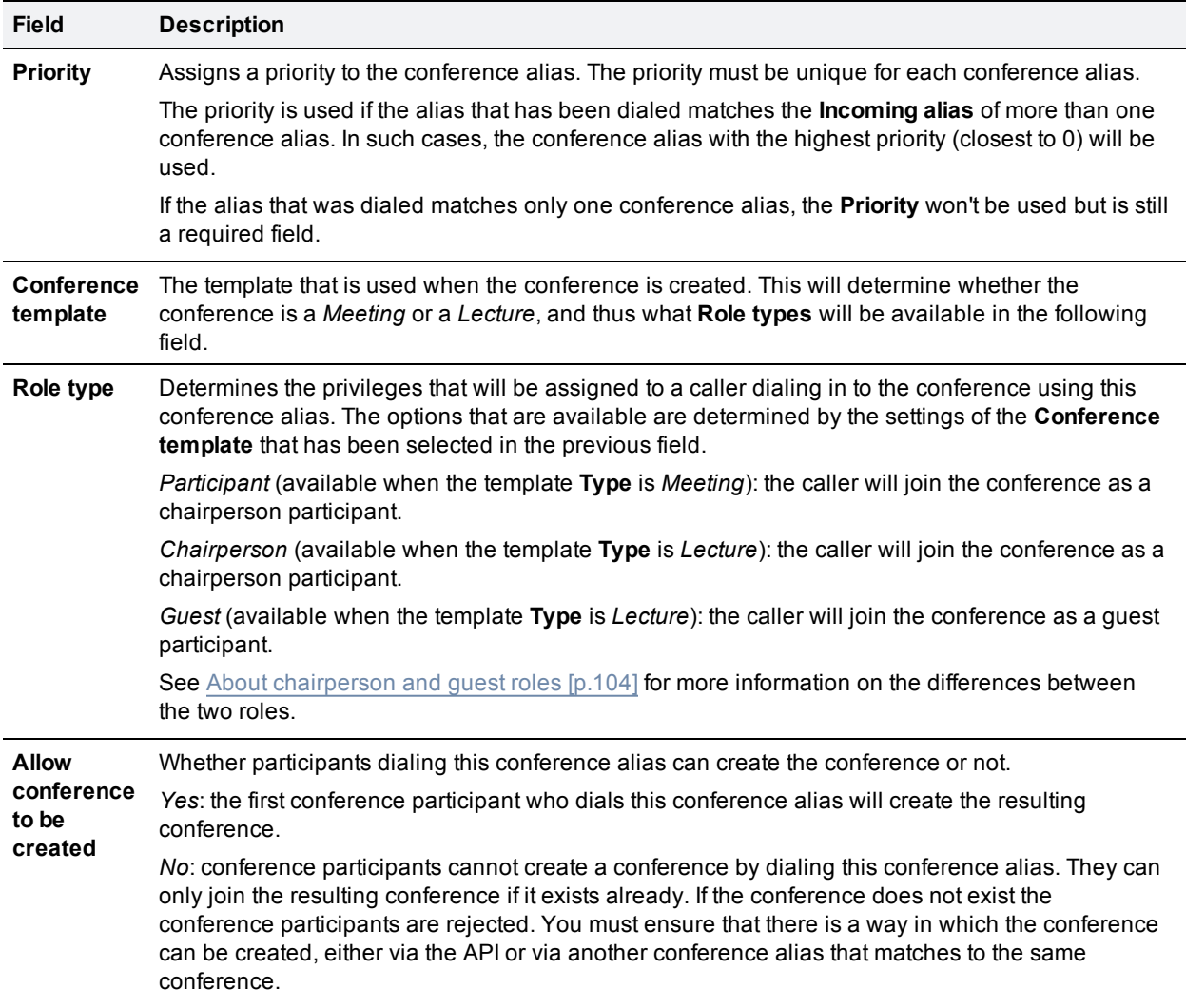

## <span id="page-94-0"></span>**Conference name length**

TelePresence MCUs support conference names of up to 31 characters and TelePresence Servers support conference names of up to 150 characters. If the TelePresence Conductor has a conference name that is longer than the maximum number of supported characters it will hash the name and pass the hash value to the conference bridge for it to use as the conference name. The TelePresence Conductor will continue to use the original name itself.

If a conference name is longer than 31 (for TelePresence MCU) or 80 (for TelePresence Server) characters, you can view the hashed value on the **Conferences status** page (**Status > Conferences**):

- **Name:** shows the conference name used by the TelePresence Conductor
- **Conference name:** shows the hashed value, i.e. the conference name used by the conference bridge.

To avoid hashing, we recommend that you use conference names that are 31 characters or fewer for TelePresence MCUs and 80 characters or fewer for TelePresence Servers. You will need to carefully consider any regular expressions that you use in the **Conference name** field to ensure that all resulting conference names do not exceed this length. For [information](#page-160-0) on how to test your dial plan see Check dial plan [p.161].

# <span id="page-95-0"></span>**Creating and editing auto-dialed participants**

Auto-dialed participants are addresses that are automatically dialed by the conference bridge(s) when a conference starts. The address could relate to a device such as an endpoint or recording device, or could be a FindMe ID.

**Note:** auto-dialed participants configured via the web interface are separate from auto-dialed participants associated with Collaboration Meeting Rooms, which are provisioned via the TelePresence Conductor's Provisioning API.

This release of the TelePresence Conductor does not support auto-dialed participants that are multiscreen endpoints.

Each auto-dialed participant is associated with a **Conference template** and has a **Conference name match**. Whenever a conference is created using the specified **Conference template**, the resulting conference name is compared with the **Conference name match**. If there is a match, the conference bridge will automatically dial the specified participant. In this sense the Conference name match acts as a filter, so that only conferences using a specific template and with a specific name will have the auto-dialed participant added.

The **Auto-dialed participants** page (**Conference configuration > Auto-dialed participants**) lists all the existing auto-dialed participants and allows you to edit, delete and create new participants.

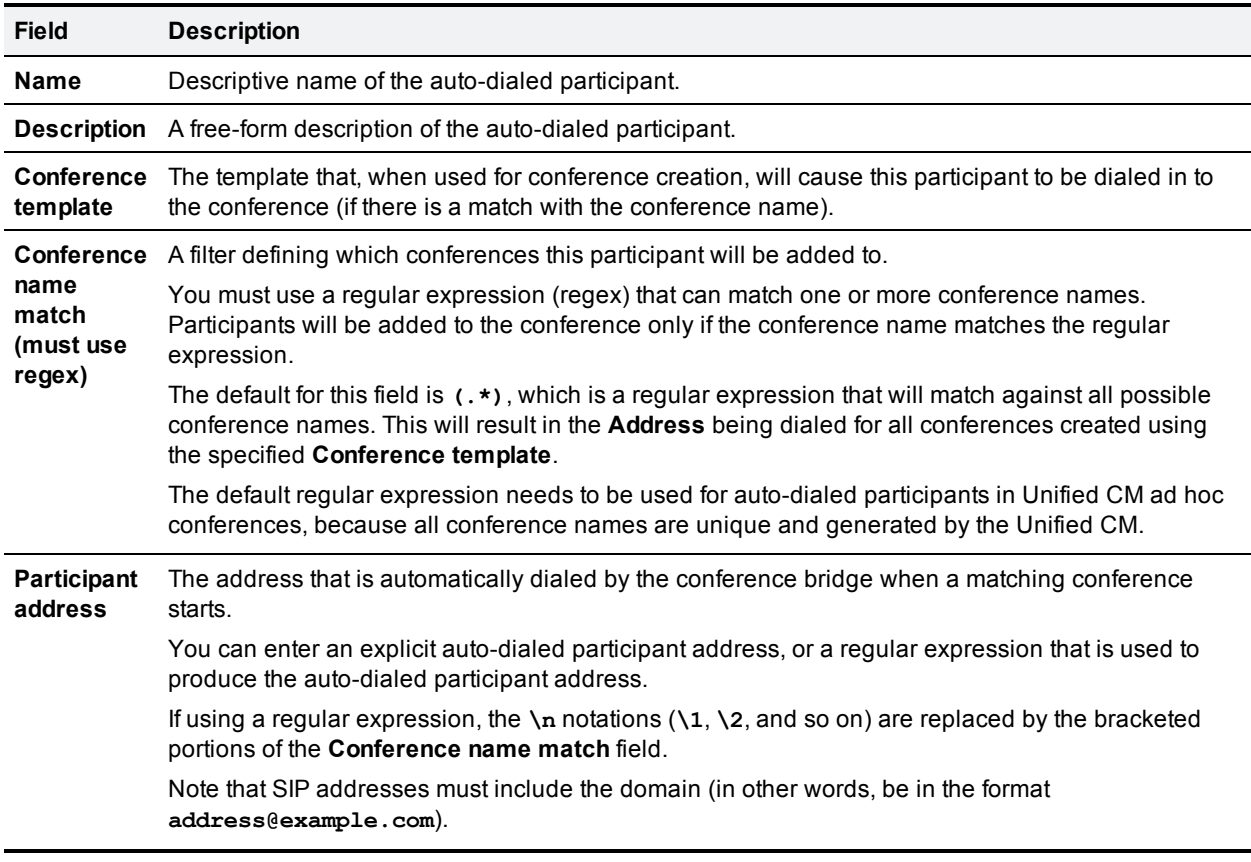

When creating or editing an auto-dialed participant, the configurable options are:

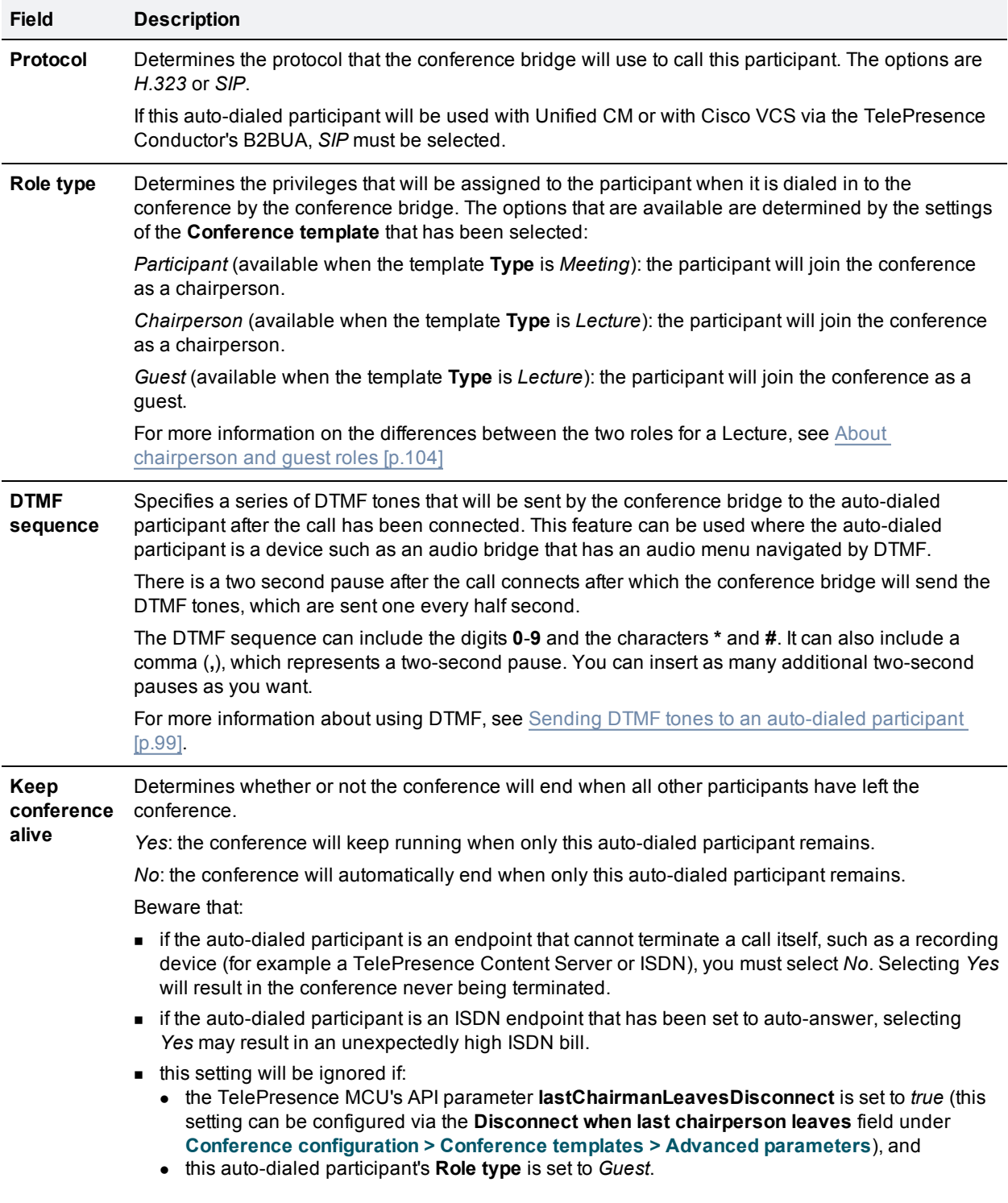

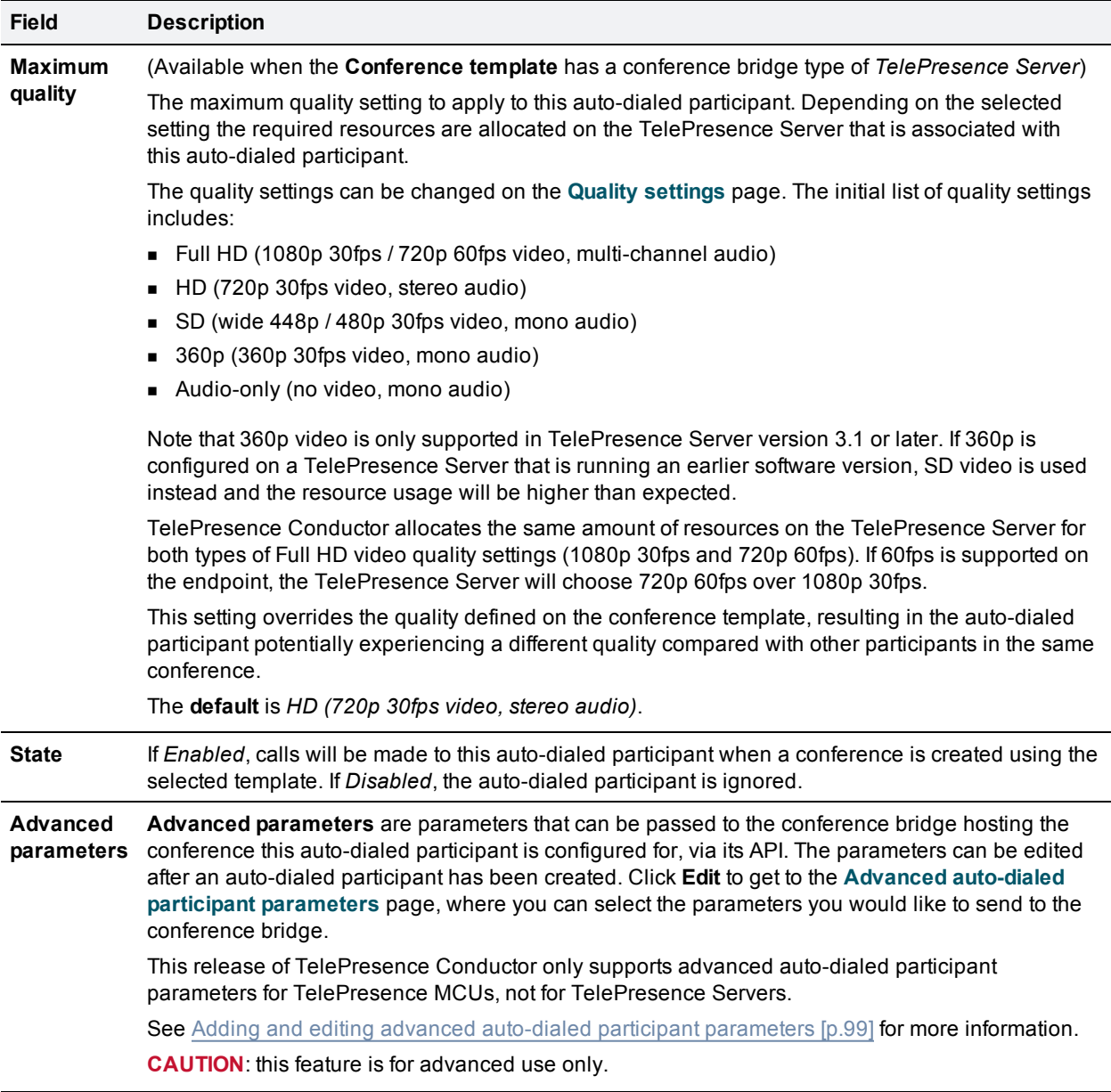

# **Using auto-dialed participants and Multiway**

When planning to use Multiway with TelePresence Conductor, refrain from adding auto-dialed participants that are or could be using Multiway. Add only devices that can be trusted not to use Multiway, such as for example recording servers or audio bridges.

### **Example**

If you define the rendezvous conference **meet.ben@domain.com** with the auto-dialed participant **ben@domain.com**, you must ensure that

- <sup>n</sup> **either ben@domain.com**'s endpoint has Multiway disabled,
- **or** Ben must promise not to use the Multiway call flows.

## <span id="page-98-0"></span>**Sending DTMF tones to an auto-dialed participant**

If the auto-dialed participant is a device such as an audio bridge that has an audio menu navigated by DTMF, you can use the **DTMF sequence** field to specify a series of DTMF tones to send to the device after the call has been connected.

### **Example**

You want the conference bridge to dial out to a PIN-protected audio conference on an audio bridge. The conference ID is **555** and the PIN is **888**. The audio bridge requires that you press **#** after entering the ID and after entering the PIN.

In this example you would set the **DTMF sequence** to be **555#,,888#**. The two commas represent a four second pause which allows the audio bridge's automated menu system time to process the ID and request the PIN.

# **What if an auto-dialed participant cannot be reached?**

Sometimes the call to the auto-dialed participant might not be successful (for example, if the participant is busy or does not answer). You can control what the TelePresence MCU does in such situations by following these steps:

- 1. Log into the TelePresence MCU as an administrator.
- 2. Go to **Settings > Conferences**).
- 3. In the **Advanced settings** section, select one of the following options from the **Failed preconfigured participants redial behavior** field:

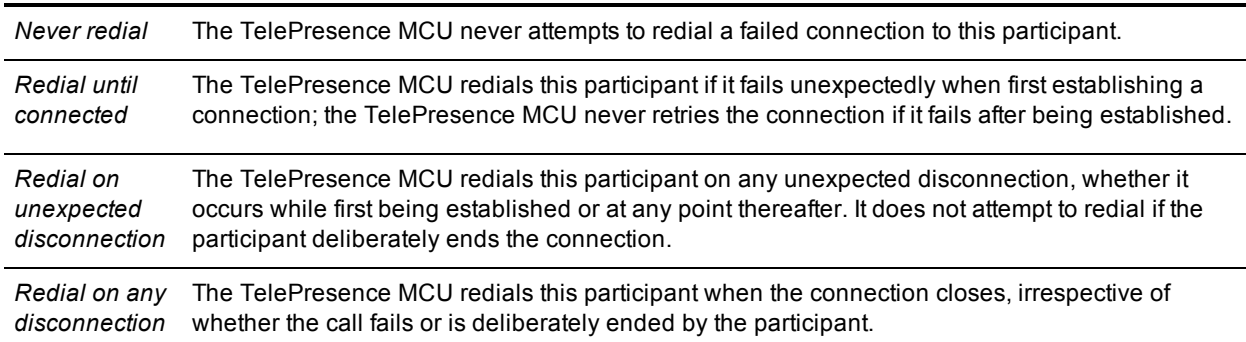

**Note:** each conference bridge must be configured identically for this and all other settings. Failure to do so will result in unpredictable behavior.

# <span id="page-98-1"></span>**Adding and editing advanced auto-dialed participant parameters**

**CAUTION:** this feature is for advanced use only.

This release of TelePresence Conductor only supports advanced auto-dialed participant parameters for TelePresence MCUs. It does not support them for TelePresence Servers.

Advanced auto-dialed participant parameters are parameters that can be configured for an auto-dialed participant and passed via its API to the conference bridge that hosts the conference this auto-dialed participant is associated with.

The parameters are selected on the **Advanced auto-dialed participant parameters** page, which is accessible via the **Auto-dialed participants** page (**Conference configuration > Auto-dialed participants**, then click **Edit** in the **Advanced parameters** section), when an auto-dialed participant has been created.

Advanced parameters for auto-dialed participants are configured and passed on in a similar way to advanced template [parameters.](#page-78-0)

To create or edit advanced auto-dialed participant parameter settings:

- 1. Create a new auto-dialed participant or select an existing auto-dialed participant (**Conference configuration > Auto-dialed participants**).
- 2. In the **Advanced parameters** section click **Edit**. The **Advanced auto-dialed participant parameters** page will open.
- 3. Select the check-boxes next to all the parameters that should be sent to the conference bridge.
- 4. Enter or select the relevant parameter values.

### **Cisco TelePresence MCU parameters**

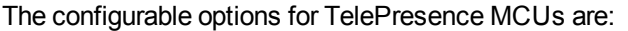

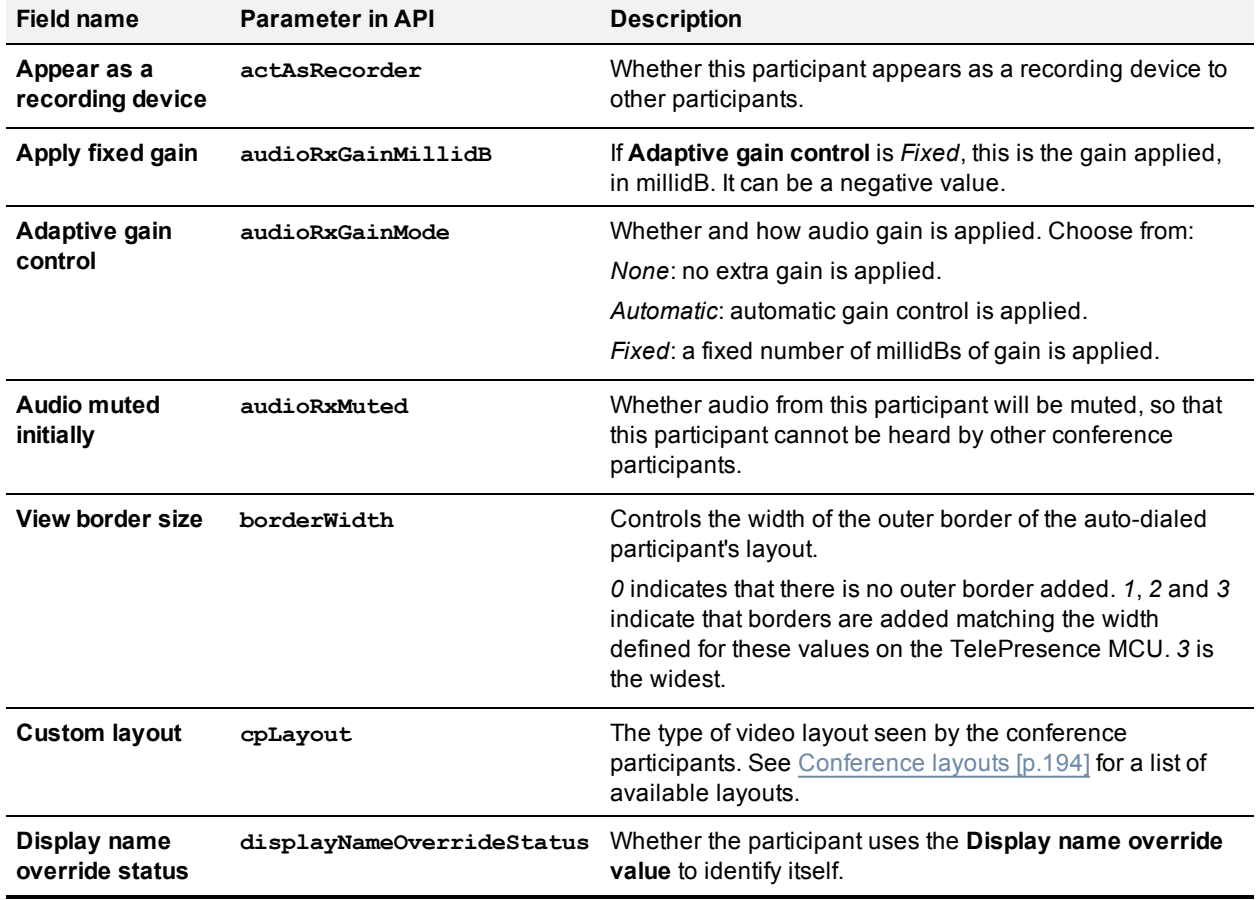

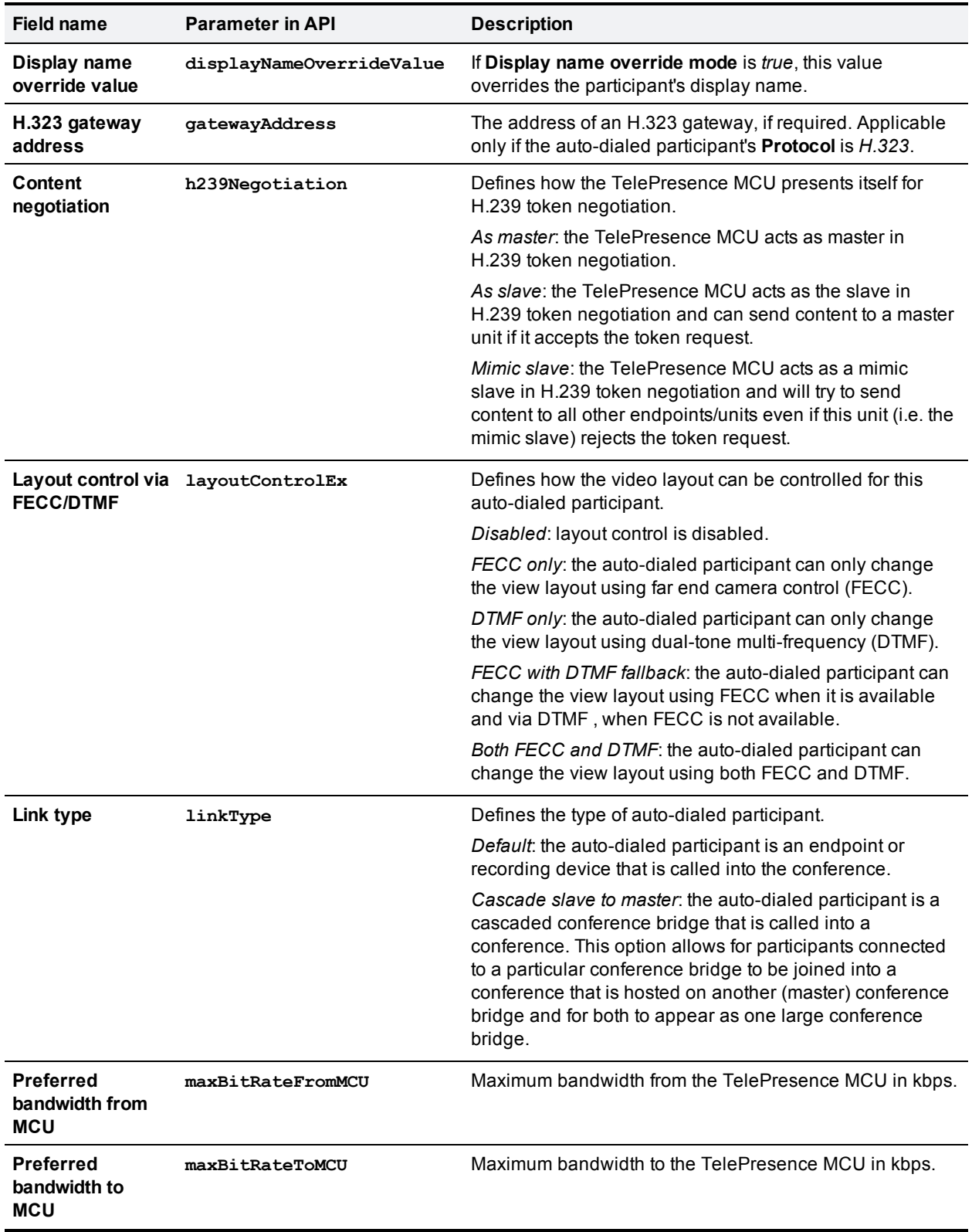

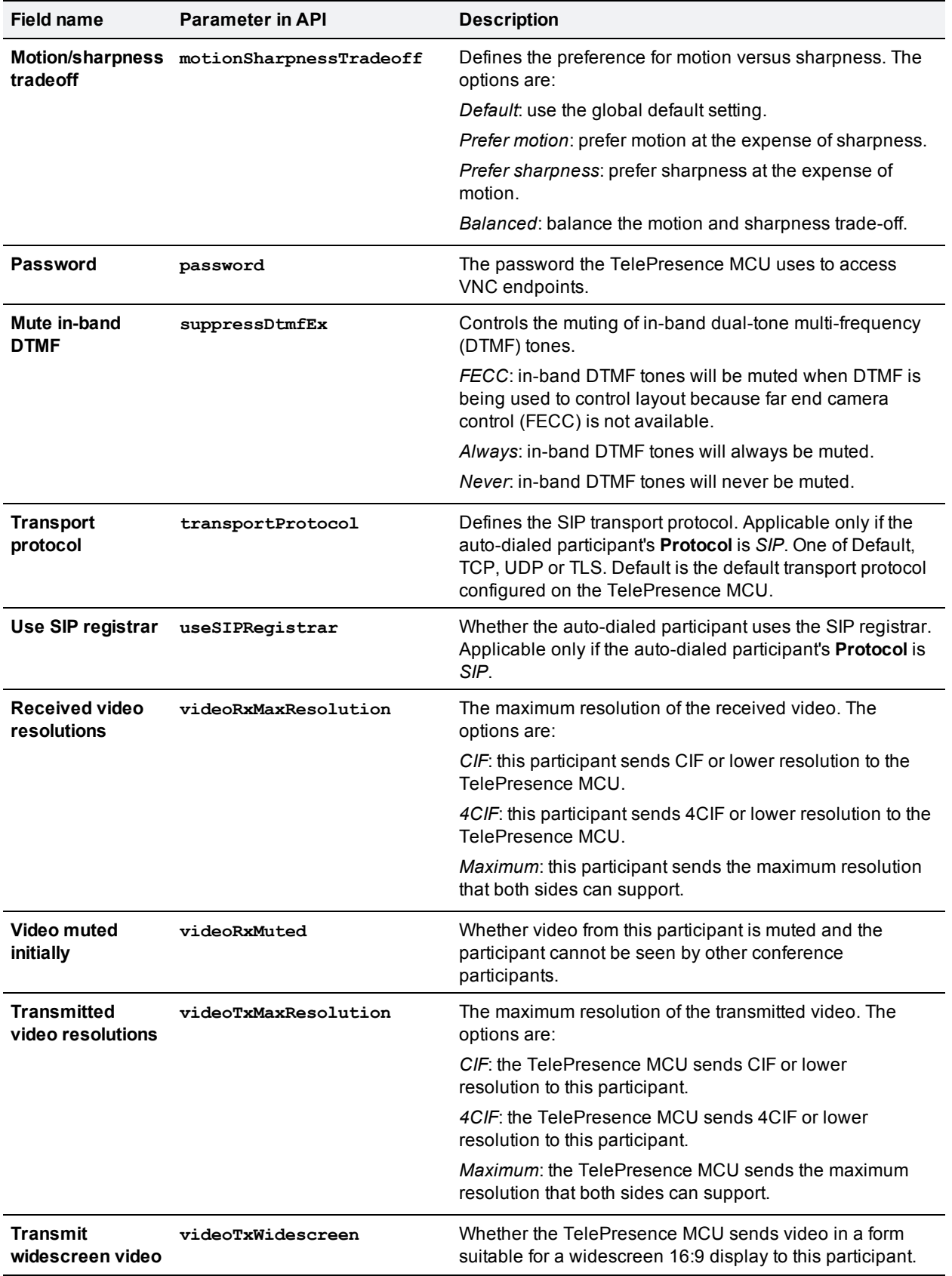

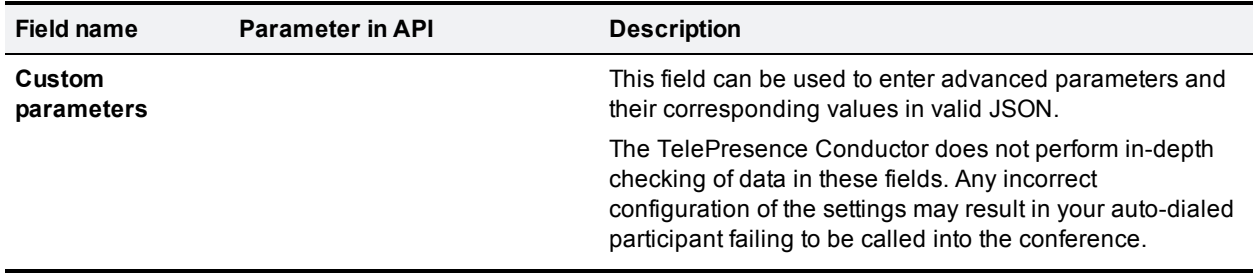

### **Cisco TelePresence Server parameters**

This release of TelePresence Conductor only supports advanced auto-dialed participant parameters for TelePresence MCUs. It does not support them for TelePresence Servers.

# <span id="page-103-0"></span>**About chairperson and guest roles**

Conferences may have two types of conference participant: **Chairperson** and **Guest**. Lecture-type conferences can have one or more chairpersons, and zero or more guests. Meeting-type conferences can only have one type of participant, so all Meeting participants are given a role of chairperson.

In general, a chairperson has more control over a conference than a guest, and a conference can be set up so that it starts and ends depending on whether or not a chairperson is present.

While the TelePresence Conductor supports chairperson and guest roles, the conference bridge's capability will have an impact on the supported functionality. The TelePresence MCU has greater differentiation of chairperson and guest roles than a TelePresence Server does when they are configured for Lecture-type conferences.

# **Assigning roles**

When a user joins a conference on a conference bridge via the TelePresence Conductor, they will have either a chairperson or guest role assigned to them based on how they joined the conference:

- <sup>n</sup> If they joined by dialing a conference alias, they will be given the role associated with that alias. See Creating and editing [conference](#page-93-0) aliases [p.94] for more information.
- <sup>n</sup> If they joined the conference because they were dialed in by the conference bridge as an auto-dialed participant, they will be given the role assigned to that participant. See Creating and editing auto-dialed participants [p.96] for more [information.](#page-95-0)

# **Differences between chairperson and guest roles**

The options available to **Chairperson** and **Guest** participants are determined by the conference bridge that the conference is hosted on. The differences are described below.

## **Starting the conference**

### **On a TelePresence MCU:**

A conference will not begin until the first chairperson joins. Guests who join a conference before the first chairperson has joined will see a black screen with the on-screen text *Waiting for conference chairperson*. There will be no audio, apart from an audio prompt after five seconds and every minute thereafter. This behavior is not configurable.

### **On a TelePresence Server:**

Participants can be set (via custom advanced template [parameters\)](#page-84-1) to wait for the first chairperson to join. If only guest participants with this option are present in a conference, they remain in a lobby screen, and no participant can see or hear any other participant until a chairperson joins the conference. The lobby screen can have a customized message, which can also be set via the custom advanced template parameters.

## **Ending the conference**

### **On a TelePresence MCU:**

You can control the behavior when the last chairperson leaves the conference using the **When only guests remain** setting on the TelePresence MCU.

This setting can be modified via the advanced template parameter **Disconnect when last chairperson leaves** on the TelePresence Conductor under **Conference configuration > Conference template > Advanced parameters**.

The two options are:

- **n** *true* (default) all remaining guests will be disconnected
- **false** all participants may continue the conference until the last one disconnects

The option *true* should only be set when the TelePresence Conductor's **Conference template** has a **Conference type** of *Lecture*.

Beware that if the TelePresence MCU parameter **Disconnect when last chairperson leaves** is set to *true* then any auto-dialed participant with **Role type** of *Guest* will be disconnected when all other non-guest participants have left the conference. This applies even if **Keep conference alive** is set to *Yes*.

For more information see Adding and editing advanced template [parameters](#page-78-0) [p.79].

#### **On a TelePresence Server:**

It is possible to set participants to automatically disconnect when only participants configured to automatically disconnect are left in a conference. This must be set explicitly via the TelePresence Server API parameter **autoDisconnect**. It can be applied to both chairperson and guest auto-dial participants.

### **Taking the chair**

(This section is only applicable to TelePresence MCUs.)

Only a chairperson can "take the chair". On "taking the chair", a participant can:

- nominate a "broadcaster"; that is, they can choose which participant's video will be sent to all other participants in "1 x 1 view" (full-screen view)
- $\blacksquare$  decide to disconnect any other participant(s)

This behavior is not configurable.

**Note:** "taking the chair" is only supported for H.323 calls and only if floor and chair control has been enabled on the TelePresence MCU. Not all endpoints support the H.243 floor and chair control functionality.

### **Conference layout in automatic lecture mode**

(This section is only applicable to TelePresence MCUs.)

When automatic lecture mode is configured on the TelePresence MCUs, there is a difference in the conference layout for chairpersons and guests. The chairpersons see their custom layout, whereas guests see only the chairperson who is currently speaking.

For more information on automatic lecture mode see *Understanding how participants display in layout views* in the *Cisco [TelePresence](http://www.cisco.com/en/US/products/ps11341/prod_maintenance_guides_list.html) MCU Online Help*.

# **Creating and editing Locations**

TelePresence Conductor supports conferences between endpoints registered directly with Unified CM version 8.6.2 or later. A Location is needed to mimic the Unified CM's expectation that it is connecting to separate conference bridges in different locations. Both ad hoc conferences and rendezvous conferences are supported.

A Location is also required when the TelePresence Conductor is directly connected to one or more Cisco VCS(s) via the B2BUA. One Location is used for all Cisco VCSs (or Cisco VCS clusters), which the TelePresence Conductor is connected to.

Additional IP addresses must be configured on the TelePresence Conductor prior to creating Locations. See Additional [addresses](#page-36-0) for LAN1 [p.37] for more information.

To create a new Location:

- 1. Go to **Conference configuration > Locations**.
- 2. Click **New**.

When creating or editing a Location, the configurable options are:

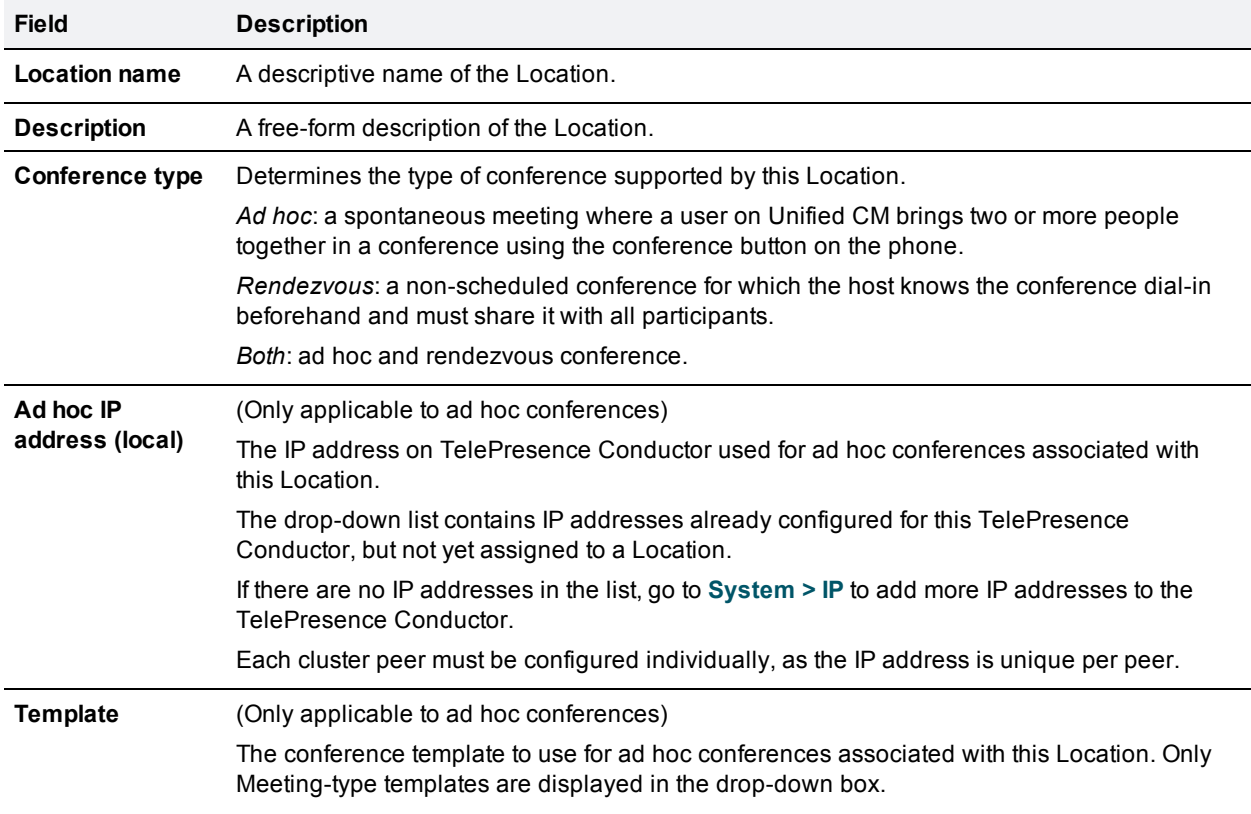

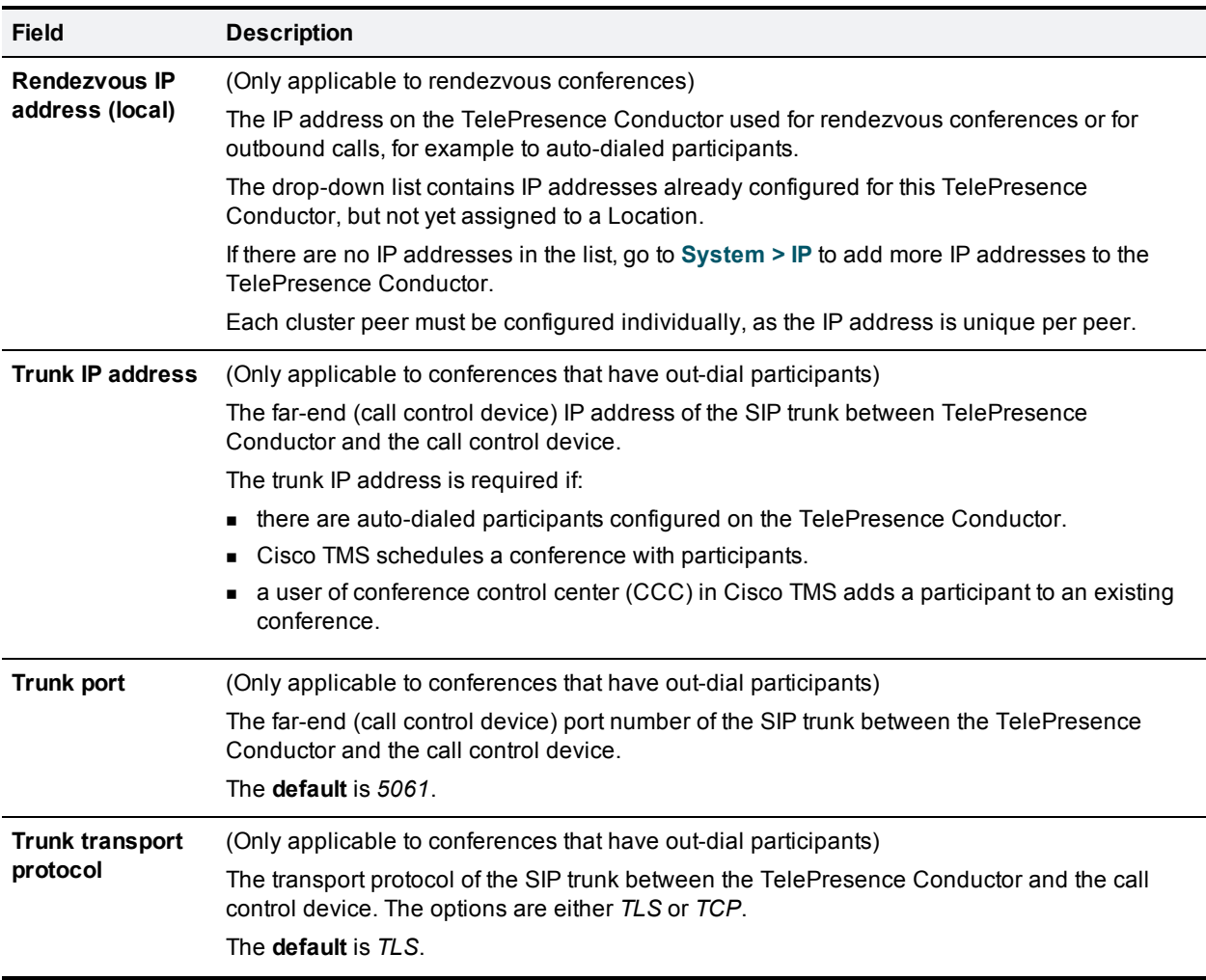

# <span id="page-107-0"></span>**Creating and editing pre-configured endpoints**

The TelePresence Conductor supports endpoints with more than one screen, provided the conferences they dial into are hosted on a TelePresence Server and the field **Allow for multiscreen** has been set to *Yes* on the **Conference templates** page. Supported endpoints are:

- <sup>n</sup> Cisco TelePresence System T3 (T3) and multiscreen endpoints that are compliant with the TelePresence Interoperability Protocol (TIP), e.g. Cisco TelePresence System series (CTS)
- <sup>n</sup> Custom endpoints, which are all other multiscreen endpoints that are compatible with TelePresence Server version 3.0 or later and have up to four codecs

For rendezvous calls using the TelePresence Conductor B2BUA, TelePresence Conductor can identify the number of screens supported by TIP-compliant endpoints through the signaling and so TIP-compliant endpoints in this deployment do not need to be added as pre-configured endpoints. T3s, custom endpoints and TIP-compliant endpoints using the Cisco Cisco VCS's external policy interface have to be preconfigured, otherwise only the codec that is dialing into the conference (one single screen) will be displayed.

It is optional to pre-configure single-screen endpoints. If they are pre-configured, the TelePresence Conductor ensures that sufficient resources are allocated on the conference bridge to guarantee the quality level.

TelePresence MCUs do not support multiscreen endpoints.

It is not possible to define the content quality for a pre-configured endpoint. The content quality for a conference that an endpoint dials into is defined in the conference template.

Pre-configured endpoints do not get their resources optimized after joining a conference.

Pre-configuring endpoints involves creating a pre-configured endpoint and then adding between one and four codecs to it.

To create a new pre-configured endpoint:

- 1. Go to **Conference configuration > Pre-configured endpoints**.
- 2. Click **New**.

When creating or editing a pre-configured endpoint, the configurable options are:

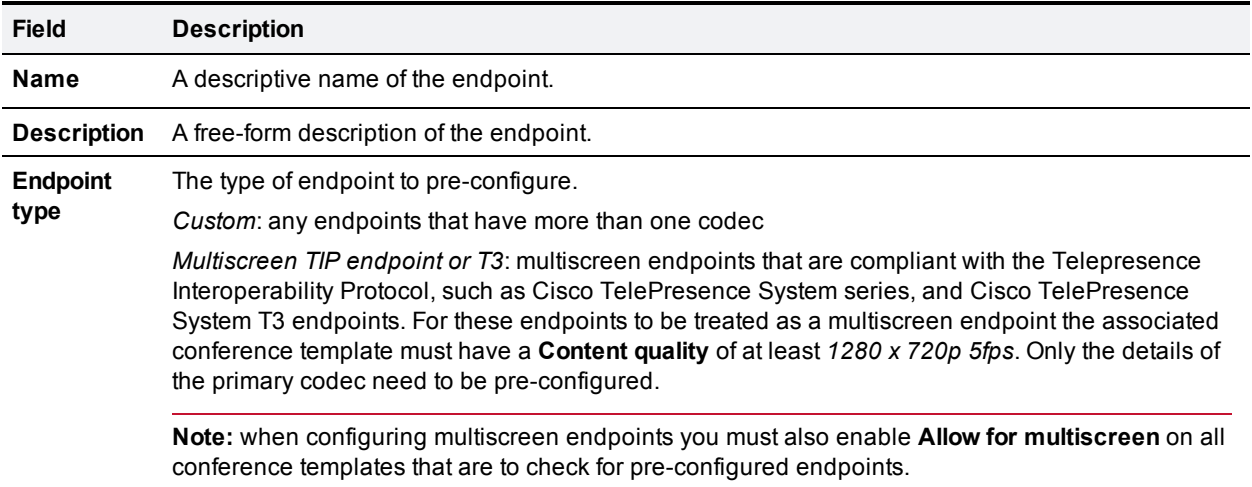
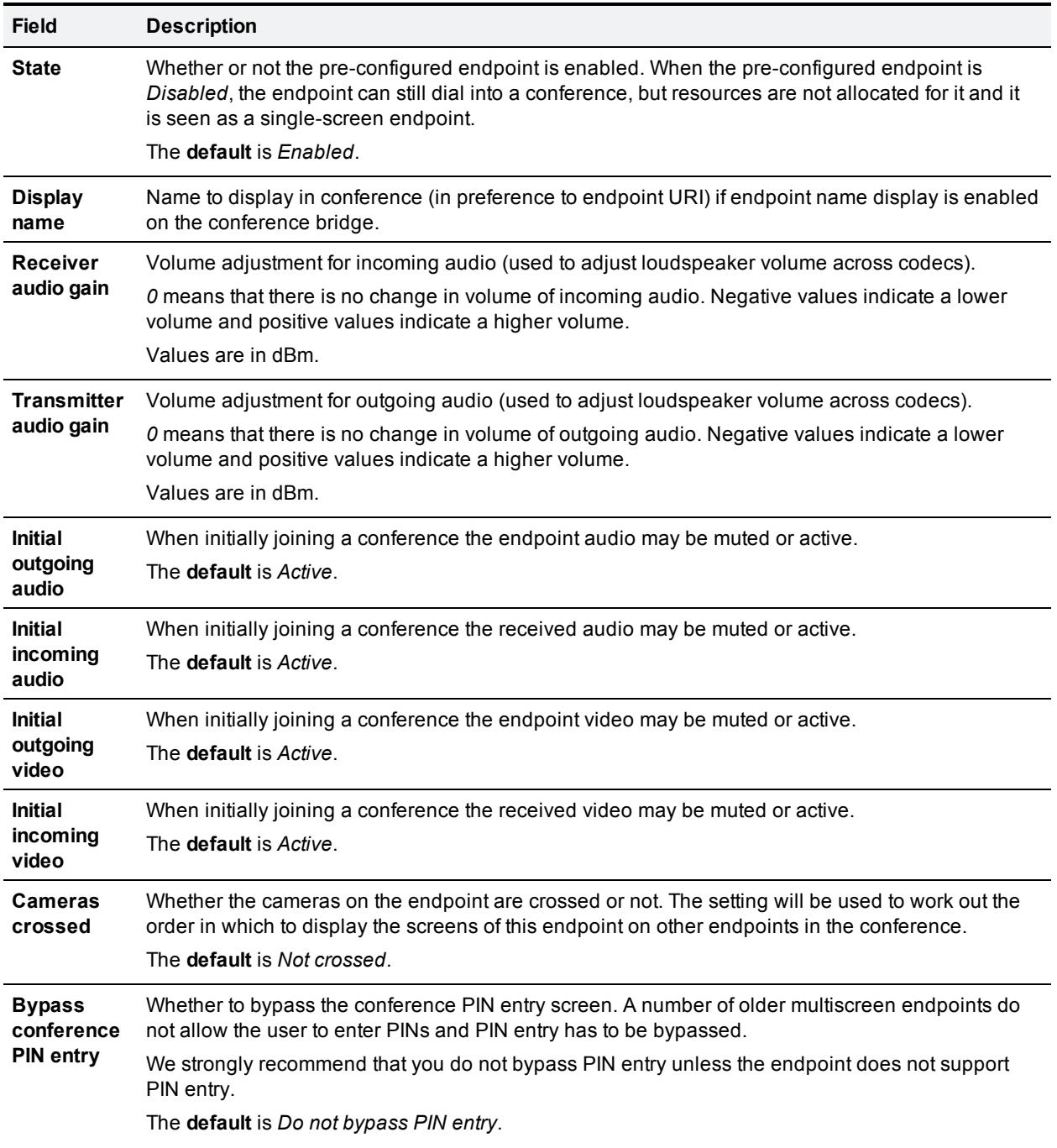

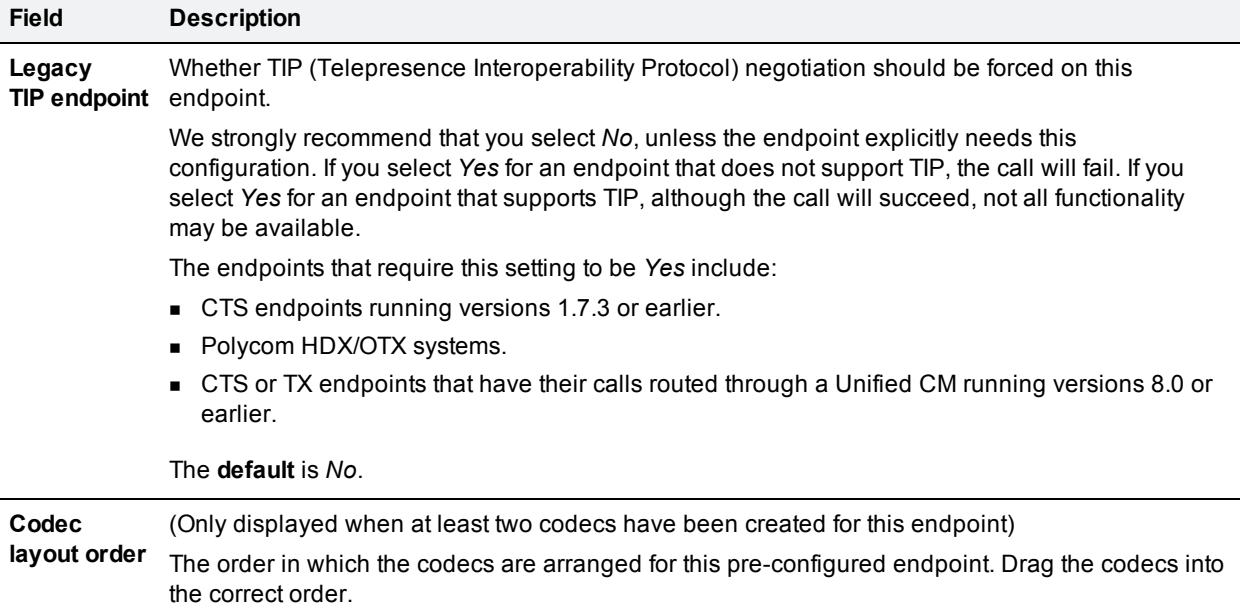

After creating a pre-configured endpoint, at least one [codec](#page-109-0) has to be added to it.

If two or more codecs have been added you can configure the following settings:

- <sup>n</sup> **Codec layout order**: the order in which the codecs are arranged for this pre-configured endpoint. In the **Configuration** section drag the codecs into the correct order.
- <sup>n</sup> **Single screen audio**: the codec which receives audio from any single-screen endpoints in the conference. In the **Codecs** section select the appropriate codec.
- **Single screen content**: the codec which displays content from any single-screen endpoints in the conference. In the **Codecs** section select the appropriate codec.

### <span id="page-109-0"></span>**Adding and editing pre-configured endpoint codecs**

Each pre-configured endpoint must have at least one and at most four codecs configured.

Telepresence Interoperability Protocol (TIP) negotiated multiscreen endpoints, such as CTS and T3, only require the primary codec to be pre-configured.

To add a new codec to an existing pre-configured endpoint:

- 1. Go to **Conference configuration > Pre-configured endpoints**.
- 2. Select a pre-configured endpoint to add a codec to.
- 3. Click **Create codec** in the **Codec** section.

When adding or editing a pre-configured endpoint codec, the configurable options are:

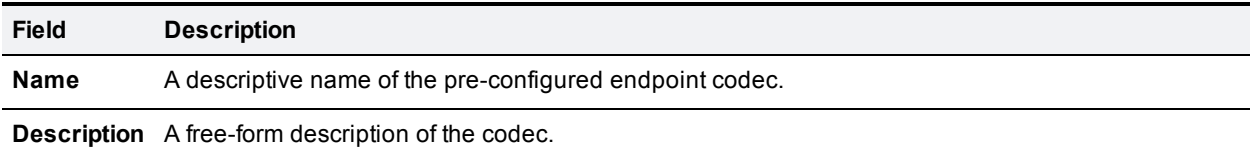

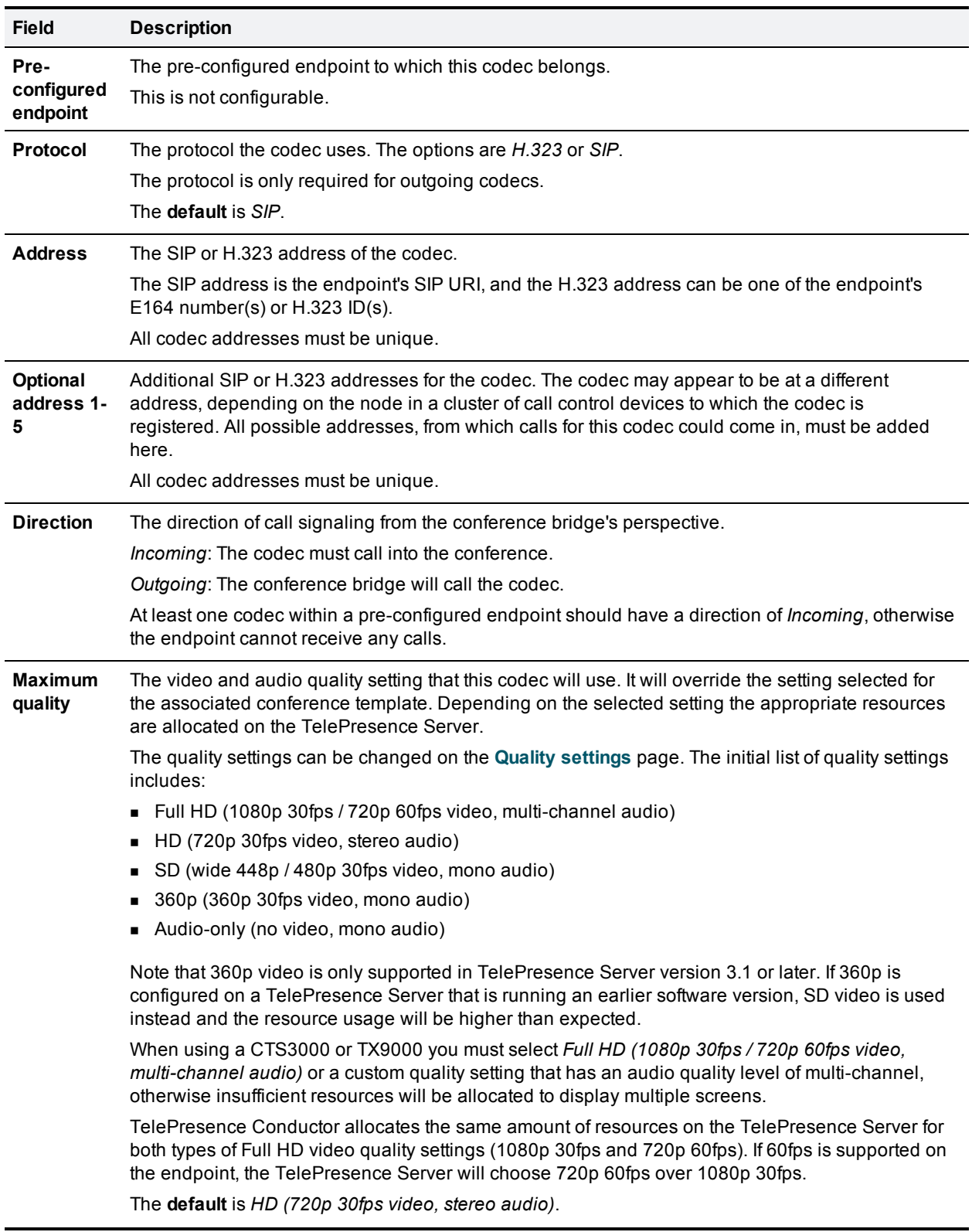

# **Using Call Policy**

### **About Call Policy**

This feature is only applicable to Cisco VCS-based deployments using the Cisco VCS's external policy server interface.

When Call Policy is in use, the TelePresence Conductor will check with the Cisco TelePresence Video Communication Server (Cisco VCS) to determine whether a user who is attempting to create a particular conference has the right to do so. Call Policy is enabled on a per-template basis, and requires a **Call Policy prefix** to be configured on the TelePresence Conductor. It also requires an appropriate Call Policy to be configured on the Cisco VCS.

In a Cisco VCS-based deployment using the Cisco VCS's external policy server interface, there must not be any conflict between any **Incoming alias** or **[Conference](#page-93-0) name** (used when Creating and editing conference aliases [p.94]), the Call [Policy](#page-20-0) prefix [p.21], and [Conference](#page-20-1) bridge dial plan prefixes [p.21], otherwise you may experience unpredictable behavior. For more information, see [Considerations](#page-20-2) in a Cisco VCS-only deployment [p.21].

### **When to use Cisco VCS or TelePresence Conductor Call Policy**

The TelePresence Conductor's Call Policy works in conjunction with the Cisco VCS's Call Policy and allows you to distinguish between those users you want to permit to **create** a conference based on a particular template, and those you want to permit to **join** the conference. Whether you use Call Policy on the Cisco VCS only, or on both the Cisco VCS and TelePresence Conductor depends on the desired result, as follows:

- <sup>n</sup> **To prevent a user from creating or joining any conferences:** use Cisco VCS Call Policy only, so that the request never reaches the TelePresence Conductor.
- <sup>n</sup> **To prevent a user from creating a particular conference, but allow them to join the existing conference:** enable Call Policy on the TelePresence Conductor in conjunction with an appropriate Call Policy on the Cisco VCS, as per the information in this section.
- <sup>n</sup> **To allow a user to create and join a conference:** Call Policy is not required on the TelePresence Conductor or Cisco VCS.

**Note:** when Call Policy is enabled on the TelePresence Conductor, it applies only to users attempting to create a conference that does not already exist. After the conference has been created (by a user who is allowed to dial the prefix), a user who previously dialed the conference alias and had their call rejected because they did not have the right to create the conference will be able to dial the same conference alias and successfully join the conference.

### **Defaults**

The default **Call Policy prefix** is **create.**. If no **Call Policy prefix** is configured, Call Policy on the TelePresence Conductor will not work, so this field cannot be left blank.

**Note:** in numeric dial plans, this field will need to be changed.

### **Configuring Call Policy**

To use Call Policy on the TelePresence Conductor:

- 1. Enable or disable Call Policy on a per-template basis using the **Call Policy mode** setting on the **Conference templates** page (**Conference configuration > Conference templates**).
- 2. If any templates are using Call Policy, then you must configure the TelePresence Conductor with a prefix to use. This is done using the **Call Policy prefix** setting on the **Call Policy** page (**Conference configuration > Call Policy**). The same prefix is used for all templates that have Call Policy enabled.
- 3. Configure the Cisco VCS with an appropriate Call Policy that will allow only those users permitted to create conferences to place calls that start with the **Call Policy prefix**. See *Cisco TelePresence Video Communication Server Administrator Guide* and *Cisco TelePresence Conductor with Cisco TelePresence Video Communication Server Deployment Guide* for more information.

#### **Example usage**

In the following example:

- <sup>n</sup> the TelePresence Conductor has been configured with a conference alias of **meet.alice** which creates a conference with the name **alice**
- **n** the **meet.alice** alias uses a template that has Call Policy enabled
- <sup>n</sup> the TelePresence Conductor's **Call Policy prefix** is **create.**
- n the Cisco VCS is configured with a Call Policy that says Alice is the only person allowed to dial **create.meet.alice**

#### **Call not allowed**

Ben dials **meet.alice**.

The Cisco VCS forwards the request to the TelePresence Conductor.

The TelePresence Conductor looks up the **meet.alice** alias and sees that the conference name for that alias is **alice**. It then checks to see whether the **alice** conference already exists. It does not, so it adds the Call Policy prefix (**create.**) to the conference alias that it received and sends the resulting string (**create.meet.alice**) back to the Cisco VCS.

The Cisco VCS checks its Call Policy to see whether Ben is allowed to dial **create.meet.alice**. He is not, so the Cisco VCS rejects the call.

#### **Call allowed**

Alice dials **meet.alice**.

The Cisco VCS forwards the request to the TelePresence Conductor.

The TelePresence Conductor looks up the **meet.alice** alias and sees that the conference name for that alias is **alice**. It then checks to see whether the **alice** conference exists. It does not, so it adds **create.** to the conference alias and sends the resulting string (**create.meet.alice**) back to the Cisco VCS.

The Cisco VCS checks its Call Policy to see whether Alice is allowed to dial **create.meet.alice**. She is, so the Cisco VCS forwards the request for **create.meet.alice** to the TelePresence Conductor.

When the TelePresence Conductor receives a conference alias that begins with the same string as the **Call Policy prefix**, it interprets this as approval from the Cisco VCS to create the associated conference. So when it receives **create.meet.alice** it strips the **create.** prefix, looks up the resulting **meet.alice** conference alias and follows the settings for that alias to create the conference **alice**, with Alice as the first participant.

Ben then dials **meet.alice**.

The Cisco VCS forwards the request to the TelePresence Conductor.

The TelePresence Conductor looks up the **meet.alice** alias and sees that the conference name for that alias is **alice**. It then checks to see whether the **alice** conference already exists. It does, so Ben is allowed to join Alice in the **alice** conference.

# **Scheduling a WebEx conference on the TelePresence Conductor**

For a WebEx conference to be supported on the TelePresence Conductor:

- Signaling between the conference bridge calling out to WebEx, and WebEx must be "early offer".
	- For a Cisco VCS deployment, "early offer" is supported by default.
	- For a Unified CM deployment, SIP trunks must be configured to support "early offer" and not to insert an MTP (for more information see the latest *Optimized [Conferencing](http://www.cisco.com/c/en/us/support/conferencing/telepresence-conductor/products-installation-and-configuration-guides-list.html) for Cisco Unified CM and Cisco VCS Solution Guide*)
- The conference bridges used to host the WebEx conference must be:
	- TelePresence MCUs running software version 4.4 or later, or
	- TelePresence Servers running software version 3.1 or later and configured in *Remotely managed* mode.
- <sup>n</sup> The TelePresence Conductor must have a conference template configured with the **Scheduled conference** field set to *Yes*. This conference template must be used solely for scheduled conferences.
- <sup>n</sup> The conference template must have either **Allow content** set to *Yes* (for TelePresence MCUs) or **Content quality** set to a quality setting that is not *Off* (for TelePresence Servers).

There are two ways in which a conference bridge may connect to a WebEx conference:

#### **SIP video with TSP audio**

In this method, video and content traffic use a SIP connection to WebEx, whereas audio traffic is routed via a telephony network (PSTN) to a telephony service provider (TSP).

On a TelePresence MCU, one port is used for audio traffic, one port is used for video traffic and an additional port is used for content.

On a TelePresence Server, two calls will be used, one for video only and one for audio only. The total number of resources allocated for these calls is defined in the **Chairperson quality** (for Lecture-type conferences) or the **Participant quality** (for Meeting-type conferences) on the conference template that is used for the WebEx conference. Additional TelePresence Server resources are used for content.

#### **SIP video and audio**

All types of traffic, video, content and audio, use a SIP connection to WebEx. There is no telephony network involved in this method.

On a TelePresence MCU, a single port is used for video and audio traffic and an additional port is used for content.

On a TelePresence Server the number of resources allocated for video and audio traffic is defined in the **Chairperson quality** (for Lecture-type conferences) or the **Participant quality** (for Meeting-type conferences) on the conference template that is used for the WebEx conference. Additional TelePresence Server resources are used for content.

This section provides information on how to configure the root account, administrator accounts, administrator groups and LDAP accounts.

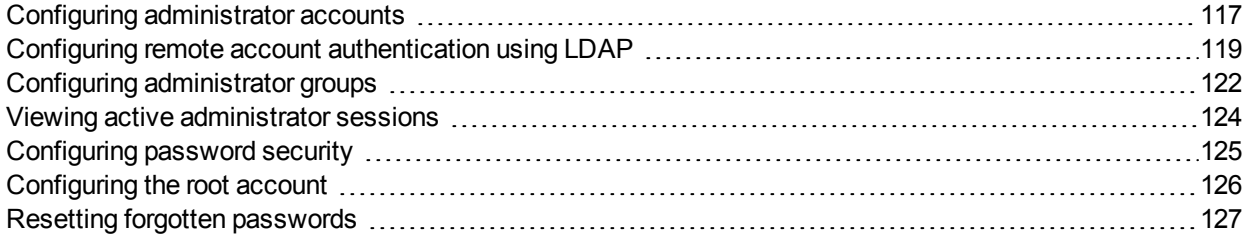

## <span id="page-116-0"></span>**Configuring administrator accounts**

The **Administrator accounts** page (**Users > Administrator accounts**) lists all the local administrator accounts that have been configured on the TelePresence Conductor, and lets you add, edit and delete accounts. There is one pre-configured administrator account, which can have its username and password changed.

The account credentials for the administrator accounts can be used by an administrator to log in to the TelePresence Conductor web interface, by the Cisco TelePresence Video Communication Server when accessing the TelePresence Conductor policy service, or by third party applications such as Cisco TelePresence Management Suite (Cisco TMS) to access the TelePresence Conductor.

The administrator accounts can only be used when the **Administrator authentication source** on the **LDAP configuration** page (**Users > LDAP configuration**) has been set to *Local* or *Both*.

**Note:** the default username for the administrator user is **admin** and the default password is **TANDBERG**. The TelePresence Conductor's conference functionality is disabled until this [password](#page-125-1) has been changed. It is important to select a secure password.

**Adding or editing administrator account details**

You can edit the details for the pre-configured administrator account and add additional local administrator accounts. These accounts can be used to access the TelePresence Conductor over the web and API interfaces.

The configurable options are:

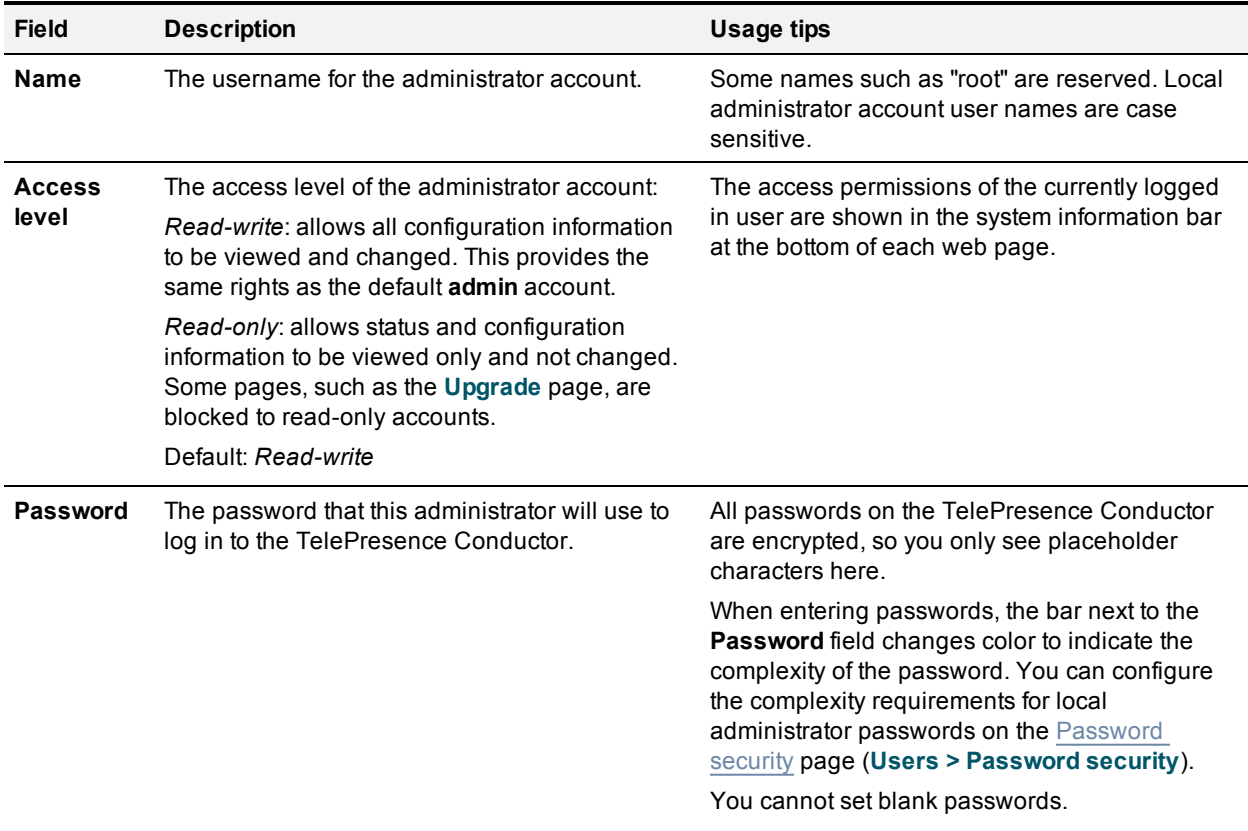

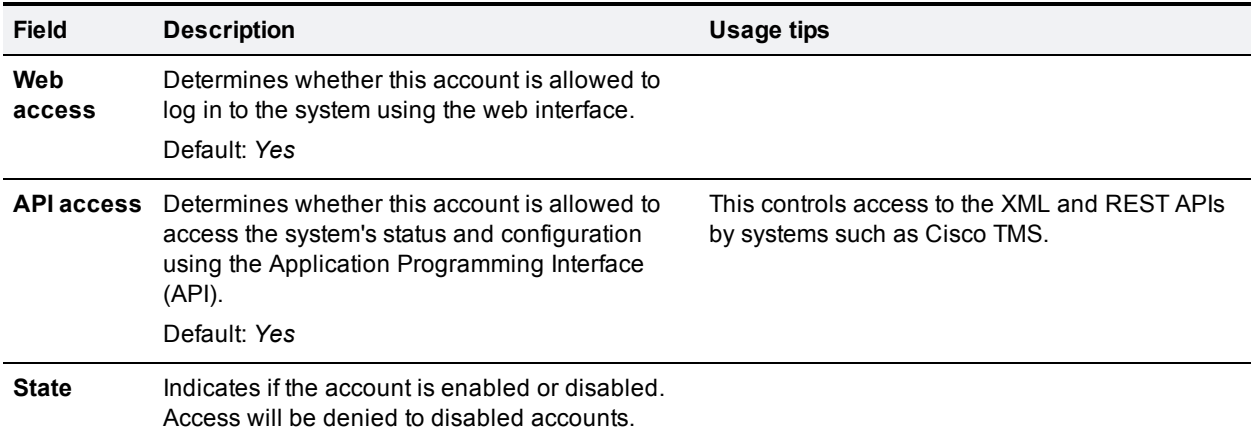

## <span id="page-118-0"></span>**Configuring remote account authentication using LDAP**

The **LDAP configuration** page (**Users > LDAP configuration**) is used to configure an LDAP connection to a remote directory service for administrator account authentication.

The configurable options are:

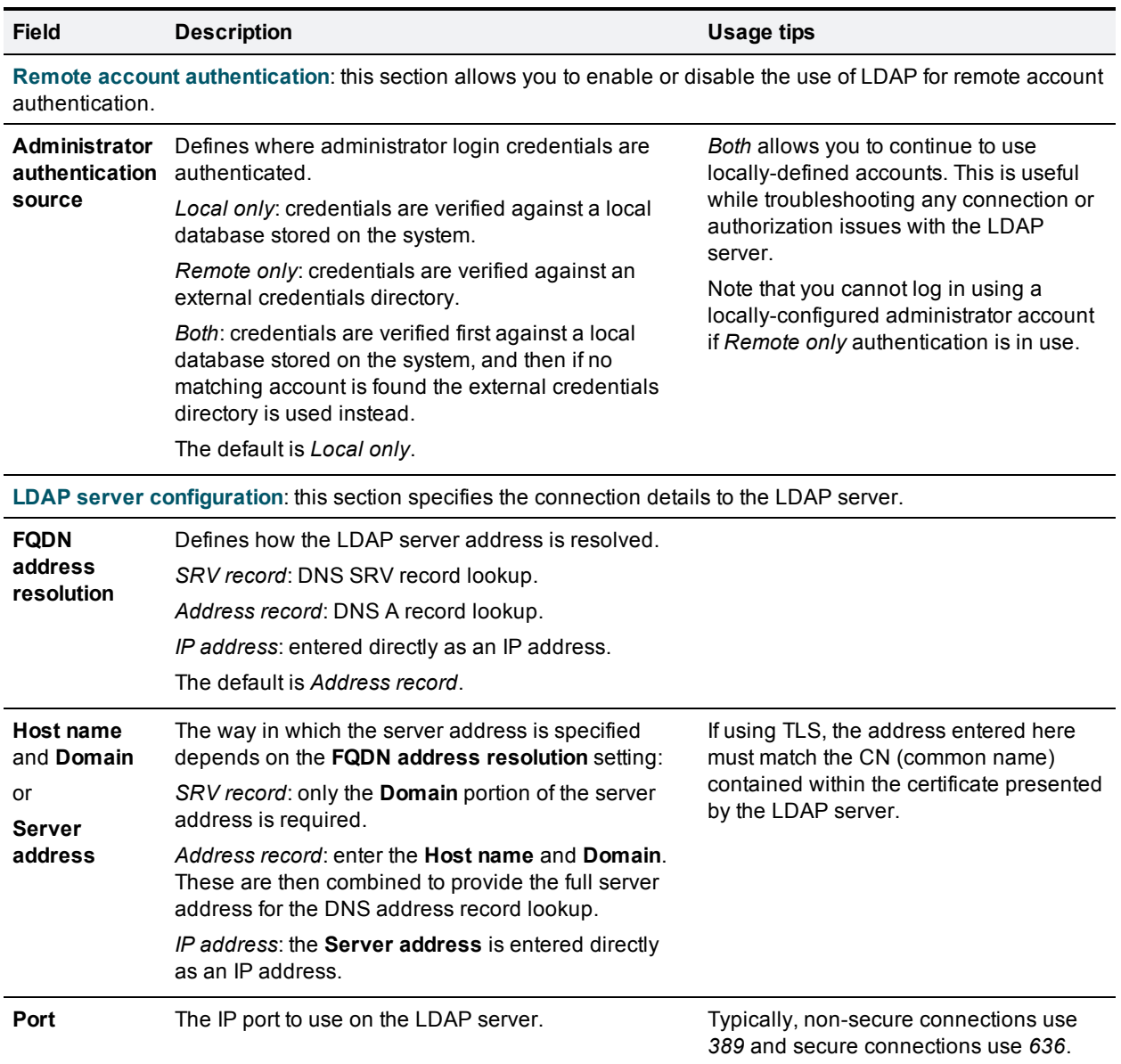

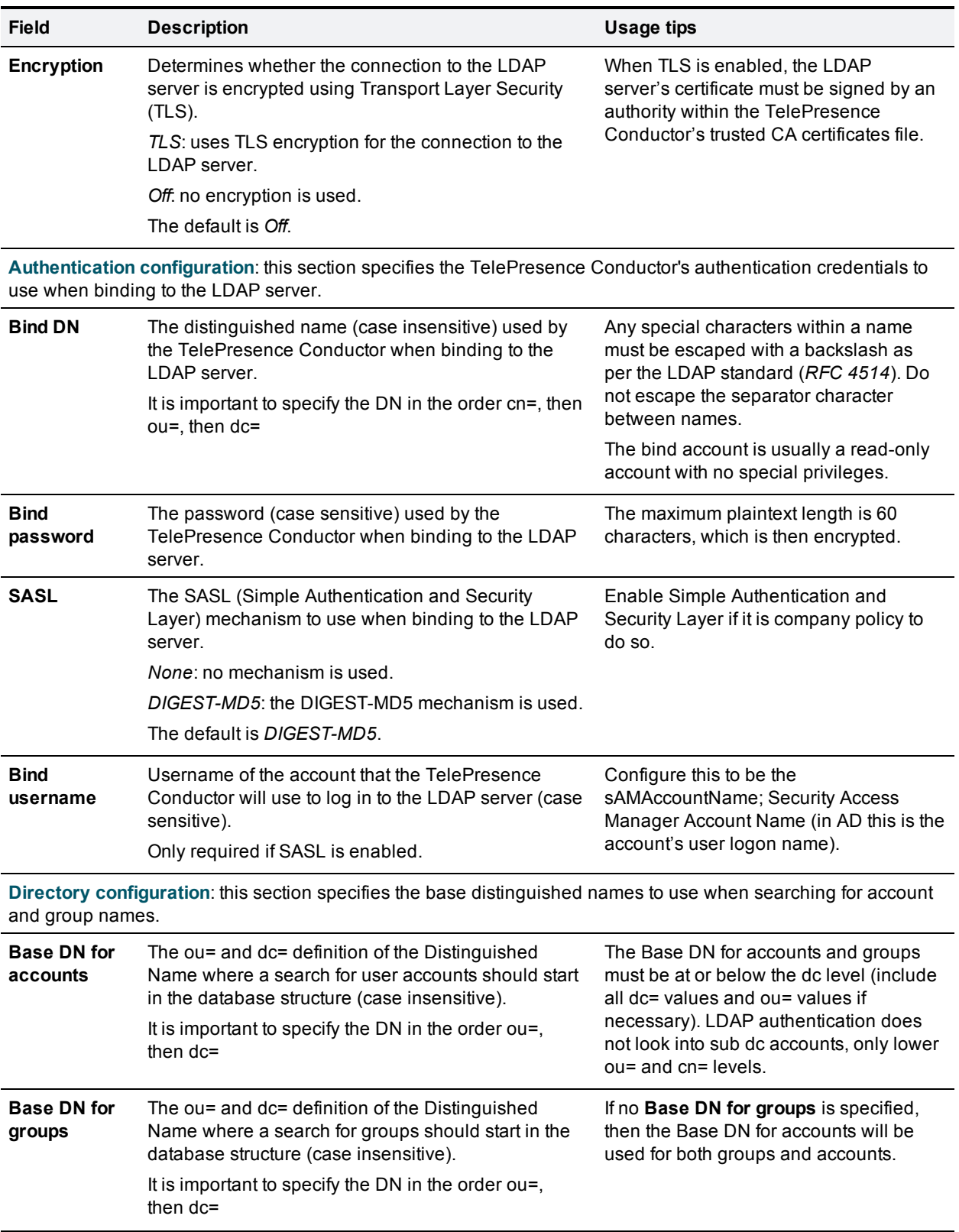

### **Checking the LDAP server connection status**

The status of the connection to LDAP server is displayed at the bottom of the page.

#### **State = Active**

No error messages are displayed.

#### **State = Failed**

The following error messages may be displayed:

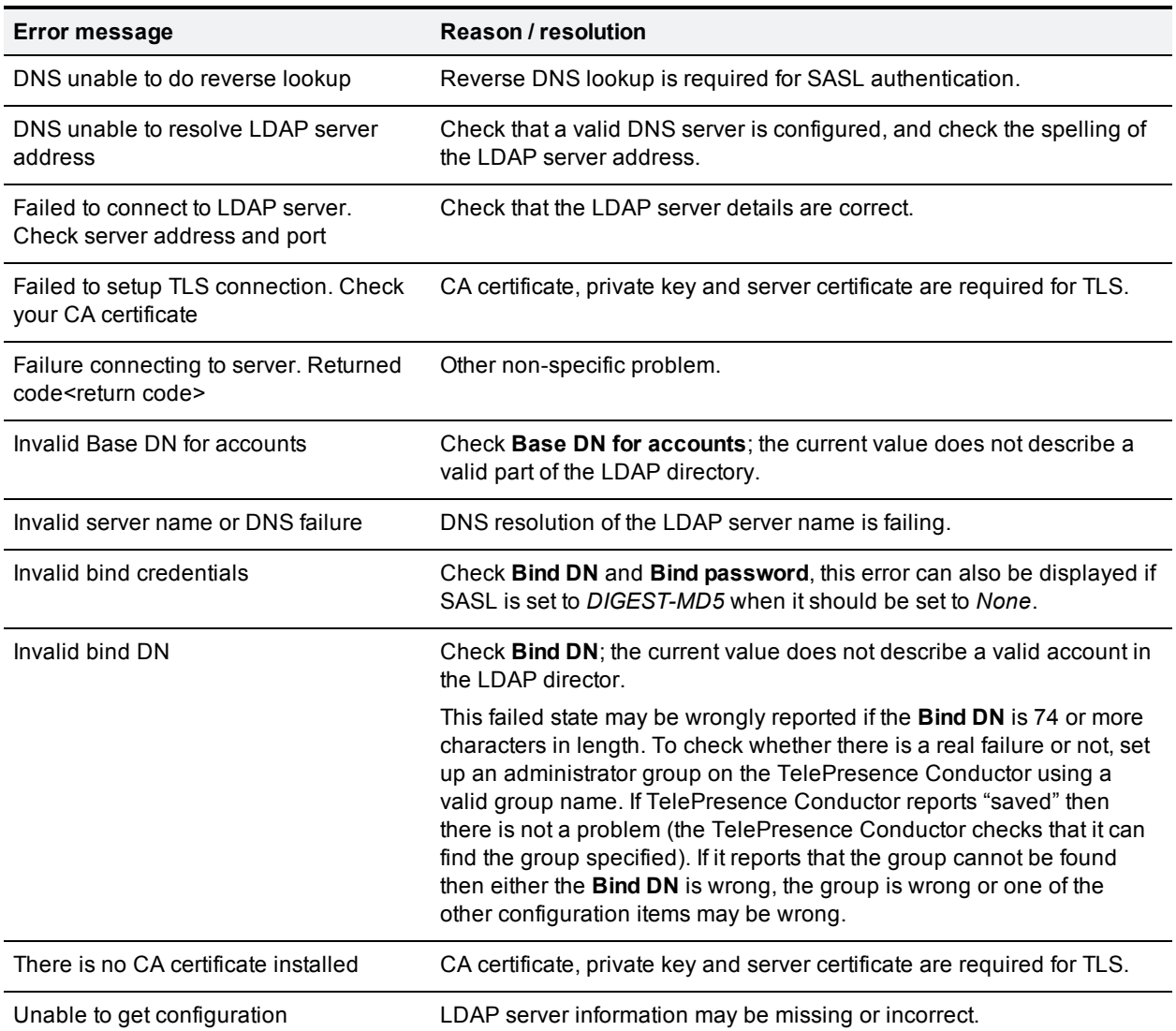

## <span id="page-121-0"></span>**Configuring administrator groups**

The **Administrator groups** page (**Users > Administrator groups**) lists all the administrator groups that have been configured on the TelePresence Conductor, and lets you add, edit and delete groups.

Administrator groups only apply if remote account [authentication](#page-118-0) is enabled.

When an administrator logs in to the TelePresence Conductor web interface, their credentials are authenticated against the remote directory service and they are assigned the access rights associated with the group to which the administrator belongs. If the administrator account belongs to more than one group, the highest level permission is assigned.

The configurable options are:

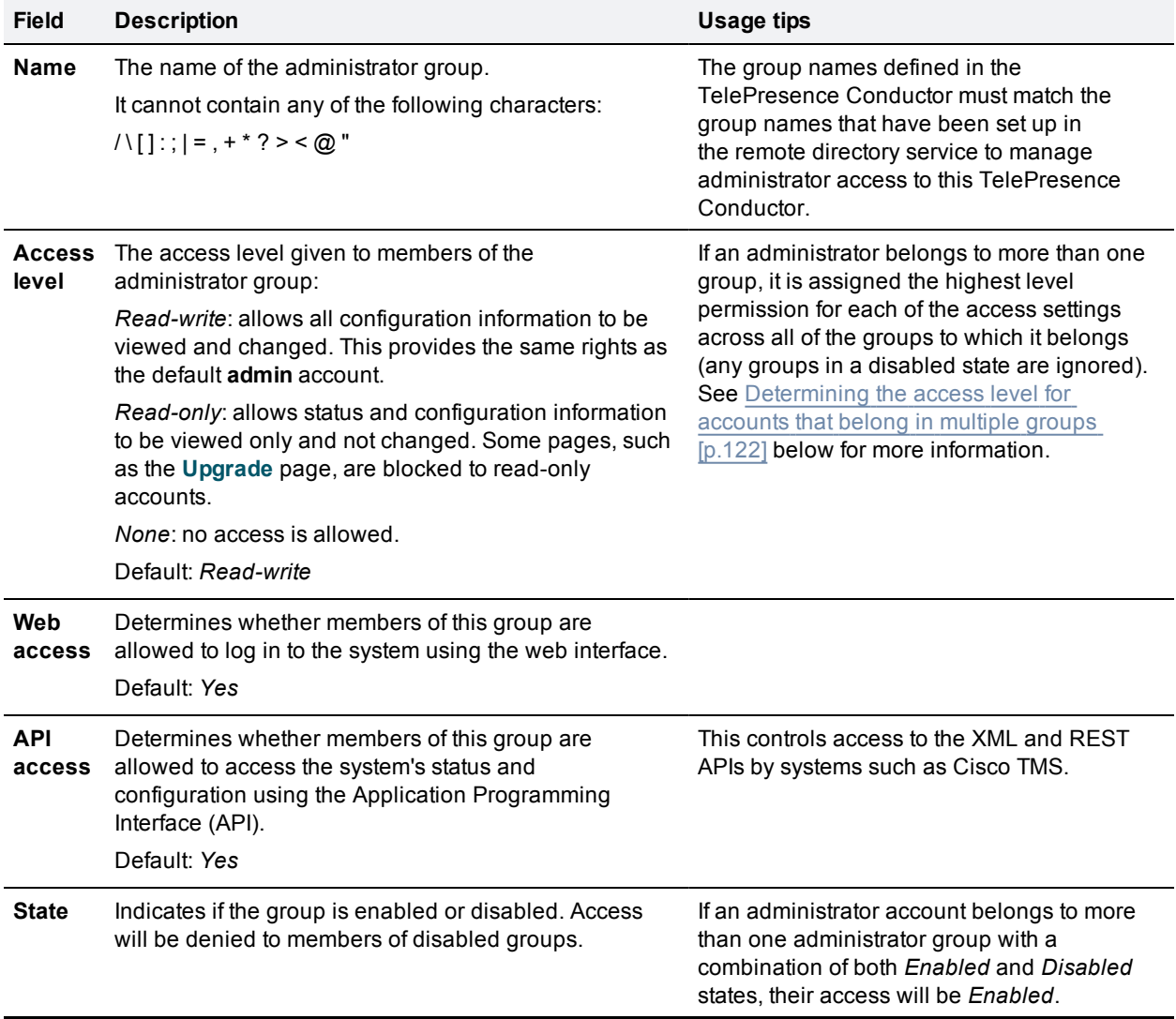

#### <span id="page-121-1"></span>**Determining the access level for accounts that belong in multiple groups**

If an administrator account belongs to more than one administrator group, the effective settings for **Access level**, **Web access** and **API access** will be the highest of each group to which the account belongs. Any groups in a disabled state are ignored.

For example, if the following groups were configured:

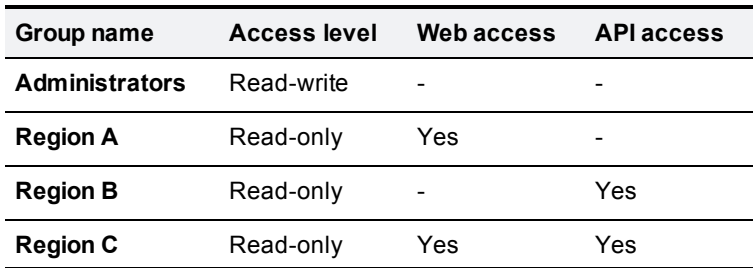

the following table shows examples of the access permissions that would be granted for accounts that belong in one or more of those groups:

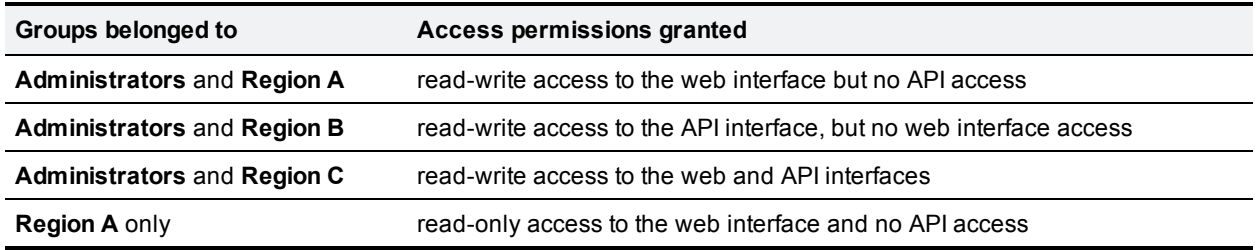

## <span id="page-123-0"></span>**Viewing active administrator sessions**

The **Active administrator sessions** page (**Users > Active administrator sessions**) lists all administrator accounts that are currently logged in to this TelePresence Conductor.

It displays details of their session including their login time, session type, IP address and port, and when they last accessed this TelePresence Conductor.

You can terminate active web sessions by selecting the required sessions and clicking **Terminate session**.

You may see many sessions listed on this page if a zero **Session time out** value is configured. This typically occurs if an administrator ends their session by closing down their browser without first logging out of the TelePresence Conductor.

## <span id="page-124-0"></span>**Configuring password security**

The **Password security** page (**Users > Password security**) controls whether or not local [administrator](#page-116-0) account passwords must meet a minimum level of complexity before they are accepted.

If **Enforce strict passwords** is set to *On*, all subsequently configured local administrator account passwords must conform to the following rules for what constitutes a strict password.

#### **Configurable rules**

The following rules apply by default but can be customized.

The password must contain at least 15 ASCII characters made up of at least:

- $\blacksquare$  2 numeric values  $[0'..9']$
- 2 uppercase letters ['A'..'Z']
- $\blacksquare$  2 lowercase letters ['a'..'z']
- 2 special characters [such as '@' or '\$']

You can also specify:

- n the minimum number of the 4 character classes (numeric, lower case, upper case, and special characters) that must be present; use this setting if you want to mandate the use of 2-3 different character classes without requiring all of them to be present
- n the maximum number of times the same character can be repeated consecutively; by default there is no restriction

#### **Additional non-configurable rules**

The following strict password rules always apply and cannot be configured. Passwords must not:

- be based on a dictionary word
- contain too many consecutive characters such as "abc" or "123"
- contain too few different characters
- $\blacksquare$  be palindromes

If **Enforce strict passwords** is set to *Off*, no checks are made on administrator passwords.

Note that:

- Regardless of this setting, it is not possible to set a blank password for any administrator account.
- <sup>n</sup> This setting affects local administrator account passwords only. It does not affect any other passwords used on the TelePresence Conductor such as in the local authentication database, LDAP server, external registration credentials, user account passwords, or administrator account passwords stored on remote credential directories.
- All passwords and usernames are case sensitive.

## <span id="page-125-0"></span>**Configuring the root account**

The TelePresence Conductor provides a root account which can be used to log in to its operating system. This account has a username of **root** (all lower case) and a default password of **TANDBERG** (all upper case).

For security reasons you must change the password as soon as possible. Conference functionality is disabled and an alarm is displayed on the web interface until the **root** password is changed from the default.

**Note:** the **root** account should not be used in normal operation, and in particular system configuration should not be conducted using this account. Use the Configuring [administrator](#page-116-0) accounts [p.117] instead.

### <span id="page-125-1"></span>**Changing the root account password**

To change the password for the **root** account:

1. Log in to the TelePresence Conductor as root. By default you can only do this using a serial connection or SSH.

**Note:** if you have forgotten the **root** account password, see Resetting forgotten [passwords](#page-126-0) [p.127] for instructions on how to reset it.

- 2. Type **passwd**. You will be asked for the new password.
- 3. Enter the new password and when prompted, retype the new password. You will receive the message: **passwd: password updated successfully**
- 4. Type **exit** to log out of the root account.

### **Enabling and disabling access over SSH**

By default, the root account can be accessed over either a serial connection or SSH.

To enable and disable access to the root account using SSH:

- 1. Log in to the TelePresence Conductor as **root**.
- 2. Type one of the following commands:
	- **•** rootaccess -s on to enable access using SSH
	- rootaccess -s off to disable access using SSH
- 3. Type **exit** to log out of the root account.

If you have disabled SSH access while logged in using SSH, your current session will remain active until you log out, but all future SSH access will be denied. The only way you can then re-enable SSH access is to log in using a serial connection and run the **rootaccess -s on** command.

## <span id="page-126-0"></span>**Resetting forgotten passwords**

**Note:** the username and password for the administrator account is replicated across peers in a cluster. Therefore if you change the username or password on one peer, it will be changed on all other peers.

The root account password is not replicated across peers.

### **Resetting your administrator password if you still have access to the root account**

If you still have access to the **root** account, but you have forgotten your password for an administrator account, you can reset the administrator password using the following procedure:

- 1. Log in to the **root** account via a serial connection or SSH.
- 2. Enter the command **passwd** followed by the username of the administrator account.
- 3. When prompted enter the new password twice.

### **Resetting your administrator password or root password via a serial connection**

If you have forgotten the password for either an [administrator](#page-116-0) account or the **root** account, you can reset it using the following procedure:

- 1. Connect a PC to the [TelePresence](http://www.cisco.com/en/US/products/ps11775/prod_installation_guides_list.html) Conductor using the serial cable as per the instructions in the *Cisco TelePresence Conductor Getting Started Guide*.
- 2. Reboot the TelePresence Conductor.
- 3. Log in from the PC with the username **pwrec**. No password is required.
- 4. When prompted, select the account (*root* or the username of the administrator account) whose password you want to change.
- 5. You will be prompted for a new password.

The **pwrec** account is only active for one minute following a restart. After that time you will have to restart the system again to reset the password.

# **Viewing status**

This section describes how to view status information on the TelePresence Conductor, accessible via the **Status** menu.

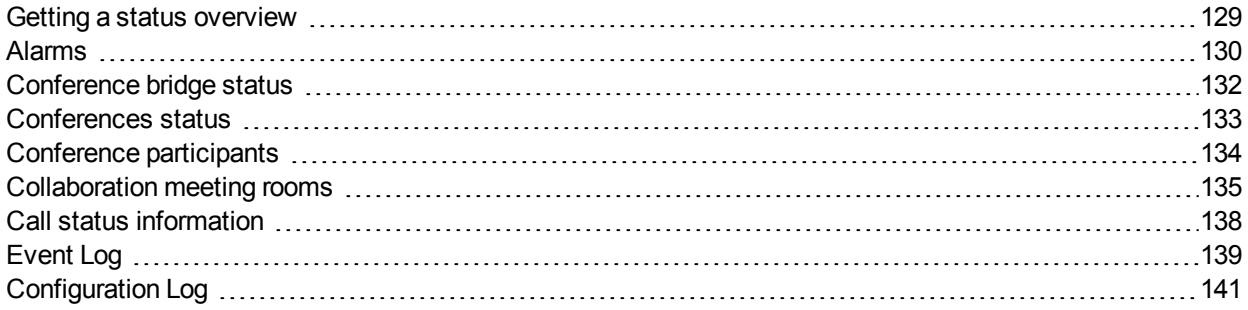

# <span id="page-128-0"></span>**Getting a status overview**

The **Overview** page (**Status > Overview**) gives an overview of the current status of the TelePresence Conductor.

The following information is displayed:

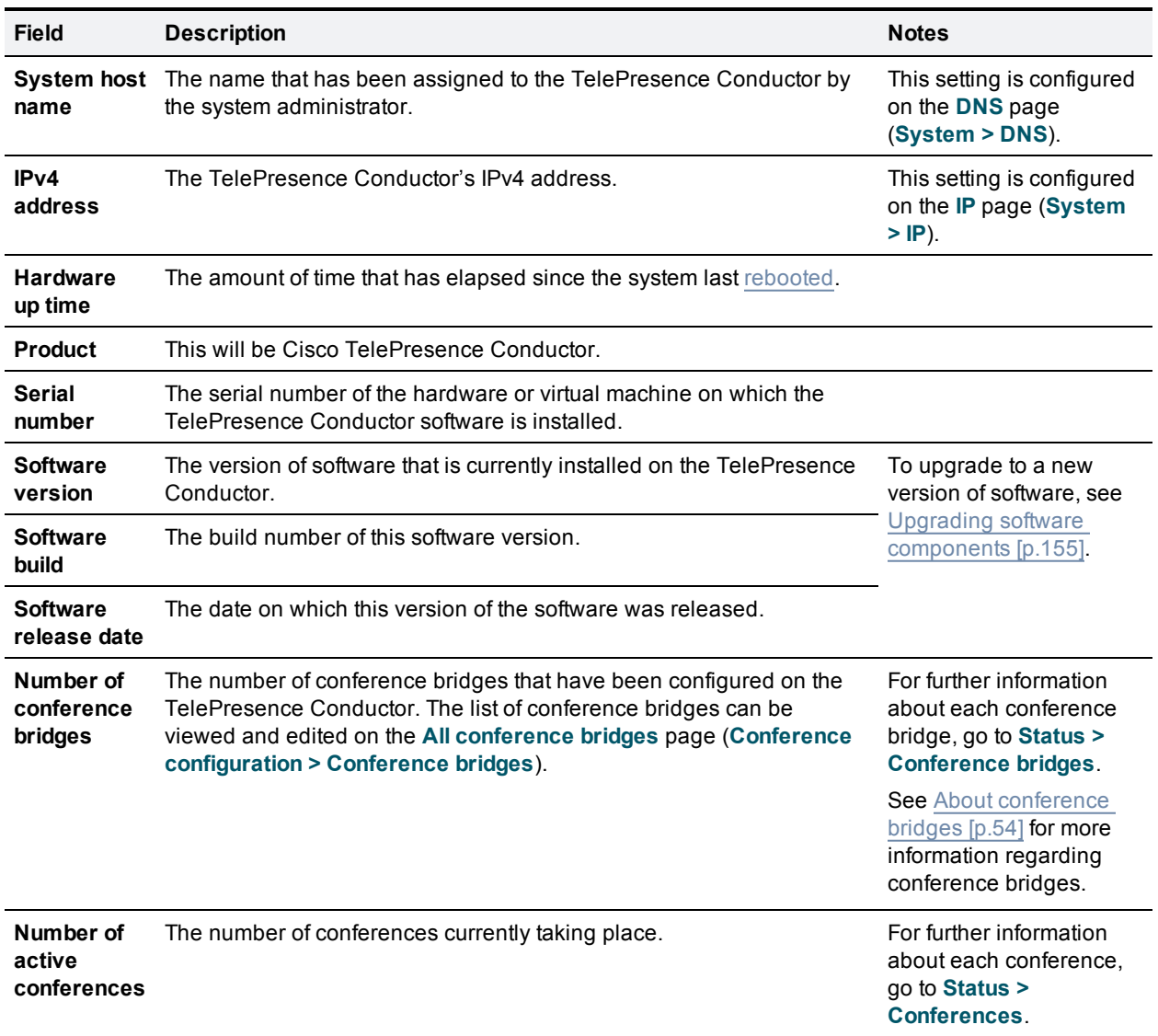

# <span id="page-129-0"></span>**Alarms**

Alarms occur when an event or configuration change has taken place on the TelePresence Conductor that requires some manual administrator intervention, such as a restart. Alarms may also be raised for hardware and environmental issues such as faulty disks and fans or high temperatures.

For a list of the alarm categories that can appear on the [TelePresence](#page-204-0) Conductor, see Alarm categories [p.205].

For a list of the alarms that can be raised on the TelePresence Conductor see Alarms list [\[p.206\].](#page-205-0)

### **Viewing alarms**

The **Alarms** page (**Status > Alarms**, or by clicking on the red Alarm icon which appears at the top right of any page when an alarm is in place) provides a list of all the active alarms on your system (and, in the **Action** column where applicable, their proposed resolution). If your system is part of a [cluster,](#page-142-0) this page will display all alarms across all peers in the cluster.

### **Actioning alarms**

**CAUTION:** You should not run a system with unresolved alarms because functionality and performance may be affected.

You should deal with each alarm immediately by clicking each **Action** and making the necessary configuration changes to resolve the problem.

If you are experiencing any problems with the TelePresence Conductor, the first step should be to investigate and fix any active alarms.

If your system is part of a cluster, you should action each alarm on the peer to which it relates. The **Action** hyperlink will redirect you to the relevant peer. You may see multiple copies of the same alarm disappearing at the same time if they can be fixed on just one peer.

### **Acknowledging alarms**

Acknowledging all alarms (by selecting the alarms and clicking on the **Acknowledge** button) removes the Alarm icon from the web UI, but the alarms will still be listed on the **Alarms** page with a status of *Acknowledged*. If a new alarm occurs, the Alarm icon will reappear.

After any configuration changes to the TelePresence Conductor, or following a restart of the system, any *Acknowledged* alarms that are still unresolved will reappear with a status of *Raised*, and must be reacknowledged. Acknowledged alarms need to be re-acknowledged every 24 hours.

### **Deleting alarms**

You cannot delete alarms from the **Alarms** page. Alarms are removed by the TelePresence Conductor only after the required action or configuration change has been made.

### **Alarm information**

The table below details some of the fields that are included on the **Alarms** page:

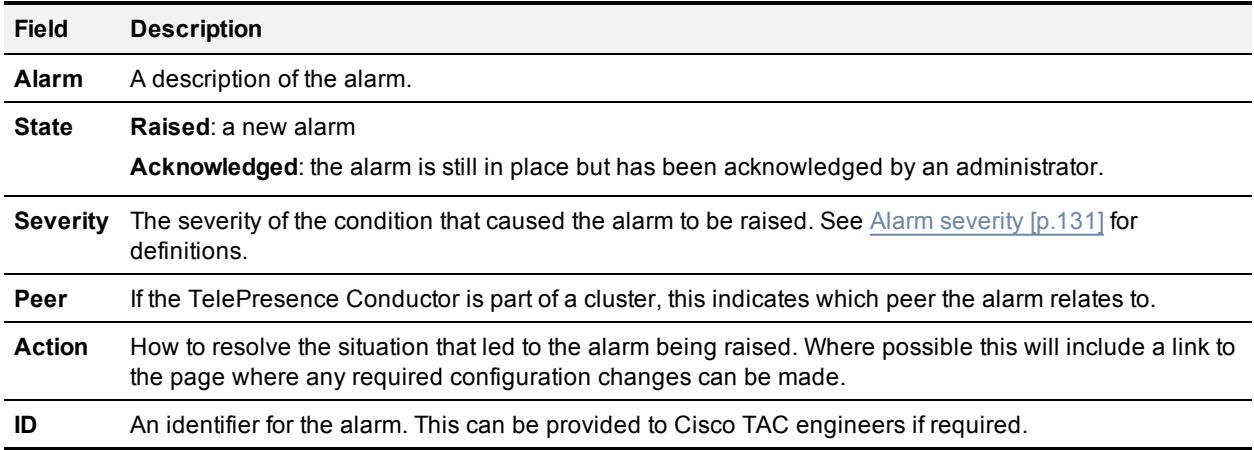

### <span id="page-130-0"></span>**Alarm severity**

The table below lists, in order of priority, each of the levels of severity that can be assigned to an alarm, and the definition of each.

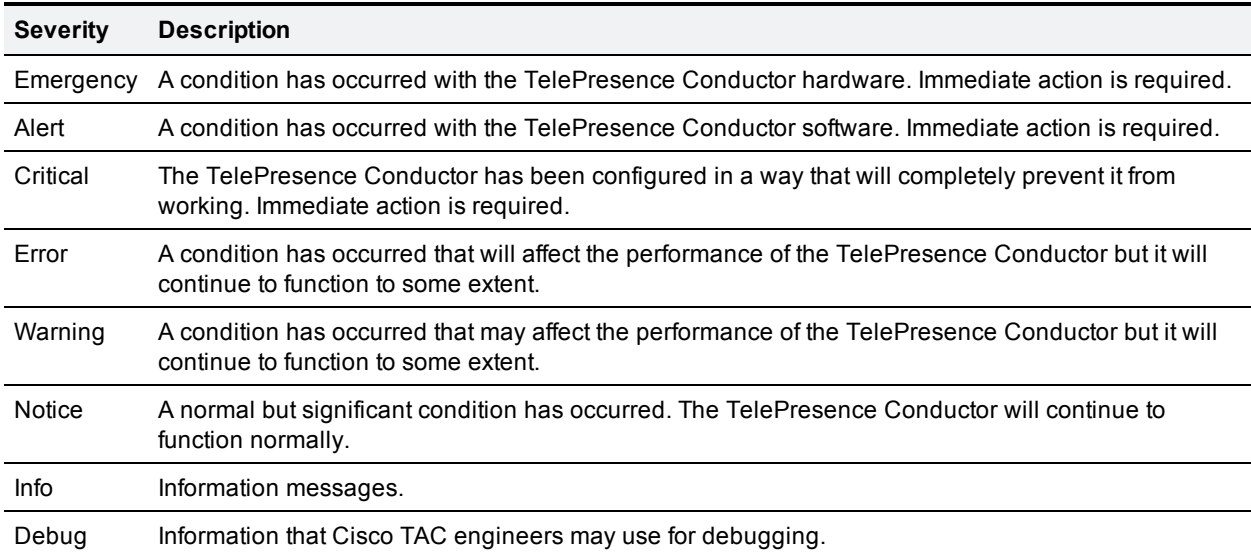

## <span id="page-131-0"></span>**Conference bridge status**

The **Conference bridge status** page (**Status > Conference bridges**) shows all the conference bridges in your system's conference bridge pools, and their current status.

For each conference bridge the configuration status, the operational status, the conferences it is hosting and the resource usage is displayed.

When using a TelePresence Conductor without a release key, it is only possible to enable one conference bridge across all conference bridge pools. All other conference bridges have a **State** of *Busied out*. The conference bridge that is enabled cannot be clustered. If the only enabled conference bridge is clustered, its **Status** is *Unusable* and the TelePresence Conductor is unable to communicate with any conference bridges.

The resource usage on a TelePresence MCU is measured in number of ports. The resource usage on a TelePresence Server is measured in number of screen licenses and calls.

The utilization is determined by the largest value out of the allocated resources and the used resources for a particular conference bridge. The utilization bar is shown in green when the conference bridge utilization is below the threshold at which a conference bridge resource alarm should be raised; which can be configured on the **Global conference bridge settings** page (**Conference configuration > Global conference bridge settings**). The utilization bar is shown in yellow when the conference bridge is approaching the threshold and in red when it has exceeded the threshold.

Allocated resources are those that have been requested on the TelePresence Conductor when the conference is first initiated. Used resources are those that the conference bridge actually uses when the conference is hosted on the conference bridge. Resource optimization can reduce the number of used resources on a TelePresence Server.

## <span id="page-132-0"></span>**Conferences status**

The **Conferences status** page (**Status > Conferences**) shows the number of conferences currently being managed by the TelePresence Conductor, and provides detailed information on each conference.

The list of active conferences includes

- conferences based on Collaboration Meeting Rooms (CMRs) provisioned via the TelePresence Conductor's API
- <sup>n</sup> conferences based on conference templates that have been configured via the TelePresence Conductor's web interface

Depending on the type of conference, there is a link to the associated **Conference template** or **Collaboration meeting room**.

A conference can have one of the following states:

- $\blacksquare$  Starting
- **Running**
- Stopping

For conferences provisioned via the Provisioning API the **Conference display name** and all **Chair aliases** and **Guest aliases** are displayed. The aliases are displayed in lower case, although they are case insensitive when dialed by users.

For each conference the number of **Participant** resources that are reserved, requested or used are displayed. The information is displayed in summary, as well as for each conference bridge hosting the conference.

**Chairperson** resources can be reserved on conference templates for Lecture-type conferences or via the Provisioning API. **Participant** resources, which apply to Meeting-type conferences and **Guest** resources, which apply to Lecture-type conferences cannot be reserved.

**Auto-dialed participant** resources can be requested by creating an auto-dialed participant with a particular role type and associating it with a conference template or CMR. Auto-dialed participants provisioned via the Provisioning API are not displayed.

The **Webex** counter **Used** shows resources that are either in use or waiting for a participant to be added.

The maximum number of **Webex** resources that are reserved and used per conference are:

- On a TelePresence MCU:
	- $\bullet$  1 port, if using SIP
	- $\bullet$  2 ports, if using SIP-TSP
- **n** On a TelePresence Server:
	- 1 participant, if using SIP
	- 1 participant, if using SIP-TSP

Where 1 participant uses the number of resources that have been defined for the participant quality (in a Meeting-type conference template) or for the chairperson quality (in a Lecture-type conference)

This release of the TelePresence Conductor does not support cascading of TelePresence Servers. Therefore the **Cascade** resources are always 0 for TelePresence Server and only the information for one conference bridge is displayed.

# <span id="page-133-0"></span>**Conference participants**

The **Conference participants** page (**Status > Conferences**, then for a particular conference click **View the participants in this conference**) provides information about all the participants in a particular conference.

The information available includes:

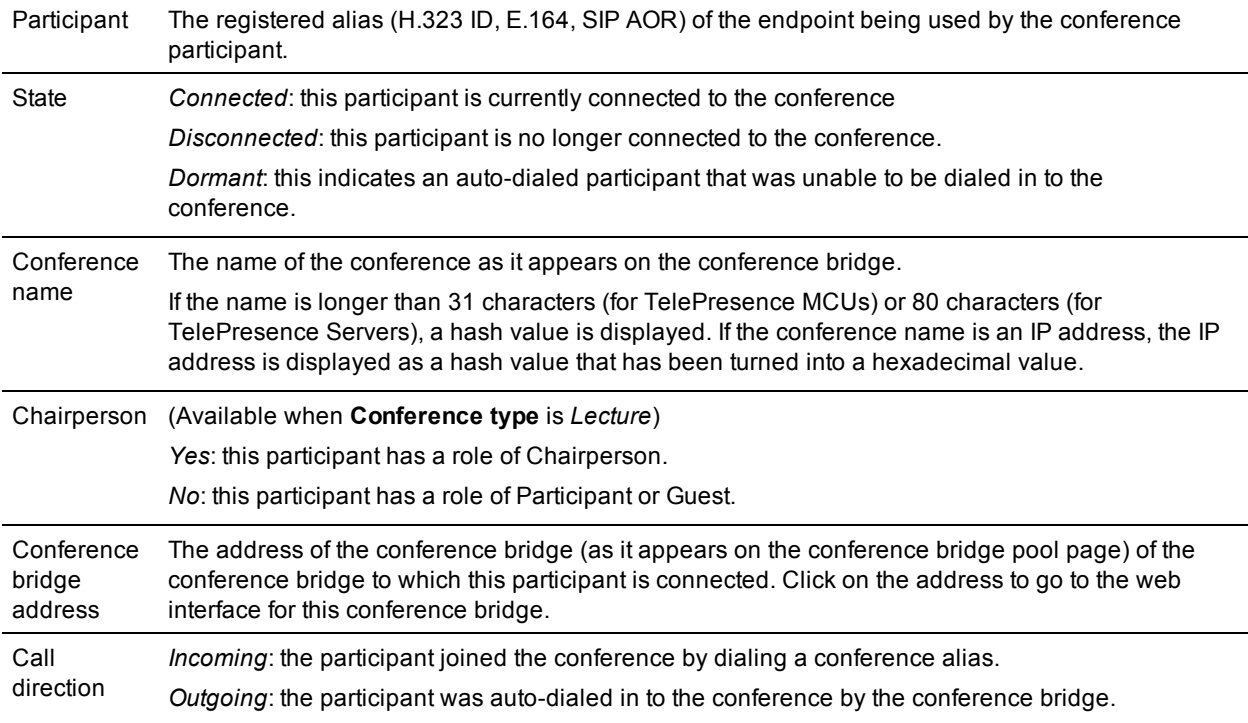

## <span id="page-134-0"></span>**Collaboration meeting rooms**

### **Searching Collaboration Meeting Rooms**

On the **Collaboration meeting room** page (**Status > Provisioning > Collaboration meeting room**) you can search for one or more Collaboration Meeting Rooms (CMR).

A CMR provides the details for a conference provisioned via the TelePresence Conductor's API. Apart from Service Preferences it does not contain any data that is configured via the TelePresence Conductor's web interface.

For more information on provisioning conferences see [Provisioning](#page-23-0) conferences [p.24].

To search for one or more CMR, enter one of the following:

- <sup>n</sup> **Conference display name** the conference name passed to the Provisioning API that does not need to be unique and can therefore return results for more than one CMR. This string is case sensitive.
- **Conference name** the unique conference name that the TelePresence Conductor generates from the conference display name when the CMR is created or updated. This string is case sensitive.
- <sup>n</sup> **Alias** the direct match alias string that the participant dials to get into the conference. This string is case insensitive.

**Note:** even though this search string can be case insensitive, the direct match alias is stored by TelePresence Conductor in lower case.

**Auto-dialed participant** - the address for an auto-dialed participant. This string is case sensitive.

**Note:** all details entered into the search must have been configured via the TelePresence Conductor's API, not via the web interface.

A search returns a list of CMRs that match the search term.

- Searching for the conference name will return at most one CMR.
- **EXECT ACT SEARCH FOR CONFERENCE CONFIGURATION** Searching for conference display name conference display name, alias or auto-dialed participant can return more than one CMR. If there are more than 200 CMRs matching the search term, only 200 CMRs are displayed in the list.

For each item in the list, you can

- **n** click on the conference name or **View** link to view details about the CMR (see Viewing [Collaboration](#page-134-1) Meeting Rooms [p.135])
- $\blacksquare$  click on a specific alias link to view the details about the alias in a pop-up window
- <span id="page-134-1"></span>**n** click on a specific auto-dialed participant link to view the details about the alias in a pop-up window

### **Viewing Collaboration Meeting Rooms**

The details page for a Collaboration Meeting Room (CMR) is a read-only display of the data related to a specific CMR.

A CMR is added as a ConfBundle object via the TelePresence Conductor's Provisioning API, using a management tool such as Cisco TMS. The data cannot be changed via the TelePresence Conductor's web interface.

The CMR fields displayed are:

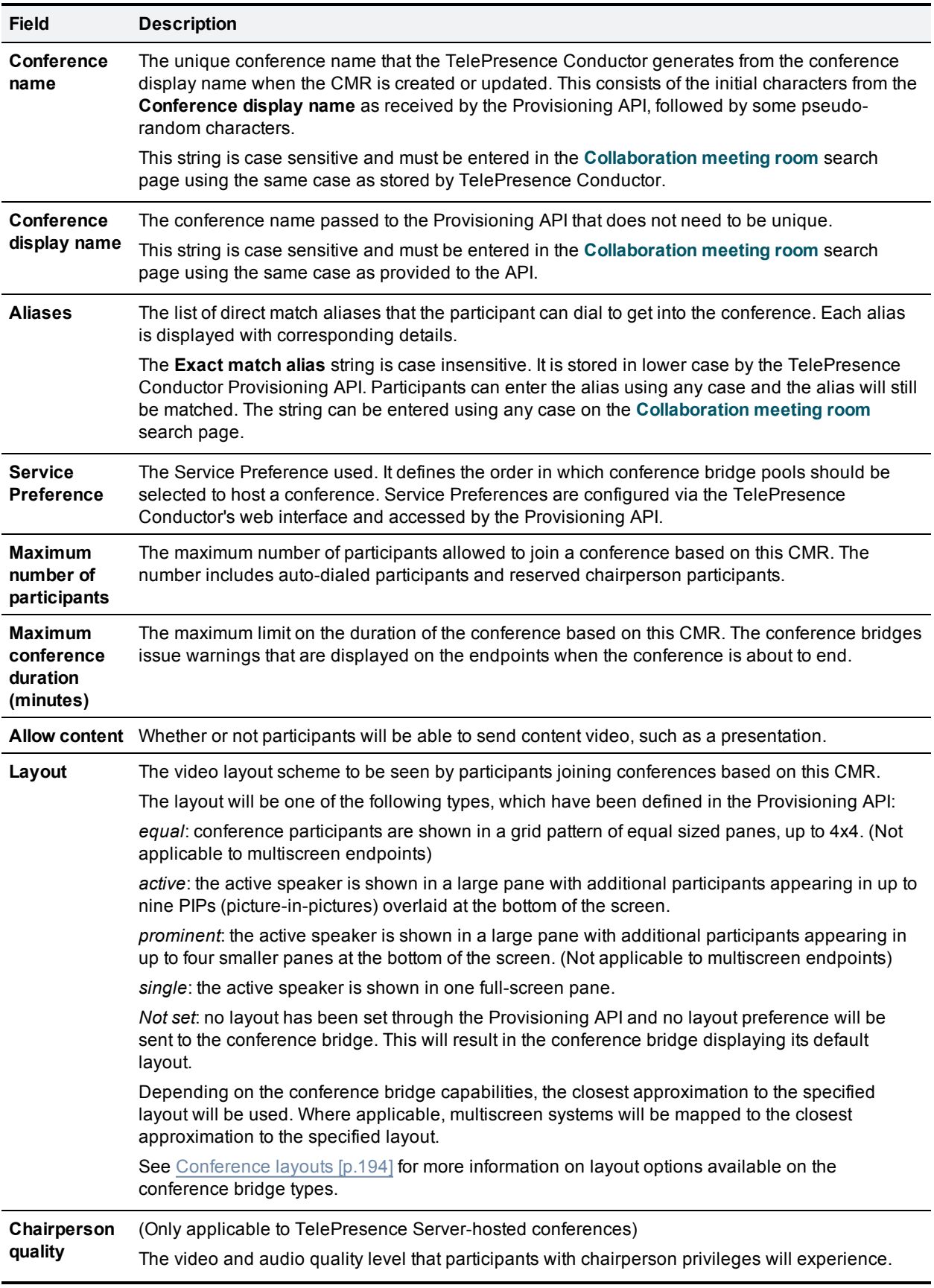

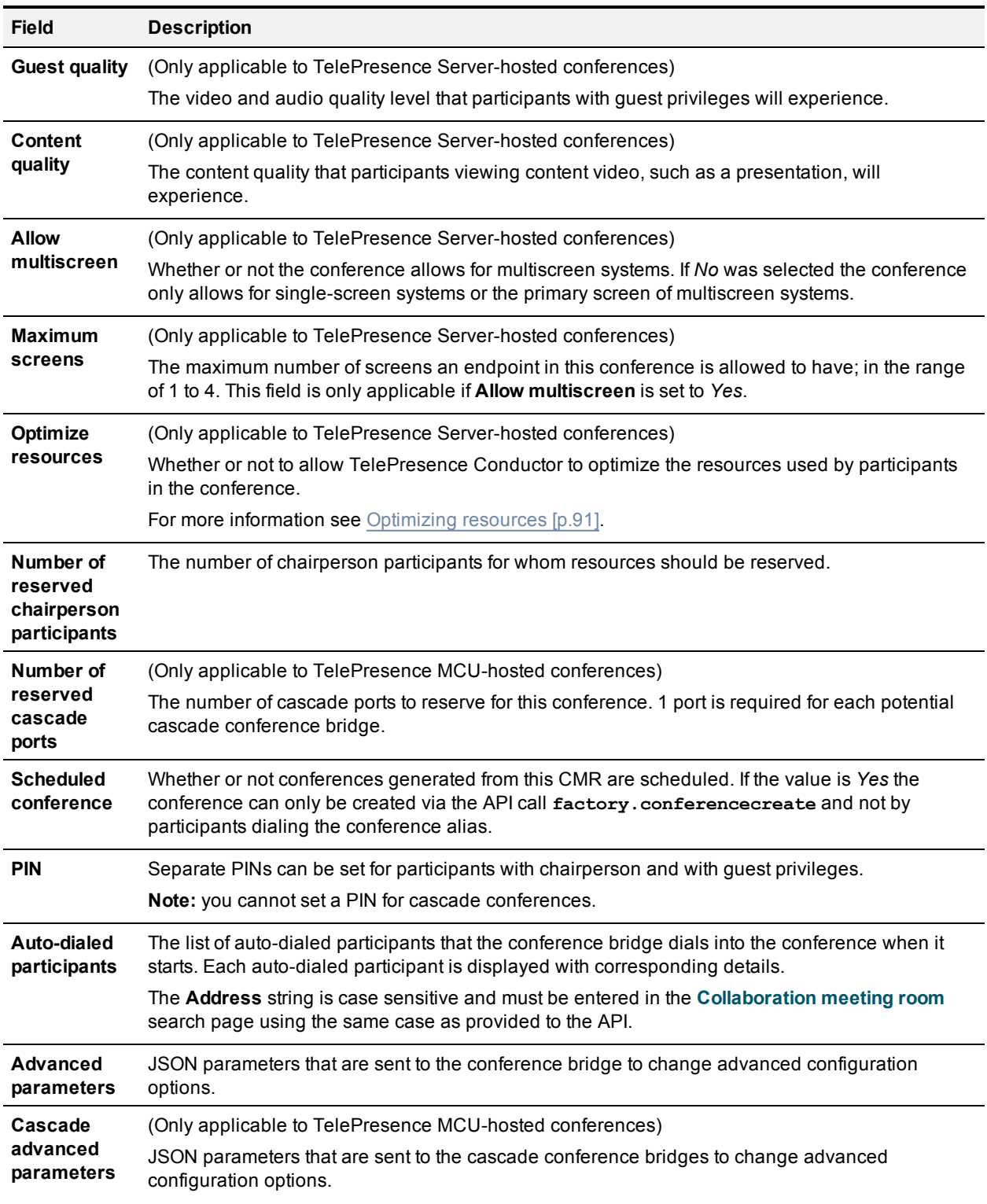

## <span id="page-137-0"></span>**Call status information**

The **Status > Calls** pages provide information about the current and historic calls passing through the TelePresence Conductor. These pages list all calls from Unified CM for which TelePresence Conductor receives signaling, i.e. calls that Unified CM sends directly to TelePresence Conductor, without going through a SIP trunk between Unified CM and Cisco VCS, and calls from a Cisco VCS that do not use the Cisco VCS's external policy server interface.

### **Call status**

Call status information can be displayed for both current and completed calls:

- <sup>n</sup> **Current calls**: the **Call status** page (**Status > Calls > Calls**) lists all the calls currently passing through the TelePresence Conductor.
- <sup>n</sup> **Completed calls**: the **Call history** page (**Status > Calls > Call history**) lists all the calls that are no longer active. The list is limited to the most recent 500 calls, and includes only calls that have taken place since the TelePresence Conductor was last restarted.

If the TelePresence Conductor is part of a cluster, all calls that apply to any peer in the cluster are shown, although the list is limited to the most recent 500 calls per peer.

#### **Call summary information**

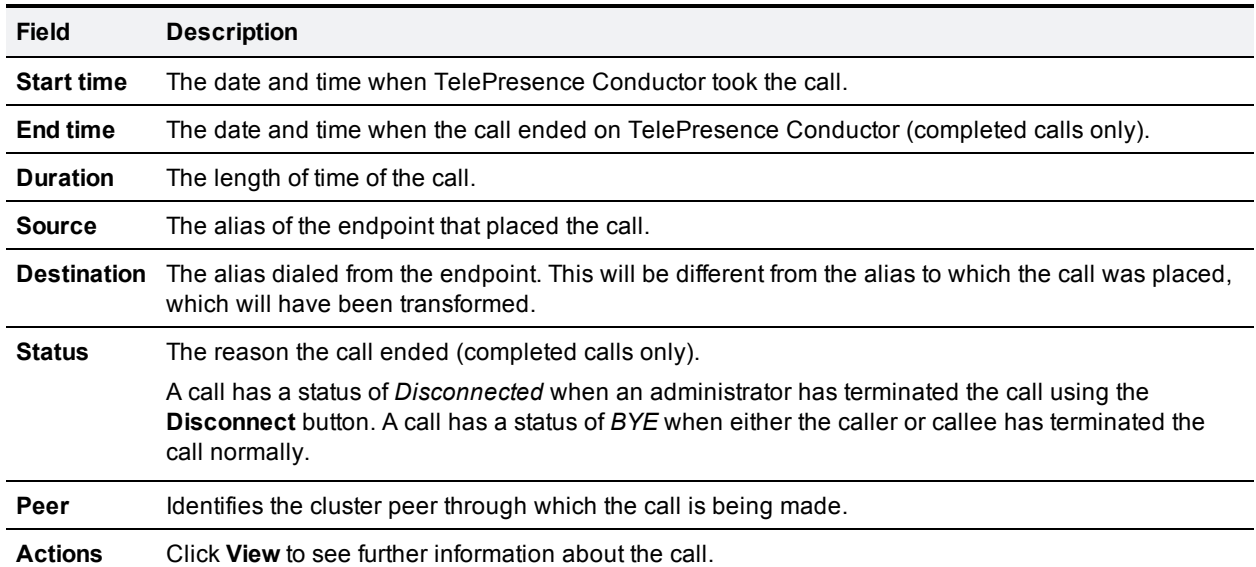

The following summary information is displayed initially:

#### **Call detail information**

After selecting a call from the primary list (as described above) you are shown further details of that call.

#### **Disconnecting calls**

Click **Disconnect** to disconnect the selected calls. Note that if your TelePresence Conductor is part of a cluster you have to be logged into the peer through which the call is passing to be able to disconnect the call.

# <span id="page-138-0"></span>**Event Log**

### **About the Event Log**

The TelePresence Conductor provides an event logging facility for troubleshooting and auditing purposes. This Event Log is a list of all the events that have occurred on your system since the last upgrade and records information about such things as conference creation and deletion, requests to join a conference, alarms raised, and conference bridge status changes. It may also contain system-level information.

The Event Log holds 22GB of data; when this size is reached, the oldest entries are overwritten. However, only the first 50MB of event log data can be displayed through the web interface. The entire event log is included in a system snapshot.

The **Event Log** page (**Status > Logs > Event Log > All events**) lets you view and filter the Event Log.

The other sub-menus under the **Status > Log > Event Log** menu provide you with a filtered view of the Event Log as follows:

- <sup>n</sup> **Conference creation events** shows only those events relating to the creation of new conferences
- <sup>n</sup> **Conference join events** shows only those events relating to users joining a conference
- **Conference destruction events** shows only those events relating to a conference being destroyed

### **Filtering the Event Log**

The **Filter** area lets you view a subset of events based on words contained in the events.

By default, you can use the **Contains all of the words** field. Enter the words you want to search for and click **Filter**. Only those events that contain all the words you entered are shown.

To do more advanced filtering, click **more options**. This gives you additional filtering methods:

- **Contains the string**: only includes events containing the exact phrase entered here.
- **Contains any of the words**: includes any events that contain at least one of the words entered here.
- **Not containing any of the words:** filters out any events containing any of the words entered here.

#### **Note:**

- $\blacksquare$  use spaces to separate each word you want to filter by.
- **v** you can use any combination of the above fields.

To reapply any modified filter conditions, click **Filter**.

To return to the complete Event Log listing, click **Reset**.

### **Reconfiguring the log settings**

Clicking **Configure log settings** takes you to the Logging [configuration](#page-157-0) page. From this page, you can set up one or more remote servers to which the event log can be copied.

### **Saving the results to a local disk**

Click **Download this page** if you want to download the contents of the results section to a text file on your local PC or server.

### **Viewing events**

The **Results** area shows all the events matching all the current filter conditions, with the most recent being shown first.

Many events contain hyperlinks in one or more of the fields (such fields change color when you hover over them). You can click on the hyperlink to show only those events that contain the same text string. For example, clicking on the text that appears after *Level=* filters the list to show only the events at that particular level.

### **Event Log color coding**

Certain events in the Event Log are color-coded so that you can identify them more easily.

- **Green** indicates a successful event
- **Drange** acts as a warning, indicates an event about which you should be aware
- **Red** indicates a failure of some kind

## <span id="page-140-0"></span>**Configuration Log**

The **Configuration Log** page (**Status > Logs > Configuration Log**) provides a list of all changes to the TelePresence Conductor configuration.

The Configuration Log holds a maximum of 30MB of data; when this size is reached, the oldest entries are overwritten. The entire Configuration Log can be displayed through the web interface.

### **Filtering the Configuration Log**

The **Filter** section lets you filter the Configuration Log. Enter the words you want to search for and click **Filter**. Only those events that contain all the words you entered are shown.

To do more advanced filtering, click **more options**. This gives you additional filtering methods:

- **Contains the string**: only includes events containing the exact phrase entered here.
- **Contains any of the words**: includes any events that contain at least one of the words entered here.
- **Not containing any of the words:** filters out any events containing any of the words entered here.

Use spaces to separate each word you want to filter by.

Click **Filter** to reapply any modified filter conditions. To return to the complete Configuration Log listing, click **Reset**.

#### **Results section**

The **Results** section shows all the web-based events, with the most recent being shown first.

Most events contain hyperlinks in one or more of the fields (such fields change color when you hover over them). You can click on the hyperlink to show only those events that contain the same text string. For example, clicking on the text that appears after **Event=** filters the list to show all the events of that particular type. Likewise, clicking on a particular **user** shows just those events relating to that particular administrator account.

#### **Configuration Log events**

Changes to the TelePresence Conductor configuration made by administrators using the web interface have an **Event** field of *System Configuration Changed*.

The **Detail** field of each of these events shows:

- $\blacksquare$  the configuration item that was affected
- what it was changed from and to
- the name of the administrator user who made the change, and their IP address
- $\blacksquare$  the date and time that the change was made

# **Clustering**

This section provides information on how to configure a TelePresence Conductor to be part of a cluster of up to three TelePresence Conductor systems.

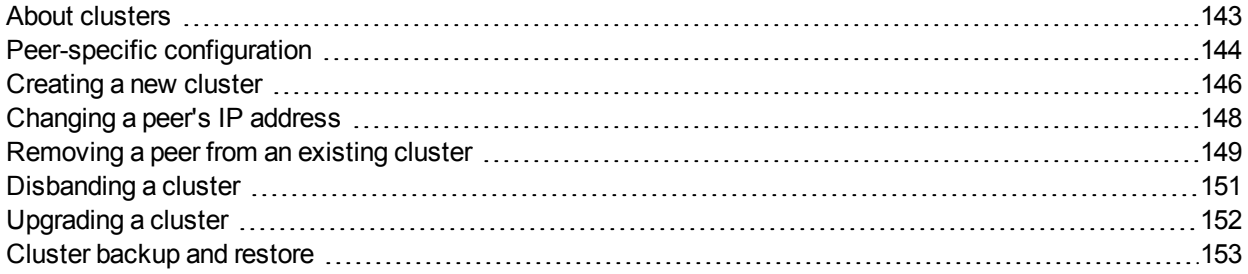

# <span id="page-142-0"></span>**About clusters**

A TelePresence Conductor can be part of a cluster of up to three full capacity TelePresence Conductor systems or up to two TelePresence Conductor Select systems. Each TelePresence Conductor in the cluster is a peer of every other TelePresence Conductor in the cluster. When a cluster has been created, any configuration changes made to one peer are shared immediately between all other peers in the cluster.

Clusters are used to provide redundancy in the rare case that a TelePresence Conductor becomes unavailable (for example, due to a network or power outage).

**Note:** clustering of the TelePresence Conductor is not supported when the TelePresence Conductor is running without a release key, as TelePresence Conductor Essentials.

To avoid confusion, we recommend that you make all configuration changes on one peer. The only exception to this is any [Peer-specific](#page-143-0) configuration [p.144].

For more information, see the relevant deployment guide:

- <sup>n</sup> *Cisco [TelePresence](http://www.cisco.com/en/US/products/ps11775/products_installation_and_configuration_guides_list.html) Conductor Clustering with Cisco Unified CM Deployment Guide*
- <sup>n</sup> *Cisco TelePresence Conductor Clustering with Cisco VCS [\(Policy Service\)](http://www.cisco.com/en/US/products/ps11775/products_installation_and_configuration_guides_list.html) Deployment Guide*
- <span id="page-142-1"></span><sup>n</sup> *Cisco [TelePresence](http://www.cisco.com/en/US/products/ps11775/products_installation_and_configuration_guides_list.html) Conductor Clustering with Cisco VCS (B2BUA) Deployment Guide*

### **Peer IP addresses**

**Note:** never change the IP address of a [TelePresence](#page-147-0) Conductor that is part of a cluster. see Changing a peer's IP address [p.148] for more information.

<span id="page-142-2"></span>Peers in a cluster are identified by IP address.

### **Cluster pre-shared key**

The TelePresence Conductor uses IPSec (Internet Protocol Security) to enable secure communication between each cluster peer.

The **Cluster pre-shared key** is the common IPSec access key used by each peer to access every other peer in the cluster. This field is alphanumeric.

Each peer in the cluster must be configured with the same **Cluster pre-shared key**. This is a required field for peers in a cluster.

**Note:** a strong pre-shared key is important for system security and for the security of your video network.

#### **Changing the pre-shared key**

If you change the pre-shared key of one peer in the cluster, that peer will not be able to communicate with any other peers in the cluster that have a different pre-shared key. For this reason we recommend that if you must change the cluster's pre-shared key, you change it on all peers simultaneously.

## <span id="page-143-0"></span>**Peer-specific configuration**

Most items of configuration are applied to all peers in a cluster. However, the following items must be specified separately on each cluster peer.

### **Cluster configuration**

The list of Peer IP [addresses](#page-142-1) (including the peer's own IP address) that make up the cluster has to be specified on each peer and they **must** be identical on each peer (the order in which they appear is not important).

The cluster [pre-shared](#page-142-2) key has to be specified on each peer and **must** be identical for all peers.

### **Ethernet**

The [Ethernet](#page-35-0) speed is specific to each peer. Each peer may have slightly different requirements for the connection to their Ethernet switch.

#### **IP**

**Note:** never change the Primary LAN1 IP address of a TelePresence Conductor that is part of a cluster. The only IP settings that can be changed when the system is part of a cluster are the additional IPv4 addresses.

The IPv4 [address](#page-36-0) is specific to each peer. It **must** be different for each peer in the cluster.

The IPv4 [subnet](#page-36-0) mask is specific to each peer. It can be different for each peer in the cluster.

The IPv4 [gateway](#page-36-1) is specific to each peer. Each peer can use a different gateway.

Any additional IPv4 [addresses](#page-36-2) added for use with Unified CM must be different for each peer in the cluster.

### **System host name and domain**

The [system](#page-37-0) host name is specific to each peer. We recommend that it is different for each peer in the cluster so that you can easily identify each system.

The DNS [domain](#page-37-1) name is specific to each peer.

#### **DNS servers**

DNS [servers](#page-37-2) are specific to each peer. Each peer can use a different set of DNS servers.

#### **Time**

The NTP [servers](#page-39-0) are specific to each peer. Each peer may use one or more different NTP servers.

The time [zone](#page-40-0) is specific to each peer. Each peer may have a different local time.
#### **SNMP**

[SNMP](#page-42-0) settings are specific to each peer. They can be different for each peer.

## **Logging**

The Event Log and Configuration Log on each peer will only report activity for the local TelePresence Conductor.

The list of remote syslog [servers](#page-157-0) is specific to each peer. We recommend that you set up a remote syslog server to which the logs of all peers can be sent. This will allow you to have a global view of activity across all peers in the cluster. See Logging [configuration](#page-157-1) [p.158] for further details.

## **Security certificates**

The Trusted CA [Certificate](#page-165-0) and Server [Certificate](#page-166-0) used by the TelePresence Conductor are specific to each peer. They must be uploaded individually on each peer.

### **Administration access**

The SSH [service](#page-32-0) and LCD [panel](#page-32-1) settings are specific to each peer. They can be different for each peer.

#### **Root account password**

The password for the root [account](#page-125-0) is specific to each peer. Each peer may have a different password, and for security reasons we recommend that they do.

**Note:** the username and password for the [administrator](#page-116-0) account is shared across peers.

### **Locations**

All ad hoc or rendezvous IP addresses assigned to [Locations](#page-105-0) must be different for each peer in the cluster.

## <span id="page-145-0"></span>**Creating a new cluster**

#### To create a cluster go to **System > Clustering**.

This page lists the **IP address**es of all the peers in the cluster to which this TelePresence Conductor belongs. It also allows you to set the common **Cluster pre-shared key** used by each peer in the cluster to access all other peers. The inline **Status** shows the current status of each peer.

### **Prerequisites**

Before you create the cluster:

- **E** Ensure that the TelePresence Conductor is running with a valid release key. Clustering is not supported on TelePresence Conductors that are running without a release key, as TelePresence Conductor Essentials.
- Note that only two TelePresence Conductor Select systems can be clustered. Up to three full capacity TelePresence Conductor peers can be clustered.
- <sup>n</sup> Ensure that you can log in to the web UI of each TelePresence Conductor that is to be added to the cluster, and ensure that they each have the following settings configured as a minimum:
	- $\bullet$  IPv4 address
	- $\bullet$  IPv4 gateway
	- System host name (recommended so that you can easily differentiate between each peer in the cluster).
- **Ensure that the initial TelePresence Conductor cluster peer does not have any unresolved alarms.**
- **Ensure that all systems to be clustered have their time [synchronized](#page-39-0) using an NTP server.**
- **n** If peers are deployed on different LANs, there must be sufficient connectivity between the networks to ensure a low degree of latency between the peers - a maximum delay of 15ms one way, 30ms round-trip.
- n Note that deploying all peers in a cluster on the same LAN means they can be configured with the same routing information such as local domain names and local domain subnet masks.
- We recommend that you create a [backup](#page-169-0) of each system.

## **Creating a cluster**

To create a cluster:

- 1. Create a cluster of one peer. To do this you must decide which peer is to be the initial peer. The configuration of this peer will be shared with all other peers as they are added to the cluster.
- 2. Add the remaining peer(s) to the cluster.
- 3. Update the configuration on the call control devices to accept the new peers.

#### For detailed information on the required configuration steps see the relevant deployment guide:

- <sup>n</sup> *Cisco [TelePresence](http://www.cisco.com/en/US/products/ps11775/products_installation_and_configuration_guides_list.html) Conductor Clustering with Cisco Unified CM Deployment Guide*
- <sup>n</sup> *Cisco TelePresence Conductor Clustering with Cisco VCS [\(Policy Service\)](http://www.cisco.com/en/US/products/ps11775/products_installation_and_configuration_guides_list.html) Deployment Guide*
- <sup>n</sup> *Cisco [TelePresence](http://www.cisco.com/en/US/products/ps11775/products_installation_and_configuration_guides_list.html) Conductor Clustering with Cisco VCS (B2BUA) Deployment Guide*

## **Monitoring the status of the cluster**

The inline status areas show you the current status of each peer in the cluster. To check that the cluster is not partitioned, make sure all peers have a status of *Active* on every peer.

# **Changing a peer's IP address**

**Note:** you must not change the IP address of a peer while it is part of a cluster.

If you want to change the IP address of a peer that is part of an existing cluster, you must perform the following steps, in order:

- 1. Remove the peer from the cluster. See [Removing](#page-148-0) a peer from an existing cluster [p.149] for instructions.
- 2. Change the IP address of the peer (go to **System > IP** and change the entry in the **IPv4 address** field).
- 3. Re-add the peer to the cluster. See [Creating](#page-145-0) a new cluster [p.146] for instructions.

## <span id="page-148-0"></span>**Removing a peer from an existing cluster**

After a cluster has been set up you can remove individual peers from it. When a peer has been removed from the cluster, it will retain the configuration it had at the moment it was removed.

**Note:** if you want to remove all peers from a cluster, see [Disbanding](#page-150-0) a cluster [p.151].

The instructions for removing a peer from a cluster differ depending on the current status of the peer - that is, whether it is [live](#page-148-1) or [out-of-service](#page-148-2).

### <span id="page-148-1"></span>**Removing a live peer from a cluster**

Removing a live peer from a cluster is a two-step process:

- 1. Placing the peer in [standalone](#page-148-3) mode
- 2. [Removing](#page-149-0) the peer from the cluster

<span id="page-148-2"></span>Each of these steps is described below.

#### **Removing an out-of-service peer from a cluster**

If one of the peers in a cluster has become out of service and can no longer be accessed, you do not need to place it in standalone mode. However, you must still follow the [instructions](#page-149-1) in Removing the peer from the cluster [p.150].

<span id="page-148-4"></span>**Note:** if you want to place the out-of-service peer back into the cluster after successfully removing it, you must follow the [instructions](#page-145-0) in Placing the peer in [standalone](#page-148-4) mode [p.149] and Creating a new cluster [p.146].

### <span id="page-148-3"></span>**Placing the peer in standalone mode**

Before removing a live peer from a cluster, you must place the peer in standalone mode so that it no longer communicates with other peers in the cluster.

To do this:

- 1. On the peer to be removed, go to **System > Clustering**.
- 2. Delete the **Cluster pre-shared key**.
- 3. Delete all entries from the **Peer IP address** fields.
- 4. **Save** this configuration.
- 5. Restart the peer (**Maintenance > Restart**, then click **Restart system**).
- 6. Delete all entries from the [conference](#page-56-0) bridge pool.
- 7. If using a Cisco VCS, update the policy service on the Cisco VCS so that it does not include the removed peer.

The peer will no longer consider itself part of the cluster. The peer will become unusable and no calls will go through it. You must now follow the instructions in [Removing](#page-149-1) the peer from the cluster [p.150].

### <span id="page-149-1"></span><span id="page-149-0"></span>**Removing the peer from the cluster**

After the peer to be removed has been placed in standalone mode (or if the peer is out of service and cannot be contacted), you must update all other peers in the cluster so they no longer consider the removed peer to be part of their cluster.

To do this, on each remaining peer in the cluster:

- 1. Go to **System > Clustering**.
- 2. Delete the **Peer IP address** of the peer that has been removed from the cluster.
- 3. **Save** this configuration.
- 4. Repeat these steps for each remaining peer.

The removed peer will no longer be considered part of the cluster.

# <span id="page-150-0"></span>**Disbanding a cluster**

When a cluster is disbanded, all peers become standalone systems. They will retain the configuration they had at the moment the cluster was deleted.

**Note:** if you want to remove a single peer from a cluster without deleting the cluster, see [Removing](#page-148-0) a peer from an existing cluster [p.149].

To delete a cluster, on each peer in the cluster:

- 1. Go to **System > Clustering**.
- 2. Delete the **Cluster pre-shared key**.
- 3. Delete all entries from the **Peer IP address** fields.
- 4. **Save** this configuration.
- 5. Restart the peer (**Maintenance > Restart**, then click **Restart system**).
- 6. Repeat the above steps for every peer in the cluster.

# <span id="page-151-0"></span>**Upgrading a cluster**

When the software of one peer in a cluster is upgraded, that peer is unable to communicate with any other peers in the cluster that are not running the same software version. This means that any configuration changes made on one peer in the cluster will not be replicated to any other peers in the cluster that are running a different version of software.

In order to maintain the stability of the cluster, we recommend that you:

- $\blacksquare$  [disband](#page-150-0) the cluster
- **n** upgrade each peer in the cluster one by one, waiting until the upgraded peer is back in service before upgrading the next peer
- <sup>n</sup> do not change any configuration on any peers in the cluster until all peers have been upgraded
- n [re-create](#page-145-0) the cluster with the upgraded peers

For detailed instructions on upgrading a cluster, see the relevant deployment guide:

- <sup>n</sup> *Cisco [TelePresence](http://www.cisco.com/en/US/products/ps11775/products_installation_and_configuration_guides_list.html) Conductor Clustering with Cisco Unified CM Deployment Guide*
- <sup>n</sup> *Cisco TelePresence Conductor Clustering with Cisco VCS [\(Policy Service\)](http://www.cisco.com/en/US/products/ps11775/products_installation_and_configuration_guides_list.html) Deployment Guide*
- <sup>n</sup> *Cisco [TelePresence](http://www.cisco.com/en/US/products/ps11775/products_installation_and_configuration_guides_list.html) Conductor Clustering with Cisco VCS (B2BUA) Deployment Guide*

**Note:** you should backup the system configuration of each peer before upgrading. For more information, see [Cluster](#page-152-0) backup and restore [p.153].

## <span id="page-152-0"></span>**Cluster backup and restore**

The [backup](#page-168-0) and restore process saves all configuration information for a particular TelePresence Conductor.

We recommend that you regularly backup all peers in the cluster. This ensures that peer-specific configuration information (see [Peer-specific](#page-143-0) configuration [p.144]) is saved and can be restored individually for each peer.

#### **Note:**

- <sup>n</sup> do not restore a backup made on one peer to another peer
- <sup>n</sup> do not restore a backup made when running one version of software to the same peer running another version of software

In all other aspects, the process for backing up and restoring peers in a cluster is the same as for standalone systems. For full instructions, see Backing up and [restoring](#page-168-0) data [p.169].

# **Maintenance**

This section provides information on how to perform the TelePresence Conductor maintenance tasks, accessible via the **Maintenance** menu.

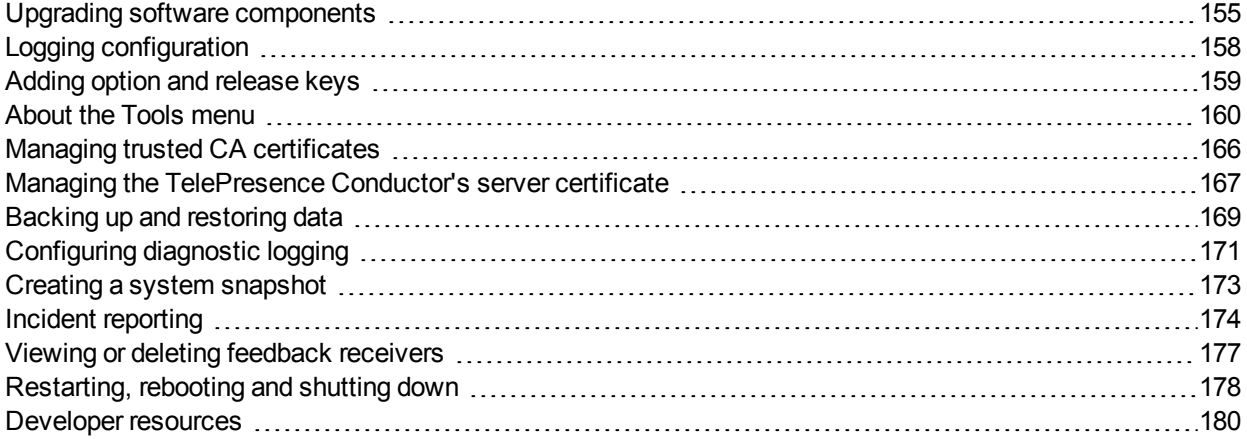

## <span id="page-154-0"></span>**Upgrading software components**

You can install new releases of the TelePresence Conductor software on your existing hardware. Software upgrades can be performed in one of two ways:

- **Journal** Using the web [interface](#page-155-0) this is the recommended process.
- **Using [secure](#page-156-0) copy.**

This guide describes how both of these methods are used to perform upgrades.

**Note:** you should read the section Before you [upgrade](#page-154-1) [p.155] prior to upgrading your software.

For information about upgrading peers in a cluster of [TelePresence](#page-151-0) Conductors, see Upgrading a cluster [p.152].

### <span id="page-154-1"></span>**Before you upgrade**

To avoid any performance degradation you are recommended to upgrade TelePresence Conductor components while the system is inactive.

For specific information about upgrading peers in a cluster, see the relevant deployment guide:

- <sup>n</sup> *Cisco [TelePresence](http://www.cisco.com/en/US/products/ps11775/products_installation_and_configuration_guides_list.html) Conductor Clustering with Cisco Unified CM Deployment Guide*
- <sup>n</sup> *Cisco TelePresence Conductor Clustering with Cisco VCS [\(Policy Service\)](http://www.cisco.com/en/US/products/ps11775/products_installation_and_configuration_guides_list.html) Deployment Guide*
- <sup>n</sup> *Cisco [TelePresence](http://www.cisco.com/en/US/products/ps11775/products_installation_and_configuration_guides_list.html) Conductor Clustering with Cisco VCS (B2BUA) Deployment Guide*

#### **Prerequisites**

The upgrade requires you to have:

<sup>n</sup> a valid **Release key**, if you are upgrading the major release of the TelePresence Conductor (for example from XC1.2 to XC2.3).

A release key is not required for:

- $\bullet$  dot releases (for example XC2.0 to XC2.3)
- systems that are running without a release key and with limited capacity (as TelePresence Conductor Essentials)

**Note:** if you do not supply a valid release key when upgrading the major release, your system will run as TelePresence Conductor Essentials with limited capacity.

- **n** a software image file for the component you want to upgrade, stored in a location that is locally accessible from your client computer.
- $\blacksquare$  release notes for the software version you are upgrading to additional manual steps may be required.

#### **Backing up before upgrading**

You should backup your system configuration before upgrading. This can be done from the **Backup and restore** page (**Maintenance > Backup and restore**).

#### **Installing and rebooting**

Upgrading the TelePresence Conductor software is a two-stage process.

First, the new software image is uploaded onto the TelePresence Conductor. At the same time, the current configuration of the system is preserved, so that this can be restored after the upgrade. During this initial stage the system will continue running on its existing software version, and all normal system processes will continue.

The second part of the upgrade involves rebooting the system. It is only during the reboot that the TelePresence Conductor installs the new software version and restores the previous configuration.

**Note:** if a call goes through the TelePresence Conductor's back-to-back user agent, a reboot will cause all active calls to be terminated. If the TelePresence Conductor is using the Cisco VCS's external policy server interface, a reboot will not affect existing conferences; these will be left running. However, if the TelePresence Conductor is not a part of a cluster, while the system is rebooting users will not be able to create new conferences, or join or re-join existing conferences.

This two-stage process means that you can upload the new software to your system at any time, and then wait until a convenient moment to install the new version by rebooting the system.

Any configuration changes made between the start of the upgrade process and the reboot will be lost when the system restarts using the new software version.

### <span id="page-155-0"></span>**Upgrading using the web interface**

create new conferences, or join or re-join existing conferences.

The **Upgrade** page (**Maintenance > Upgrade**) is used to install newer versions of the TelePresence Conductor software.

#### **Note:**

- <sup>n</sup> You should backup your system configuration before upgrading. Click **System backup** to go to the **[Backup](#page-168-1) and restore** page.
- $\blacksquare$  See Before you [upgrade](#page-154-1) [p.155] for full information about the upgrade process, prerequisites and how to backup your system.
- A system upgrade requires a system reboot to complete the process. **Note:** if a call goes through the TelePresence Conductor's back-to-back user agent, a reboot will cause all active calls to be terminated. If the TelePresence Conductor is using the Cisco VCS's external policy server interface, a reboot will not affect existing conferences; these will be left running. However, if the TelePresence Conductor is not a part of a cluster, while the system is rebooting users will not be able to
- For additional information about upgrading peers in a cluster, see [Upgrading](#page-151-0) a cluster  $[p.152]$ .

To upgrade using the web interface:

- 1. Review the relevant release notes to see if any special steps are required either before or after installing the software image file.
- 2. Go to **Maintenance > Upgrade**.
- 3. Click **Browse** and select the software image file for the software version to which you want to upgrade.
- 4. Enter the **Release key** if required.
- 5. Click **Upgrade**. The TelePresence Conductor will start loading the file. This may take a few minutes.
- 6. When the **Upgrade confirmation** page is displayed, check that the expected **New software version** and **Release key** are displayed.
- 7. Check that the **MD5 hash** and **SHA1 hash** (if available) values displayed on the **Upgrade confirmation** page match the values displayed on the cisco.com page from where you have downloaded the software image file.
- 8. Click **Continue with upgrade**. The **System upgrade** page opens and displays a progress bar while the software installs.
- 9. When the software has uploaded, the page will display: **Software successfully upgraded The system needs to be rebooted for the new software to take effect.**
- 10. Click **Reboot system**.

Note that if you made any configuration changes between starting the upgrade process and rebooting, those changes will be lost when the system restarts.

After the reboot is complete you are taken to the **Login** page.

The upgrade is now complete. The **Overview** and **Upgrade** pages now show the upgraded software component version numbers.

## <span id="page-156-0"></span>**Upgrading using secure copy (SCP/PSCP)**

To upgrade using a secure copy program such as SCP or PSCP (part of the PuTTY free Telnet/SSH package) you need to transfer two files to the TelePresence Conductor:

- <sup>n</sup> A text file containing just the 16-character Release Key. Ensure there is no extraneous white space in this file.
- The file containing the software image.

To transfer these files:

1. Upload the Release Key file using SCP/PSCP to the **/tmp/** folder on the system. The target name must be **release-key**, for example:

**scp release-key root@10.0.0.1:/tmp/release-key**.

2. Enter the root password when prompted.

**Note:** the Release Key file must be uploaded before the image file.

- 3. Upload the software image using SCP/PSCP to the **/tmp** folder on the system. The target name must be **/tmp/tandberg-image.tar.gz**, for example: **scp s42800xc2\_3\_0.tar.gz root@10.0.0.1:/tmp/tandberg-image.tar.gz**
- 4. Enter the root password when prompted. The software installation begins automatically. Wait until the software has installed completely. This should not take more than five minutes.
- 5. Log in to the TelePresence Conductor and reboot the system. After about five minutes the TelePresence Conductor will be ready to use.

**Note:** if you make any further configuration changes before rebooting, those changes will be lost when the system restarts, so you are recommended to reboot your system immediately.

# <span id="page-157-1"></span>**Logging configuration**

The **Logging configuration** page (**Maintenance > Logging**) lets you enable remote logging by configuring up to four **Remote syslog server**s to which copies of the TelePresence Conductor's Event Log are sent.

### **About the Event Log**

The TelePresence Conductor provides an event logging facility for troubleshooting and auditing purposes. This Event Log is a list of all the events that have occurred on your system since the last upgrade and records information about such things as conference creation and deletion, requests to join a conference, alarms raised, and conference bridge status changes. It may also contain system-level information.

<span id="page-157-0"></span>For more information see Event Log [\[p.139\]](#page-138-0).

### **Remote logging of events**

The Event Log is always stored locally on the TelePresence Conductor. However, it is often convenient to collect copies of all event logs from various systems in a single location. This is referred to as remote logging. This is particularly recommended for peers in a cluster.

- <sup>n</sup> You can configure the TelePresence Conductor to copy event log messages to up to 4 remote syslog servers.
- <sup>n</sup> The syslog server must support the BSD (as defined in *RFC [3164](http://tools.ietf.org/html/rfc3164)*) or IETF (as defined in *RFC [5424](http://tools.ietf.org/html/rfc5424)*) syslog protocols.

#### **Configuring a remote syslog server**

To enable remote logging, configure the TelePresence Conductor with the IP addresses or Fully Qualified Domain Names (FQDNs) of the **Remote syslog servers** to which the Event Log will be written.

For each server you must also specify the syslog protocol **Mode** to use when sending messages to that server, either *Legacy BSD format*, *IETF syslog format* or *IETF using TLS connection*. Alternatively, choose *Custom* to configure individually the **Transport**, **Port** and **Format** to use.

If a TLS connection is used you must ensure that a suitable CA certificate file and certificate revocation lists (CRLs) have been configured on the TelePresence Conductor. Note that CRL checking is disabled by default; to enable CRL checking you must select the *Custom* mode, set **CRL check** to *On* and ensure that relevant certificate revocation lists (CRLs) are loaded. See Managing trusted CA [certificates](#page-165-0) [p.166] for more information.

#### Note that:

- The remote server cannot be another TelePresence Conductor.
- A TelePresence Conductor cannot act as a remote log server for other systems.
- **Exents are always logged locally (to the Event Log) regardless of whether or not remote logging is enabled.**
- If more than one remote syslog server is configured, the same information is sent to each server.
- The TelePresence Conductor may use any of the 23 available syslog facilities for different messages. Specifically, LOCAL0..LOCAL7 (facilities 16..23) are used by different software components of the TelePresence Conductor.

# <span id="page-158-0"></span>**Adding option and release keys**

The **Option keys** page (**Maintenance > Option keys**) lists all the existing options currently installed on the TelePresence Conductor, and allows you to add new options. It also displays the currently installed release key for this software version and allows you to enter a new release key.

Options are used to add additional features to the TelePresence Conductor. Option keys can either be valid for a fixed time period or have an unlimited duration.

The **System information** section displays the **Hardware serial number** and summarizes the existing features installed on the TelePresence Conductor. The options that you may see here include:

- **Bridge enablement limit**
- **Call session limit**
- **n** Clustering

#### **Adding option keys using the web interface**

To add an option key:

- 1. In the **Add option key** field, enter the key that has been provided to you for the option you want to add.
- 2. Click **Add option**.

Some option keys require that the TelePresence Conductor is restarted before the option key takes effect. In such cases an alarm is raised, which remains in place as a reminder until the system has been restarted.

## <span id="page-159-0"></span>**About the Tools menu**

The **Tools** menu contains a number of features that can assist with troubleshooting of your system.

- n Check [pattern](#page-159-1) allows you to check whether a regular expression you intend to use when configuring a [conference](#page-93-0) alias or [auto-dialed](#page-95-0) participant on the TelePresence Conductor will have the expected result.
- $\blacksquare$  [Check](#page-160-0) dial plan allows you to check what will happen when a particular alias is received by the TelePresence Conductor.
- [Ping](#page-161-0) allows you to check that a particular host system is contactable from the TelePresence Conductor and that your network is correctly configured to reach it.
- [Traceroute](#page-161-1) allows you to discover the details of the route taken by a network packet sent from the TelePresence Conductor to a particular destination host system.
- [Tracepath](#page-162-0) allows you to discover the path taken by a network packet sent from the TelePresence Conductor to a particular destination host system.
- DNS lookup [\[p.163\]](#page-162-1) allows you to check which domain name server (DNS server) is responding to a request for a particular hostname.

## <span id="page-159-1"></span>**Check pattern**

The **Check pattern** tool (**Maintenance > Tools > Check pattern**) allows you to check whether a regular expression you intend to use when configuring a [conference](#page-93-0) alias or [auto-dialed](#page-95-0) participant on the TelePresence Conductor will have the expected result.

**Note:** only incoming aliases and conference names configured via the web interface use regular expression matching. Incoming aliases and conference names configured via the Provisioning API are matched using exact matches and do not use regular expressions.

For more information about regular expressions, see Regular [expression](#page-185-0) reference [p.186].

When using this tool, what you must enter in each of the fields will depend on what the regular expression you are checking is being used for, as follows:

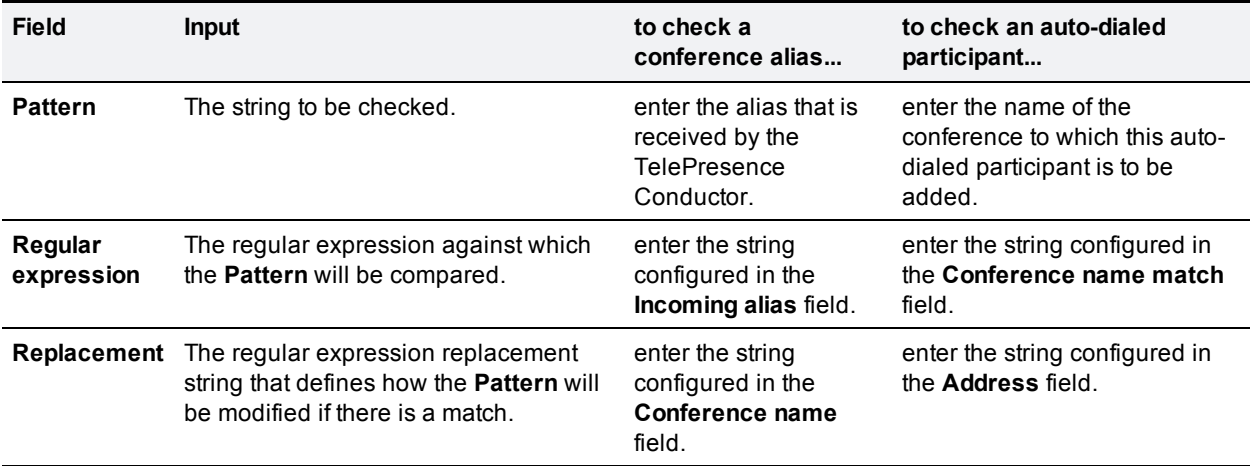

When you have completed the fields, click **Check pattern**. The results of the regular expression will appear, as follows:

Match result States whether or not there was a successful match.

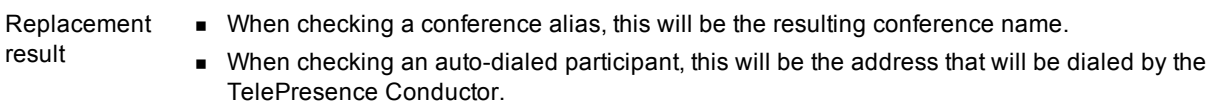

### <span id="page-160-0"></span>**Check dial plan**

The **Check dial plan** tool (**Maintenance > Tools > Check dial plan**) allows you to check what will happen when a particular alias is received by the TelePresence Conductor. It checks whether the incoming alias matches any of the [conference](#page-93-0) aliases configured via the web interface or any of the aliases associated with the [Collaboration](#page-134-0) Meeting Rooms (CMRs) configured via the Provisioning API. If it finds a match, the results display information related to the conference.

To use this tool:

- 1. In the **Alias to check** field, enter the dial string that you want to check, exactly as it will be received by the TelePresence Conductor.
- 2. Click **Check dial plan**.

A new section will appear showing the results of the check. The results differ slightly depending on whether the dial string matches a regex conference alias or a provisioned CMR alias. The results state if there was no match found. If there was a successful match the results list the following fields:

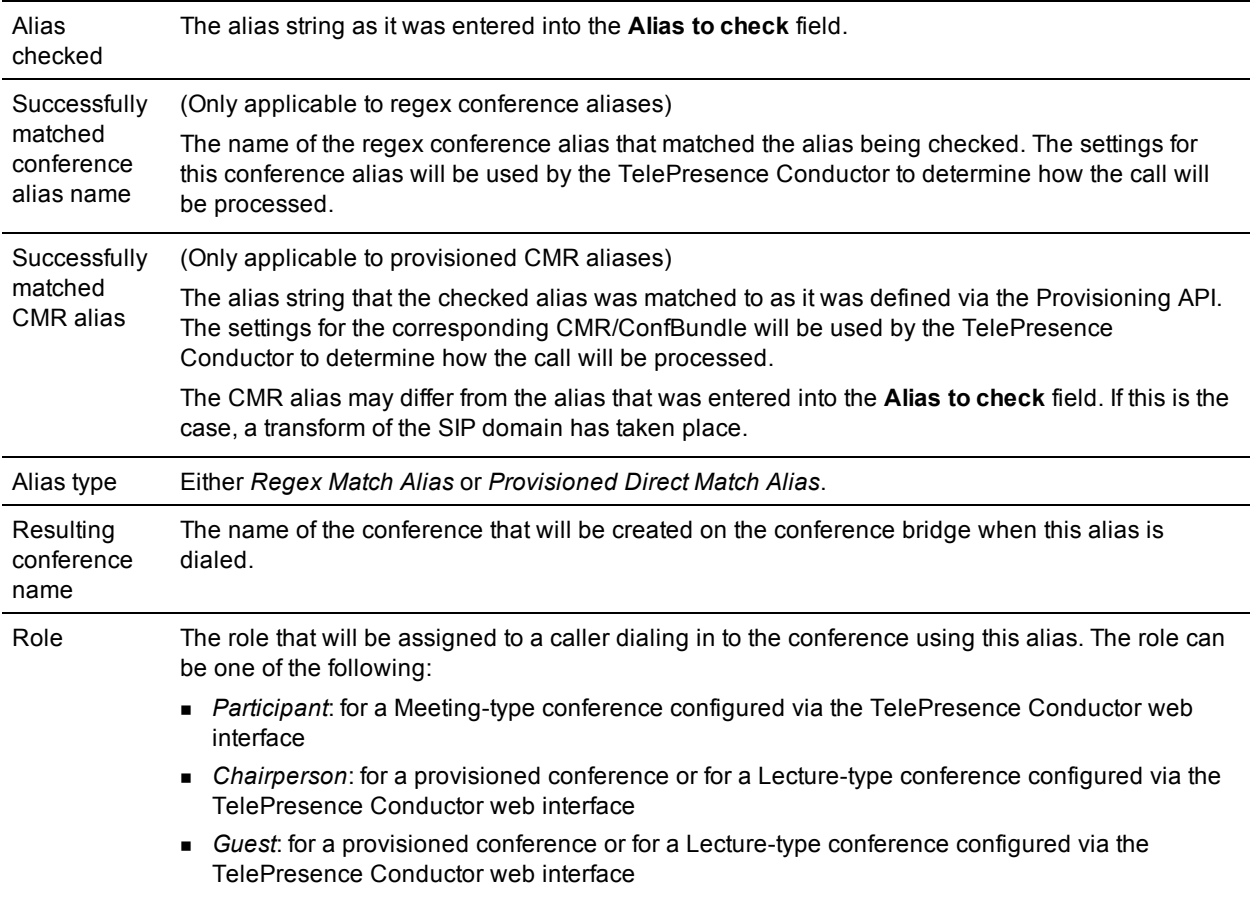

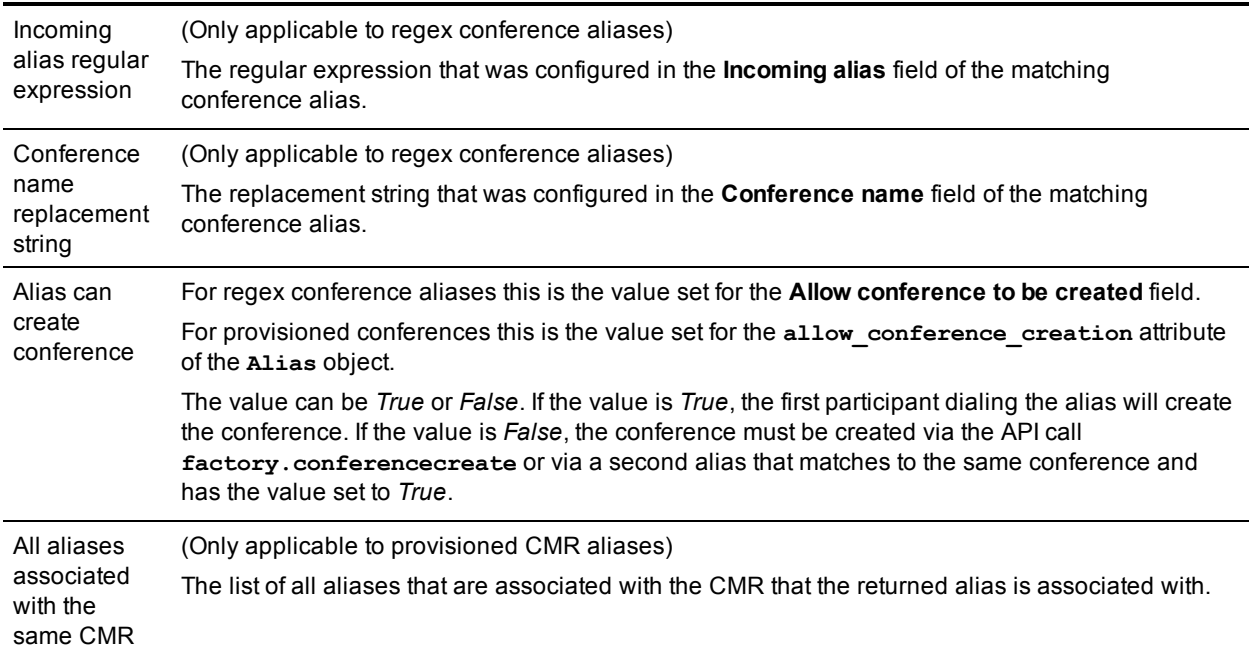

### <span id="page-161-0"></span>**Ping**

The **Ping** tool (**Maintenance > Tools > Network utilities > Ping**) can be used to assist in troubleshooting system issues.

It allows you to check that a particular host system is contactable and that your network is correctly configured to reach it. It reports details of the time taken for a message to be sent from the TelePresence Conductor to the destination host system.

To use this tool:

- 1. In the **Host** field, enter the IP address or hostname of the host system you want to try to contact.
- 2. Click **Ping**.

A new section will appear showing the results of the contact attempt. If successful, it will display the following information:

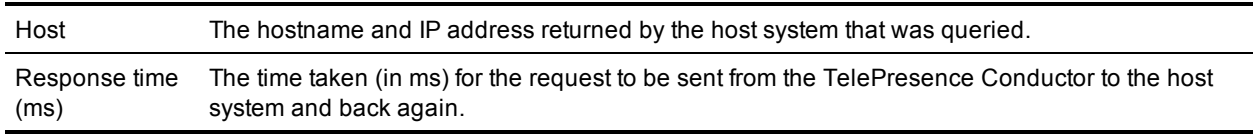

### <span id="page-161-1"></span>**Traceroute**

The **Traceroute** tool (**Maintenance > Tools > Network utilities > Traceroute**) can be used to assist in troubleshooting system issues.

It allows you to discover the route taken by a network packet sent from the TelePresence Conductor to a particular destination host system. It reports the details of each router along the path, and the time taken for each router to respond to the request.

To use this tool:

1. In the **Host** field, enter the IP address or hostname of the host system to which you want to trace the path.

#### 2. Click **Traceroute**.

A new section will appear with a banner stating the results of the trace, and showing the following information for each router in the path:

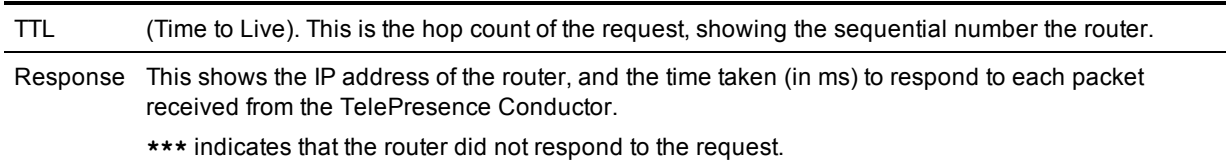

The route taken between the TelePresence Conductor and a particular host may vary for each traceroute request.

### <span id="page-162-0"></span>**Tracepath**

The **Tracepath** tool (**Maintenance > Tools > Network utilities > Tracepath**) can be used to assist in troubleshooting system issues.

It allows you to discover the route taken by a network packet sent from the TelePresence Conductor to a particular destination host system.

To use this tool:

- 1. In the **Host** field, enter the IP address or hostname of the host system to which you want to trace the route.
- 2. Click **Tracepath**.

A new section will appear with a banner stating the results of the trace, and showing the details of each router along the path, the time taken for each router to respond to the request, and the maximum transmission units (MTU).

The route taken between the TelePresence Conductor and a particular host may vary for each tracepath request.

### <span id="page-162-1"></span>**DNS lookup**

The **DNS lookup** tool (**Maintenance > Tools > Network utilities > DNS lookup**) can be used to assist in troubleshooting system issues.

It allows you to query DNS for a supplied hostname and display the results of the query if the lookup was successful.

To use this tool:

- 1. In the **Host** field, enter either:
	- $\bullet$  the name of the host you want to query, or
	- an IPv4 or IPv6 address if you want to perform a reverse DNS lookup
- 2. In the **Query type** field, select the type of record you want to search for:

(for reverse lookups the **Query type** is ignored - the search automatically looks for PTR records)

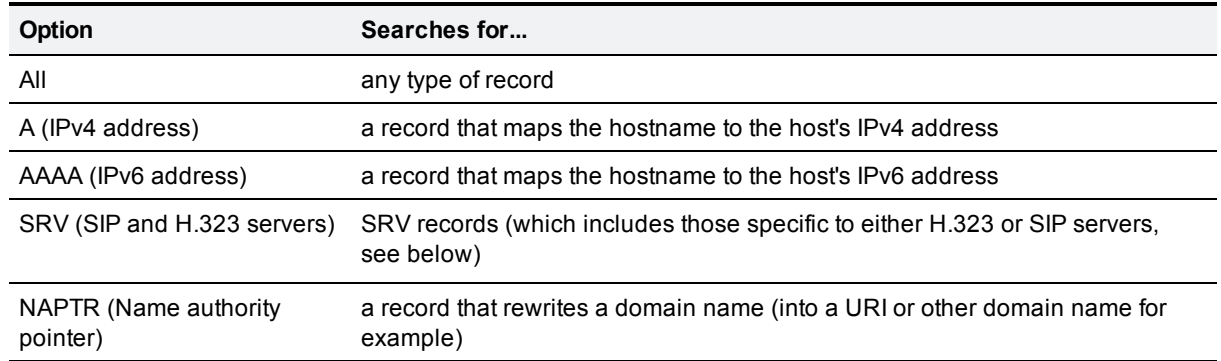

#### 3. Click **Lookup**.

A separate DNS query is performed for each selected **Query type**. The domain that is included within the query sent to DNS depends upon whether the supplied **Host** is fully qualified or not (a fully qualified host name contains at least one "dot"):

- **n** If the supplied **Host** is fully qualified:
	- DNS is queried first for **Host**
	- <sup>l</sup> If the lookup for **Host** fails, then an additional query for **Host.<system\_domain>** is performed (where **<system\_domain>** is the **Domain name** as configured on the **DNS** page)
- **n** If the supplied **Host** is not fully qualified:
	- <sup>l</sup> DNS is queried first for **Host.<system\_domain>**
	- <sup>l</sup> If the lookup for **Host.<system\_domain>** fails, then an additional query for **Host** is performed

For SRV record type lookups, multiple DNS queries are performed. An SRV query is made for each of the following \_service.\_protocol combinations:

- n h323ls. udp. < domain>
- n h323rs. udp.<domain>
- n h323cs. tcp.<domain>
- \_sips.\_tcp.<domain>
- \_sip.\_tcp.<domain>
- \_sip.\_udp.<domain>

In each case, as for all other query types, either one or two queries may be performed for a <domain> of either **Host** and/or **Host.<system\_domain>**.

#### **Results**

A new section will appear showing the results of all of the queries. If successful, it will display the following information:

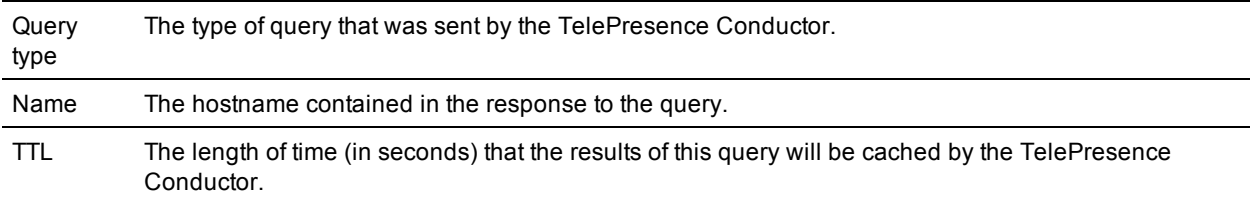

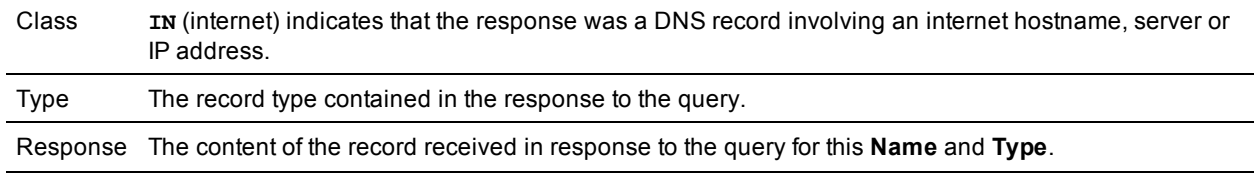

# <span id="page-165-0"></span>**Managing trusted CA certificates**

The **Trusted CA certificate** page (**Maintenance > Security certificates > Trusted CA certificate**) allows you to manage the list of certificates for the Certificate Authorities (CAs) trusted by this TelePresence Conductor. Certificates presented to the TelePresence Conductor must be signed by a trusted CA on this list and there must be a full chain of trust (intermediate CAs) to the root CA.

- <sup>n</sup> To upload a new file of CA certificates, **Browse** to the required PEM file and click **Append CA certificate**. This will append any new certificates to the existing list of CA certificates. Note that if you are replacing existing certificates for a particular issuer and subject, you have to manually delete the previous certificates.
- n To replace all of the currently uploaded CA certificates with the system's original list of trusted CA certificates, click **Reset to default CA certificate**.
- <sup>n</sup> To view the entire list of currently uploaded trusted CA certificates, click **Show all (decoded)** to view it in a human-readable form, or click **Show all (PEM file)** to view the file in its raw format.
- <sup>n</sup> To view an individual trusted CA certificate, click on **View (decoded)** in the row for the specific CA certificate.
- <sup>n</sup> To delete one or more CA certificates, tick the box(es) next to the relevant CA certificate(s) and click **Delete**.

# <span id="page-166-0"></span>**Managing the TelePresence Conductor's server certificate**

The **Server certificate** page (**Maintenance > Security certificates > Server certificate**) is used to manage the TelePresence Conductor's server certificate. This certificate is used to identify the TelePresence Conductor when it communicates with client systems using TLS encryption, and with web browsers over HTTPS. You can:

- view details about the currently loaded certificate
- generate a certificate signing request
- upload a new server certificate

#### **Viewing the currently uploaded certificate**

The **Server certificate data** section shows information about the server certificate currently loaded on the TelePresence Conductor.

- <sup>n</sup> To view the currently uploaded server certificate file, click **Show (decoded)** to view it in a human-readable form, or click **Show (PEM file)** to view the file in its raw format.
- <sup>n</sup> To replace the currently uploaded server certificate with the TelePresence Conductor's original certificate, click **Reset to default server certificate**.

**Note:** do not allow your server certificate to expire as this may cause other external systems to reject your certificate and prevent the TelePresence Conductor from being able to connect to those systems.

#### **Generating a certificate signing request (CSR)**

The TelePresence Conductor can generate server certificate signing requests. This removes the need to use an external mechanism to generate and obtain certificate requests.

To generate a CSR:

- 1. Go to **Maintenance > Security certificates > Server certificate**.
- 2. Click **Generate CSR** to go to the **Generate CSR** page.
- 3. Enter the required properties for the certificate.
	- See Server [certificates](#page-167-0) and clustered systems [p.168] if your TelePresence Conductor is part of a cluster.
	- The certificate request includes automatically the public key that will be used in the certificate, and the client and server authentication Enhanced Key Usage (EKU) extension.
- 4. Click **Generate CSR**. The system will produce a signing request and an associated private key. Note that the private key is stored securely on the TelePresence Conductor and cannot be viewed or downloaded. You must never disclose your private key, not even to the certificate authority.
- 5. You are returned to the **Server certificate** page. From here you can:
	- **Download** the request to your local file system so that it can be sent to a certificate authority. You are prompted to save the file (the exact wording depends on your browser).
	- View the current request.

Note that only one signing request can be in progress at any one time. This is because the TelePresence Conductor has to keep track of the private key file associated with the current request. To discard the current request and start a new request, click **Discard CSR**.

When the signed server certificate is received back from the certificate authority it must be uploaded to the TelePresence Conductor as described below.

#### **Uploading a new server certificate**

The **Upload new certificate** section is used to replace the TelePresence Conductor's current server certificate with a new certificate.

To upload a server certificate:

- 1. Go to **Maintenance > Security certificates > Server certificate**.
- 2. Use the **Browse** button to select and upload the **server certificate** PEM file.
- 3. If you used an external system to generate the certificate request you must also upload the **server private key** PEM file that was used to encrypt the server certificate. (The private key file will have been automatically generated and stored earlier if the TelePresence Conductor was used to produce the signing request for this server certificate.)
	- **.** The **server private key** must not be password protected.
	- You cannot upload a server private key if a certificate signing request is in progress.
- <span id="page-167-0"></span>4. Click **Upload server certificate data**.

#### **Server certificates and clustered systems**

When a CSR is generated, a single request and private key combination is generated for that peer only.

If you have a cluster of TelePresence Conductors, you must generate a separate signing request on each peer. Those requests must then be sent to the certificate authority and the returned server certificates uploaded to each relevant peer.

You must ensure that the correct server certificate is uploaded to the appropriate peer, otherwise the stored private key on each peer will not correspond to the uploaded certificate.

## <span id="page-168-0"></span>**Backing up and restoring data**

This section provides information on backing up and restoring TelePresence Conductor data.

Backing up and restoring [TelePresence](#page-168-1) Conductor data [p.169] gives information about when to create a backup, the contents of the backup file, and limitations you should be aware of.

[Creating](#page-169-0) a system backup [p.170] describes how to backup TelePresence Conductor data.

[Restoring](#page-169-1) a previous backup [p.170] describes how to restore TelePresence Conductor data.

For extra [information](#page-152-0) about backing up and restoring peers in a cluster, see Cluster backup and restore [p.153].

### <span id="page-168-1"></span>**Backing up and restoring TelePresence Conductor data**

The **Backup and restore** page (**Maintenance > Backup and restore**) is used to create and restore backup files of your TelePresence Conductor data.

#### **When to create a backup**

You are recommended to create a backup in the following situations:

- **n** before performing an upgrade
- $\blacksquare$  before performing a system restore
- n in demonstration and test environments if you want to be able to restore the TelePresence Conductor to a known configuration

#### **Content of the backup file**

The data in the backup includes:

- **system configuration settings**
- **n** clustering configuration
- **security certificates**
- **administrator account details**

Note that log files are not included in the backup files.

#### **Limitations**

The following limitations apply:

- **Backups can only be restored to a system running the same version of software from which the backup** was made.
- <sup>n</sup> You can create a backup on one TelePresence Conductor and restore it to a different TelePresence Conductor, for example if the original system has failed. However, before performing the restore you must install on the new system the same set of option keys that were installed on the old system. If you attempt to restore a backup made on a different TelePresence Conductor, you will receive a warning message, but you will be allowed to continue.

■ Backups should not be used to copy data between TelePresence Conductors, because system specific information, such as IP addresses, will be duplicated.

**Note:** we recommend that you take the TelePresence Conductor unit out of service before performing a restore.

For extra [information](#page-152-0) about backing up and restoring peers in a cluster, see the Cluster backup and restore [p.153] section.

## <span id="page-169-0"></span>**Creating a system backup**

To create a backup of TelePresence Conductor system data:

- 1. Go to **Maintenance > Backup and restore**.
- 2. Optionally, enter an **Encryption password** with which to encrypt the backup file. If a password is specified, the same password will be required to restore the file.
- 3. Click **Create system backup file**.
- 4. After the backup file has been prepared, a pop-up window appears and prompts you to save the file (the exact wording depends on your browser). The default name is in the format: **<software version>\_<hardware serial number>\_<date>\_<time>\_backup.tar.gz**. (The file extension is normally **.tar.gz.enc** if an encryption password is specified. However, if you use Internet Explorer to create an encrypted backup file, the filename extension will be **.tar.gz.gz** by default. These different filename extensions have no operational impact; you can create and restore encrypted backup files using any supported browser.) The preparation of the system backup file may take several minutes. Do not navigate away from this

page while the file is being prepared.

5. Save the file to a designated location.

<span id="page-169-1"></span>Log files are not included in the system backup file.

### **Restoring a previous backup**

To restore the TelePresence Conductor to a previous configuration of system data:

- 1. Go to **Maintenance > Backup and restore**.
- 2. In the **Restore** section, **Browse** to the backup file containing the configuration you want to restore.
- 3. In the **Decryption password** field, enter the password that was used to create the backup file, or leave it blank if the backup file was created without a password.
- 4. Click **Upload system backup file**.
- 5. The TelePresence Conductor checks the file and takes you to the **Restore confirmation** page.
	- If the backup file is not valid or an incorrect decryption password is entered, you will receive an error message at the top of the **Backup and restore** page.
	- You are shown the current software version and serial number.
- 6. Read all the warning messages that appear before proceeding with the restore.
- 7. Click **Continue with system restore** to continue with the restore process. This will restart your system, so ensure that there are no active calls.

After the system restarts, you are taken to the **Login** page.

# <span id="page-170-0"></span>**Configuring diagnostic logging**

The **Diagnostic logging** tool (**Maintenance > Diagnostics > Diagnostic logging**) can be used to assist in troubleshooting system issues.

It allows you to generate a diagnostic log of system activity over a period of time, and then to download the log so that it can be sent to your Cisco customer support representative. You can also take and subsequently download a tcpdump while logging is in progress.

To use this tool:

- 1. Go to **Maintenance > Diagnostics > Diagnostic logging**.
- 2. Optionally, select **Take tcpdump while logging**.
- 3. Click **Start new log**.
- 4. (Optional) Enter some **Marker** text and click **Add marker**.
	- The marker facility can be used to add comment text to the log file before certain activities are performed. This helps to subsequently identify the relevant sections in the downloaded diagnostic log file.
	- You can add as many markers as required, at any time while the diagnostic logging is in progress.
	- **Marker text is added to the log with a "DEBUG MARKER" tag.**
- 5. Reproduce the system issue you want to trace in the diagnostic log.
- 6. Click **Stop logging**.
- 7. Click **Download log** to save the diagnostic log archive to your local file system. You are prompted to save the archive (the exact wording depends on your browser).

The downloaded diagnostic log archive contains the following files:

- <sup>n</sup> loggingsnapshot.txt containing log messages in response to the activities performed during the logging period
- n xconf dump.txt containing information about the configuration of the system at the time the logging was started
- **ximum** xstat dump.txt containing information about the status of the system at the time the logging was started
- (if relevant) diagnostic logging tcpdump.pcap containing the packets captured during the logging period

These files can be sent to your Cisco support representative, if you have been requested to do so.

Note that:

- Only one diagnostic log can be produced at a time; creating a new diagnostic log will replace any previously produced log.
- The TelePresence Conductor continually logs all system activity to a unified log file. The diagnostic logging facility works by extracting a portion of this unified log. On busy systems the unified log file may become full over time and will discard historic log data so that it can continue logging current activity. This means that all or part of your diagnostic log could be overwritten. The system will warn you if you attempt to download a partial diagnostic log file.
- n The diagnostic log will continue logging all system activity until it is stopped, including over multiple login sessions and system restarts.
- $\blacksquare$  The tcpdump has a maximum file size limit of 50 MB.

### **Clustered systems**

Diagnostic logging can also be used if your TelePresence Conductor is a part of a cluster, however some activities only apply to the "current" peer (the peer to which you are currently logged in to as an administrator):

- n The start and stop logging operations are applied to every peer in the cluster, regardless of the current peer.
- n The taking a tcpdump operation is applied to every peer in the cluster, regardless of the current peer.
- Each cluster peer maintains its own unified log, and logs activity that occurs only on that peer.
- **n** Marker text is only applied to log of the current peer.
- You can only download the diagnostic log from the current peer.
- $\blacksquare$  To add markers to other peers' logs, or to download diagnostic logs from other peers, you must log in as an administrator to that other peer.

To collect comprehensive information for debugging purposes, we recommend that you extract the diagnostic log for each peer in a cluster.

# <span id="page-172-0"></span>**Creating a system snapshot**

The **System snapshot** page (**Maintenance > Diagnostics > System snapshot**) lets you create files that can be used for diagnostic purposes. The files should be sent to your support representative at their request to assist them in troubleshooting issues you may be experiencing.

You can create several types of snapshot file:

- **status snapshot**: contains the system's current configuration and status settings.
- <sup>n</sup> **Logs snapshot**: contains log file information (including the Event Log, and Configuration Log).
- <sup>n</sup> **Full snapshot**: contains a complete download of all system information. The preparation of this snapshot file may take several minutes to complete and may lead to a drop in system performance while the snapshot is in progress.

To create a system snapshot file:

- 1. Click one of the snapshot buttons to start the download of the snapshot file. Typically your support representative will tell you which type of snapshot file is required.
	- The snapshot creation process will start. This process runs in the background. If required, you can navigate away from the snapshot page and return to it later to download the generated snapshot file.
	- <sup>l</sup> When the snapshot file has been created, a **Download snapshot** button will appear.
- 2. Click **Download snapshot**. A pop-up window appears and prompts you to save the file (the exact wording depends on your browser). Select a location from where you can easily send the file to your support representative.

If your TelePresence Conductor is part of a cluster, it is recommended to create a system snapshot file on each individual cluster peer. Not all information is replicated across the cluster peers.

**Note:** system snapshots contain security-sensitive information. You should ensure that you handle and store them carefully in such a way as to prevent unauthorized access.

# <span id="page-173-0"></span>**Incident reporting**

The incident reporting feature of the TelePresence Conductor automatically saves information about critical system issues such as application failures. You can:

- **n** configure the TelePresence Conductor to send the reports [automatically](#page-173-1) to Cisco customer support
- view the [reports](#page-174-0) from the TelePresence Conductor web interface
- [download](#page-174-1) and send the reports manually to Cisco (usually at the request of Cisco customer support)

The information contained in these reports can then be used by Cisco customer support to diagnose the cause of the failures. All information gathered during this process will be held in confidence and used by Cisco personnel for the sole purpose of issue diagnosis and problem resolution.

### <span id="page-173-2"></span>**Incident reporting caution: privacy-protected personal data**

IN NO EVENT SHOULD PRIVACY-PROTECTED PERSONAL DATA BE INCLUDED IN ANY REPORTS TO CISCO.

Privacy-Protected Personal Data means any information about persons or entities that the Customer receives or derives in any manner from any source that contains any personal information about prospective, former, and existing customers, employees or any other person or entity. Privacy-Protected Personal Data includes, without limitation, names, addresses, telephone numbers, electronic addresses, social security numbers, credit card numbers, customer proprietary network information (as defined under 47 U.S.C. § 222 and its implementing regulations), IP addresses or other handset identifiers, account information, credit information, demographic information, and any other information that, either alone or in combination with other data, could provide information specific to a particular person.

PLEASE BE SURE THAT PRIVACY-PROTECTED PERSONAL DATA IS NOT SENT TO CISCO WHEN THE TELEPRESENCE CONDUCTOR IS CONFIGURED TO AUTOMATICALLY SEND REPORTS.

IF DISCLOSURE OF SUCH INFORMATION CANNOT BE PREVENTED, PLEASE DO NOT USE THE AUTOMATIC CONFIGURATION FEATURE. Instead, copy the data from the [Incident](#page-175-0) detail page and paste it into a text file. You can then edit out any sensitive information before forwarding the file on to Cisco customer support.

<span id="page-173-1"></span>Incident reports are always saved locally, and can be viewed via the [Incident](#page-174-0) view page.

### **Enabling automatic incident reporting**

Read the [privacy-protected](#page-173-2) personal data caution before you decide whether to enable automatic incident reporting.

To configure the TelePresence Conductor to send incident reports automatically to Cisco customer support:

- 1. Go to **Maintenance > Diagnostics > Incident reporting > Configuration**.
- 2. Set the **Incident reports sending mode** to *On*.
- 3. Specify the **Incident reports URL** of the web service to which any error reports are to be sent. The default is **https://cc-reports.cisco.com/submitapplicationerror/**.
- 4. Optional. Specify a **Contact email address** that can be used by Cisco customer support to follow up any error reports.
- 5. Optional. Specify a **Proxy server** to use for the connection to the incident reporting server.

Use the format (http|https)://address:port/ such as **http://www.example.com:3128/**

6. Ensure that **Create core dumps** is *On*; this is the recommended setting as it provides useful diagnostic information.

Note that if the **Incident reports sending mode** is *Off*, incidents will not be sent to any URL but they will still be saved locally and can be viewed and [downloaded](#page-174-0) from the **Incident detail** page.

### <span id="page-174-1"></span>**Sending incident reports manually**

Read the [privacy-protected](#page-173-2) personal data caution before you decide whether to send an incident report manually to Cisco.

To send an incident report manually to Cisco customer support:

- 1. Go to **Maintenance > Diagnostics > Incident reporting > View**.
- 2. Click on the incident you want to send. You will be taken to the **Incident detail** page.
- 3. Scroll down to the bottom of the page and click **Download incident report**. You will be given the option to save the file.
- 4. Save the file in a location from where it can be forwarded to Cisco customer support.

#### **Removing sensitive information from a report**

The details in the downloaded incident report are Base64-encoded, so you will not be able to meaningfully view or edit the information within the file.

If you need to edit the report before sending it to Cisco (for example, if you need to remove any potentially sensitive information) you must copy and paste the information from the **Incident detail** page into a text file, and edit the information in that file before sending it to Cisco.

### <span id="page-174-0"></span>**Viewing incident reports**

The **Incident view** page (**Maintenance > Diagnostics > Incident reporting > View**) shows a list of all incident reports that have occurred since the TelePresence Conductor was last upgraded. A report is generated for each incident, and the information contained in these reports can then be used by Cisco customer support to diagnose the cause of the failures.

For each report the following information is shown:

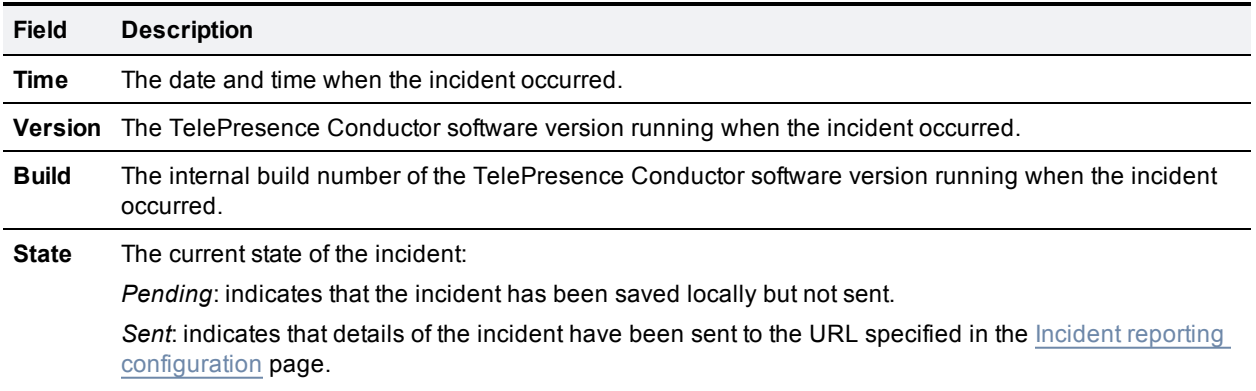

To view the information contained in a particular incident report, click on the report's **Time**. You will be taken to the [Incident](#page-175-0) detail page, from where you can view the report on screen, or download it as an XML file for forwarding manually to Cisco customer support.

## <span id="page-175-0"></span>**Incident report details**

The **Incident detail** page (**Maintenance > Diagnostics > Incident reporting > View**, then click on a report's **Time**) shows the information contained in a particular incident report.

This is the information that is sent to the external web service if you have enabled **Incident reports sending mode** (via **Maintenance > Diagnostics > Incident reporting > Configuration**). It is also the same information that is downloaded as a Base64-encoded XML file if you click **Download incident report**.

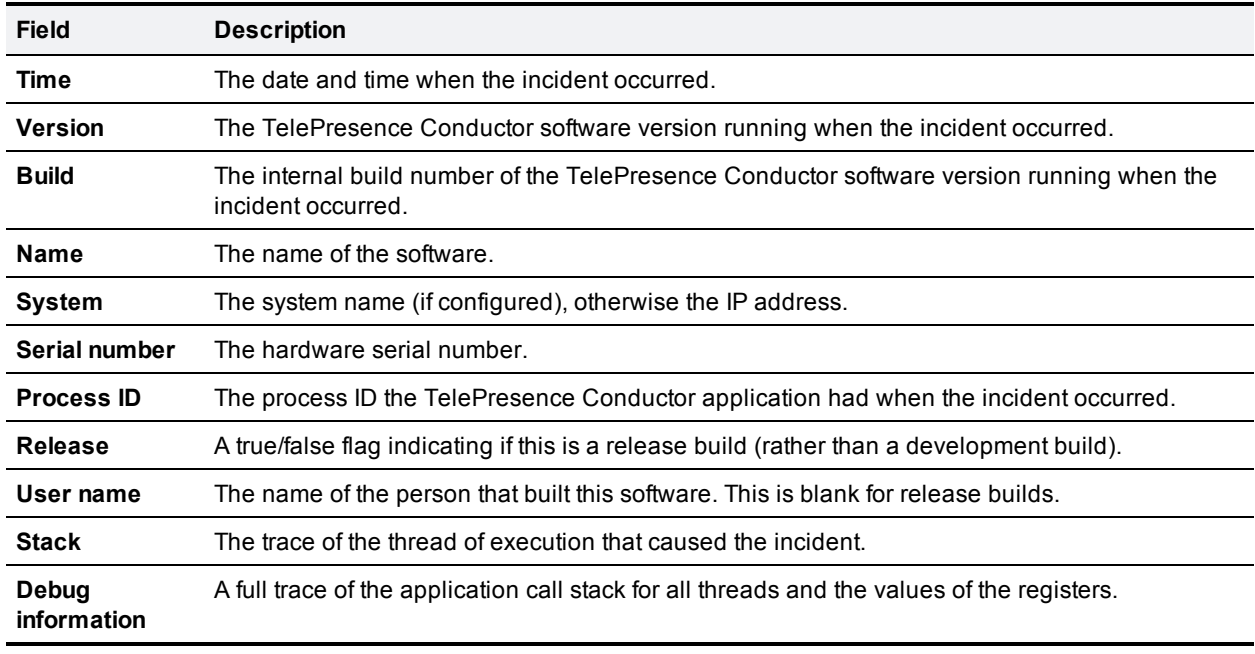

The information contained in the report is:

**CAUTION:** for each call stack, the Debug information includes the contents of variables which may contain some sensitive information, for example alias values and IP addresses. If your deployment is such that this information could contain information specific to a particular person, read the [caution](#page-173-2) regarding privacyprotected personal data before you decide whether to enable automatic incident reporting.

## <span id="page-176-0"></span>**Viewing or deleting feedback receivers**

TelePresence Conductor offers a feedback interface, which Cisco TMS and Prime Collaboration Manager (PCM) use to register for feedback about the current state of the TelePresence Conductor.

Whenever Cisco TMS or PCM register for feedback from TelePresence Conductor an entry for the Cisco TMS's or PCM's IP address is added to the TelePresence Conductor's database. The TelePresence Conductor will attempt to connect to the configured IP address(es) whenever there is an event, even if the IP address is not reachable anymore.

To view or delete defunct feedback receivers go to **Maintenance > Feedback receivers**. When deleting one or more feedback receiver, select the feedback receiver(s) and click **Delete**.

## <span id="page-177-0"></span>**Restarting, rebooting and shutting down**

The **Restart options** page (**Maintenance > Restart options**) allows you to restart, reboot or shut down the TelePresence Conductor without having physical access to the hardware.

**CAUTION:** do not restart, reboot or shut down the TelePresence Conductor while the red ALM LED on the front of the unit is on. This indicates a hardware fault. Contact your Cisco customer support representative.

#### **Restarting**

The restart function shuts down and restarts the TelePresence Conductor application software, but not the operating system or hardware. A restart takes approximately 2 minutes.

A restart is typically required in order for some configuration changes to take effect, or when the system is being added to, or removed from, a cluster. In these cases a system alarm is raised and will remain in place until the system is restarted.

If the TelePresence Conductor is part of a cluster and other peers in the cluster also require a restart, we recommend that you wait until each peer has restarted before restarting the next peer.

#### **Rebooting**

The reboot function shuts down and restarts the TelePresence Conductor application software, operating system and hardware. A reboot takes approximately 5 minutes.

Reboots are normally only required after software upgrades and are performed as part of the upgrade process. A reboot may also be required when you are trying to resolve unexpected system errors.

#### **Shutting down**

A shutdown is typically required if you want to unplug your unit, prior to maintenance or relocation for example. The system must be shut down before it is unplugged. Avoid uncontrolled shutdowns, in particular the removal of power to the system during normal operation.

After the system has been shut down, the only way it can be restarted (unless it is a virtual appliance) is by pressing the soft power button on the unit itself. You must therefore have physical access to the unit if you want to restart it after it has been shut down.

#### **Effect on conferences**

If a call goes through the TelePresence Conductor's back-to-back user agent, any of these restart options will cause all active calls to be terminated.

If the TelePresence Conductor is using the Cisco VCS's external policy server interface,none of the restart options will affect existing conferences; these will be left running. If the TelePresence Conductor is part of a cluster, users can still create, join or re-join conferences while an individual peer is restarting. If it is not part of a cluster, users will not be able to create new conferences, or join or re-join existing conferences.

#### **Restarting, rebooting or shutting down using the web interface**

To restart the TelePresence Conductor using the web interface:

- 1. Go to **Maintenance > Restart options**.
- 2. Click **Restart**, **Reboot** or **Shutdown** as appropriate and confirm the action. Sometimes only one of these options, such as **Restart** for example, may be available. This typically occurs when you access the **Restart options** page after following a link in an alarm or a banner message.
- **-** Restart/reboot: the **Restarting/Rebooting** page appears, with an orange bar indicating progress. After the system has successfully restarted or rebooted, you are automatically taken to the **Login** page.
- <sup>l</sup> Shutdown: the **Shutting down** page appears.

This page remains in place after the system has successfully shut down but any attempts to refresh the page or access the TelePresence Conductor will be unsuccessful.

## <span id="page-179-0"></span>**Developer resources**

The TelePresence Conductor includes some features that are intended for the use of Cisco support and development teams only. Do not access these pages unless it is under the advice and supervision of your Cisco support representative.

**WARNING**: incorrect usage of the features on these pages could cause the system operation to become unstable, cause performance problems and cause persistent corruption of system configuration.

These features are:

- Debugging and system [administration](#page-179-1) tools
- <span id="page-179-1"></span>**[Experimental](#page-179-2) menu**

### **Debugging and system administration tools**

**WARNING:** these features are not intended for customer use unless on the advice of a Cisco support representative. Incorrect usage of these features could cause the system operation to become unstable, cause performance problems and cause persistent corruption of system configuration.

The TelePresence Conductor includes a number of debugging and system admin tools that allow administrators to inspect what is happening at a detailed level on a live system, including accessing and modifying configuration data and accessing network traffic.

To access these tools:

- 1. Open an SSH session.
- 2. Log in as root.
- <span id="page-179-2"></span>3. Follow the instructions provided by your Cisco support representative.

#### **Experimental menu**

The TelePresence Conductor web interface contains a number of pages that are not intended for use by customers. These pages exist for the use of Cisco support and development teams only. Do not access these pages unless it is under the advice and supervision of your Cisco support representative.

**WARNING**: incorrect usage of the features on these pages could cause the system operation to become unstable, cause performance problems and cause persistent corruption of system configuration.

To access these pages:

- 1. Go to **https://<TelePresence Conductor host name or IP address>/setaccess** The **Set access** page appears.
- 2. In the **Access password** field, enter **qwertsys**.
- 3. Click **Enable access**.

A new top-level **Experimental** menu will appear to the right of the existing menu items.
# **Reference**

This section provides supplementary information regarding the administration of the TelePresence Conductor.

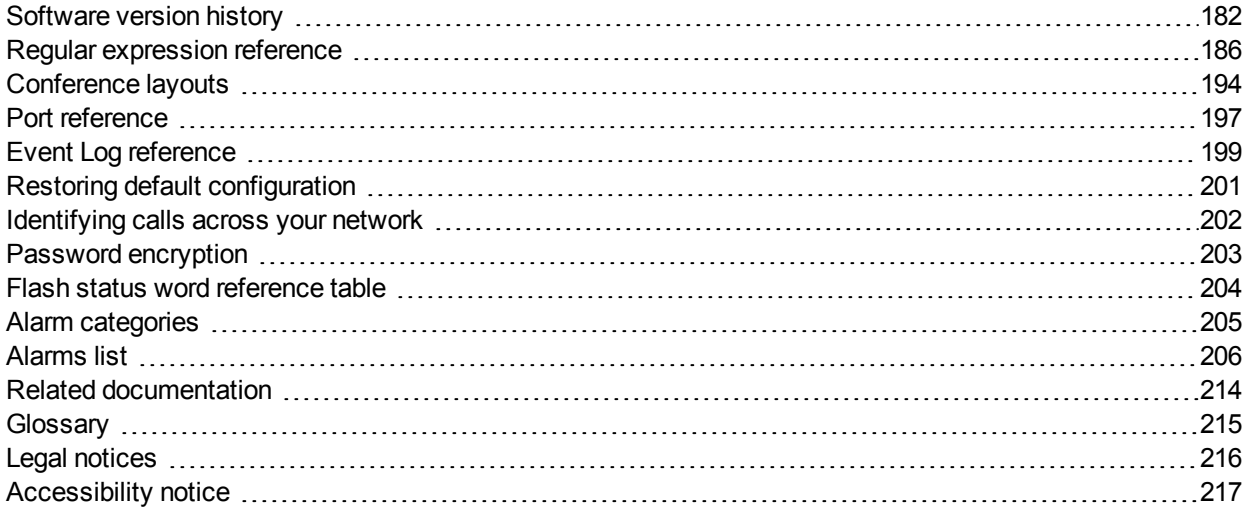

## <span id="page-181-0"></span>**Software version history**

This section summarizes feature updates that have occurred in earlier software releases.

## **XC2.2.1**

### **New option key supporting up to 50 concurrent call sessions**

From Cisco TelePresence Conductor version XC2.2.1 a new option key is available for the Virtual Machine TelePresence Conductor which supports up to 50 concurrent call sessions. This option key can be obtained from your Cisco representative. It provides access to Cisco TAC (Technical Assistance Center) support and is suitable for small and medium-sized deployments.

## **XC2.2**

### **Improved TIP-compliant endpoint support**

Multiscreen endpoints that are compliant with the TelePresence Interoperability Protocol (TIP) do not need to be pre-configured any longer. The TelePresence Conductor is now able to retrieve the number of screens and the associated resources that are required on the conference bridge via TIP. The TelePresence Conductor no longer over-allocates resources on the conference bridge for multiscreen endpoints.

However, these improvements are only applicable to deployments where SIP signaling is routed via the TelePresence Conductor; Cisco VCS deployments using the external policy service continue to work as in previous releases. Additionally, the TelePresence Conductor still over-allocates resources initially for reserved chairperson participants and for escalated Unified CM ad hoc conferences.

### **360p video support**

The TelePresence Conductor now supports 360p video for TelePresence Servers running software version 3.1 or later. There is a new pre-defined quality level with 360p video and mono audio defined that can be selected for conference templates and pre-configured endpoint codecs. New quality levels can be added that use 360p video.

### **Support for TelePresence Server software on new hardware**

The TelePresence Conductor now supports new hardware platforms for the TelePresence Server software version 3.1. It supports the platforms Cisco Multiparty Media 310 and Cisco Multiparty Media 320, as well as the Cisco TelePresence Server on Virtual Machine.

### **Alarm for minimum conference bridge version**

The TelePresence Conductor now raises a minimum version alarm when connected to a TelePresence MCU running version 4.3 or lower, and when connected to a TelePresence Server running version 3.0 in remotely managed mode. If a TelePresence Server is running version 2.x and/or is in locally managed mode, TelePresence Conductor will raise an alarm stating that the conference bridge is running in the wrong mode.

These older conference bridge versions do not support some of the new features for XC2.2.

### **Automated intrusion protection**

An automated intrusion protection feature has been added. It can be used to detect and block malicious traffic and to help protect the TelePresence Conductor from dictionary-based attempts to breach login security.

Automated protection should be used in combination with the existing firewall rules feature - use automated protection to temporarily block specific threats and use firewall rules to block permanently a range of known host addresses.

## **Changes to B2BUA security status handling**

The TelePresence Conductor back-to-back user agent (B2BUA) now modifies the conference security status to be unencrypted when the inbound SIP connection is over TCP and the outbound SIP connection is over TLS. For the conference security status to be encrypted, SIP signaling must be encrypted on all call legs.

### **ActiveControl support**

The TelePresence Conductor now allows ActiveControl to be negotiated between an endpoint and TelePresence Servers that support this feature. To operate, ActiveControl must be enabled on a TelePresence Server version 3.1 or later by enabling the iX protocol on the TelePresence Conductor under **Conference templates > Advanced template parameters**. Information about capabilities and limitations of this feature is available in the *[Cisco TelePresence](http://www.cisco.com/en/US/products/ps11339/prod_release_notes_list.html) Server Release Notes*.

### **Allow or disallow conference creation**

A conference alias can now be configured to either allow or disallow conference creation. If the conference alias is configured to disallow conference creation, participants can only join the conference via that alias if the conference already exists. The conference can still be created via the API or by dialing a different conference alias defined for the same conference.

### **New XML-RPC API parameter added for maximum conference duration**

A new XML-RPC parameter has been added to the TelePresence Conductor API that allows API users to override the maximum conference duration configured on the conference template with a lower value.

## **New XML-RPC API parameter added for number of endpoint screens**

A new XML-RPC parameter has been added to the TelePresence Conductor API that allows API users to override the number of endpoint screens configured on the conference template with a lower value. This parameter is only applicable to conference templates that:

- **point to a Service Preference containing TelePresence Server pools**
- **n** have **Allow multiscreen** set to *Yes*
- **n** have a **Maximum screens** value that is greater than the value specified in the API parameter

## **Firewall rules configuration**

When configuring the firewall rules priority, it is now easier to change the order of the rules by using up/down arrow buttons to swap the priorities of adjacent rules.

### **Managing trusted CA certificates**

The TelePresence Conductor's server and trusted CA certificates can now be viewed in either a humanreadable, decoded format, or in raw PEM format.

### **Administrator authentication source**

When configuring the source for administrator account authentication, the *Remote* option is now labeled as *Remote only*. You can no longer access the TelePresence Conductor via a locally configured admin account if a *Remote only* authentication source is in use.

The *Local* option has also been renamed to *Local only*.

### **Improved user interface**

Changes have been made to improve the TelePresence Conductor user interface.

## **XC2.1**

### **Limited system capacity when running without a release key**

The TelePresence Conductor can be run without a release key. In this mode the system capacity is limited; only a single un-clustered conference bridge can be enabled and the TelePresence Conductor cannot be clustered.

Where the TelePresence Conductor has no release key, only "community support" is available. This is a self / collaborative support effort, using technical forums like

[https://supportforums.cisco.com/community/netpro/collaboration-voice-video/telepresence.](https://supportforums.cisco.com/community/netpro/collaboration-voice-video/telepresence) TAC support is only available for TelePresence Conductors that have a release key; for further details see <https://www.cisco.com/web/services/portfolio/product-technical-support/index.html>.

For deployments in production environments we recommend that customers upgrade to a fully licensed installation of TelePresence Conductor.

## **XC2.0**

### **Cisco TelePresence Server support**

A new conference bridge type of Cisco TelePresence Server is supported in this release of the TelePresence Conductor. Conference bridge pools can now be made up of either TelePresence Servers or TelePresence MCUs.

### **Cisco Unified Communications Manager support**

The TelePresence Conductor now supports direct connection to Cisco Unified Communications Manager for ad hoc and rendezvous calls. Endpoints can be registered with either Unified CM or Cisco VCS and call into the same conference.

### **Addition of multiple IP addresses**

Multiple IP addresses can be added on TelePresence Conductor. A different IP address is needed on the TelePresence Conductor for each ad hoc Unified CM location and each rendezvous Unified CM location. This allows the TelePresence Conductor to mimic Unified CM's expectation that it is connecting to separate conference bridges in each location, for ad hoc and rendezvous calls.

### **Known and unknown multiscreen endpoint support for TelePresence Server conferences**

The TelePresence Conductor supports endpoints with more than one screen in conferences hosted on TelePresence Servers.

Cisco TelePresence System (CTS) series endpoints, including Cisco TelePresence System T3, can be preconfigured, in which case they will be allocated the resources defined for the endpoint, or supported without pre-configuration, in which case they will be allocated the resources defined for the conference template.

Other customized multiscreen endpoints have to be pre-configured if sufficient resources are to be allocated on the TelePresence Servers used in the relevant conferences.

Support for third-party and customized multiscreen TelePresence systems (i.e. those other than CTS3xxx, TX9000 or T3) require the optional third-party interop key on the TelePresence Server.

## **Resource optimization**

Resource optimization allows resources that are initially over-allocated on a TelePresence Server to be recovered and re-allocated for other participants, allowing more participants to be handled by a single TelePresence Server.

## **XML-RPC API support to communicate between Cisco TMS and TelePresence Server 3.0**

The TelePresence Conductor API now has support added to translate information being sent between Cisco TelePresence Management Suite and TelePresence Server version 3.0 running in 'Remotely managed' mode. See *Cisco [TelePresence](http://www.cisco.com/en/US/products/ps11338/prod_release_notes_list.html) Management Suite Release Notes* for information on when this support has been added to the Cisco TMS.

### **Improvements to logging**

Filtered event logs can now be downloaded from the UI.

It is possible to specify the remote syslog server mode as one of the following:

- **Example 25 Legacy BSD format**
- **IETF syslog format**
- **ETF** syslog using TLS connection
- **n** Custom

The Configuration Log page provides a list of all changes to the TelePresence Conductor configuration, providing users with an audit trail of the TelePresence Conductor configuration.

### **System Administration session timeout and limits**

It is now possible to set a session time out, as well as limits for concurrent sessions and concurrent logins per administrator account for web, SSH and serial sessions.

### **Certificate signing request (CSR)**

The TelePresence Conductor can now generate server certificate signing requests, which removes the need to use an external mechanism to generate and obtain certificate requests.

### **Firewall rules**

Firewall rules can now be added to the TelePresence Conductor, which provide the ability to configure IP table rules to control access to the TelePresence Conductor at the IP level.

### **Addition of multiple administrator accounts**

It is now possible to add multiple administrator accounts with pre-determined access level settings.

#### **Other changes and improvements**

Improvements have been made to the TelePresence Conductor web interface.

# <span id="page-185-0"></span>**Regular expression reference**

This section provides the following information about regular expressions:

- About regular [expressions](#page-185-1) [p.186] provides a table of common regular expressions.
- Regular expression examples [conference](#page-186-0) aliases [p.187] shows how to use regular expressions to achieve some basic functions such as prefix and suffix matching, stripping, and replacing. These can be used when configuring conference aliases for either Meetings or Lectures.
- $R$  Regular [expression](#page-189-0) examples Lectures builds on the examples already given to show how to use regular expressions when configuring conference aliases for Lectures.
- Regular expression examples auto-dialed [participants](#page-189-1) shows how to use regular expressions to match a range of conference names and convert each into an address to be dialed.

**Note:** the **Check pattern** page (**Maintenance > Tools >Check pattern**) allows you to check whether a regular expression you intend to use when configuring a [conference](#page-93-0) alias or [auto-dialed](#page-95-0) participant on the TelePresence Conductor will have the expected result.

## <span id="page-185-1"></span>**About regular expressions**

Regular [expressions](#page-95-0) can be used when Creating and editing [conference](#page-93-0) aliases [p.94] and when Creating and editing auto-dialed participants [p.96].

With conference aliases, regular expressions can be used to specify a pattern for the **Incoming alias**, and a replace string can then be used to specify the way in which any alias that matches that pattern is transformed to create the **Conference name**.

With auto-dialed participants, regular expressions can be used to specify a pattern for the **Conference name match**, and a replace string can then be used to specify the way in which any conference name that matches that pattern is transformed to create the **Address** that is to be dialed.

The TelePresence Conductor uses Python format regular expression syntax. The table below provides a list of some commonly used special characters in regular expression syntax. This is only a subset of the full range of expressions available. For a detailed description of regular expression syntax see the publication *Regular [Expression](#page-213-1) Pocket Reference*.

On the TelePresence Conductor, regular expressions are compared with the string being matched as a whole line. If the string includes other characters that follow after the matched characters, this will not be considered a match. For example, **meet.ben** will match **meet.ben** but not **meet.benjamin**.

For examples of regular expression usage with the TelePresence Conductor, see:

- Regular expression examples [conference](#page-186-0) aliases [p.187]
- **Regular [expression](#page-189-0) examples Lectures**
- <sup>n</sup> Regular expression examples auto-dialed [participants](#page-189-1)

## **Common regular expressions**

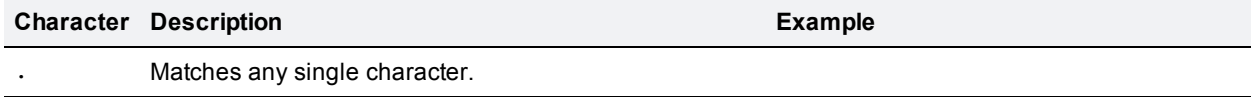

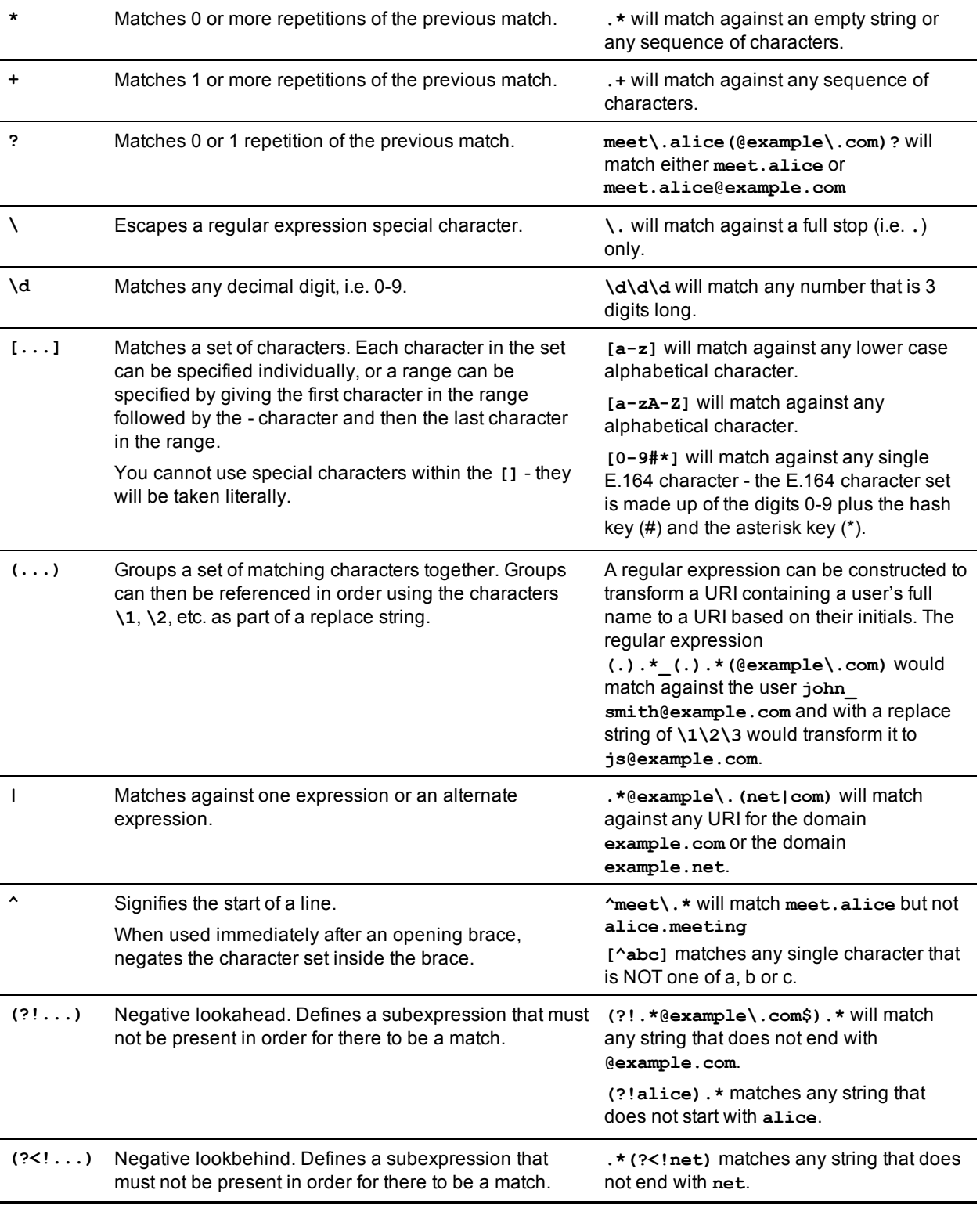

## <span id="page-186-0"></span>**Regular expression examples - conference aliases**

When configuring a conference alias, you can use a regular expression (regex) in the **Incoming alias** field in combination with a replace string in the **Conference name** fields. This allows you to use advanced pattern

matching and replacing functions of regular expressions.

The examples below show how to use regular expressions to achieve some basic functions such as prefix and suffix matching, stripping, and replacing. These can be used when configuring conference aliases for either Meetings or Lectures.

For specific examples of using regular expressions when configuring conference aliases for Lectures, see Regular [expression](#page-189-0) examples - Lectures [p.190].

The **Check pattern** page (**Maintenance > Tools >Check pattern**) allows you to check whether a regular expression you intend to use when configuring a [conference](#page-93-0) alias or [auto-dialed](#page-95-0) participant on the TelePresence Conductor will have the expected result.

**Note:** when configuring conference aliases for Lectures, you **must** ensure that the Conference name for the Chairperson alias and the Guest alias resolve to the same string. If you do not, they will end up in separate conferences.

## **Matching a prefix**

To allow users to create a conference by dialing a given prefix followed by a string, and use exactly what they dialed as the conference name:

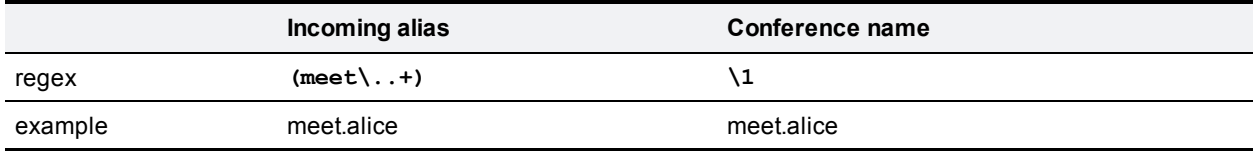

## **Stripping a prefix**

To allow users to create a conference by dialing a given prefix followed by a string, and use what they dialed minus the prefix as the conference name:

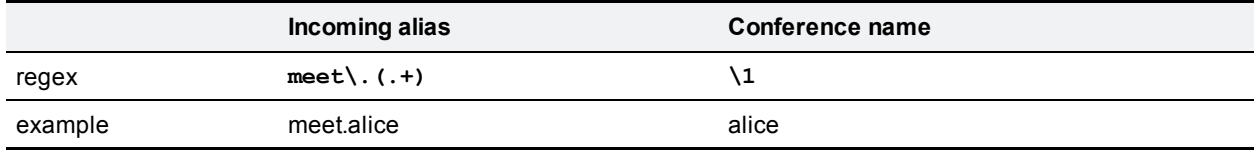

## **Replacing a prefix**

To allow users to create a conference by dialing a given prefix followed by a string, and replace the prefix they dialed with another string to create the conference name:

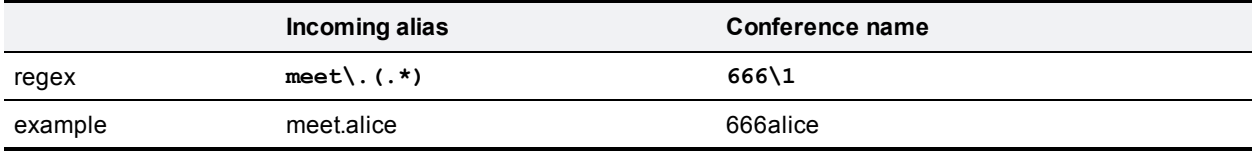

## **Matching a suffix**

To allow users to create a conference by dialing a string followed by a given suffix, and use exactly what they dialed as the conference name:

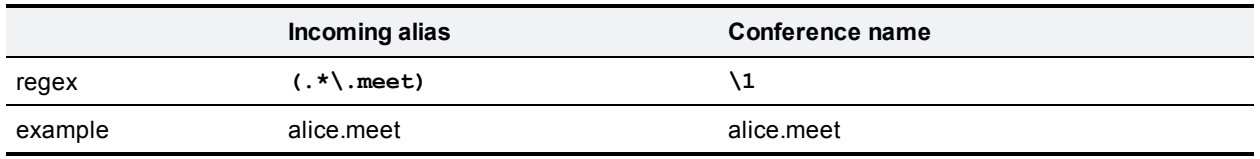

## **Stripping a suffix**

To allow users to create a conference by dialing a string followed by a given suffix, and use what they dialed minus the suffix as the conference name:

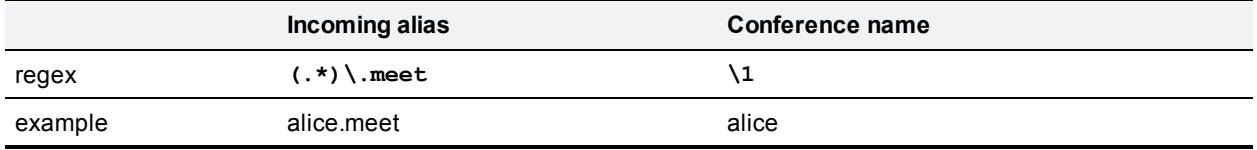

## **Replacing a suffix**

To allow users to create a conference by dialing a string followed by a given suffix, and replace the suffix they dialed with another string to create the conference name:

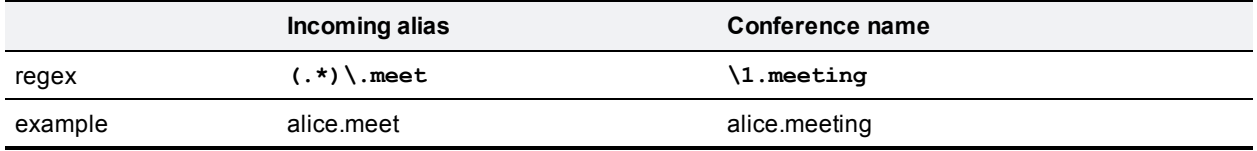

## **Adding a prefix or suffix**

To allow users to create a conference by dialing a given string, and add another string before or after what they dialed to create the conference name:

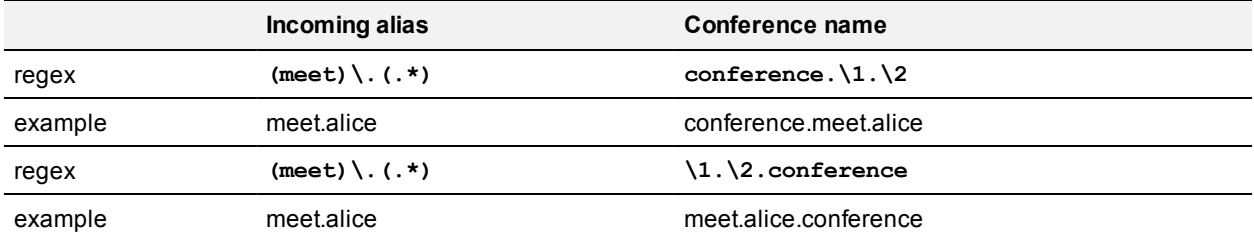

## **Matching an alias with or without a domain appended**

To allow users to dial the same conference alias from either an H.323 endpoint (which will not append its domain) or a SIP endpoint (which will append its domain):

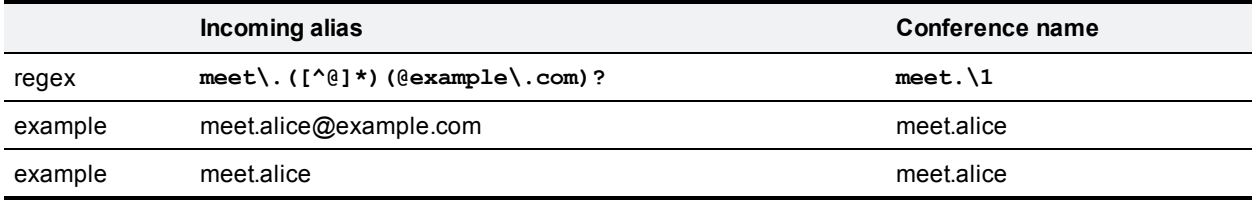

## <span id="page-189-0"></span>**Regular expression examples - Lectures**

When configuring a conference alias for Lectures, you can use a regular expression (regex) in the **Incoming alias** field in combination with a replace string in the **Conference name** field for both the Chairperson and Guest aliases. The conference name for both chairperson and guest must resolve to the same string. Using the **Incoming alias** field allows you to apply advanced pattern matching and replacing functions of regular expressions.

The examples on this page build on the examples given in Regular expression examples - [conference](#page-186-0) aliases [p.187], which show how to use regex to achieve some basic functions such as prefix and suffix matching, stripping, and replacing. These can be used when configuring conference aliases for either Meetings or Lectures.

The **Check pattern** page (**Maintenance > Tools >Check pattern**) allows you to check whether a regular expression you intend to use when configuring a [conference](#page-93-0) alias or [auto-dialed](#page-95-0) participant on the TelePresence Conductor will have the expected result.

**Note:** when configuring conference aliases for Lectures, you **must** ensure that the Conference name for the Chairperson alias and the Guest alias resolve to the same string. If you do not, they will end up in separate conferences.

## **Stripping a prefix**

One of the simplest ways to use regex when configuring conference aliases for Lectures is to allocate different prefixes to the Chairperson and Guest conference aliases, and then strip the prefix to result in the conference name. Below is an example of how to do this using regular expressions:

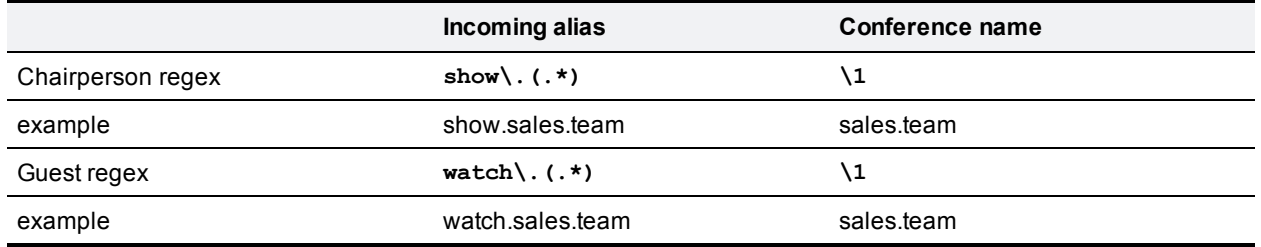

## <span id="page-189-1"></span>**Regular expression examples - auto-dialed participants**

When configuring an auto-dialed participant, you can use a regular expression (regex) in the **Conference name match** in combination with a replace string in the **Address** field. This allows you to use wildcards and other advanced pattern matching and replacing functions of regular expressions to match a range of conference names and convert each into an address to be dialed.

The examples below show how to use regular expressions to achieve some basic functions such as matching a conference name, and adding and replacing prefixes.

The **Check pattern** page (**Maintenance > Tools >Check pattern**) allows you to check whether a regular expression you intend to use when configuring a [conference](#page-93-0) alias or [auto-dialed](#page-95-0) participant on the TelePresence Conductor will have the expected result.

**Note:** if you have used regular [expressions](#page-186-0) when creating conference aliases, the conference names that are being generated will vary depending on the incoming alias. You must therefore ensure that any regex you use to match against potential conference names will cover all possible outcomes of the regex that was used to generate the conference name.

## **Adding a prefix to all conference names**

In this example we want to record all conferences. Our dial plan is set up so that any calls to addresses that start with **record.** are routed to our recording device.

We create an auto-dialed participant that matches any conference name and adds the prefix **record.** as follows:

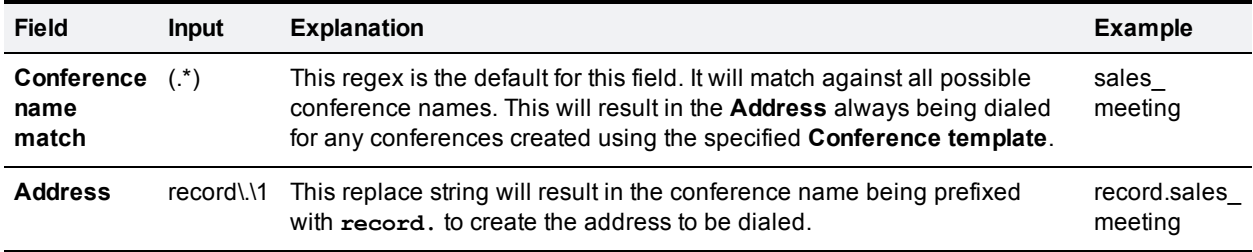

## **Matching a prefix**

In this example, we want to record all **all hands** conferences.

Our dial plan is set up so that:

- <sup>n</sup> these conferences all begin with **allhands.**, for example **allhands.sales** and **allhands.operations**.
- n any calls to addresses that start with **record.** are routed to our recording device.

We set up an auto-dialed participant that matches any conference name that starts with **allhands**, and replaces that prefix with **record.** as follows:

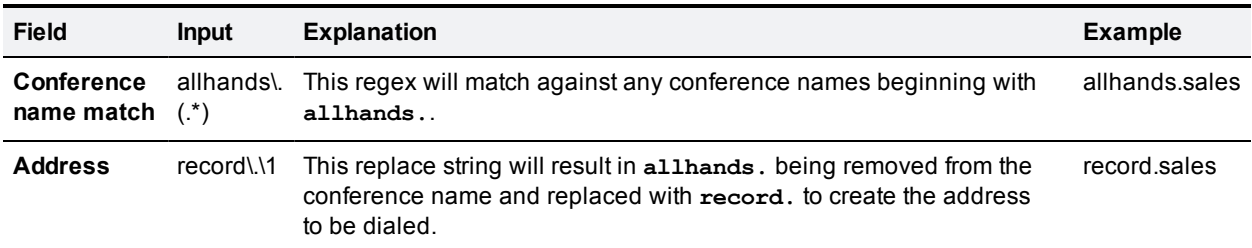

## **Combining the use of regular expressions in conference aliases and auto-dialed participants**

The following example shows how you can combine the use of regular expressions when creating conference aliases and auto-dialed participants. In this example, our dial plan is configured so that:

- <sup>n</sup> all conference aliases for Meetings start with **meet.**
- <sup>n</sup> all users have a FindMe ID in the format **name.findme@domain.com**

We set up the TelePresence Conductor so that whenever anyone creates a conference based on a user's name (e.g. **meet.alice.findme@domain.com**), that user will automatically be dialed in to the conference via their FindMe ID (e.g. **alice.findme@domain.com**).

### **Step 1 - create a template**

On the **Conference templates** page (**Conference configuration > Conference templates**, then click **New**):

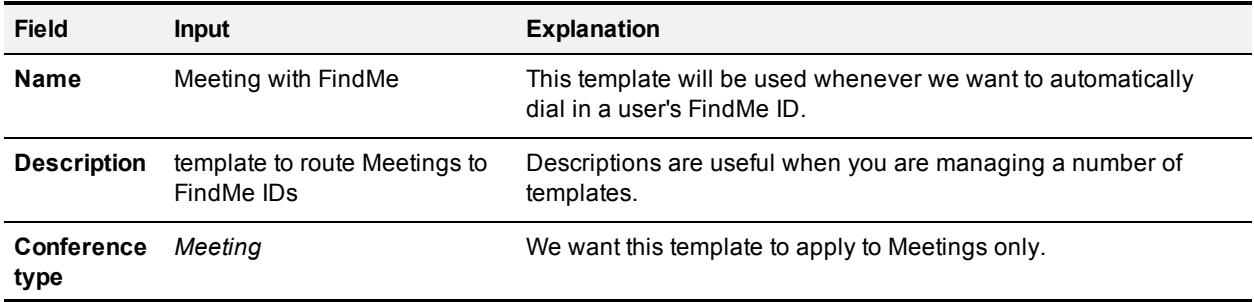

The rest of the settings on this page will depend on your network configuration.

### **Step 2 - create a conference alias**

### On the **Conference aliases** page (**Conference configuration > Conference aliases**, then click **New**):

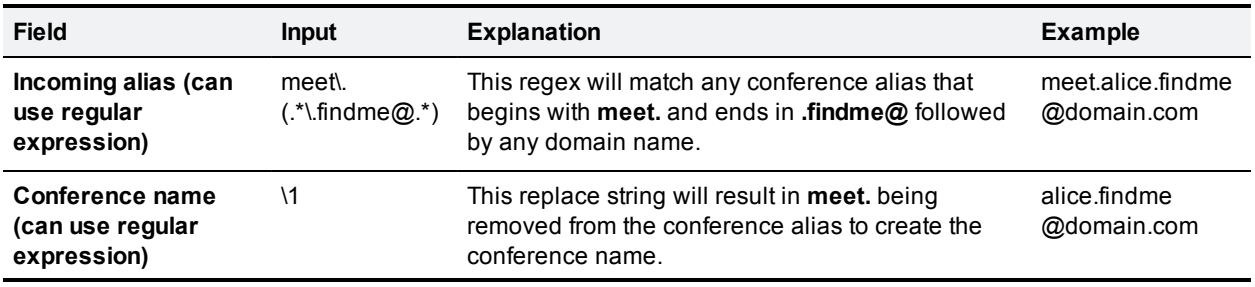

The rest of the settings on this page will depend on your network configuration.

## **Step 3 - create an auto-dialed participant**

On the **Auto-dialed participants** page (**Conference configuration > Auto-dialed participants**, then click **New**):

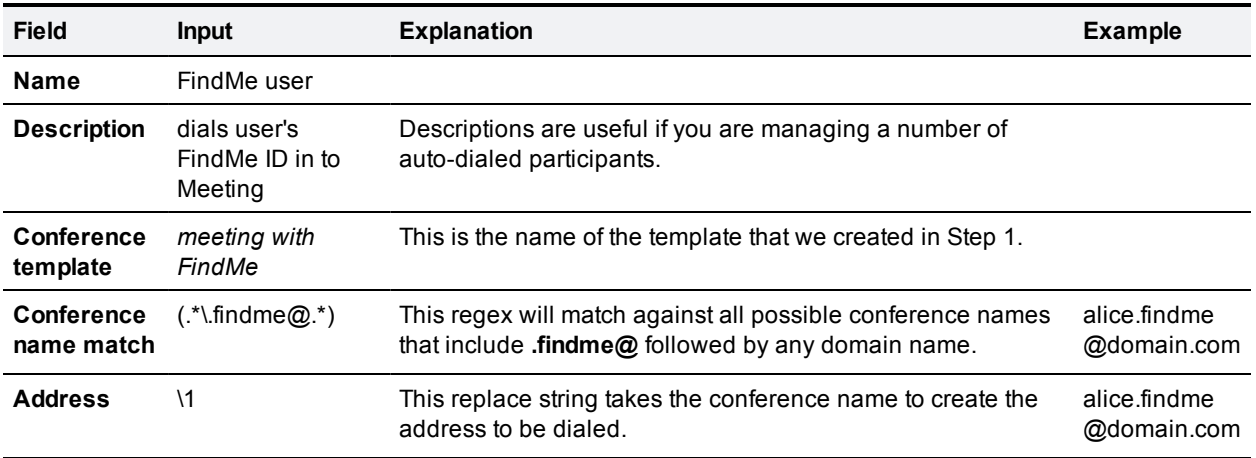

The rest of the settings on this page will depend on your network configuration.

Other examples that apply with this configuration:

- <sup>n</sup> if a user dials **meet.bob.findme@domain.com** then **bob.findme@domain.com** will be dialed in to the resulting conference
- <sup>n</sup> if a user dials **meet.carol.jones.findme@domain.com** then **carol.jones.findme@domain.com** will be dialed in to the resulting conference

# <span id="page-193-0"></span>**Conference layouts**

When creating a [conference](#page-71-0) template or an [auto-dialed](#page-95-0) participant, one of the parameters that can be set and passed to the conference bridge is the conference layout. Below are three tables displaying the layouts that can be selected for TelePresence MCUs and TelePresence Servers.

## **TelePresence MCU layouts**

## **Layout families**

The *<index>* values for **family***<index>* correspond to the following pane arrangements:

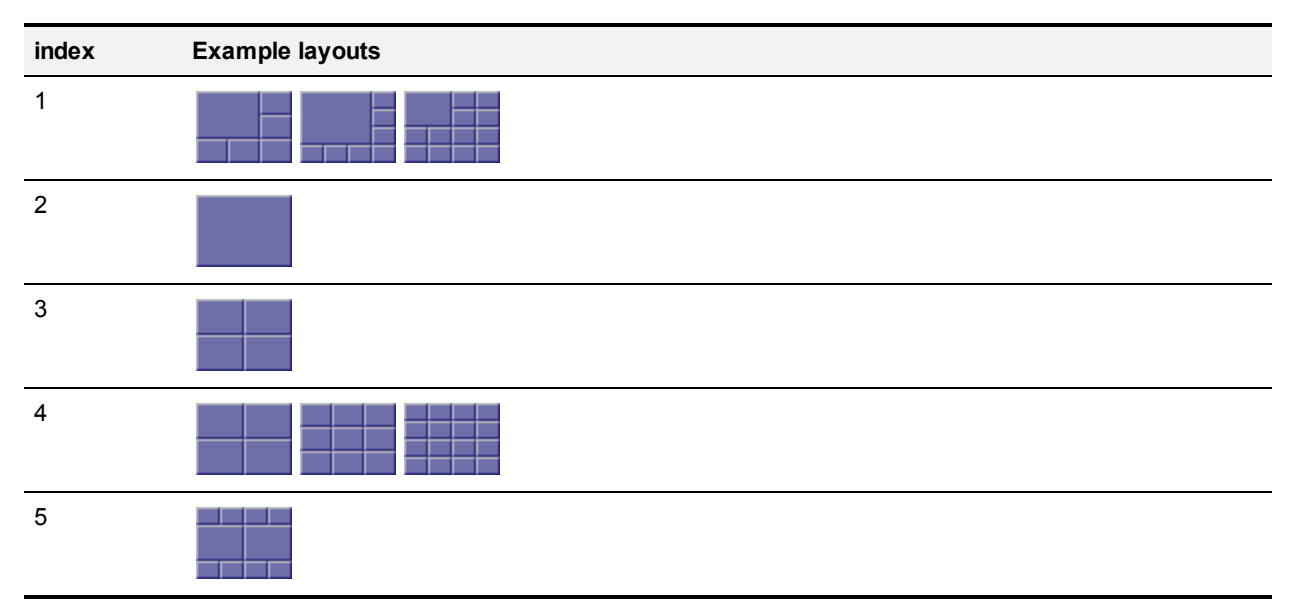

## **Specific layouts**

The *<index>* values for **layout***<index>* correspond to the following pane arrangements:

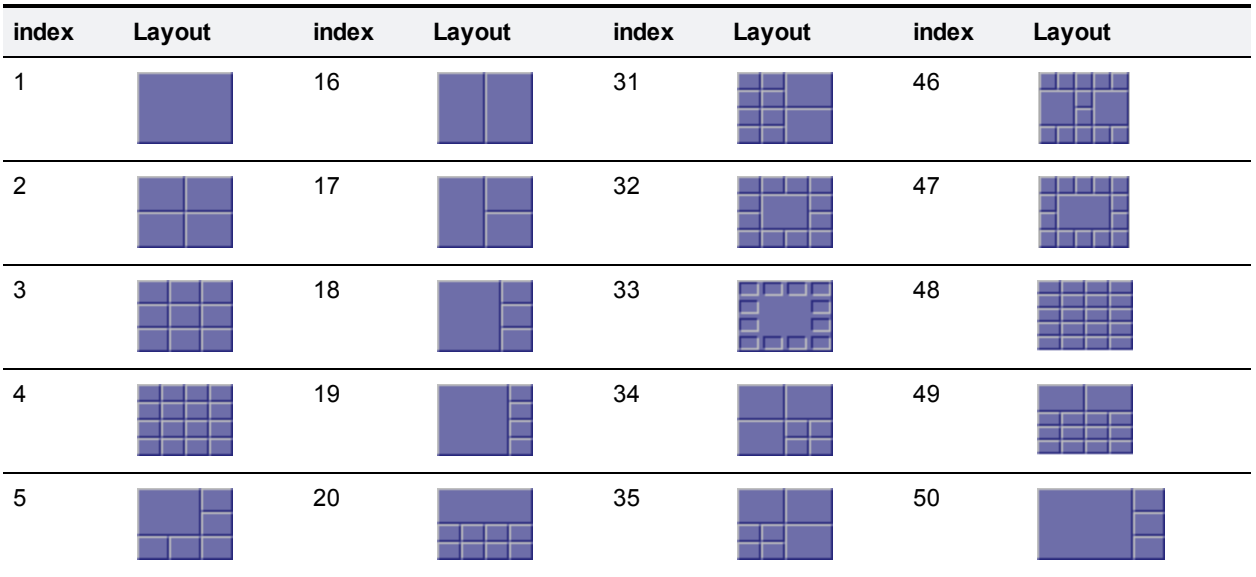

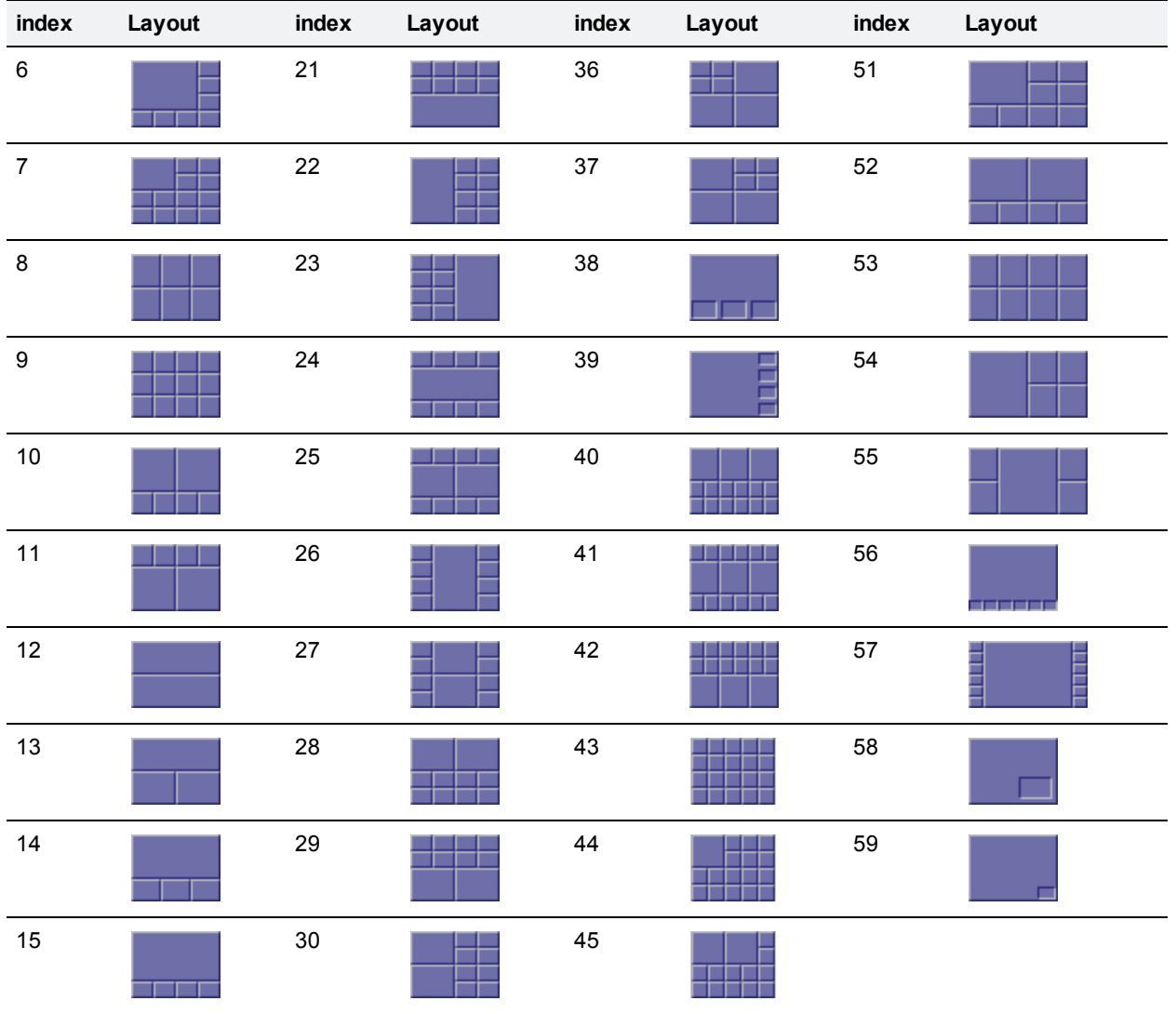

## **TelePresence Server layouts**

There are four different layouts on the TelePresence Server, all of which are supported on single-screen endpoints and two of which are supported on multiscreen endpoints.

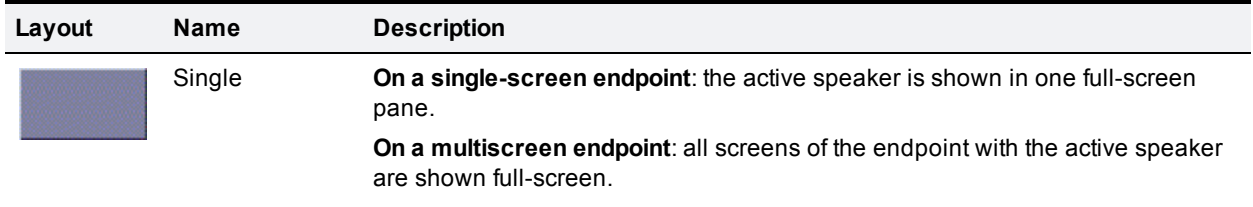

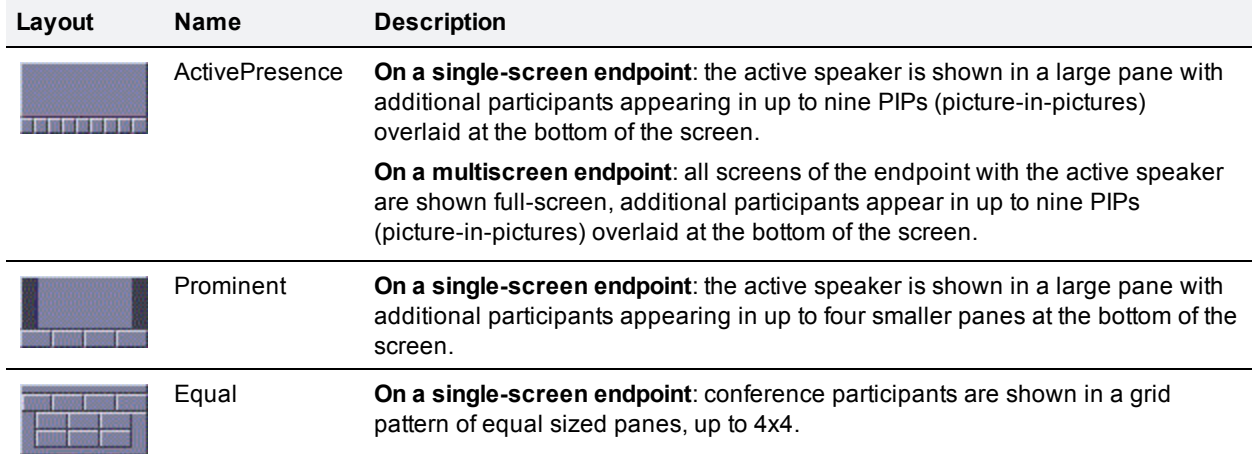

# <span id="page-196-0"></span>**Port reference**

The TelePresence Conductor uses different IP ports and protocols for different services and functions. The table below lists each of these services and functions. For each, it shows the default port(s) and protocol used and whether these ports are used for inbound or outbound communications.

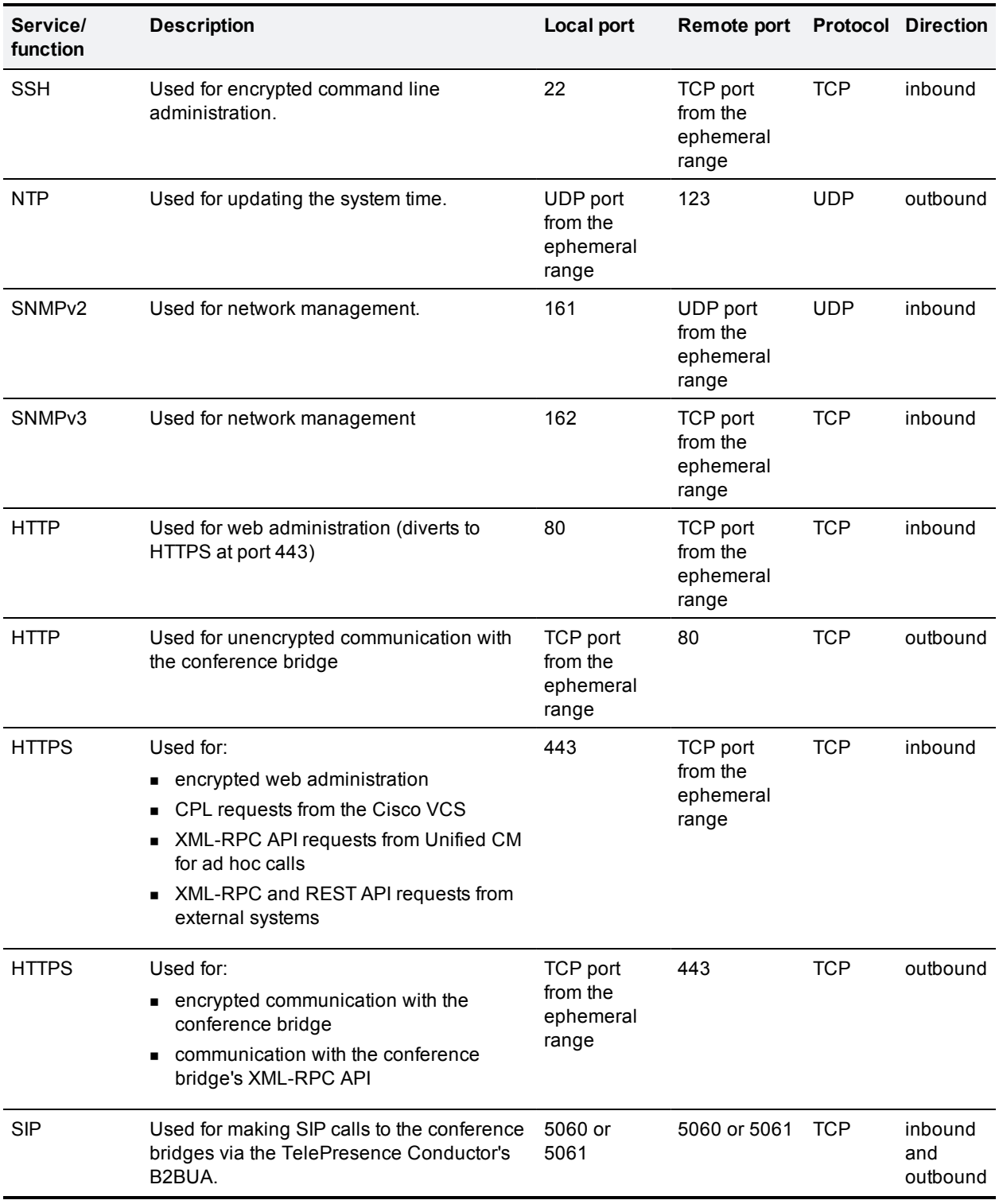

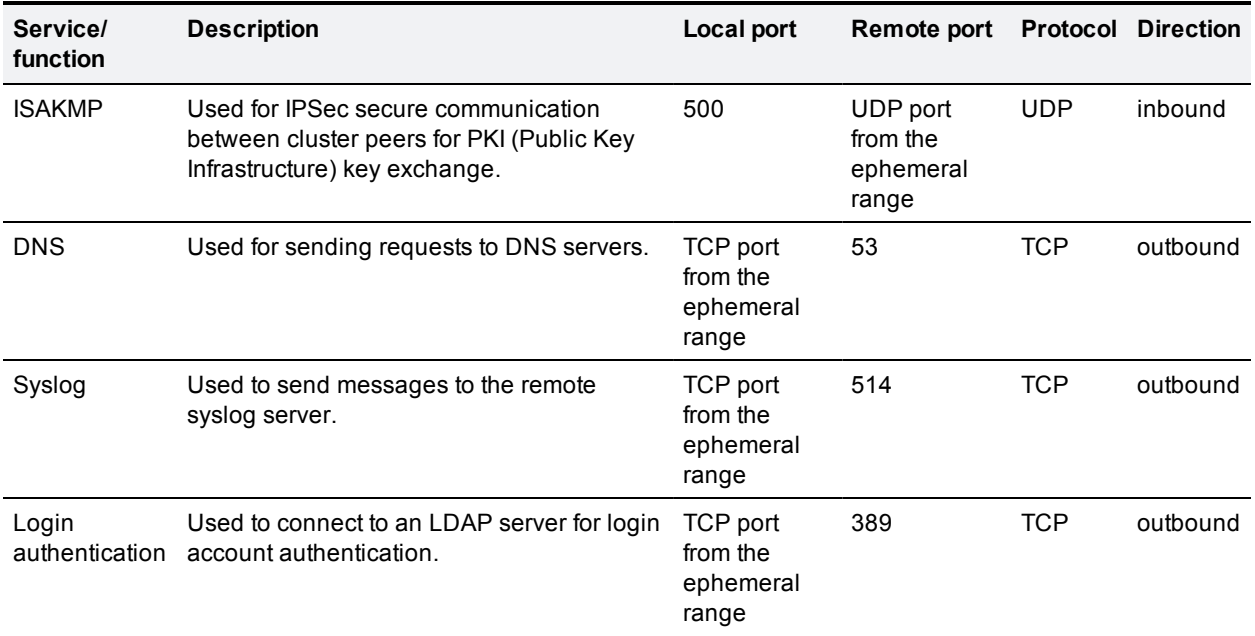

For information on ports used by TelePresence Conductor clusters see the relevant Clustering Deployment Guide:

- <sup>n</sup> *Cisco [TelePresence](http://www.cisco.com/en/US/products/ps11775/products_installation_and_configuration_guides_list.html) Conductor Clustering with Cisco Unified CM Deployment Guide*
- <sup>n</sup> *Cisco TelePresence Conductor Clustering with Cisco VCS [\(Policy Service\)](http://www.cisco.com/en/US/products/ps11775/products_installation_and_configuration_guides_list.html) Deployment Guide*
- <sup>n</sup> *Cisco [TelePresence](http://www.cisco.com/en/US/products/ps11775/products_installation_and_configuration_guides_list.html) Conductor Clustering with Cisco VCS (B2BUA) Deployment Guide*

# <span id="page-198-0"></span>**Event Log reference**

This section provides the following reference information about the Event Log:

- **Event Log [format](#page-198-1) describes the structure of the Event Log.**
- <sup>n</sup> [Message](#page-198-2) details list all the possible elements within the **message\_details** field of the Event Log, in the order that they would normally appear, along with a description of each.

## <span id="page-198-1"></span>**Event Log format**

The Event Log is displayed in an extension of the UNIX syslog format:

```
date time process_name: message_details
```
where:

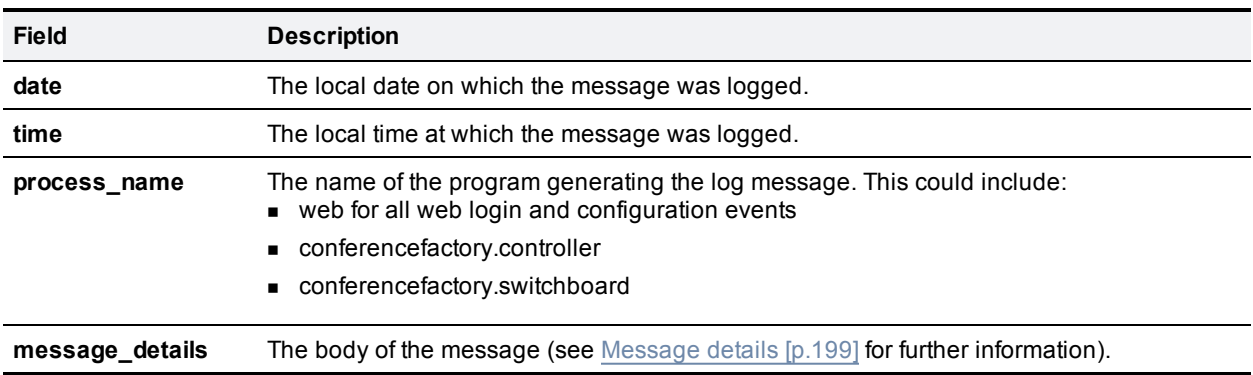

## <span id="page-198-2"></span>**Message details**

For most messages appearing in the event log, the **message\_details** section, which contains the body of the message, consists of a number of human-readable **name=value** pairs, separated by a space.

The first elements within the **message\_details** field are always **Level** (where applicable) and **Event**. Following the **Event** is a list of parameters with corresponding values. The last element is always **UTCTime**. The table below describes these elements.

**Note:** in addition to the events described below, a **syslog.info** event containing the string **MARK** is logged after each hour of inactivity to provide confirmation that logging is still active.

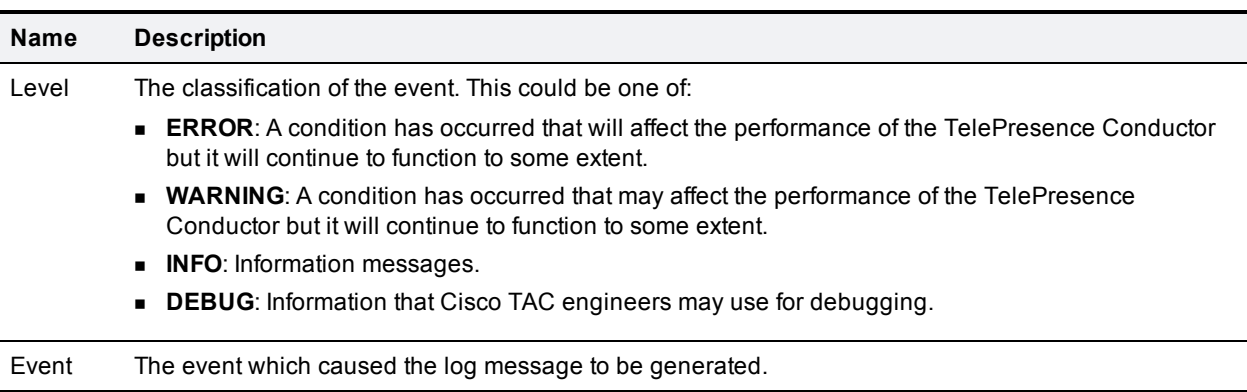

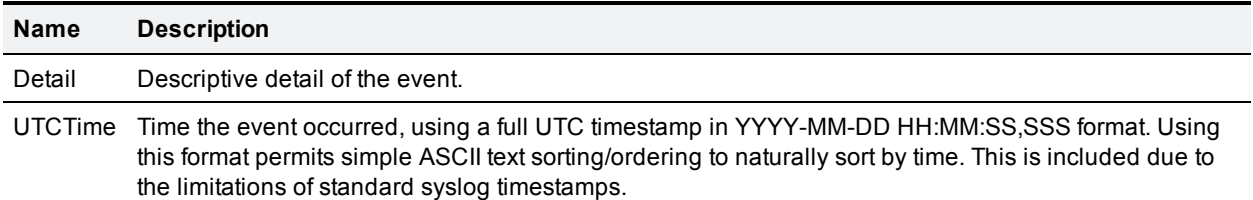

# <span id="page-200-0"></span>**Restoring default configuration**

You can restore the TelePresence Conductor to its default factory configuration, with the options of retaining the existing IP configuration and the [root](#page-125-0) and [administrator](#page-116-0) account passwords.

**CAUTION:** this procedure cannot be reversed and you will lose your current configuration. We recommend that you create a [backup](#page-169-0) of the configuration before restoring the default configuration.

To restore the system to its default configuration:

- 1. Using SSH or a serial connection, log in to the TelePresence Conductor as **root**.
- 2. Type **factory-reset**
- 3. The following text appears:

```
*************************************************************************
Warning! This operation resets the unit to factory default settings!
*************************************************************************
To cancel operation before final confirmation press Ctrl+C
Keep option keys [YES/NO]?
```
4. Follow the prompts on the screen, typing **YES** or **NO** as appropriate to each option.

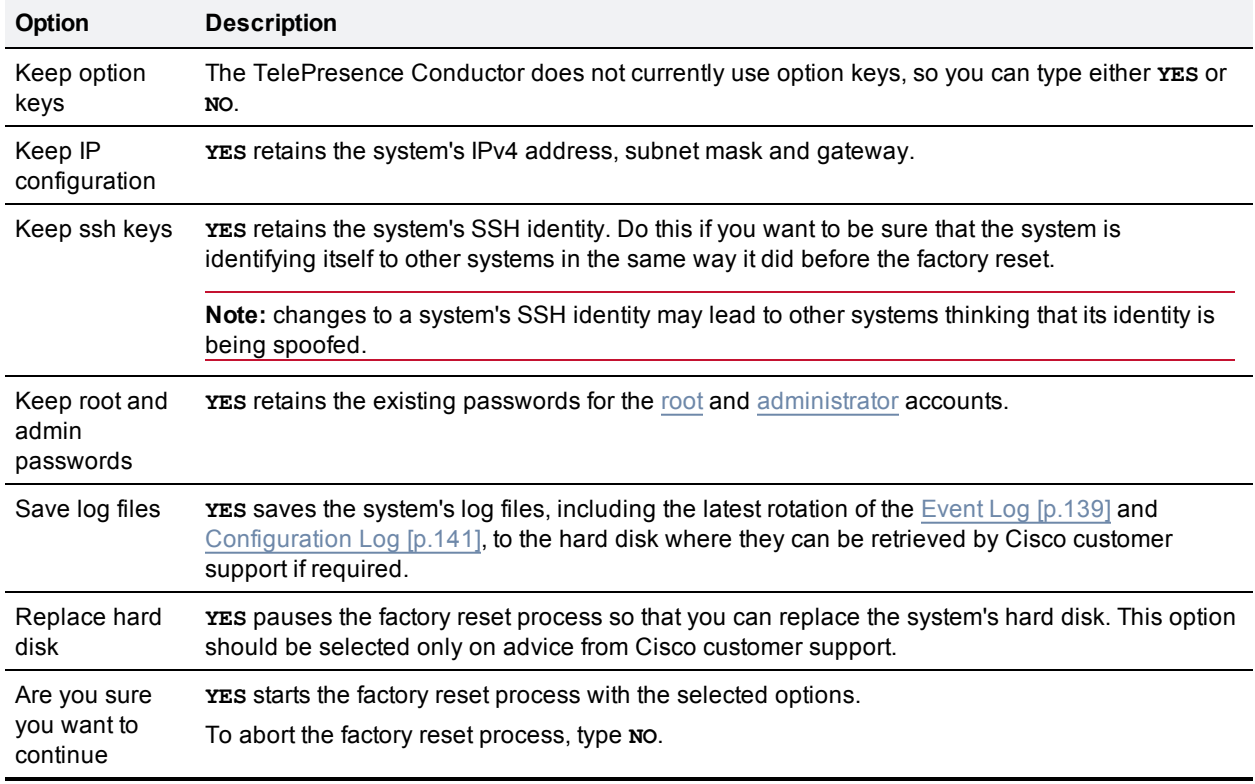

A description of each of the options is given in the table below.

# <span id="page-201-0"></span>**Identifying calls across your network**

# **Call Tags**

Call Tags are UUIDs that are used to track calls passing through a network of Cisco TelePresence Conductors and Cisco TelePresence Video Communication Servers (Cisco VCSs). When a Cisco VCS receives a call, it checks to see if there is a Call Tag already assigned to it. If so, the Cisco VCS will use the existing Call Tag; if not, it will assign a new Call Tag to the call. This Call Tag is then included in the call's details when the call is forwarded on to another Cisco VCS or a TelePresence Conductor. A single call passing between two or more Cisco VCSs and TelePresence Conductors can be identified as the same call by use of the Call Tag.

**Note:** Call Tags are supported by Cisco TelePresence Video Communication Server version X3.0 or later and all versions of Cisco TelePresence Conductor. If a call passes through a system that is not a Cisco VCS or TelePresence Conductor, or a Cisco VCS that is running an earlier version of the software, the Call Tag information will be lost.

# <span id="page-202-0"></span>**Password encryption**

All passwords configured on the TelePresence Conductor are stored in encrypted form. This applies to the following, which all have usernames and passwords associated with them:

- $\blacksquare$  the administrator accounts
- <sup>n</sup> outbound connection credentials (used by the TelePresence Conductor when required to authenticate with another system)
- **LDAP server (used by the TelePresence Conductor when binding to an LDAP server)**

When entering or viewing passwords using the web interface, you will see placeholder characters (e.g. dots or stars, depending on your browser) instead of the characters you are typing.

## **Maximum length of passwords**

When a password is encrypted, it uses more characters than the original plain text version of the password. For each type of password, the maximum number of plain text characters that can be entered and the maximum number of encrypted characters that are displayed through the CLI are shown in the table below.

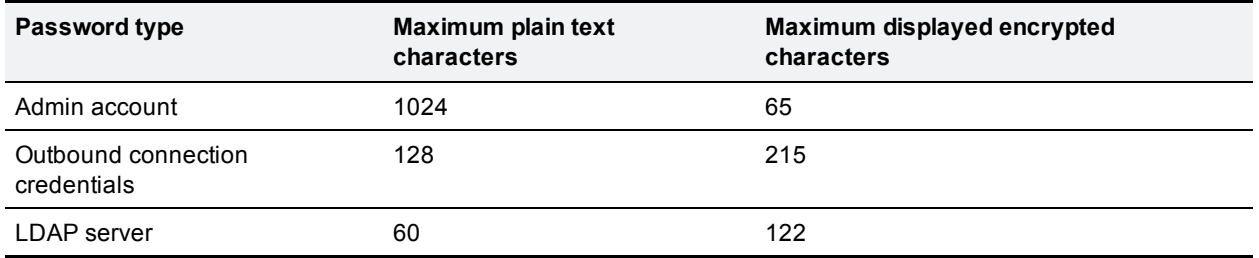

# <span id="page-203-0"></span>**Flash status word reference table**

The flash status word is used in diagnosing NTP server synchronization issues.

It is displayed by the **ntpq** program **rv** command. It comprises a number of bits, coded in hexadecimal as follows:

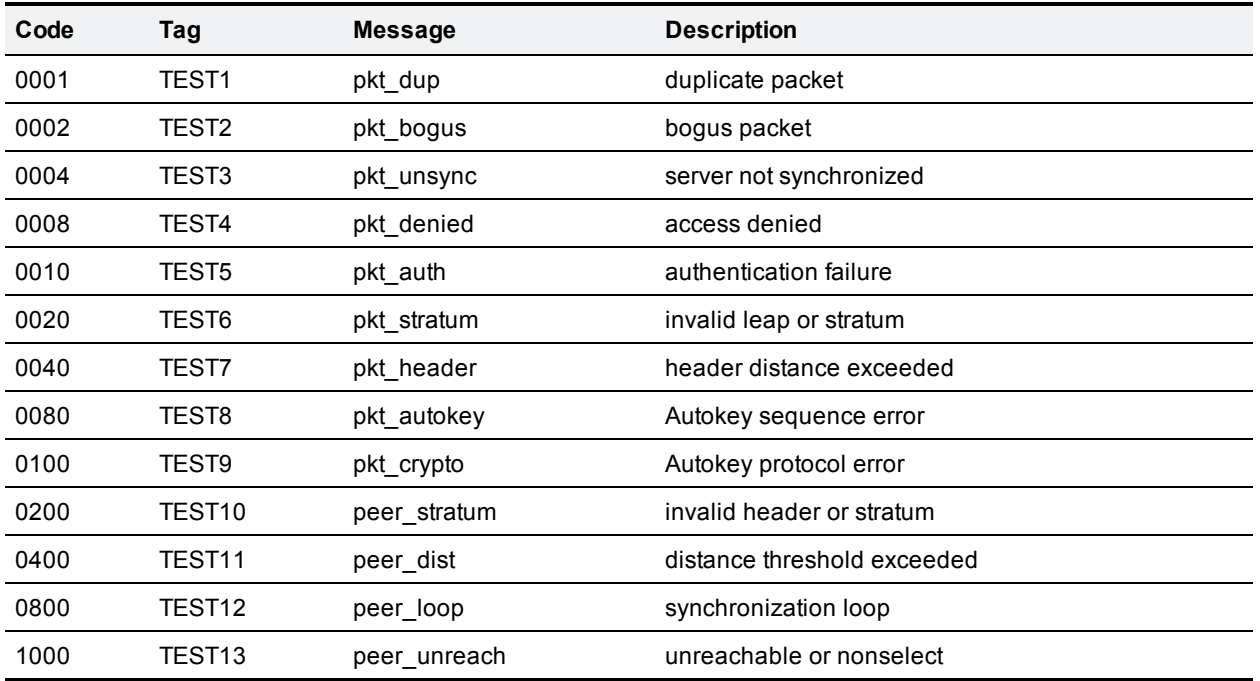

# <span id="page-204-0"></span>**Alarm categories**

The table below lists the possible alarm categories that can be raised on the TelePresence Conductor. Each alarm is identified by a 5-digit **Alarm ID**. The first 2 digits of the **Alarm ID** categorize the alarm as follows:

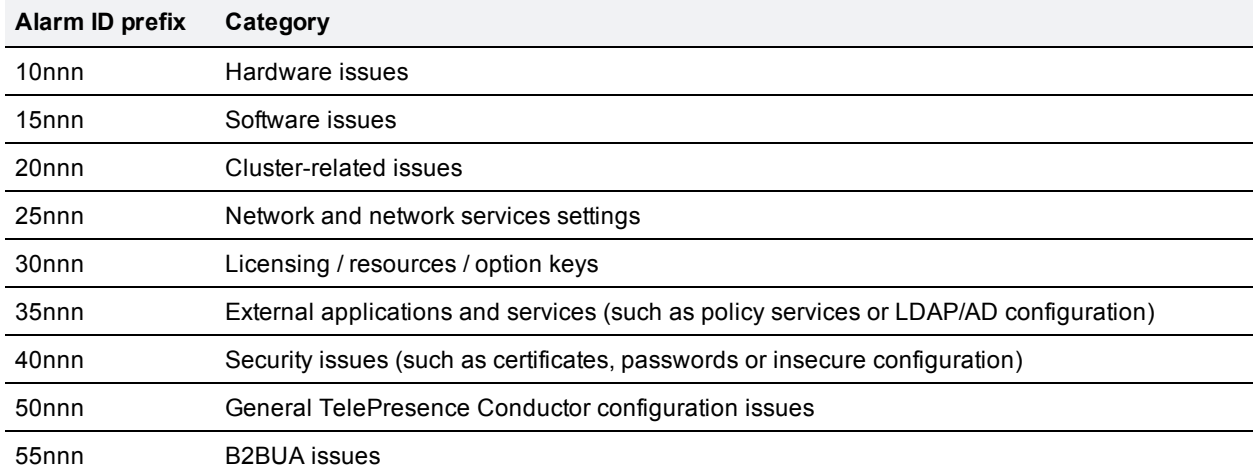

# <span id="page-205-0"></span>**Alarms list**

The following table lists the alarms that can be raised on the TelePresence Conductor.

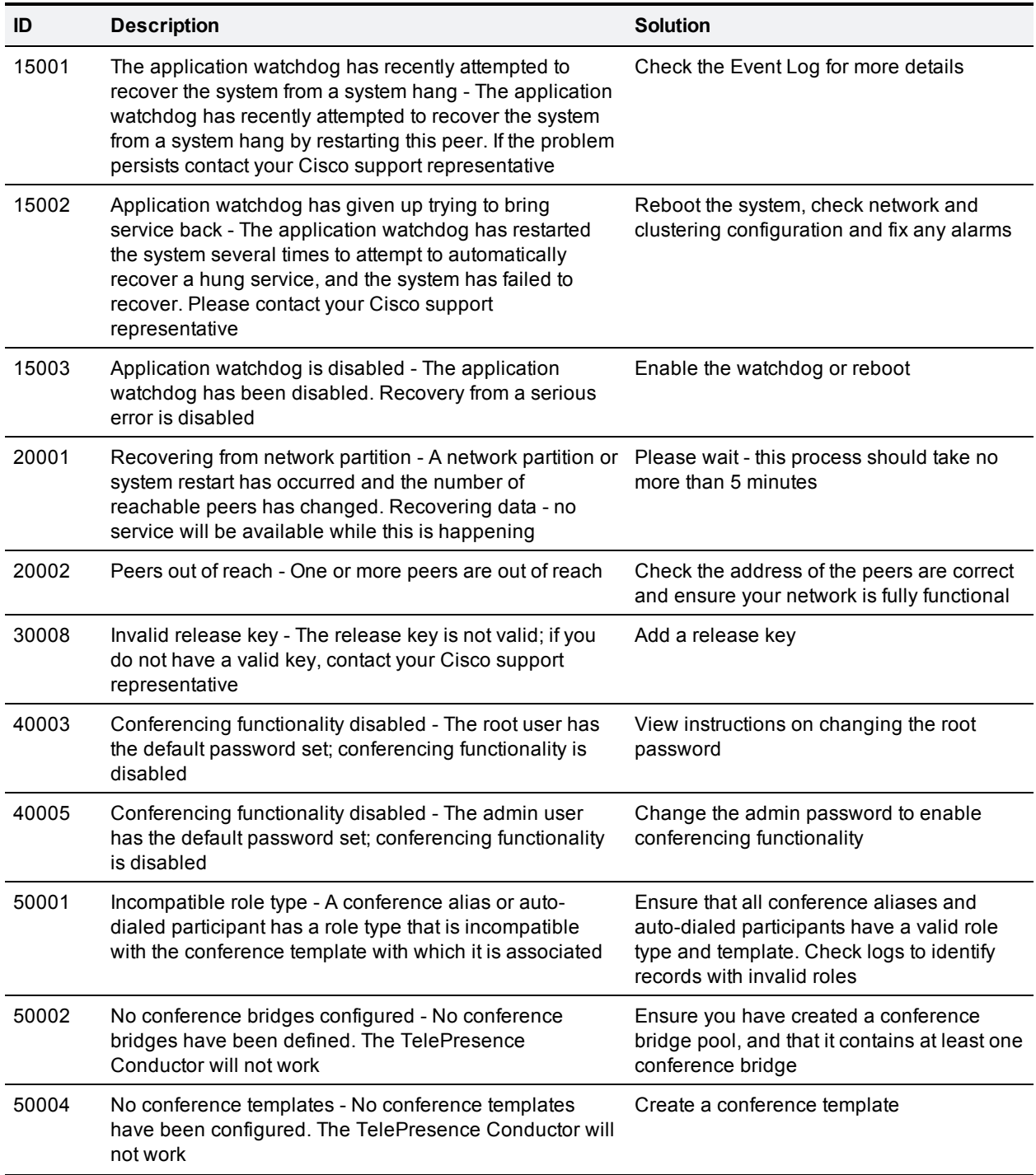

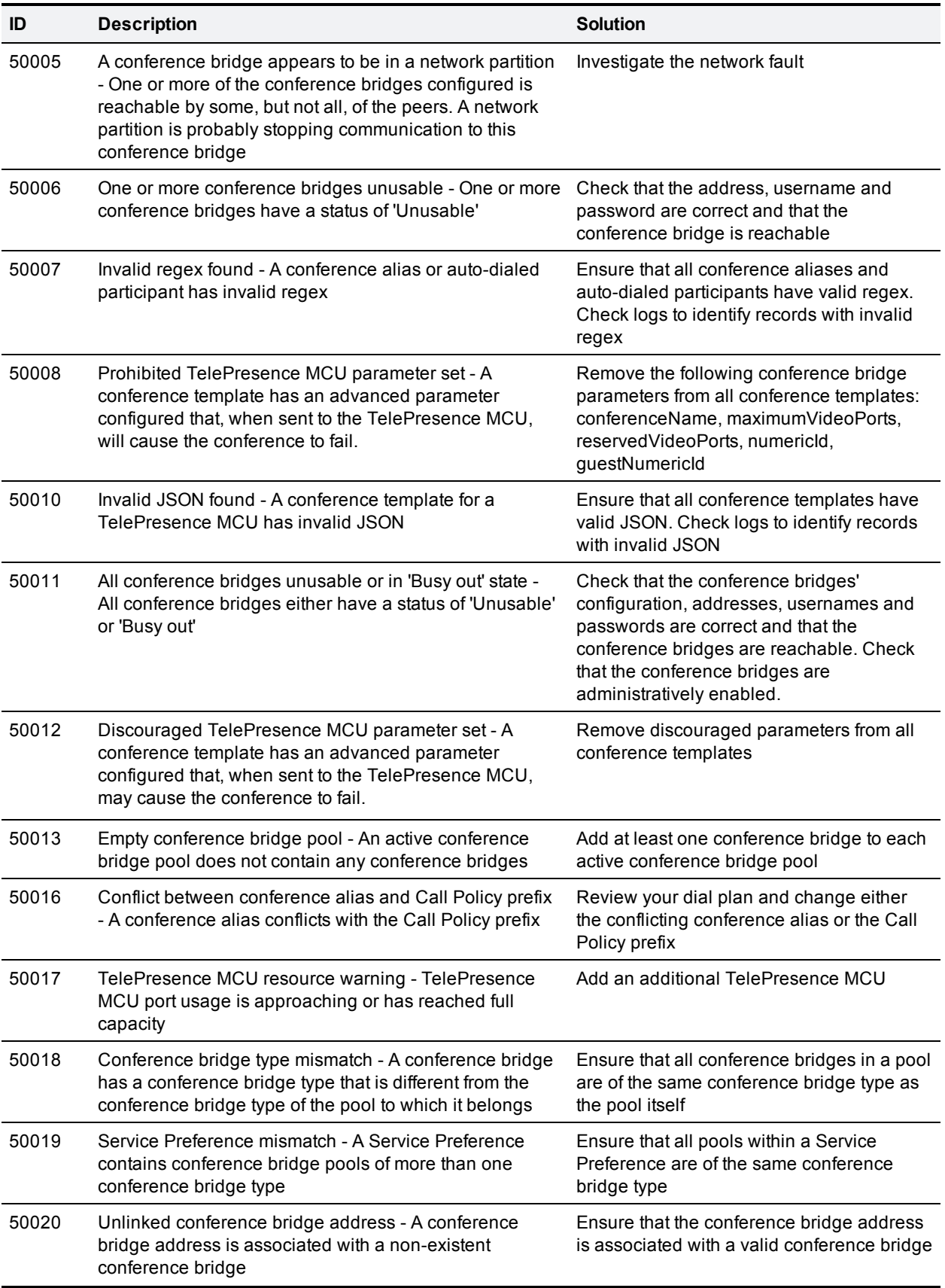

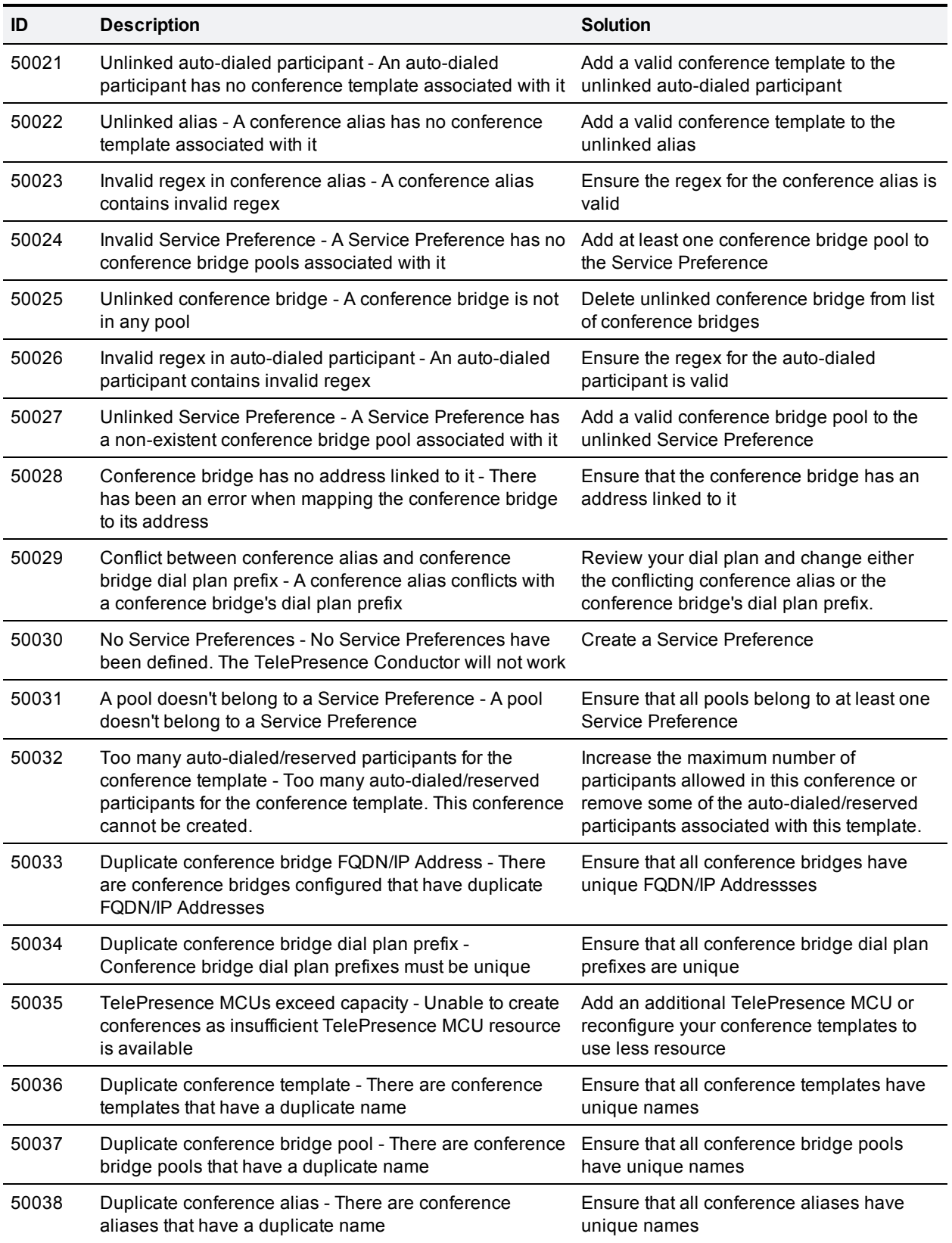

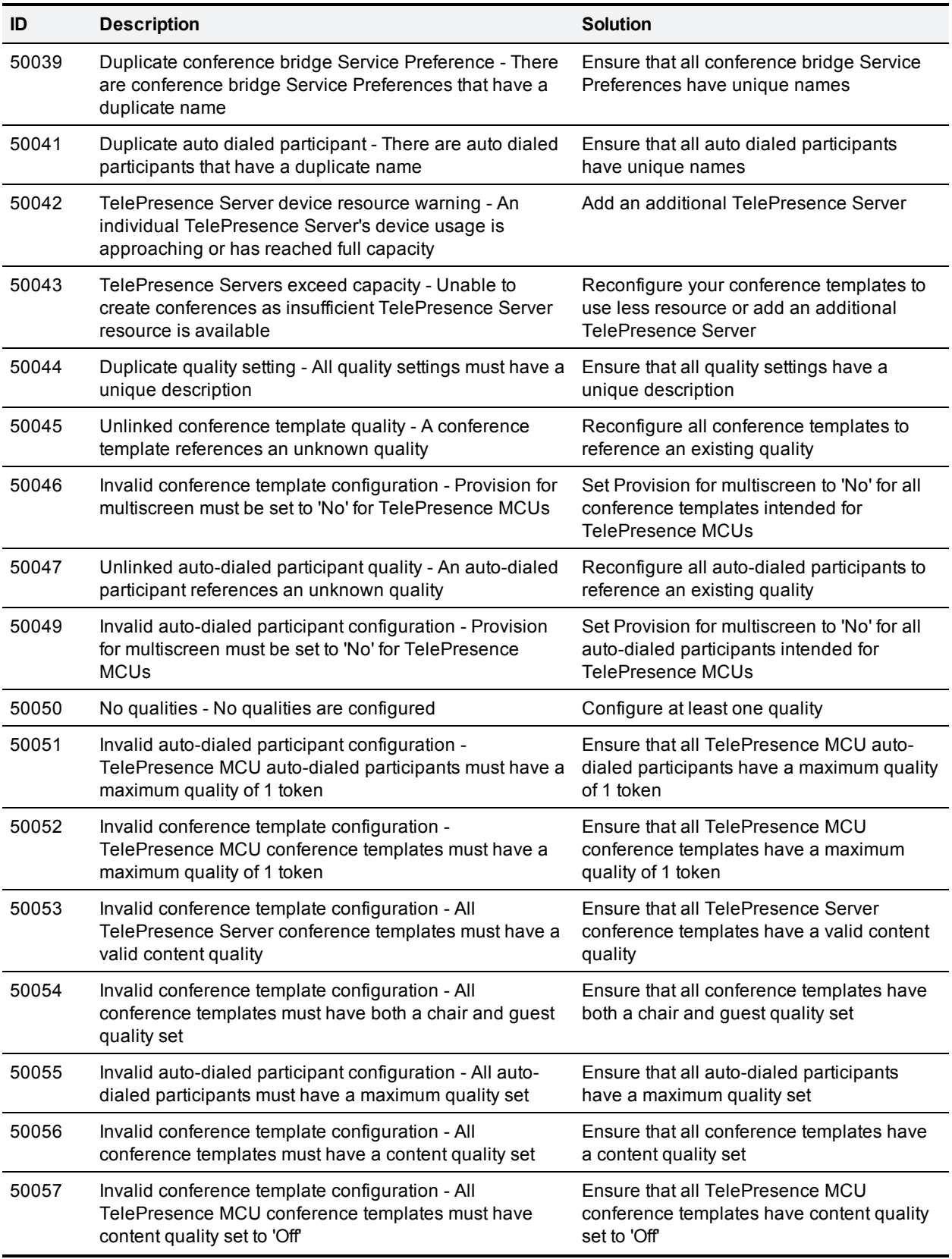

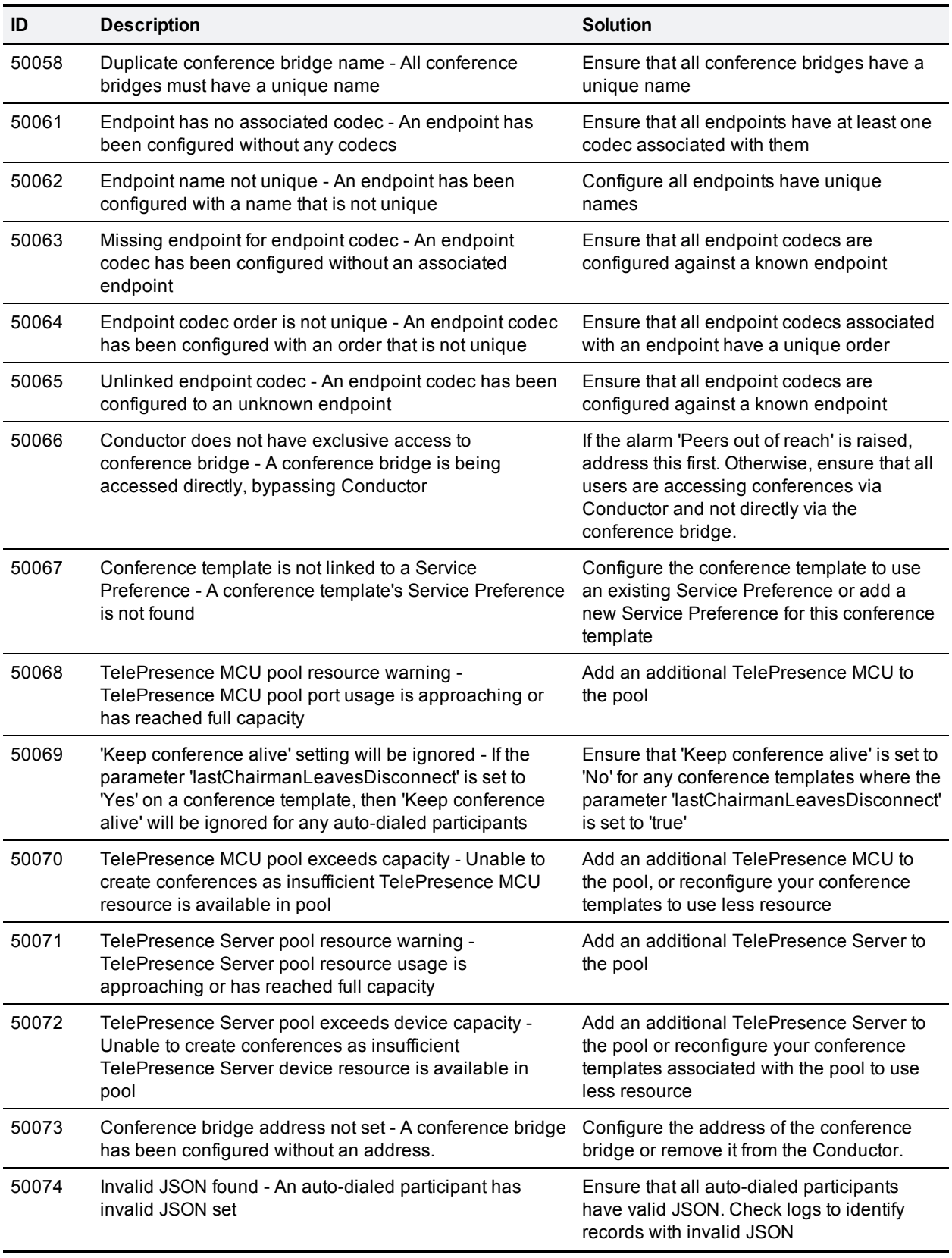

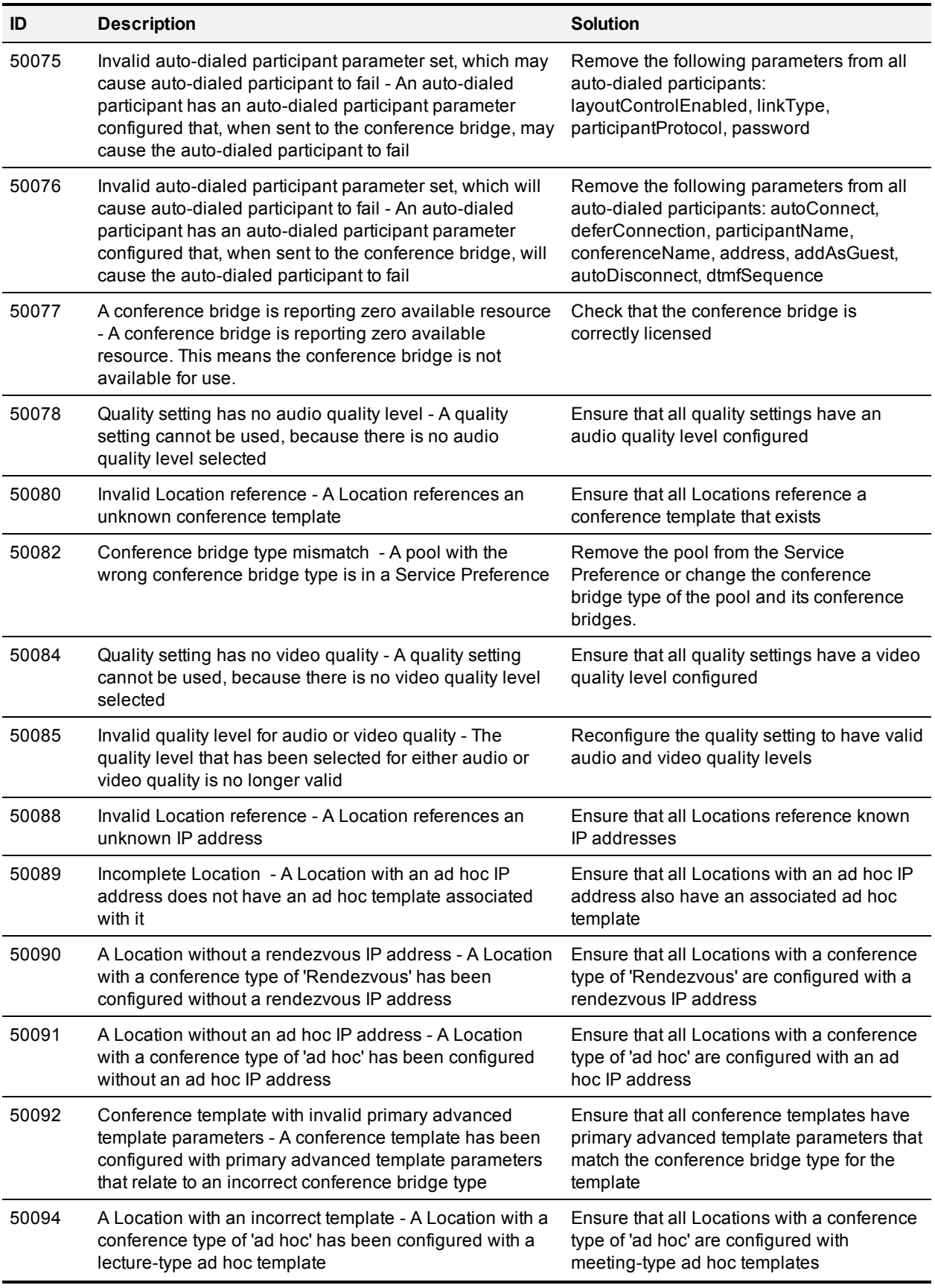

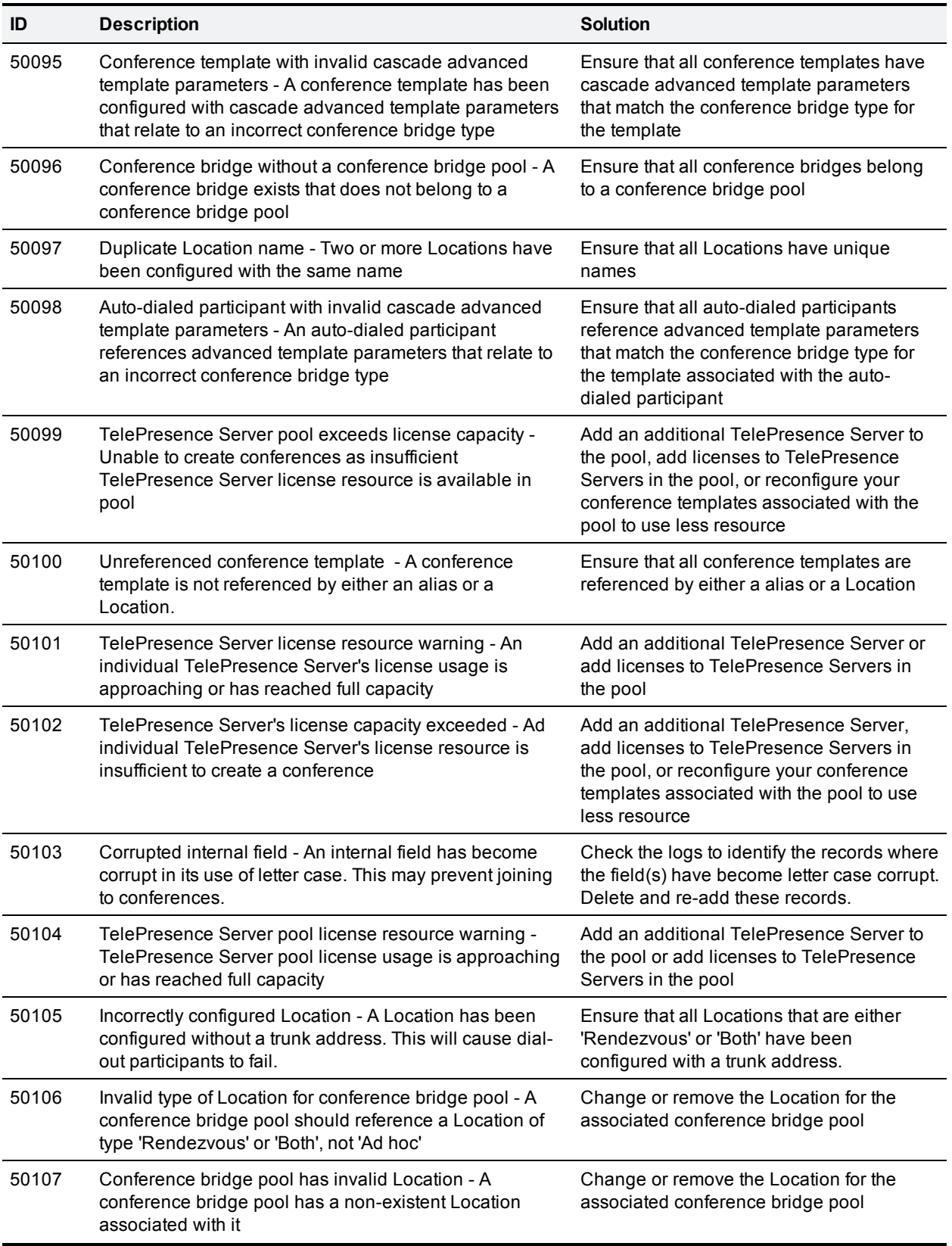

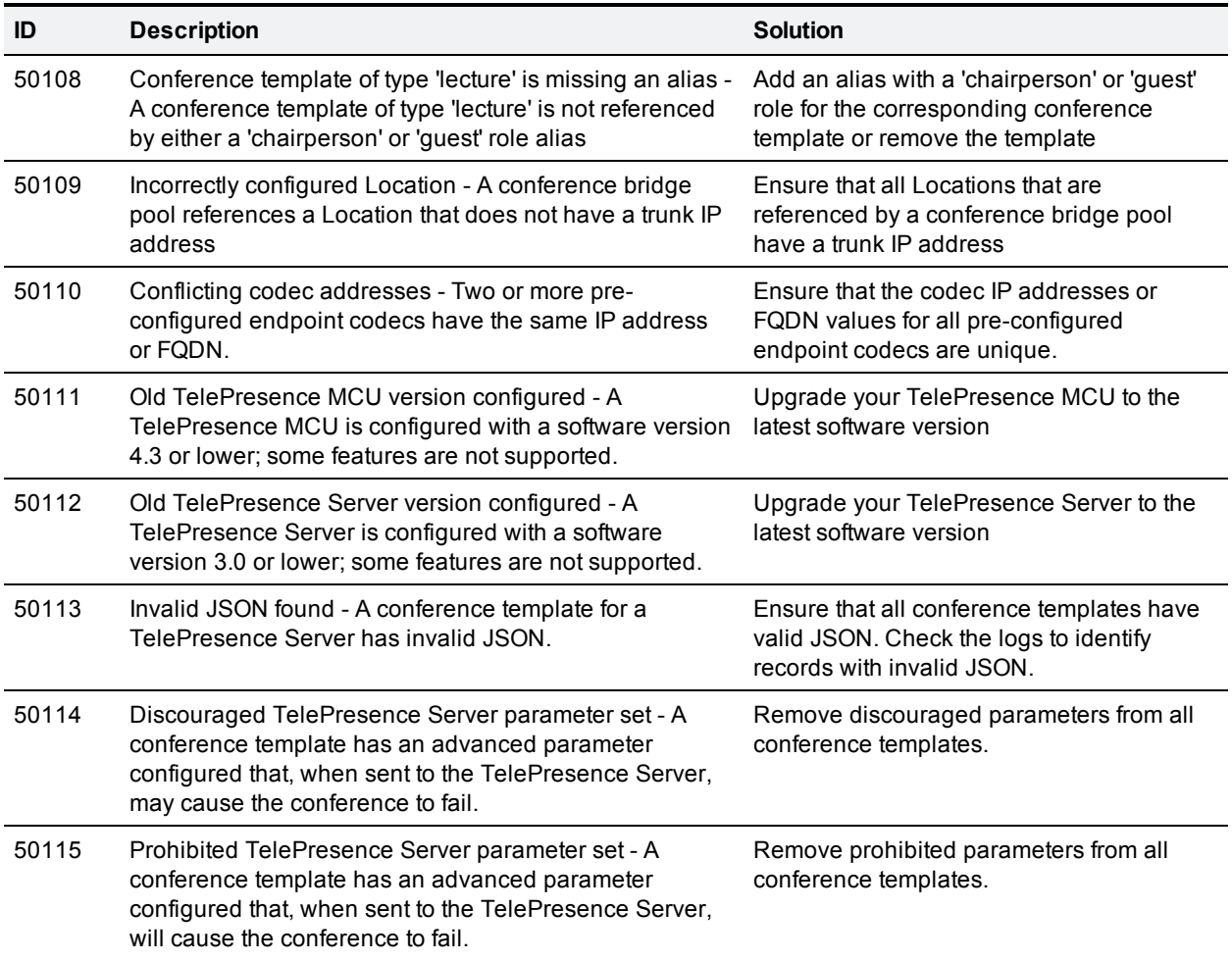

# <span id="page-213-0"></span>**Related documentation**

All documentation for the latest version of the TelePresence Conductor can be found at [www.cisco.com.](http://www.cisco.com/en/US/partner/products/ps11775/tsd_products_support_series_home.html)

<span id="page-213-1"></span>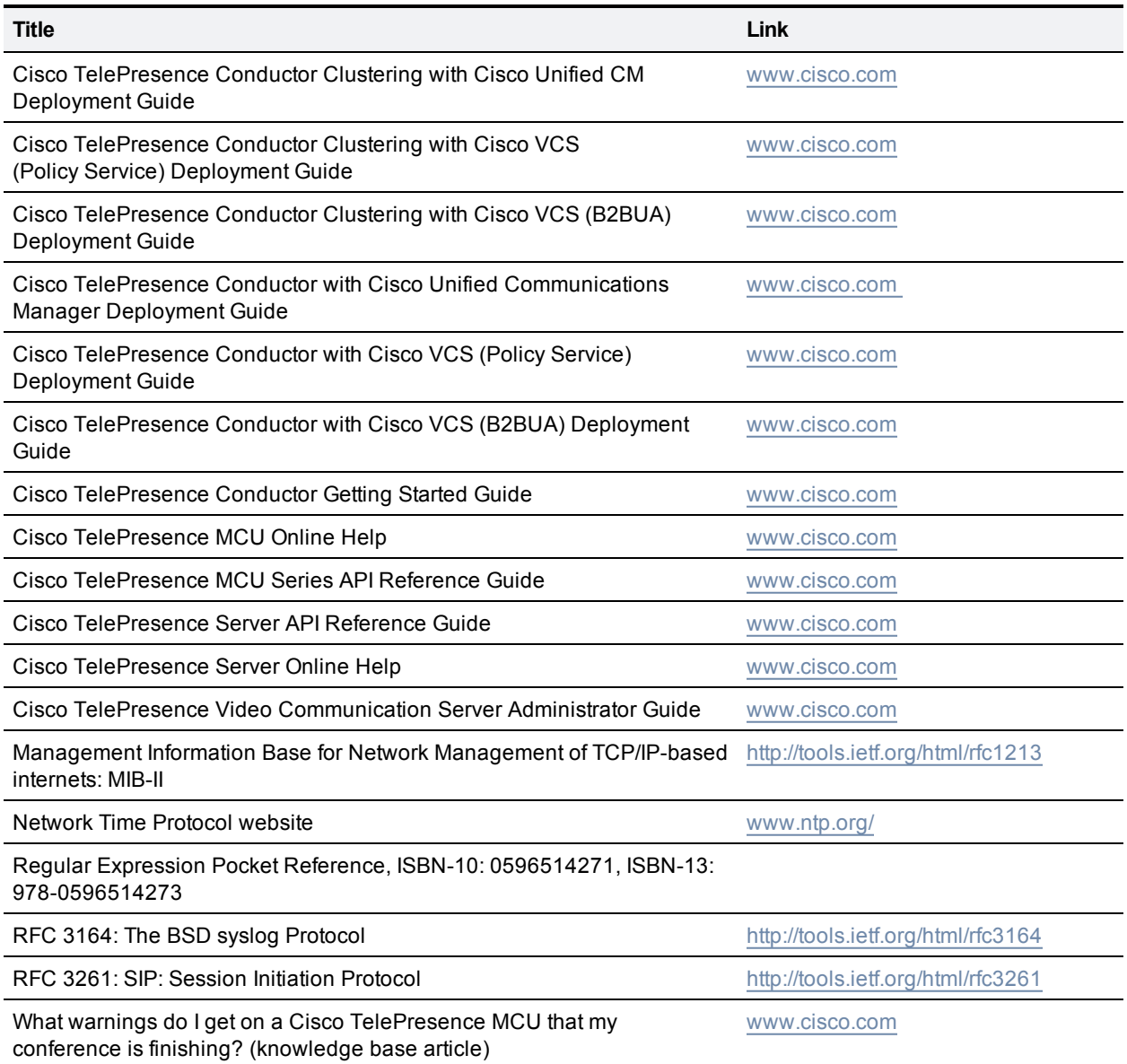

# <span id="page-214-0"></span>**Glossary**

A glossary of TelePresence terms is available at: <https://tp-tools-web01.cisco.com/start/glossary/>.

# <span id="page-215-0"></span>**Legal notices**

## **Intellectual property rights**

This Administrator Guide and the product to which it relates contain information that is proprietary to TANDBERG and its licensors. Information regarding the product is found below in the [Copyright](#page-215-1) notice section.

TANDBERG® is a registered trademark belonging to Tandberg ASA. Other trademarks used in this document are the property of their respective holders. This Guide may be reproduced in its entirety, including all copyright and intellectual property notices, in limited quantities in connection with the use of this product. Except for the limited exception set forth in the previous sentence, no part of this Guide may be reproduced, stored in a retrieval system, or transmitted, in any form, or by any means, electronically, mechanically, by photocopying, or otherwise, without the prior written permission of TANDBERG.

<span id="page-215-1"></span>COPYRIGHT © TANDBERG

## **Copyright notice**

The product that is covered by this Administrator Guide is protected under copyright, patent, and other intellectual property rights of various jurisdictions.

This product is Copyright © 2013, Tandberg Telecom UK Limited. All rights reserved.

TANDBERG is now part of Cisco. Tandberg Telecom UK Limited is a wholly owned subsidiary of Cisco Systems, Inc.

A list of the conditions of use can be found at:

[http://www.cisco.com/en/US/docs/telepresence/infrastructure/conductor/license\\_info/Cisco\\_Conductor\\_](http://www.cisco.com/en/US/docs/telepresence/infrastructure/conductor/license_info/Cisco_Conductor_EULA.pdf) EULA.pdf

This product includes copyrighted software licensed from others. A list of the licenses and notices for open source software used in this product can be found at:

[http://www.cisco.com/en/US/products/ps11775/products\\_licensing\\_information\\_listing.html](http://www.cisco.com/en/US/products/ps11775/products_licensing_information_listing.html)

This product includes software developed by Computing Services at Carnegie Mellon University [\(http://www.cmu.edu/computing/](http://www.cmu.edu/computing/)).

This product includes software developed by the University of California, Berkeley and its contributors.

IMPORTANT: USE OF THIS PRODUCT IS SUBJECT IN ALL CASES TO THE COPYRIGHT RIGHTS AND THE TERMS AND CONDITIONS OF USE REFERRED TO ABOVE. USE OF THIS PRODUCT CONSTITUTES AGREEMENT TO SUCH TERMS AND CONDITIONS.
## **Accessibility notice**

Cisco is committed to designing and delivering accessible products and technologies.

The Voluntary Product Accessibility Template (VPAT) for Cisco TelePresence Conductor is available here:

[http://www.cisco.com/web/about/responsibility/accessibility/legal\\_regulatory/vpats.html#telepresence](http://www.cisco.com/web/about/responsibility/accessibility/legal_regulatory/vpats.html#telepresence)

You can find more information about accessibility here:

[www.cisco.com/web/about/responsibility/accessibility/index.html](http://www.cisco.com/web/about/responsibility/accessibility/index.html)

THE SPECIFICATIONS AND INFORMATION REGARDING THE PRODUCTS IN THIS MANUAL ARE SUBJECT TO CHANGE WITHOUT NOTICE. ALL STATEMENTS, INFORMATION, AND RECOMMENDATIONS IN THIS MANUAL ARE BELIEVED TO BE ACCURATE BUT ARE PRESENTED WITHOUT WARRANTY OF ANY KIND, EXPRESS OR IMPLIED. USERS MUST TAKE FULL RESPONSIBILITY FOR THEIR APPLICATION OF ANY PRODUCTS.

THE SOFTWARE LICENSE AND LIMITED WARRANTY FOR THE ACCOMPANYING PRODUCT ARE SET FORTH IN THE INFORMATION PACKET THAT SHIPPED WITH THE PRODUCT AND ARE INCORPORATED HEREIN BY THIS REFERENCE. IF YOU ARE UNABLE TO LOCATE THE SOFTWARE LICENSE OR LIMITED WARRANTY, CONTACT YOUR CISCO REPRESENTATIVE FOR A COPY.

The Cisco implementation of TCP header compression is an adaptation of a program developed by the University of California, Berkeley (UCB) as part of UCB's public domain version of the UNIX operating system. All rights reserved. Copyright © 1981, Regents of the University of California.

NOTWITHSTANDING ANY OTHER WARRANTY HEREIN, ALL DOCUMENT FILES AND SOFTWARE OF THESE SUPPLIERS ARE PROVIDED "AS IS" WITH ALL FAULTS. CISCO AND THE ABOVE-NAMED SUPPLIERS DISCLAIM ALL WARRANTIES, EXPRESSED OR IMPLIED, INCLUDING, WITHOUT LIMITATION, THOSE OF MERCHANTABILITY, FITNESS FOR A PARTICULAR PURPOSE AND NONINFRINGEMENT OR ARISING FROM A COURSE OF DEALING, USAGE, OR TRADE PRACTICE.

IN NO EVENT SHALL CISCO OR ITS SUPPLIERS BE LIABLE FOR ANY INDIRECT, SPECIAL, CONSEQUENTIAL, OR INCIDENTAL DAMAGES, INCLUDING, WITHOUT LIMITATION, LOST PROFITS OR LOSS OR DAMAGE TO DATA ARISING OUT OF THE USE OR INABILITY TO USE THIS MANUAL, EVEN IF CISCO OR ITS SUPPLIERS HAVE BEEN ADVISED OF THE POSSIBILITY OF SUCH DAMAGES.

Cisco and the Cisco Logo are trademarks of Cisco Systems, Inc. and/or its affiliates in the U.S. and other countries. A listing of Cisco's trademarks can be found at www.cisco.com/go/trademarks. Third party trademarks mentioned are the property of their respective owners. The use of the word partner does not imply a partnership relationship between Cisco and any other company. (1005R)

Any Internet Protocol (IP) addresses and phone numbers used in this document are not intended to be actual addresses and phone numbers. Any examples, command display output, network topology diagrams, and other figures included in the document are shown for illustrative purposes only. Any use of actual IP addresses or phone numbers in illustrative content is unintentional and coincidental.

© 2014 Cisco Systems, Inc. All rights reserved.